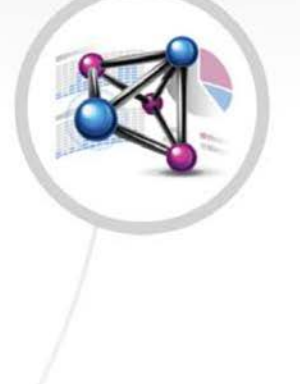

## MANAGER

digitro.

**Manual de Configuração e Operação do Interact Manager Release: 2.29**

**© 2024**

por DÍGITRO TECNOLOGIA S.A. Seção de Documentação - Departamento Técnico Rua Profª Sofia Quint de Souza, 167 - Capoeiras CEP 88085-040 - Florianópolis - SC [www.digitro.com](http://www.digitro.com/)

Todos os direitos são reservados. É vedada, no todo ou em parte, a sua reprodução por toda a sorte de formas e meios conhecidos. Para tal, é imperativa a autorização, por escrito, da DÍGITRO TECNOLOGIA S.A. Seu conteúdo tem caráter técnico-informativo e os editores se reservam ao direito de revisar as versões, de modo a aproveitar a totalidade ou parte deste trabalho, sem necessidade de qualquer forma de aviso prévio.

Florianópolis, fevereiro de 2024.

## **SUMÁRIO**

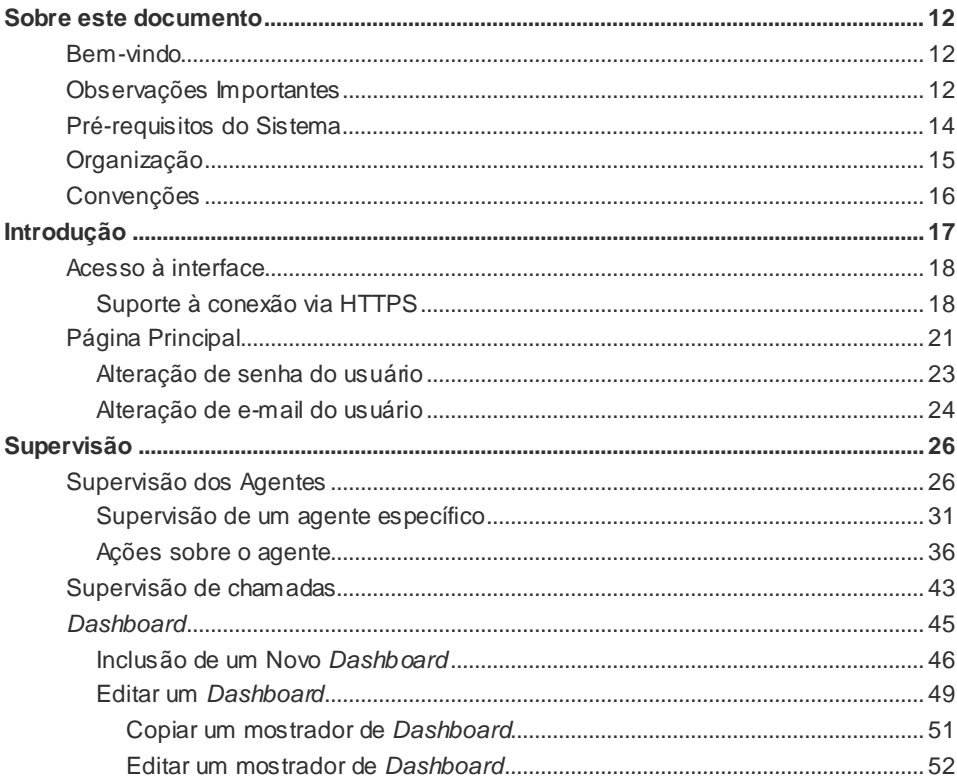

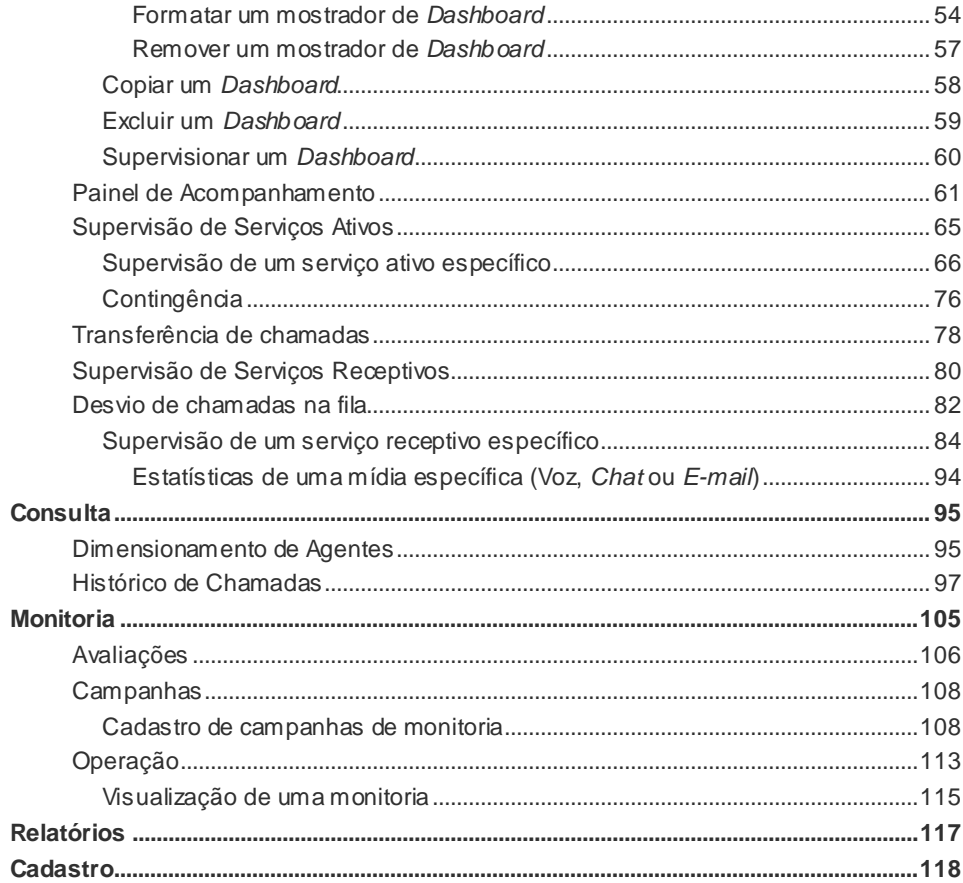

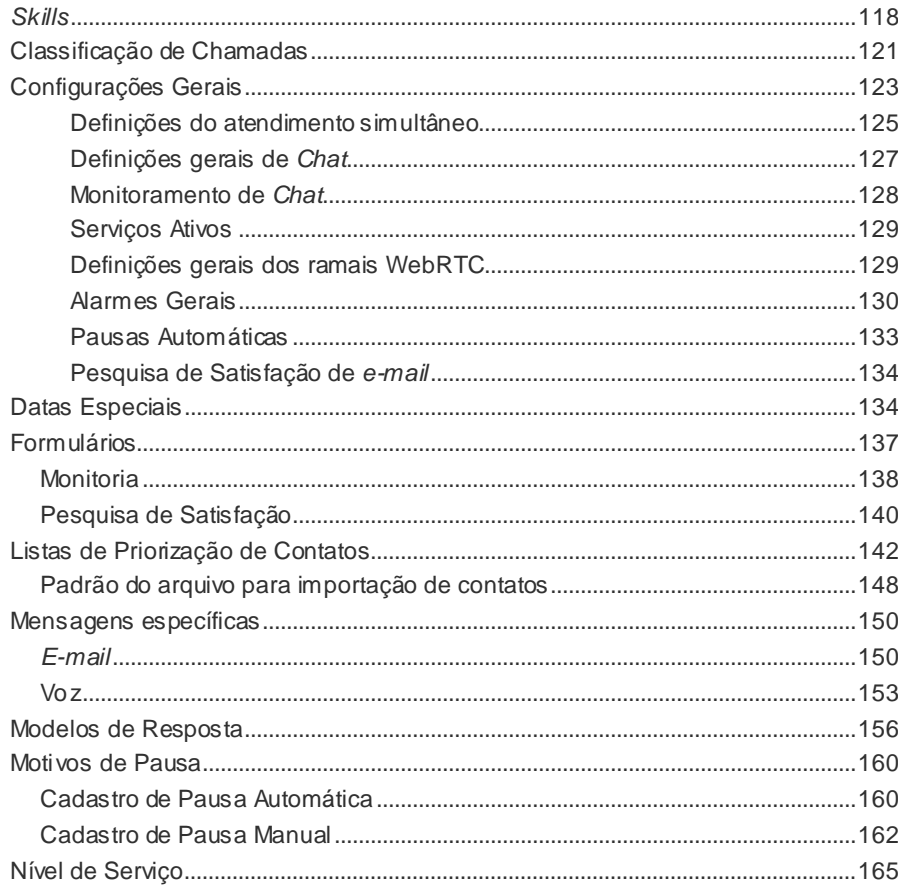

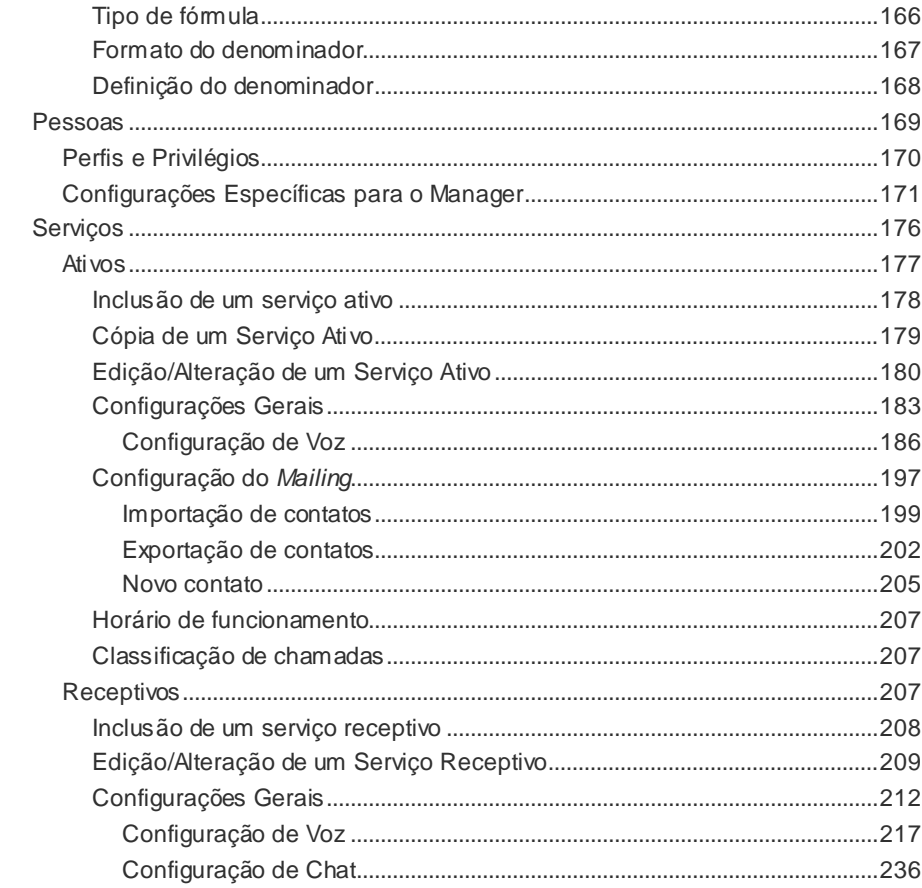

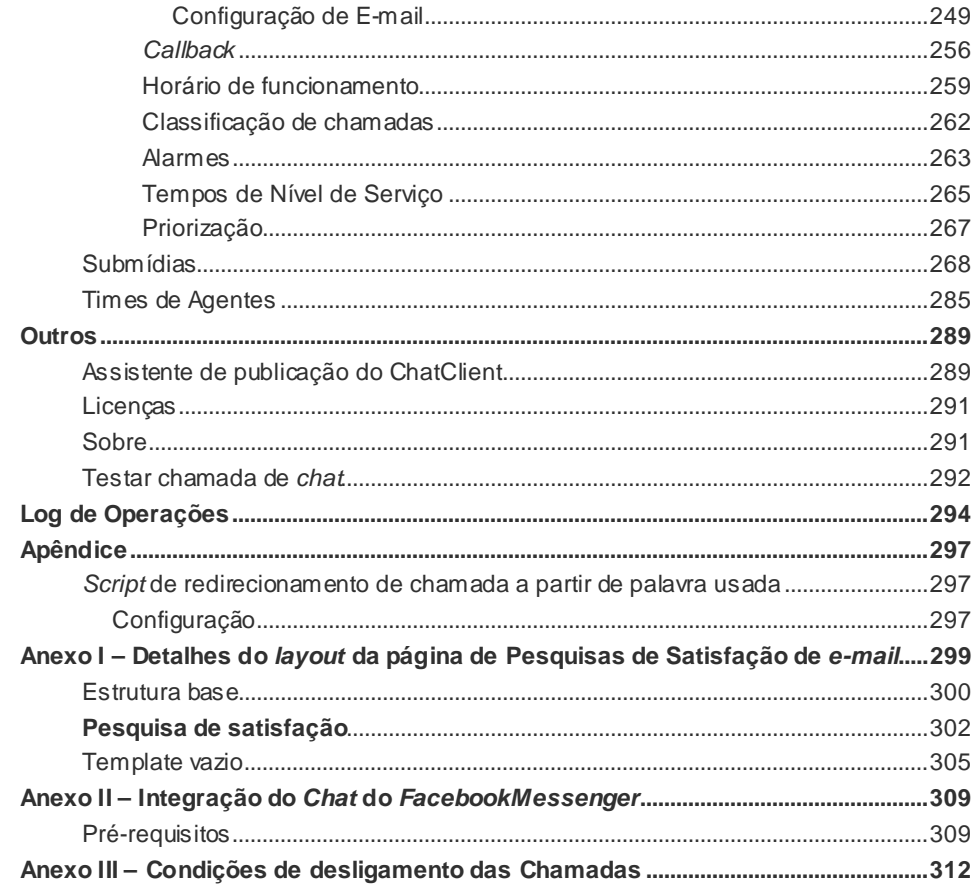

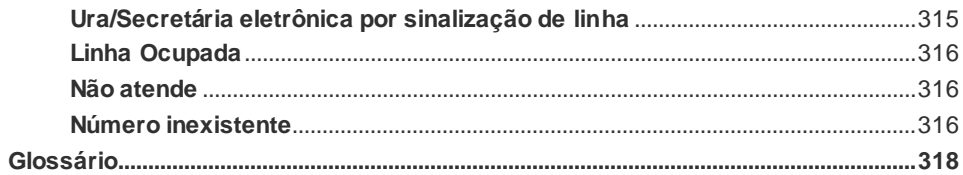

## **LISTA DE PROCEDIMENTOS**

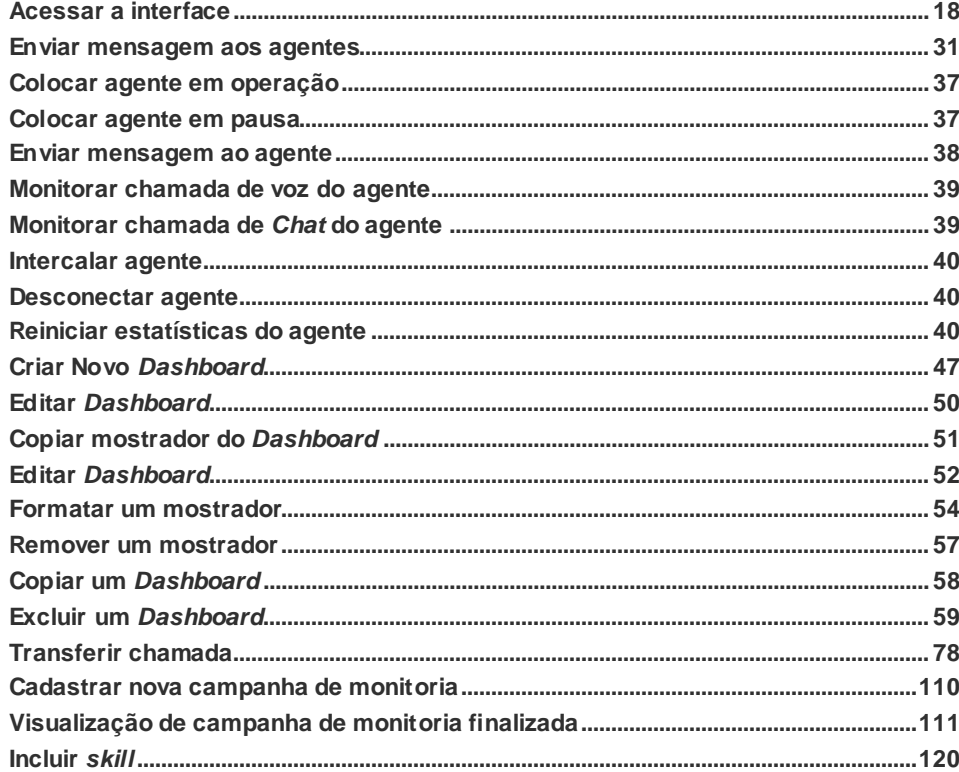

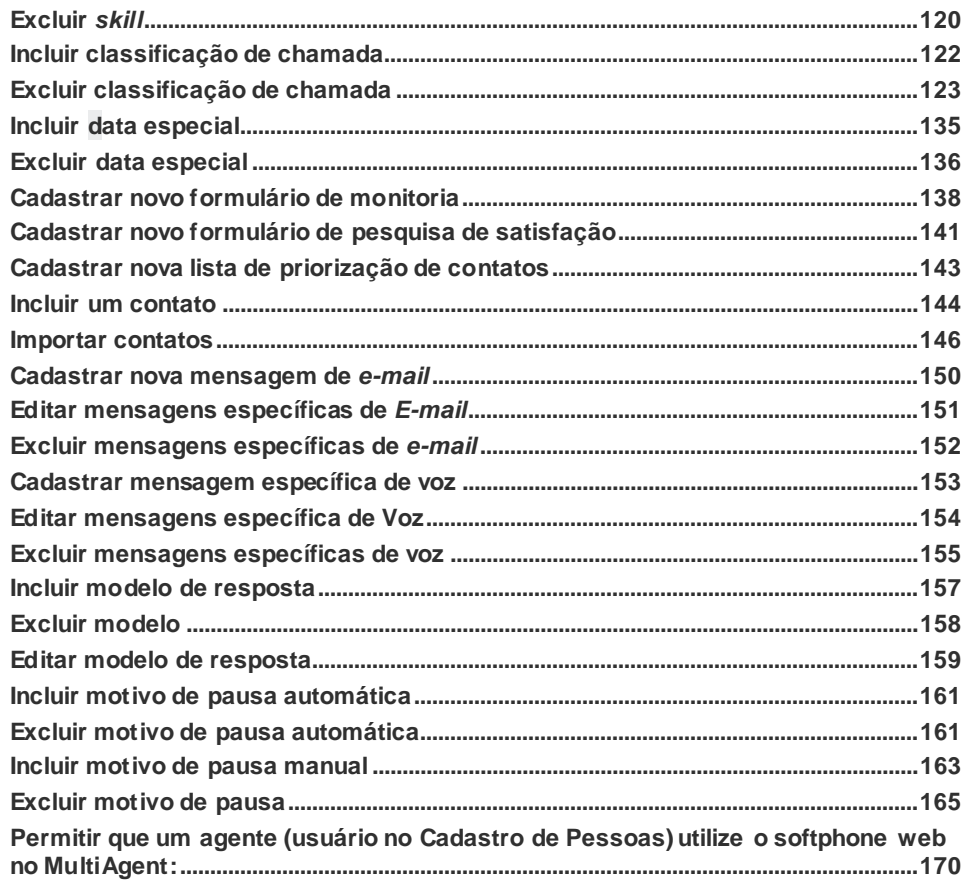

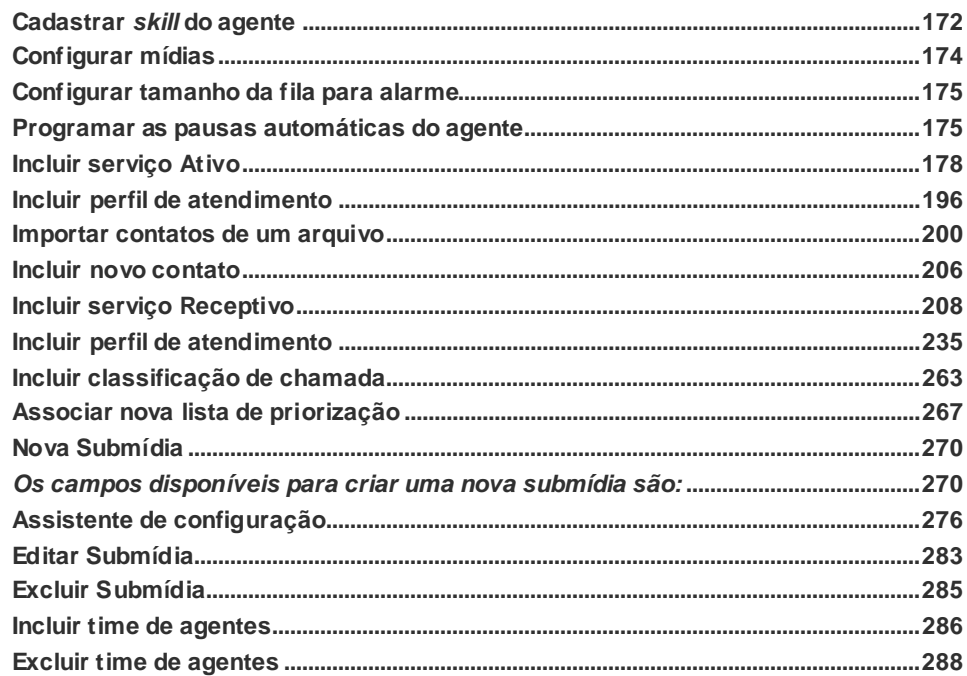

## <span id="page-11-0"></span>**1** SOBRE ESTE DOCUMENTO

## <span id="page-11-1"></span>BEM-VINDO

Este manual descreve o **Manager**, uma interface gráfica destinada à configuração e supervisão *online* do **Interact Dígitro**.

O **Interact Dígitro** é uma solução adequada às necessidades de empresas de diferentes portes e segmentos de mercado que fazem uso de *Contact Center* para se comunicar com seus clientes.

## <span id="page-11-2"></span>OBSERVAÇÕES IMPORTANTES

- **1.** Para a interface gráfica do **Manager** sugere-se a utilização de resolução gráfica de vídeo mínima de 1024 x 768 pixels.
- **2.** Ficará a critério da Dígitro disponibilizar, através de proposta de fornecimento ou contrato de suporte específico, facilidades adicionais que venham a ser criadas.

*Sobre este Documento* CAPÍTULO 1

- **3.** Serviços solicitados pelo cliente, que impliquem em alterações em características específicas, funções adicionais ou outros itens não especificados, serão considerados como adicionais, e serão efetuados conforme cronograma de execução e alocação de recursos, elaborados pela Dígitro e aprovados pelo cliente, através de proposta comercial.
- **4.** Toda funcionalidade identificada com a palavra Opcional, não faz parte da solução. Seu fornecimento depende de proposta específica.
- **5.** A Dígitro, como qualquer empresa desenvolvedora, não pode garantir que *softwares* não contenham erros ou que o cliente seja capaz de operá-los sem problemas ou interrupções, por isso, não assume eventuais prejuízos financeiros decorrentes dessas falhas ou de problemas de responsabilidade de terceiros.
- **6.** Devido ao desenvolvimento contínuo de técnicas de invasão e ataques à rede, não é possível garantir que o equipamento (hardware e software) esteja livre da vulnerabilidade da invasão/ação externa.
- **7.** Após o aceite ou a entrada em operação do sistema, se ocorrerem erros ou falhas, estes somente serão avaliados e/ou corrigidas mediante contrato de suporte ou autorização para pagamento de suporte avulso, conforme a tabela de preços vigente na data da solicitação.
- **8.** A Dígitro não atualizará este produto em função de novas versões, sendo necessário para isso negociação comercial.
- **9.** As informações preenchidas nos campos das janelas exibidas e descritas nesse manual são apenas para ilustração.
- **10.** A configuração do aplicativo depende dos itens adquiridos pelo cliente. O manual descreve a versão mais atual do aplicativo. Assim, poderão existir versões de aplicativos diferentes da versão descrita nesse manual.
- **11.** A Dígitro não se responsabiliza por perdas de informações, devido a não observação, por parte do cliente, de procedimentos de backup, orientando para que, regularmente, armazene os dados também em mídia eletrônica (CD, DVD, etc.), de forma a possuir contingência externa.

*Sobre este Documento* CAPÍTULO 1

- **12.** As senhas de acesso são estabelecidas pelo administrador e de sua inteira e exclusiva responsabilidade.
- **13.** A Dígitro não assume qualquer responsabilidade por alterações promovidas por terceiros, autorizados pelo administrador ou não, por falta de cuidado na seleção dos procedimentos de segurança, por vazamento de senhas ou de qualquer outro procedimento operacional do administrador.
- **14.** Nos equipamentos Dígitro, a análise de linha estendida (ALE), quando aplicável, refere-se ao reconhecimento de cifras em modo DTMF. Outros tipos de ALE, inclusive reconhecimento em modo decádico, dependem da análise de viabilidade de desenvolvimento (a ser contratado mediante acordo de desenvolvimento específico), devendo o cliente considerar, como regra, a indisponibilidade desse reconhecimento em outro modo que não seja DTMF.
- **15.** A Dígitro mantém um processo de ciclo de vida de seus produtos devido a inovações tecnológicas, necessidade de mercado ou outro motivo. Para mais informações, acesse o ambiente exclusivo para clientes no sit[e www.digitro.com.br](http://www.digitro.com.br/).

## <span id="page-13-0"></span>PRÉ-REQUISITOS DO SISTEMA

Para a utilização satisfatória do **Manager**, são necessários os seguintes pré-requisitos:

- **Sistemas Operacionais:** Windows® 7, Windows® 8,Windows® 10 ou Linux.
- **Versões de** *browser* **suportadas:** Mozilla Firefox® 68.2.0ESR (versão corporativa) e Chrome 78.0.3904.87.
- **Hardware:** processador Intel Core I3, 2 GHz, 4GB RAM.

<span id="page-14-0"></span>*Sobre este Documento*<br>CAPÍTULO 1

## **ORGANIZAÇÃO**

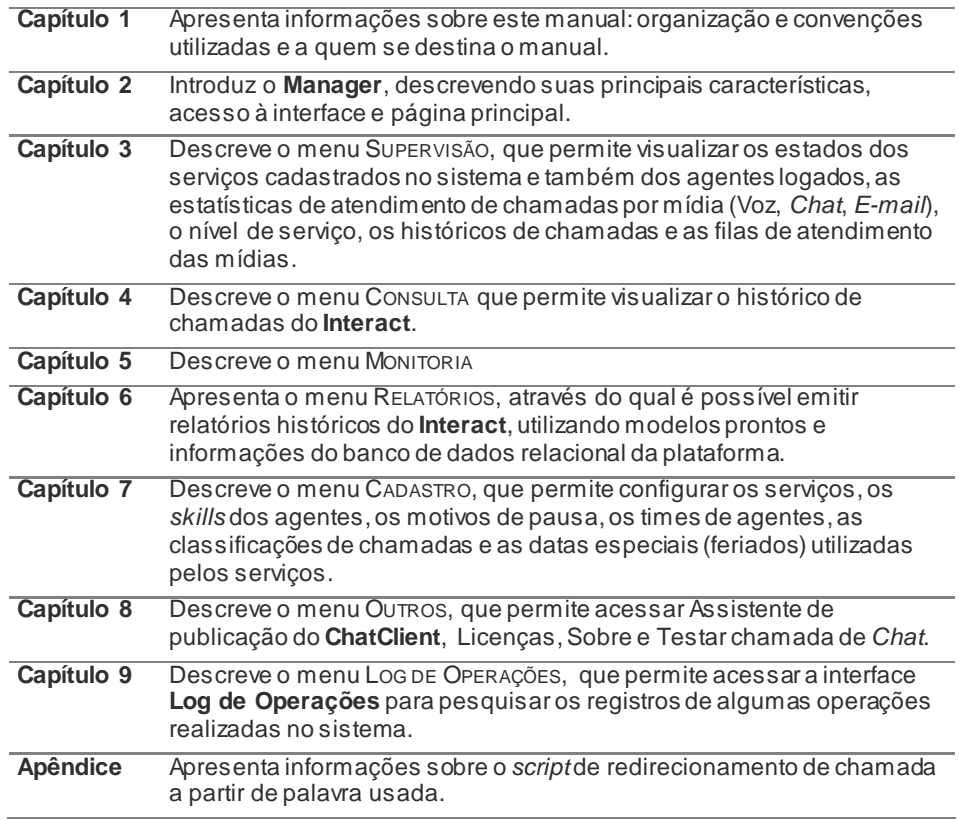

<span id="page-15-0"></span>*Sobre este Documento*<br>CAPÍTULO 1

**Glossário** Apresenta uma relação dos termos usualmente utilizados neste manual.

## **CONVENÇÕES**

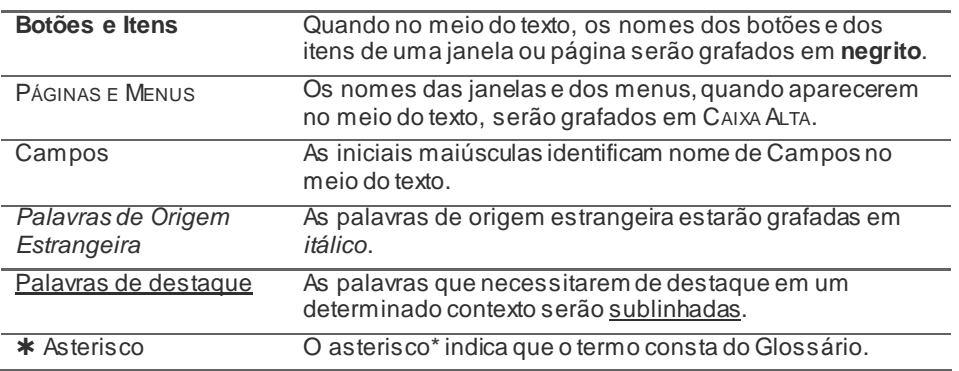

# **2**

## <span id="page-16-0"></span>INTRODUÇÃO

O **Manager** é uma interface gráfica destinada à configuração e supervisão *online* do **Interact**. Seus recursos permitem:

- Configurar serviços, usuários da plataforma, contatos, *skills* dos agentes, perfis de acesso, times de agentes, motivos de pausa, classificação de chamadas e datas especiais.
- **Supervisionar serviços e agentes.**
- **Monitorar o atendimento dos agentes.**
- Verificar as chamadas que estão em andamento ou na fila de atendimento.
- Emitir relatórios do **Interact**.

O **Interact** utiliza o roteamento de chamadas baseado nas habilidades dos agentes – *Skill Based Routing*. As chamadas (voz, *chat* ou *e-mail*), são distribuídas ao primeiro agente disponível com melhor perfil de atendimento para o tipo de serviço.

No **Interact Manager** é possível criar, configurar e supervisionar serviços do tipo Receptivo ou Ativo. Os serviços receptivos recebem as chamadas dos clientes (voz, C*hat* ou *e-mail*), e as distribuem aos agentes logados no sistema, de acordo com as regras baseadas em *skills*. Os serviços ativos geram chamadas para os contatos cadastrados no sistema e as transferem para serem atendidas pelos agentes.

<span id="page-17-0"></span>*[Introdução](#page-16-0)* CAPÍTULO 2

## ACESSO À INTERFACE

O acesso ao **Manager** é feito via *browser*, pelo protocolo HTTP. No endereço da página deve ser inserido o endereço IP ou identificação da máquina e o caminho do programa. Por exemplo:

http://191.192.193.2:8080/interact\_manager

<span id="page-17-1"></span>http://pcmanager:8080/interact\_manager (caso o nome da máquina seja "pcmanager")

### **Suporte à conexão via HTTPS**

Utiliza comunicação segura para acesso aos módulos do **Interact** através do HTTPS. A ativação desse recurso é opcional e requer solicitação ao Serviço de Suporte ao Cliente  $-$  SSC.

#### **PROCEDIMENTO**

#### <span id="page-17-2"></span>**Acessar a interface**

*1. Informe o endereço IP ou nome da máquina a ser acessada, conforme exemplo anterior. Será apresentada a página mostrada na figura a seguir:*

*[Introdução](#page-16-0)* CAPÍTULO 2

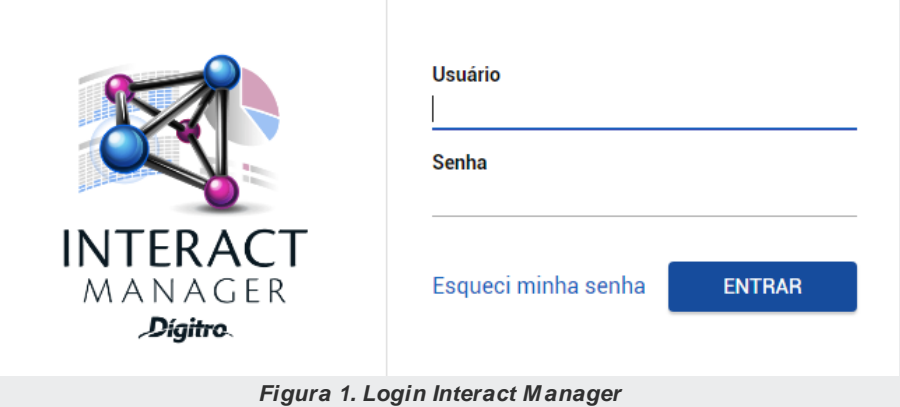

*2. Nos campos Usuárioe Senha, informe a sua identificação e a senha de acesso ao Manager e clique em Entrar. Será apresentada a página principal do sistema, descrita no item a seguir.*

O usuário pode redefinir sua senha de acesso à interface selecionando a opção **Esqueci minha senha** na página principal de login do **Interact Manager**.

*[Introdução](#page-16-0)* CAPÍTULO 2

MANUAL DE CONFIGURAÇÃO E OPERAÇÃO | MANAGER

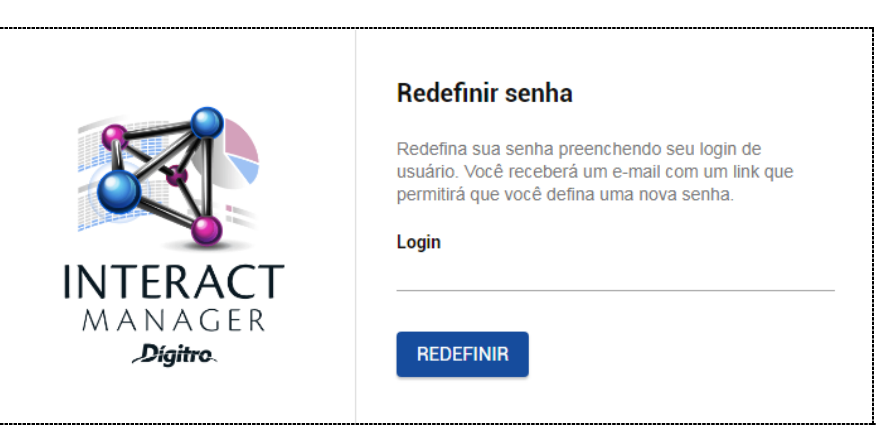

*Figura 2. Redefinir Senha do Usuário*

Informe o login do usuário e clique no botão **Redefinir.** Será exibida uma mensagem confirmando o envio de um e-mail para o usuário associado com o link para a redefinição da senha.

#### **ATENÇÃO**

*A opção Esqueci minha senha não estará disponível quando o Cadastro de Pessoas estiver integrado ao LDAP.*

<span id="page-20-0"></span>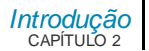

## PÁGINA PRINCIPAL

Assim que o usuário efetuar o seu *login*, será aberta a página principal do **Interact Manager**.

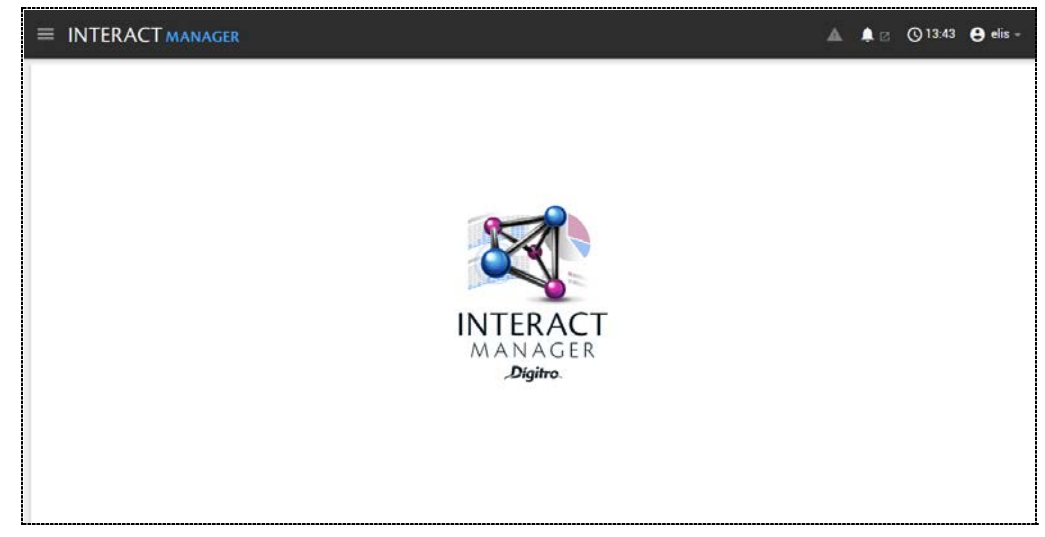

#### *Figura 3. Página Principal M anager*

Por meio dos menus dessa página, o usuário acessa todas as opções do sistema:

 **Supervisão**: permite visualizar as estatísticas dos serviços ativos e receptivos cadastrados no sistema, as estatísticas dos agentes logados e o histórico de chamadas dos serviços receptivos.

*[Introdução](#page-16-0)* CAPÍTULO 2

- **Consulta**: permite visualizar o histórico de chamadas possibilitando filtrá-las por período, duração, agente, serviço, interlocutor e mídia. Também permite reproduzir as gravações das mídias (opcional).
- **Monitoria:** permite efetuar avaliações de desempenho do atendimento (monitoria) prestado pelos agentes, em serviços receptivos e ativos, a partir da gravação das chamadas já finalizadas.
- **Relatórios**: acessa o módulo para emissão de relatórios.
- **Cadastro**: permite cadastrar os serviços, os *skills*, os motivos de pausa, os times de agentes, as classificações de chamadas, as datas especiais, os alarmes, modelos de resposta e as listas de priorização.
- **Log de Operações**: permite acessar a interface **Log de Operações**, na qual o usuário poderá pesquisar os registros de algumas operações realizadas.
- **Outros:** permite acesso às opções Assistente de Publicação do **ChatClient**, testar chamada de *Chat* e as licenças do **Manager** em uso no sistema.

A página principal do **Interact Manager** também contém os seguintes botões:

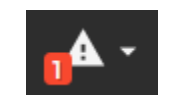

Exibe os alarmes de sincronização notificados por sua quantidade.

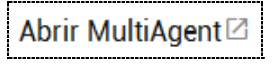

Esse botão é exibido para os usuários com permissão de Supervisor e abre o aplicativo **MultiAgent** sem a necessidade de novo *login.*

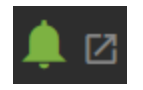

Exibido apenas quando o cliente possui licença para acessar a interface **Supervisão de Alarmes**, permite a monitoração dos alarmes das plataformas de telefonia.

*[Introdução](#page-16-0)* CAPÍTULO 2

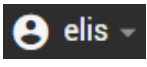

**Alterar dados do usuário:** acessa a página ALTERAR DADOS DO USUÁRIO , descritos nos iten[s Alteração de senha do](#page-22-0)  [usuário](#page-22-0) [e Alteração de e-mail do usuário.](#page-23-0)

**Sair:** fecha a interface do **Interact Manager**.

Na barra logo abaixo dos menus e botões, são apresentados:

- **Endereço IP da plataforma conectada.**
- **Horário do servidor.**
- **Usuário logado.**

#### <span id="page-22-0"></span>**Alteração de senha do usuário**

O usuário pode alterar sua senha de acesso à interface clicando no botão **Menu do** 

usuário - **O** elis <sub>de</sub> na página principal do Interact Manager. Selecione a opção ALTERAR DADOS DO USUÁRIO.Em seguida, selecione a opção SENHA, mostrada a seguir: *[Introdução](#page-16-0)* CAPÍTULO 2

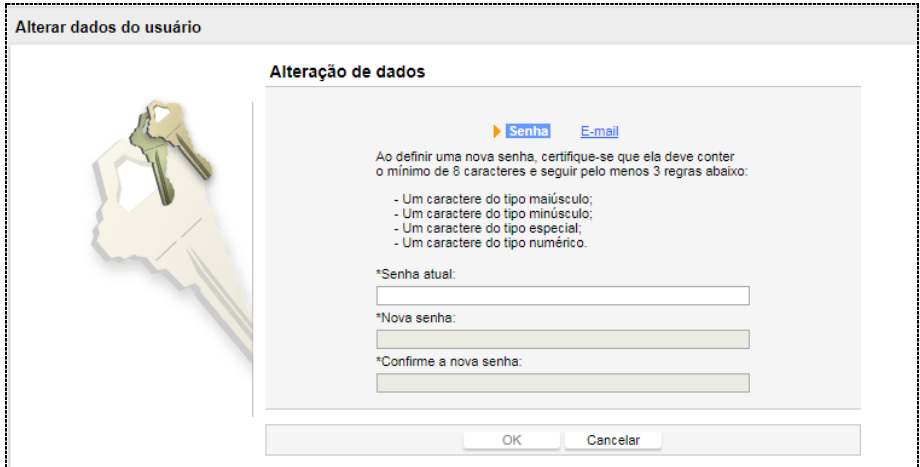

*Figura 4. Alterar Senha de Usuário*

Para alterar a senha, informe a senha atual, a nova senha e confirme-a.Em seguida, clique no botão **OK** para validar a alteração.

#### <span id="page-23-0"></span>**Alteração de e-mail do usuário**

O usuário pode alterar seu e-mail de acesso à interface clicando no botão **Menu do** 

usuário - **O** elis  $\rightarrow$  na página principal do **Interact Manager**. Selecione a opção ALTERAR DADOS DO USUÁRIO.Em seguida, selecione a opção E-MAIL, mostrada a seguir:

*[Introdução](#page-16-0)* CAPÍTULO 2

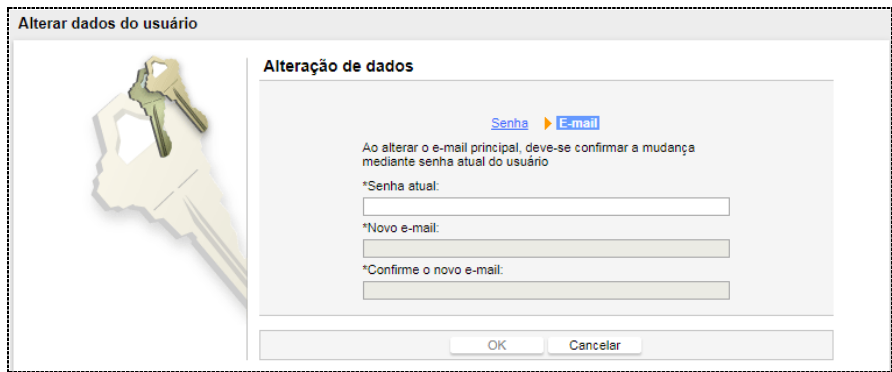

*Figura 5. Alterar E-mail de Usuário*

Para alterar o e-mail, informe a senha atual, o novo e-mail e confirme-o. Em seguida, clique no botão **OK** para validar a alteração.

# **3**

## <span id="page-25-0"></span>**SUPERVISÃO**

O menu SUPERVISÃO permite visualizar as estatísticas dos serviços receptivos e ativos, as estatísticas dos agentes logados no sistema e o histórico de chamadas dos serviços receptivos.

## <span id="page-25-1"></span>SUPERVISÃO DOS AGENTES

Na opção Agentes, do menu SUPERVISÃO, é possível visualizar os estados dos agentes logados no sistema, conforme mostra [a Figura 6.](#page-26-0)

*[Supervisão](#page-25-0)* CAPÍTULO 3

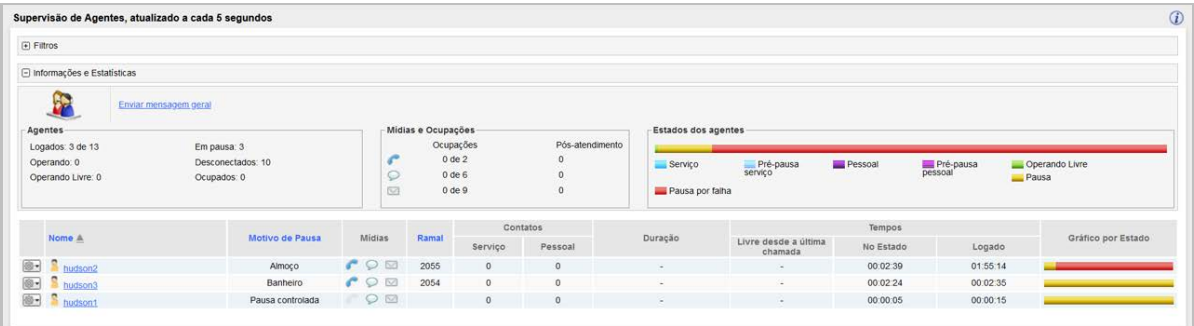

#### *Figura 6. Supervisão de Agentes*

Essa página apresenta as seguintes informações:

- <span id="page-26-0"></span>**1. Opções para seleção de todos os agentes ou dos agentes por time:** permite visualizar apenas um time específico de agentes ou todos os agentes logados no sistema.
- **2. Agentes logados e não logados:** permite visualizar apenas os agentes logados ou não logados, ou ambos.
- **3. Enviar mensagem:** permite o envio de mensagem para os agentes de um time específico ou para todos os agentes do sistema. Essa opção somente será apresentada quando houver agentes logados no sistema.
- **4. Agentes:** indica as quantidades de agentes:
	- **Logados.**
	- Operando.
	- **•** Operando livre.
	- Ocupados (atendendo chamada).
	- **Empausa.**

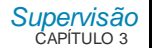

- Desconectados.
- **5. Mídias e Ocupações:** indica a quantidade de chamadas por mídia e a quantidade em pós-atendimento:
	- $V_0$ z  $\bullet$
	- $\blacksquare$  *Chat*  $\heartsuit$
	- $\blacksquare$  *F-mail*  $\boxtimes$

#### **NOTA**

*O agente poderá atender mais de uma chamada simultaneamente, mas para isso, é necessário que as chamadas sejam do mesmo tipo de mídia. As chamadas que forem de mídia diferente da que estiver em atendimento serão encaminhadas para a fila, exceto para a mídia Voz, que permite o atendimento de apenas uma chamada de cada vez.*

- **6. Estados dos agentes:** apresenta um gráfico que indica, ao se passar o *mouse* sobre ele, a distribuição dos estados dos agentes ao longo do tempo.
- **7. Operações sobre o agente:** permite colocar o agente em operação ou em pausa, editar o seu cadastro, enviar mensagem para ele, monitorar chamadas de voz ou de *Chat,* intercalar o atendimento de chamada de voz, desconectá-lo e reiniciar as estatísticas sobre ele.
- **8. Informações sobre os agentes logados:** 
	- *Login* do agente.
	- **Motivo de pausa:** apresenta os motivos de pausa e pré-pausa do agente (manuais, automáticas e também os motivos de pausa por falha).
	- **Mídias**: indica as mídias habilitadas pelo agente, isto é, as mídias onde este está apto a atender chamadas.

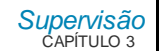

- **Ramal** utilizado pelo agente para o atendimento das chamadas de voz.
- **Contatos:** exibe o número de chamadas geradas pelo **Serviço**e o número de chamadas **Pessoais**.
- Total de chamadas de serviço e pessoais atendidas/realizadas pelo agente.
- **Duração:** indica o tempo total da chamada mais antiga em andamento, desde que a mesma tenha sido encaminhada ao agente. São utilizados os ícones a seguir para identificar o tipo de chamada (voz, C*hat* ou *e-mail*) e sua direção:

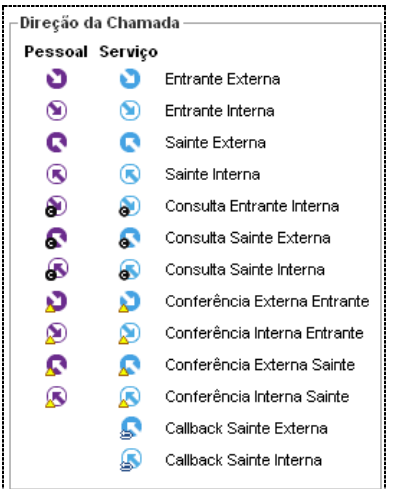

*Figura 7. Ícones – Direção da Chamada* 

- Tempo no estado: indica há quanto tempo o agente está no estado.
- **Tempo logado:** indica o tempo decorrido desde o *login* do agente no sistema.

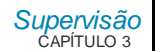

- **Tempo livre desde a última chamada:** indica o tempo decorrido desde a liberação da última chamada de serviço do agente, desde que este esteja livre para um novo atendimento.
- **Gráfico por estado:** indica, ao passar o *mouse* sobre ele, o tempo que o agente ficou em cada estado (operando livre, atendendo chamadas do serviço, em chamadas pessoais, em pré-pausa\* de serviço ou pessoal, em pausa e em pausa por falha). As cores utilizadas nesse gráfico seguem o mesmo esquema do gráfico de estados (item 6).
- O botão  $\vec{U}$  abrirá a legenda dos ícones utilizados na página:

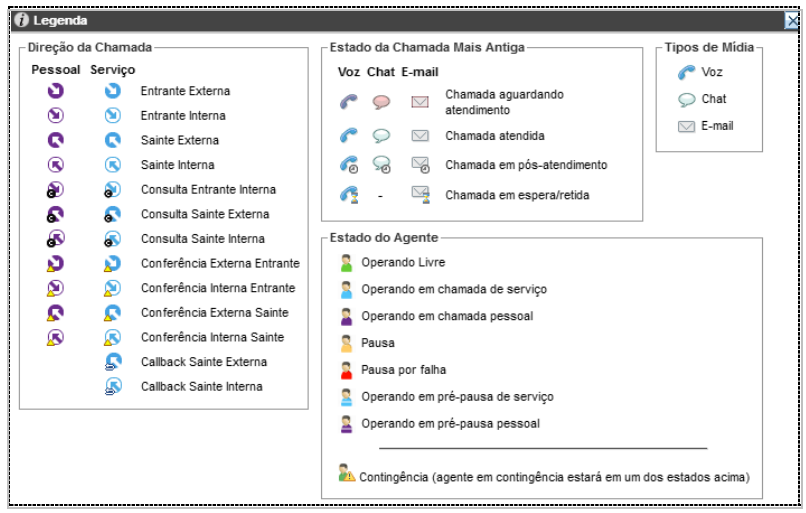

*Figura 8. Legenda Supervisão de Agentes*

```
DÍGITRO: INTELIGÊNCIA – TI -
TELECOM
```
*[Supervisão](#page-25-0)* CAPÍTULO 3

#### **PROCEDIMENTO**

**Enviar mensagem aos agentes**

*1. Clique no link Enviar Mensagem Geral. Será aberta a página a seguir:*

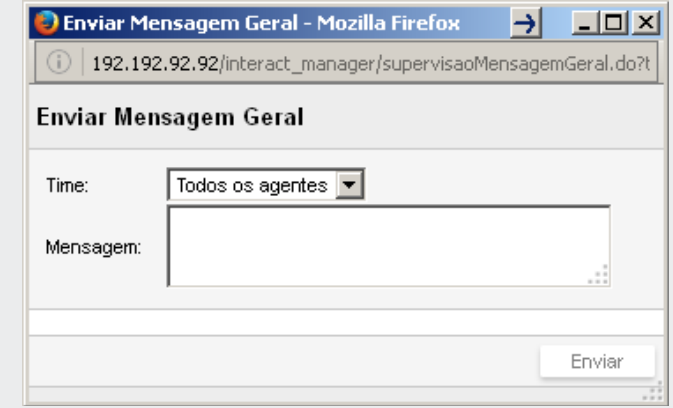

*Figura 9. Enviar M ensagem Geral*

- *2. No campo Time, selecione a opção Todos os agentes ou o time de agentes específico para o qual a mensagem deverá ser enviada.*
- *3. Em Mensagem, insira o texto da mensagem.*
- <span id="page-30-0"></span>*4. Clique em Enviar. Os agentes receberão um aviso contendo a mensagem enviada.*

#### **Supervisão de um agente específico**

É possível verificar informações específicas sobre um agente clicando no *link* relativo a ele na listagem de agentes da página SUPERVISÃO AGENTES, [Figura 6.](#page-26-0) 

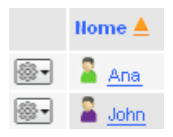

*[Supervisão](#page-25-0)* CAPÍTULO 3

As informações específicas do agente serão apresentadas na página Supervisão AGENTE, conforme a figura a seguir.

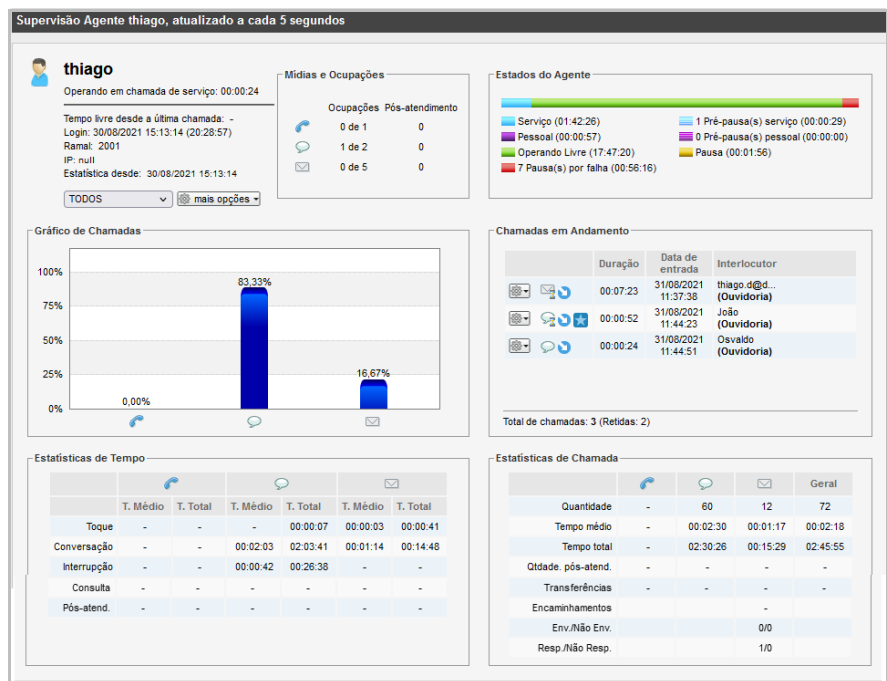

*Figura 10. Supervisão de um Agente Específico*

Nessa página é possível verificar as seguintes informações sobre o agente:

**1.** Neste campo são apresentadas as informações:

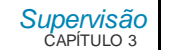

- Estado do agente e há quanto tempo ele está nesta situação.
	- Se o agente estiver no estado Operando em pré-pausa (de serviço ou pessoal),os tempos serão apresentados conforme o exemplo a seguir:
	- **Exemplo:** Operando em chamada de serviço: 00:00:30

Pré-pausa (Almoço): 00:00:05

- Tempo livre desde a última chamada, ou seja, tempo decorrido a partir da liberação da última chamada de serviço do agente, desde que este esteja livre para um novo atendimento.
- Data e horário em que o agente realizou o seu *login* no sistema e o tempo total que o agente permaneceu logado no sistema desde o primeiro *login* no expediente.
- Ramal utilizado para atendimento de chamadas de voz.
- **IP** da máquina do agente.
- Data e horário de início da contabilização das estatísticas.
- **2.** Apresenta as seguintes opções de visualização das estatísticas do agente:
	- **Todos:** mostra as estatísticas de todos os serviços atendidos pelo agente.
	- **Chamadas pessoais:** mostra as estatísticas sobre as chamadas pessoais do agente.
	- **Serviços:** mostra apenas as estatísticas referentes ao serviço selecionado.

#### **NOTA**

*Quando for selecionada a opção TODOS, também serão contabilizadas as chamadas feitas pelo agente.*

**3. Mais opções:** permite ao supervisor colocar o agente em operação ou em pausa, enviar mensagem ao agente, monitorar chamadas de voz ou de C*hat*, intercalar o *[Supervisão](#page-25-0)* CAPÍTULO 3

atendimento de chamadas de voz, desconectar o agente e reiniciar estatísticas do agente.

- **4. Mídias e Ocupações:** indica a quantidade de chamadas que estão sendo atendidas pelo agente, por mídia, e a quantidade em pós-atendimento.
- **5. Estados do agente:** indica ao se passar o *mouse* sobre a barra de estado, o tempo que o agente ficou em cada estado (operando livre, atendendo chamadas do serviço, em chamadas pessoais, em pré-pausa\* de serviço ou pessoal, em pausa e em pausa por falha).

#### **NOTA**

*O sistema contabiliza quantas vezes o agente esteve nos estados:*

- *- "Pausa por falha" (independente do motivo gerador).*
- *- "Operando em pré-pausa\* de serviço".*
- *- "Operando em pré-pausa\* pessoal".*
- **6. Gráfico de Chamadas:** apresenta um gráfico com as porcentagens, por mídia, de chamadas atendidas pelo agente.
- **7. Chamadas em Andamento:** apresenta a lista de chamadas em atendimento ou retidas pelo agente no momento, também a listagem de chats retidos do agente, indicando a mídia, se a chamada é entrante ou sainte, duração, data de entrada da chamada no **Interact** e interlocutor.As chamadas fidelizadas são sinalizadas com o ícone **10**. Para cada chamada de chat ou e-mail retida da lista, é possível realizar as seguintes ações:
	- **Devolver para a fila**: a chamada voltará para a fila do serviço pela qual ela está vinculada para que seja atendida por algum agente.

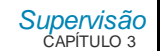

- **Transferir para**: o supervisor poderá transferir a chamada para um agente ou serviço em específico.
- **Finalizar**: o supervisor poderá finalizar a chamada.

O contador de chamadas "Retidas" contabiliza apenas os e-mails ou chats retidos. Outra forma de visualizar a quantidade de chamadas de *e-mail* ou chat retidas é no Dashboard, através do mostrador de estatísticas de serviço receptivo. Para isso, é preciso marcar a opção "retidas" ao configurar o mostrador.

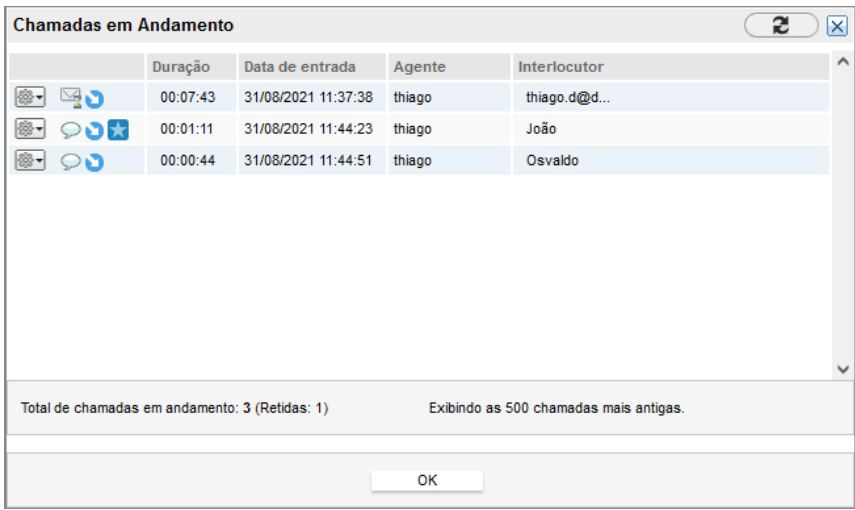

*Figura 11. Chamadas em andamento*

**8. Estatísticas de Tempo:** apresenta, para cada mídia, os tempos médio e total de toque, interrupção da chamada, consulta a agentes/supervisores e pós-atendimento.

*[Supervisão](#page-25-0)* CAPÍTULO 3

**9. Estatísticas de Chamada:** apresenta, para cada mídia, as seguintes estatísticas de chamada:

- Quantidade de chamadas atendidas pelo agente.
- **Tempo médio das chamadas.**
- **F** Tempo total das chamadas.
- Quantidade de eventos de pós-atendimento.
- Quantidade de transferências.
- Encaminhamentos de *e-mail*.
- *E-mails* enviados/não enviados.
- *E-mails* respondidos/não respondidos.

#### <span id="page-35-0"></span>**Ações sobre o agente**

Os botões  $\overline{\mathbb{S}^*}$ e  $\overline{\mathbb{S}^*}$  mais opções  $\overline{\cdot}$  das páginas de Supervisão dos Agentes e Supervisão de um Agente Específico, respectivamente, abrem um menu com opções que permitem:

- Colocar o agente em operação ou em pausa.
- **Enviar mensagem ao agente.**
- Monitorar o atendimento de chamadas de voz ou de *Chat.*
- Intercalar o atendimento de chamadas de voz.
- **Desconectar o agente.**
- Reiniciar as estatísticas do agente.

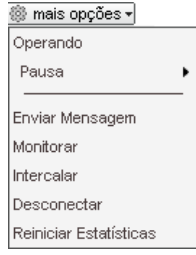
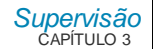

### **NOTA**

*A ação de monitoração de agentes exige que o supervisor possua privilégio específico. No caso de chamadas de voz, é necessário configurar o ramal utilizado para monitorar e o ramal monitorado para permitir a monitoração. Esta configuração é efetuada pela interface de configuração do PABX.*

Os procedimentos a seguir descrevem como realizar essas operações:

## **PROCEDIMENTO**

#### **Colocar agente em operação**

- 1. Clique no botão **correspondente ao agente.**
- *2. Selecione a opção Operando do menu de opções. O estado do agente será alterado.*

## **PROCEDIMENTO**

#### **Colocar agente em pausa**

- 1. Clique no botão **correspondente ao agente.**
- *2. Selecione a opção Pausa do menu de opções e escolha o motivo da pausa na lista apresentada.*
- *3. O agente receberá uma mensagem informando que seu estado foi alterado pelo supervisor.*

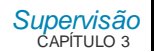

### **NOTA**

*O supervisor não tem a permissão de colocar o agente em pausa automática. Sendo assim, a lista apresentada conterá apenas as pausas manuais.*

# **PROCEDIMENTO**

#### **Enviar mensagem ao agente**

- 1. Clique no botão **semicorrespondente ao agente.**
- *2. Selecione a opção Enviar Mensagem do menu de opções. Será apresentada a página a seguir:*

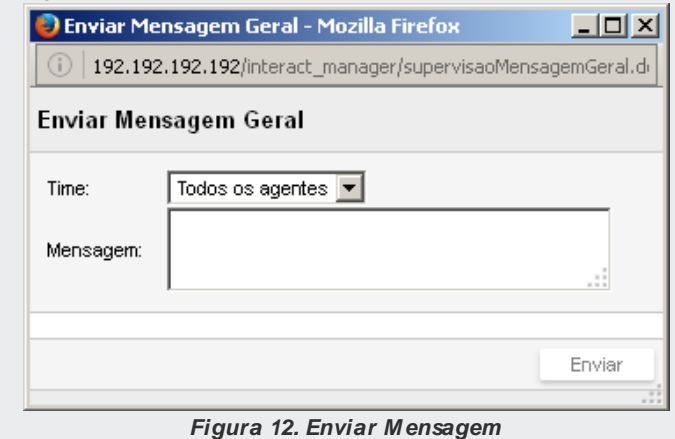

*3. Insira o texto a ser enviado e clique em Enviar. Será aberta uma página para o agente, com a mensagem enviada.*

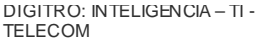

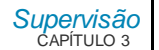

### **PROCEDIMENTO**

#### **Monitorar chamada de voz do agente**

- 1. Clique no botão **correspondente ao agente.**
- *2. Selecione a opção Monitorar do menu de opções. Será apresentada a página a seguir:*

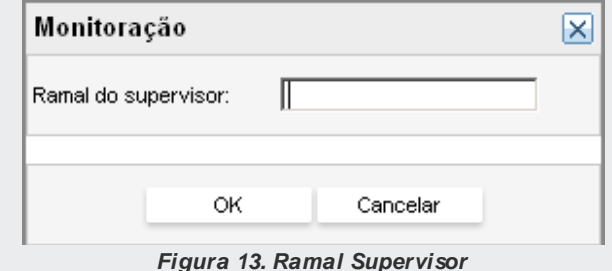

<span id="page-38-0"></span>*3. Insira o número do ramal do supervisor e clique em OK.*

## **PROCEDIMENTO**

#### **Monitorar chamada de** *Chat* **do agente**

- 1. Clique no botão **correspondente ao agente.**
- *2. Selecione a opção Monitorar do menu de opções.*
- *3. Selecione a opção Chat. Será aberta uma nova janela para a monitoração dos Chats do agente (ver detalhes no ite[m Monitoramento de Chat\)](#page-127-0).*
- *4. Se já houver alguma monitoração em andamento, o agente será adicionado na janela de monitoração existente.*

**PROCEDIMENTO**

#### **Intercalar agente**

- 1. Clique no botão **correspondente ao agente.**
- *2. Selecione a opção Intercalar do menu de opções. Será apresentada a página Intercalação, semelhante [à Figura 13.](#page-38-0)*

### **PROCEDIMENTO**

#### **Desconectar agente**

- 1. Clique no botão **correspondente ao agente.**
- *2. Selecione a opção Desconectar do menu de opções. O agente será informado que foi desconectado pelo supervisor.*

## **PROCEDIMENTO**

#### **Reiniciar estatísticas do agente**

- 1. Clique no botão **correspondente ao agente.**
- *2. Selecione a opção Reiniciar Estatísticas, do menu de opções. Será exibida a mensagem a seguir, solicitando confirmação:*

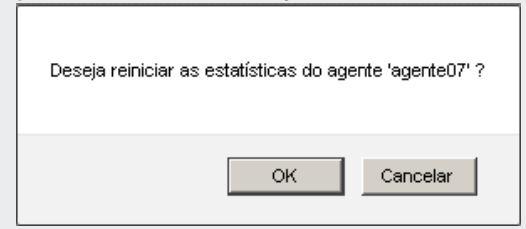

*Figura 14. M ensagem de Confirmação*

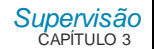

#### **NOTA**

*O sistema irá reiniciar automaticamente as estatísticas do agente quando o mesmo permanecer por mais de 8 horas sem efetuar login. Desta forma, caso o agente efetue um logout seguido de um login (em um intervalo menor que 8 horas), as estatísticas serão mantidas.*

## **Monitoramento de chamadas de** *Chat*

O monitoramento de chamadas de *Chat* permite aos usuários com privilégio de monitoração, acompanhar em tempo real o andamento e o conteúdo das conversas de *Chat* de até cinco agentes simultaneamente.

O ambiente de monitoramento é iniciado a partir do menu de ações sobre o agente (ver item [Ações sobre o agente\)](#page-35-0). Ao selecionar a monitoração de *Chat* de um agente, o sistema abrirá uma nova janela contendo a lista dos agentes monitorados (se já houver monitoração em andamento, o agente selecionado será adicionado na janela existente). Ao clicar sobre um agente da lista, serão apresentadas as chamadas do mesmo e ao clicar sobre uma chamada, será apresentado, em tempo real, o conteúdo da conversa desde o seu início, conforme apresentado a seguir.

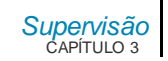

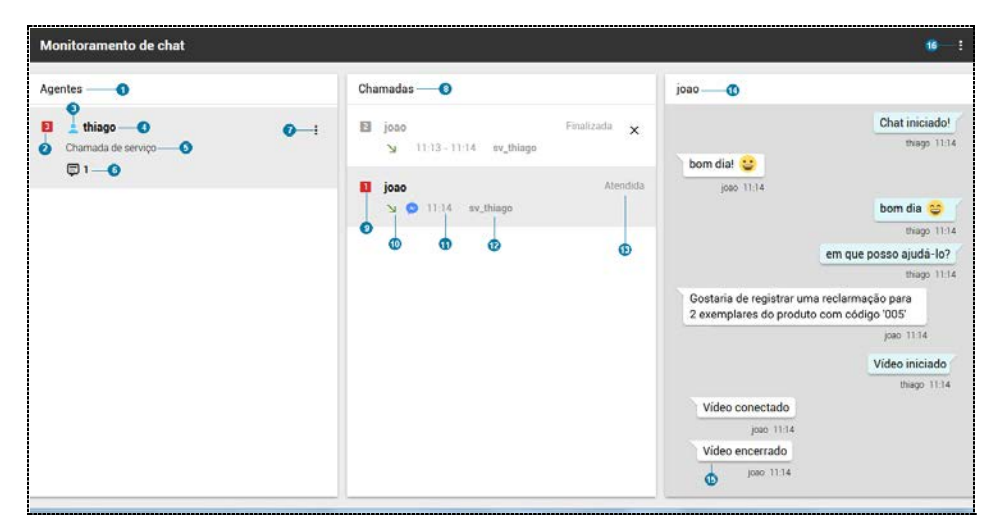

*Figura 15. M onitoramento de Chat*

Nessa página é possível verificar as seguintes informações sobre o monitoramento do *Chat*:

- **1.** Lista dos agentes monitorados.
- **2.** Quantidade de mensagens novas ainda não visualizadas pelo monitorador.
- **3.** Ícone do estado do agente.
- **4.** Nome do agente.
- **5.** Estado do agente.
- **6.** Quantidade de chamadas de *Chat* em andamento.
- **7.** Menu de ações:
	- **Parar de monitorar:** encerra o monitoramento do agente.

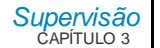

- **8.** Lista de chamadas do agente.
- **9.** Quantidade de mensagens novas ainda não visualizadas pelo monitorador.
- **10.** Sentido da chamada.
- **11.** Data de início da chamada.
- **12.** Nome do serviço.
- **13.** Status da chamada. Após a chamada finalizada, caso o supervisor não a feche, o sistema fechará após o tempo configurado (ve[r Monitoramento de](#page-127-0) *Chat*).
- **14.** Conteúdo online do C*hat* selecionado.
- **15.** Além do conteúdo da conversa, é possível visualizar também os arquivos transferidos, início e fim de chamadas por vídeo e por quem a chamada foi finalizada.
- **16.** Menu de opções.

# SUPERVISÃO DE CHAMADAS

Na opção Chamadas, do menu SUPERVISÃO, é possível visualizar as estatísticas de todas as chamadas dos serviços receptivos cadastrados no sistema, conforme mostra [a Figura](#page-43-0)  [16.](#page-43-0)

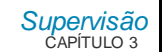

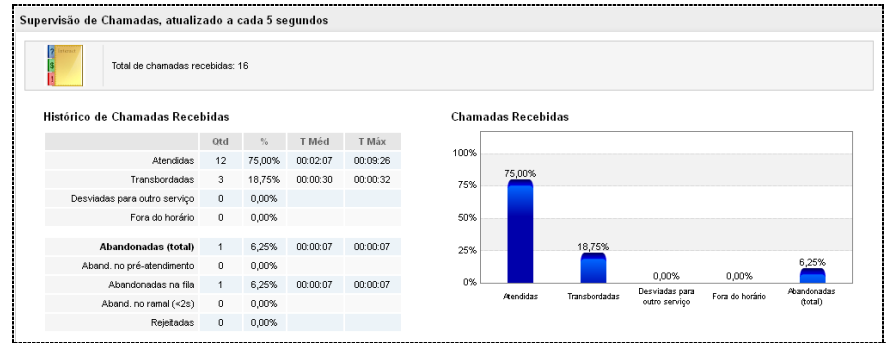

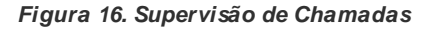

<span id="page-43-0"></span>Essa página apresenta as seguintes informações:

- **Total de chamadas recebidas.**
- Quantidade, porcentagem, tempo médio e tempo máximo de duração das chamadas:
	- Atendidas.
	- Transbordadas.
	- Desviadas para outro serviço.
	- Fora do horário.
	- Abandonadas.
	- Abandonadas no pré-atendimento.
	- Abandonadas na fila.
	- Abandonadas no ramal.
	- Rejeitadas pelo Agente.

*[Supervisão](#page-25-0)* CAPÍTULO 3

Também é apresentado um gráfico com a porcentagem das chamadas recebidas. O gráfico refere-se às estatísticas macros das chamadas recebidas: atendidas, transbordadas, desviadas, fora do horário e abandonadas.

# *DASHBOARD*

O *Dashboard* do Interact é composto por um ambiente de edição e visualização de informações estatísticas que, através de painéis (*dashboards*), permitem a apresentação de maneira centralizada de um conjunto de métricas e indicadores importantes para a operação de cada cliente.

Os painéis permitem apresentar estatísticas de: serviços receptivos, serviços ativos e agentes do Interact.

O acesso ao *dashboard* é realizado pelos supervisores do Interact, que possuírem privilégios de acesso, como mostra Figura 14.

Cada *dashboard* é composto por:

- Slides páginas de agrupamentos de mostradores com uma temporização fixa para apresentação de cada slide.
- Mostradores são os elementos gráficos utilizados para a apresentação de cada um dos indicadores ou conjunto de indicadores apresentados no *dashboard*. Estes mostradores poderão ser tabelas, painéis ou gráficos (barra, pizza, gauge, etc.).

São dois privilégios:

- **Acesso aos** *dashboards***:** permite supervisionar, criar editar e excluir os *dashboards* associados ao *login* do usuário ou compartilhados com ele (neste último caso é permitido apenas supervisionar).
	- Por padrão este privilégio sai de fábrica associado aos perfis: Administrador\_Geral, Administrador do **Interact**, Dígitro e Supervisor do **Interact**.

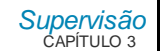

- **Acesso a todos os** *dashboards***:** permite a criação de **super usuários de**  *dashboard*, que podem ver e alterar os *dashboards* de qualquer usuário.
	- Por padrão este privilégio sai de fábrica associado aos perfis: Administrador\_Geral e Dígitro.

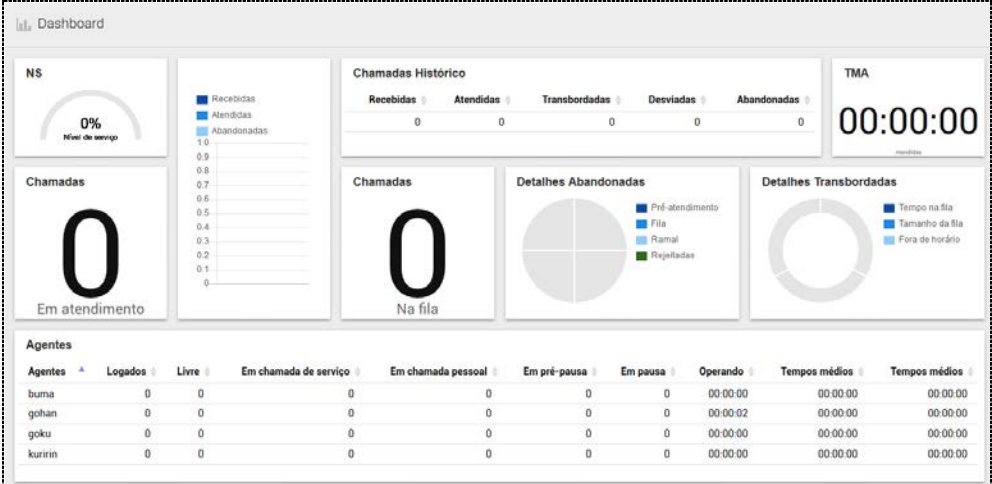

*Figura 17. Supervisão de Dashboard*

# **Inclusão de um Novo** *Dashboard*

Para criar um novo *Dashboard*, execute o procedimento descrito a seguir.

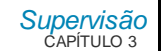

### **PROCEDIMENTO Criar Novo** *Dashboard*

*1. Na página LISTA DE DASHBOARD clique no botão Novo Dashboard. Será aberta a página a seguir.* 

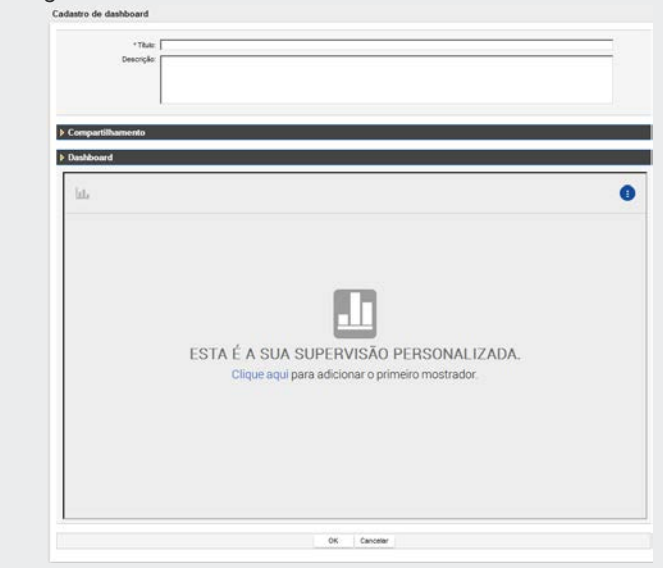

*Figura 18. Novo Dashboard*

- *2. No campo Título, descreva o nome da sua apresentação.*
- *3. O campo Descrição é opcional.*
- *4. O campo Compartilhamentos (opcional) permite compartilhar o dashboard com outros usuários que possuam privilégio de supervisão de dashboards ou privilégio de acesso a todos os dashboards.*

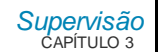

### **NOTA**

*Caso um usuário utilizado no compartilhamento seja excluído, o mesmo será desassociado automaticamente.*

- *5. Na tela do Dashboard, clique em .*
	-
- *6. Clique na opção Novo Mostrador. Será aberta a tela com os tipos de mostradores:*

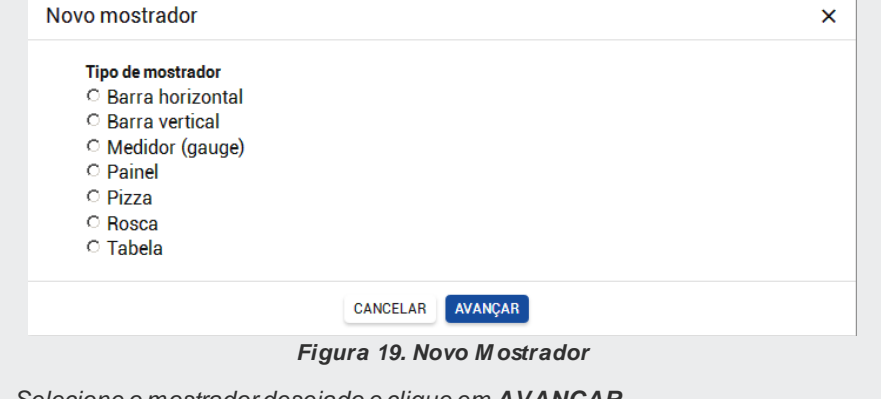

- *7. Selecione o mostrador desejado e clique em AVANÇAR.*
- *8. Descreva o Título do mostrador.*
- *9. Em Fonte das estatísticas, selecione a fonte desejada e clique em AVANÇAR.*

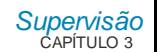

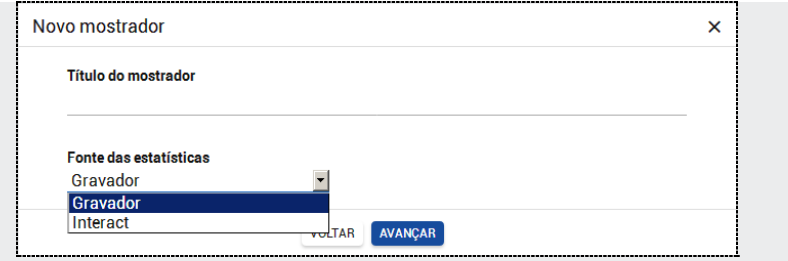

- *10. Selecione as estatísticas desejadas.*
- *11. Prossiga selecionando as estatísticas e agrupamentos desejados.*
- *12. Finalize com SALVAR.*

### **NOTA**

*O campo Dashboard permite adicionar novos widgets (indicadores), alterar os existentes, redimensiona-los e reposicioná-los.*

# **Editar um** *Dashboard*

Para editar um *Dashboard*, execute o procedimento descrito a seguir.

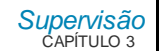

### **PROCEDIMENTO Editar** *Dashboard*

- *1. Na página LISTA DE DASHBOARDS clique no botão Editar - correspondente ao dashboard a ser alterado.*
- *2. Será aberta a página Cadastro de dashboard, conforme apresentado na figura a seguir:*

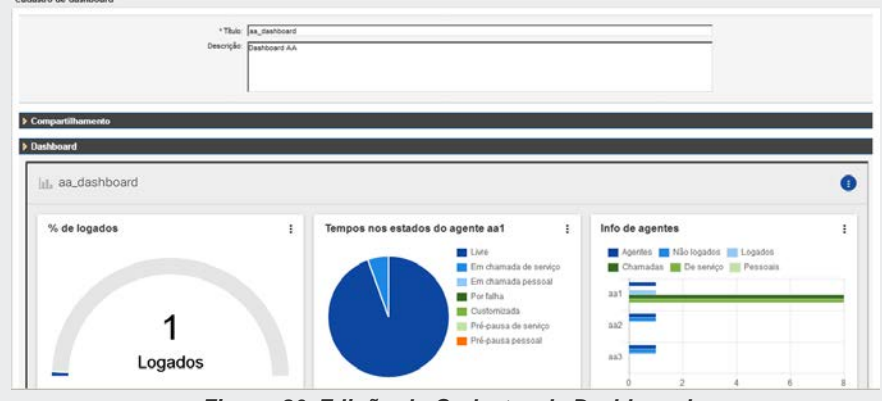

*Figura 20. Edição do Cadastro de Dashboard*

- *3. Edite os campos desejados.*
- *4. Clique em SALVAR para confirmar a alteração.*

### **NOTA**

*Os dashboards compartilhados poderão ser editados exclusivamente pelo dono do dashboard, ou pelos usuários que possuírem privilégio de acesso a todos os dashboards.*

*[Supervisão](#page-25-0)* CAPÍTULO 3

# Copiar um mostrador de *Dashboard*

Para copiar um mostrador de *Dashboard,* execute o procedimento descrito a seguir.

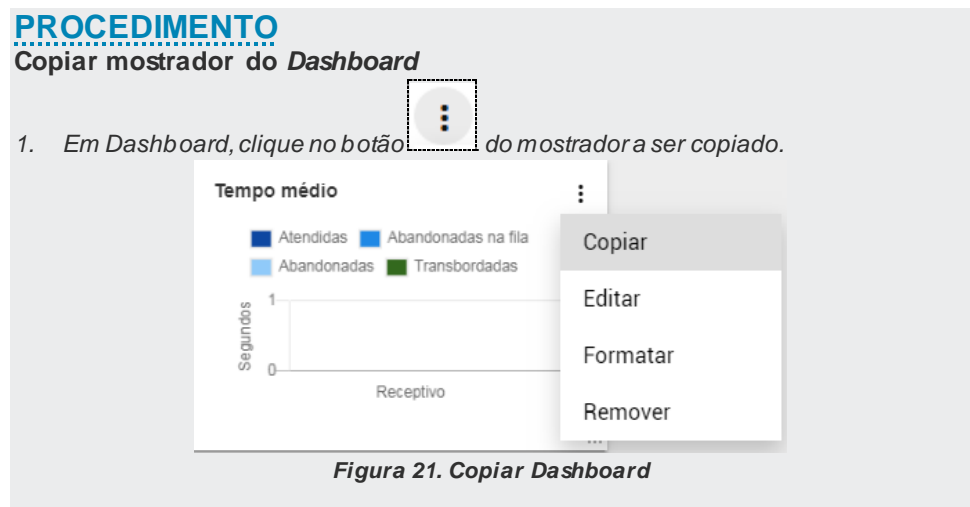

*2. Clique em Copiar.*

*[Supervisão](#page-25-0)* CAPÍTULO 3

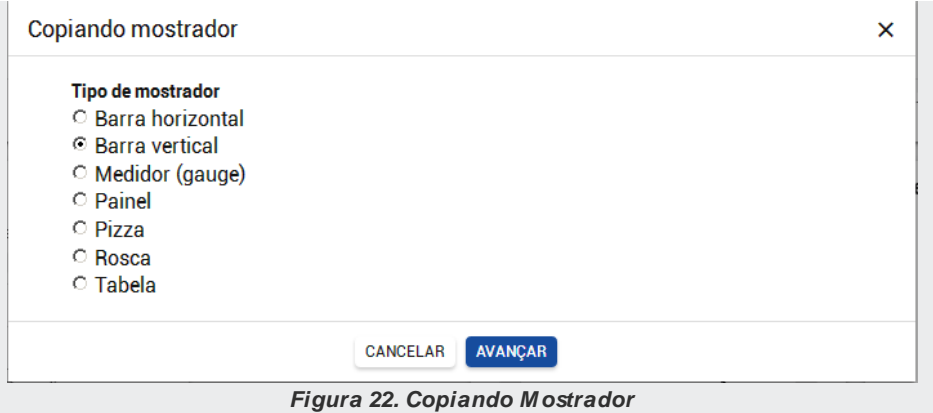

- *3. Edite os campos desejados, confirmando com o botão AVANÇAR.*
- *4. Clique em SALVAR para confirmar a cópia.*

## Editar um mostrador de *Dashboard*

Para editar um mostrador de *Dashboard,* execute o procedimento descrito a seguir.

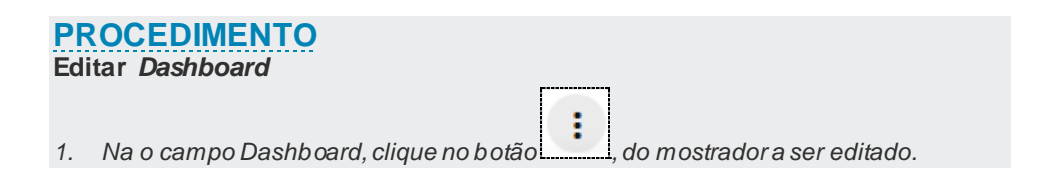

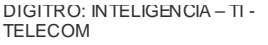

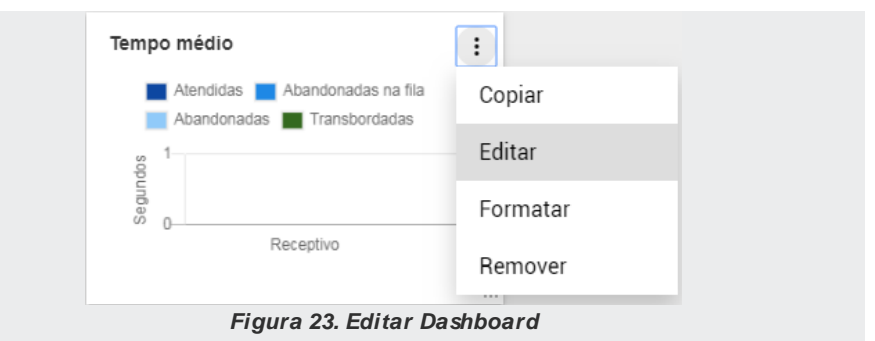

*2. Clique em Editar.*

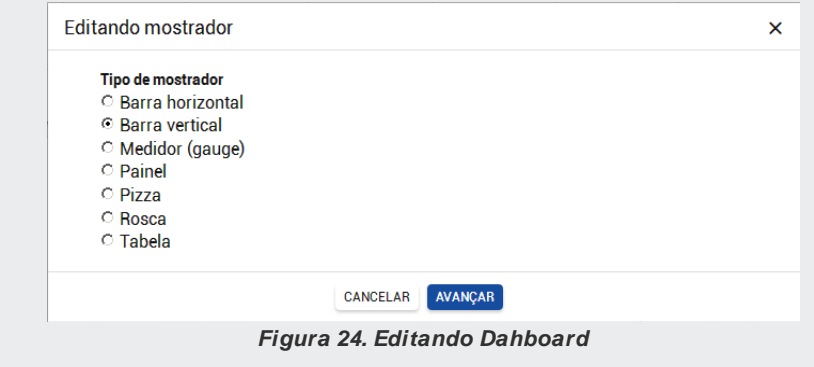

- *3. Edite os campos desejados, confirmando com o botão AVANÇAR.*
- *4. Clique em SALVAR para confirmar a alteração.*

*[Supervisão](#page-25-0)* CAPÍTULO 3

## Formatar um mostrador de *Dashboard*

Para formatar um mostrador de *Dashboard,* execute o procedimento descrito a seguir.

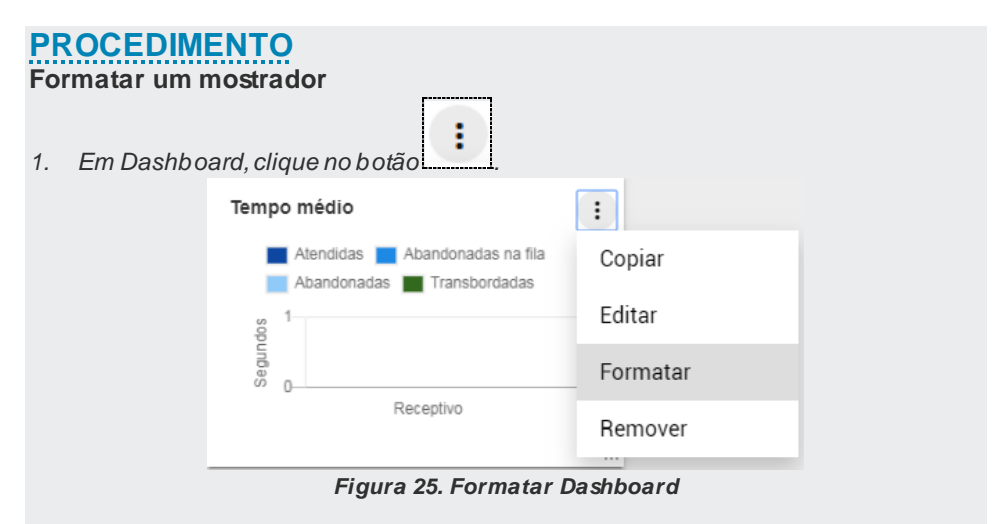

- *2. Clique em Formatar.*
- *3. Será apresentada a tela Formatar mostrador.*

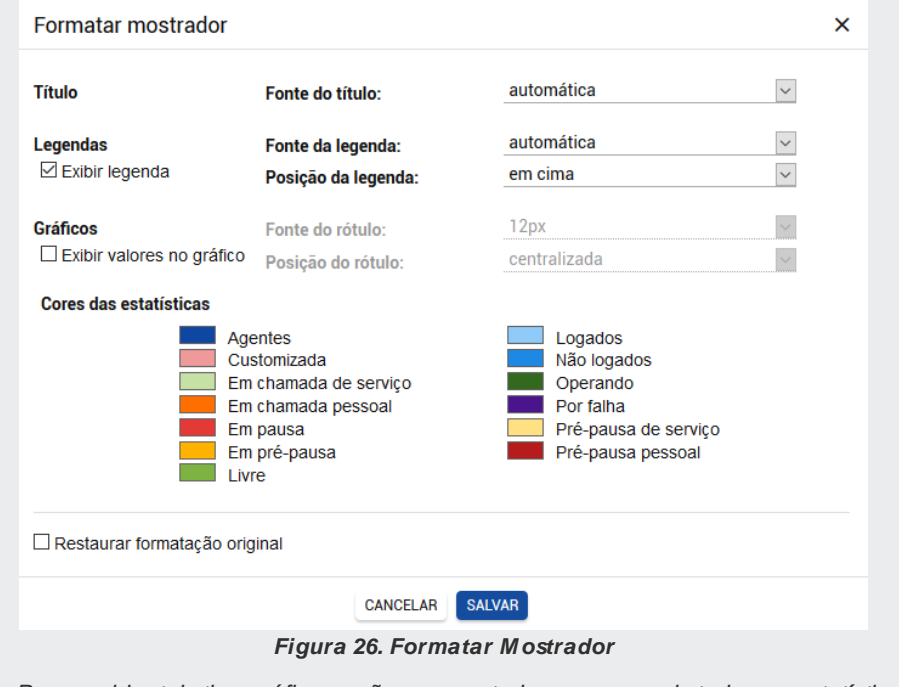

- *4. Para o widget do tipo gráfico, serão apresentados os nomes de todas as estatísticas do gráfico, com a cor atual.*
- *5. Para trocar a cor atual, clique nela e escolha a cor desejada, como mostra a figura a seguir.*

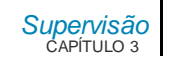

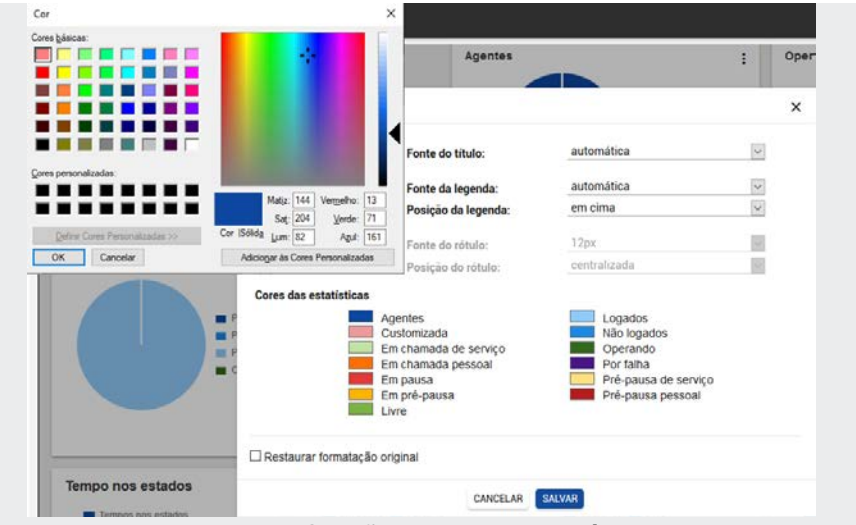

*Figura 27. Seleção de cores das estatísticas*

- *6. Altere os campos desejados.*
- *7. Clique em SALVAR para confirmar a alteração.*
- *8. Para descartar as alterações realizadas e restabelecer a formatação padrão, clique na caixa de seleção Restaurar formatação original.*

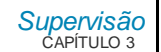

#### **NOTAS**

- *1) Ao desabilitar a exibição da legenda ou dos rótulos, os campos para definir o tamanho e/ou posição são bloqueados na tela, porém, ao clicar em salvar, os valores que estiverem sendo apresentados persistem.*
- *2) Ao editar um widget e trocar o tipo do gráfico, as configurações de formatação (estilo) serão descartadas, permanecendo apenas a formatação do título.*

# Remover um mostrador de *Dashboard*

Para remover um mostrador de *Dashboard,* execute o procedimento descrito a seguir.

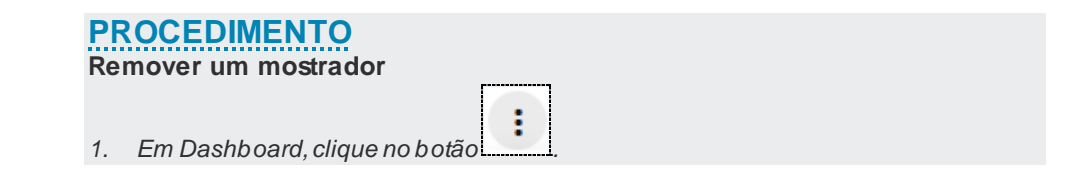

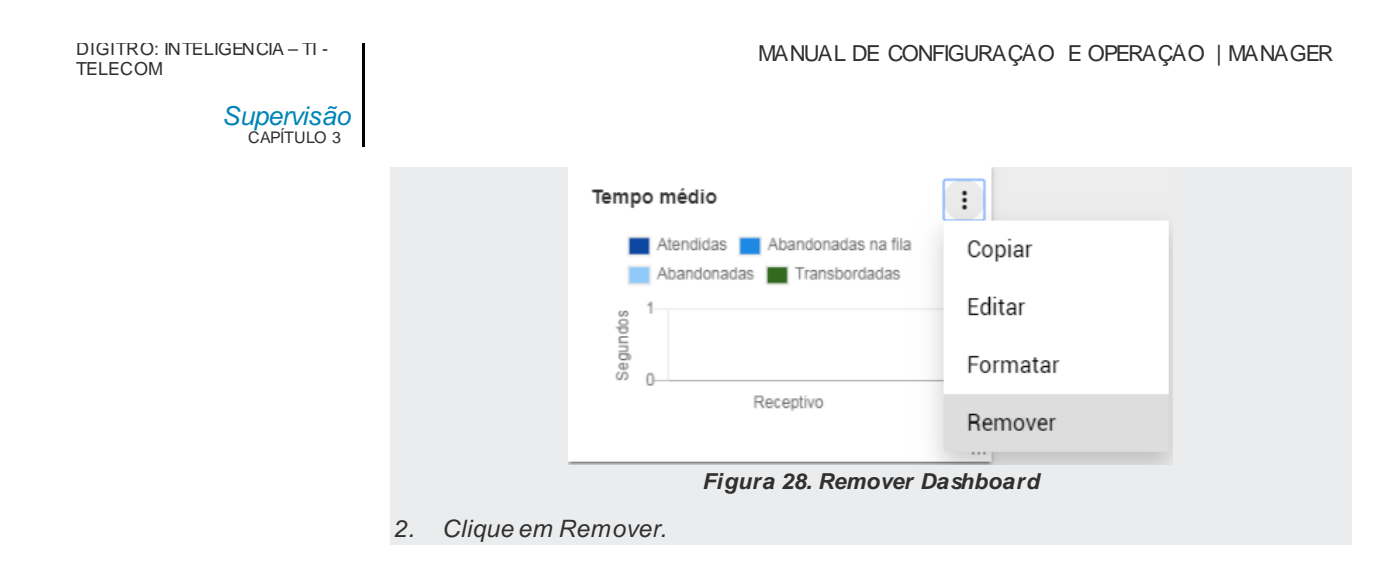

# **Copiar um** *Dashboard*

Para copiar um *Dashboard,* execute o procedimento descrito a seguir.

### **PROCEDIMENTO Copiar um** *Dashboard*

- *1. Na página LISTA DE DASHBOARDS, clique no botão Copiar - correspondente ao dashboard a ser copiado.*
- *2. Será aberta a página Cadastro de dashboard.*
- *3. Clique em OK para efetuar a cópia.*

### **NOTAS**

- *1) Ao efetuar a cópia não será possível alterar o dono do dashboard*
- *2) Os dashboards poderão ser copiados exclusivamente pelo dono do dashboard, ou pelos usuários que possuírem privilégio de acesso a todos os dashboards.*

# **Excluir um** *Dashboard*

Para excluir um *Dashboard*, execute o procedimento descrito a seguir.

### **PROCEDIMENTO Excluir um** *Dashboard*

- *1. Na página LISTA DE DASHBOARDS, selecione o Dashboard a ser excluído.*
- *2. Clique em OK para confirmar a exclusão.*

### **NOTAS**

- *1) Caso o dashboard esteja sendo compartilhado com outros usuários, o mesmo será desassociado automaticamente;*
- *2) Os dashboards poderão ser excluídos exclusivamente pelo dono do dashboard, ou pelos usuários que possuírem privilégio de acesso a todos os dashboards.*

# **Supervisionar um** *Dashboard*

Ao clicar no botão para iniciar a monitoração, o *dashboard* selecionado será aberto em um *popup.*

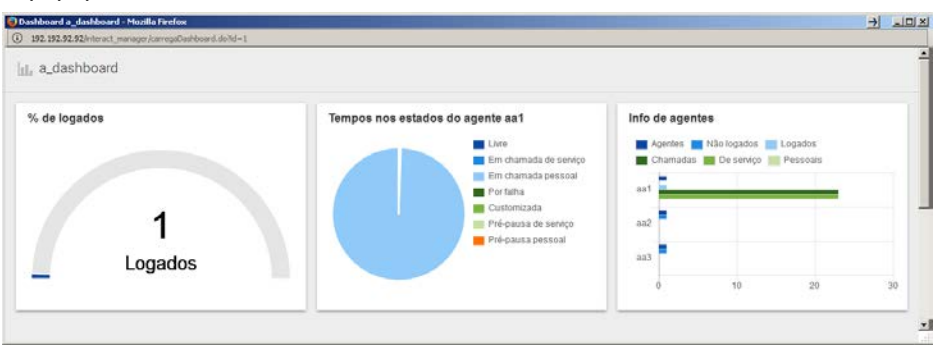

*Figura 29. M onitoração da Aplicação*

Neste escopo, o *dashboard* carregado no *popup* (modo supervisão) não permitirá que sejam efetuadas edições no mesmo.

- Alterações cadastrais efetuadas enquanto a supervisão do *dashboard* estiver aberta, não serão refletidas automaticamente. Para isto é necessário fechar e abrir a supervisão novamente.
- Ao deslogar ou quando a sessão do usuário for invalidada, os *dashboards* que estiverem abertos serão bloqueados e o sistema apresentará uma mensagem informando que o usuário deslogou. Ao clicar em **OK**, o *dashboard* será fechado.

*[Supervisão](#page-25-0)* CAPÍTULO 3

Ao excluir um usuário:

- Todos os *dashboards* criados por ele serão excluídos, independentemente dos compartilhamentos existentes.
- O usuário será automaticamente desassociado de qualquer *dashboard*  compartilhado com ele.

Ao remover o privilégio de *dashboard* do usuário:

- Seus *dashboards* são mantidos;
- Compartilhamentos de *Dashboards:* terão este usuário removido da lista de compartilhamento quando o *dashboard* for editado.
- *Dashboards* compartilhados pelo usuário: não sofrem alterações.

# PAINEL DE ACOMPANHAMENTO

Na opção Painel de Acompanhamento, do menu SUPERVISÃO, é possível acompanhar, numa mesma tela, as estatísticas resumidas dos agentes de um time, notificação de alarmes e de seus serviços, conforme mostra [a Figura 30.](#page-60-0)

<span id="page-60-0"></span>

| $\Box$ Filtros |                                  |                  |                                                       |                     |         |                                | (+) Notificação de Alarmes  |         |                     |  |  |
|----------------|----------------------------------|------------------|-------------------------------------------------------|---------------------|---------|--------------------------------|-----------------------------|---------|---------------------|--|--|
| Exibir         |                                  |                  | Estados dos agentes                                   |                     |         | <b>El Servicos Monitorados</b> |                             |         |                     |  |  |
|                | Time: Todos times<br>$\check{ }$ |                  | Serviço                                               | Pré-pausa           | Pessoal | Pré-pausa                      | <b>Services Monitorados</b> | Filtrar |                     |  |  |
|                |                                  |                  | servico<br>Pausa por falha<br>Operando Livre<br>Pausa |                     |         | pessoal                        | Nome A                      | Fila    | Nivel de<br>Serviço |  |  |
|                |                                  |                  |                                                       |                     |         |                                | Servico hud1                | $\circ$ | $\sim$              |  |  |
|                | Nome A                           | Motivo de Pausa  |                                                       | <b>Midias</b>       | Duração | Gráfico por Estado             | Servico hud2                | $\circ$ | $\sim$              |  |  |
| ®.             | hudson <sub>1</sub>              | Pausa controlada |                                                       | O <sub>D</sub>      | $\sim$  |                                |                             |         |                     |  |  |
| ø.             | hudson2                          | Almoco           |                                                       | $\circ$             | $\sim$  |                                |                             |         |                     |  |  |
| $\circ$ -      | hudson3                          | Banheiro         |                                                       | $\bullet$ 0 $\circ$ | $\sim$  |                                |                             |         |                     |  |  |

*Figura 30. Painel de Acompanhamento*

Essa tela agrupa informações básicas sobre os agentes, notificação de alarmes e serviços, e é exibida apenas para usuários que possuam privilégio.

Selecionando um **Time** é possível verificar a listagem de agentes que fazem parte desse time e que estão logados no sistema, bem como informações resumidas sobre eles. Para visualizar informações mais detalhadas sobre um agente, clique no nome dele. Será aberta a tela d[e Supervisão do Agente.](#page-65-0)

Ao lado da caixa de listagem **Times** é apresentado o gráfico da distribuição de tempo dos agentes em cada um dos estados (livre, em pausa, serviço,etc.).

A **Notificação de Alarmes** permite que o supervisor seja alarmado e notificado quando ocorrerem novos alarmes nas estatísticas enquanto estiver no **Painel de** 

**Acompanhamento.** Ao clicar no botão **configurar** será apresentada [a Figura 31.](#page-62-0)

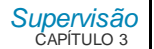

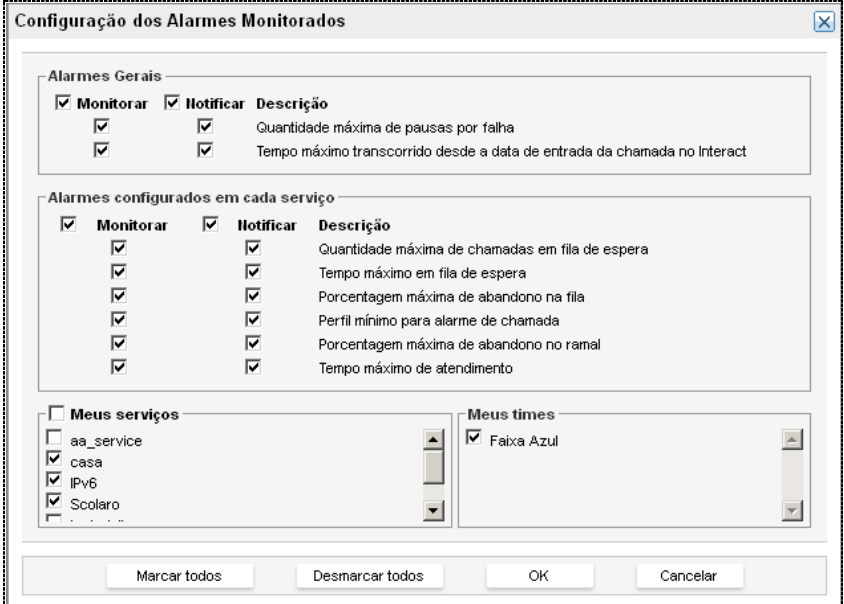

*Figura 31. Configuração dos Alarmes M onitorados*

<span id="page-62-1"></span><span id="page-62-0"></span>O supervisor poderá selecionar quais alarmes ele deseja acompanhar e/ou ser notificado. Quando o supervisor desejar ser notificado, será exibido um *popup* de notificação [\(Figura 32\)](#page-62-1) somente se o foco do *browser* não estiver na supervisão.

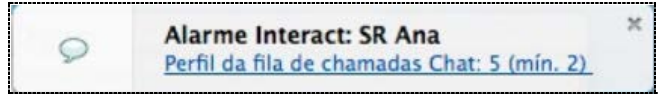

*Figura 32. Popup*

Assim que o alarme não for mais apresentado, ele será removido automaticamente. Esta configuração do usuário é persistida entre *logins*, deste modo o supervisor não precisará repetir a configuração.

No campo **Meus serviços**, o supervisor pode selecionar até cinco serviços para visualização das estatísticas de chamadas na fila e nível de serviço.

#### **NOTAS**

- *1) O campo Meus serviços apresenta somente os serviços para os quais o supervisor possui permissão de supervisão.*
- *2) Assim como na tela [Supervisão do Agente,](#page-65-0) os alarmes dos agentes dos times são destacados em vermelho. Já na supervisão dos serviços, a linha toda será destacada quando houver um alarme.*

A lista de agentes logados apresenta as seguintes informações:

- *Login* do agente.
- **Motivo de pausa:** apresenta o motivo de pausa e pré-pausa do agente (manuais, automáticas e também os motivos de pausa por falha).
- **Mídias**: indica as mídias habilitadas pelo agente, isto é, as mídias onde este está apto a atender chamadas.
- **Duração**: indica o tempo total da chamada mais antiga em andamento, desde que a mesma tenha sido encaminhada ao agente. São utilizados os ícones a seguir para identificar o tipo de chamada (voz, Chat ou e-mail) e sua direção.
- **Gráfico por estado:** indica, ao passar o *mouse* sobre ele, o tempo que o agente ficou em cada estado (operando livre, atendendo chamadas do serviço, em chamadas pessoais, em pré-pausa\* de serviço ou pessoal, em pausa e em pausa por falha). As cores utilizadas nesse gráfico seguem o mesmo esquema do gráfico de estados dos agentes.

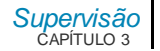

# SUPERVISÃO DE SERVIÇOS ATIVOS

A opção Serviços Ativos, do menu SUPERVISÃO, permite visualizar as estatísticas dos serviços ativos, conforme representado n[a Figura 33.](#page-64-0)

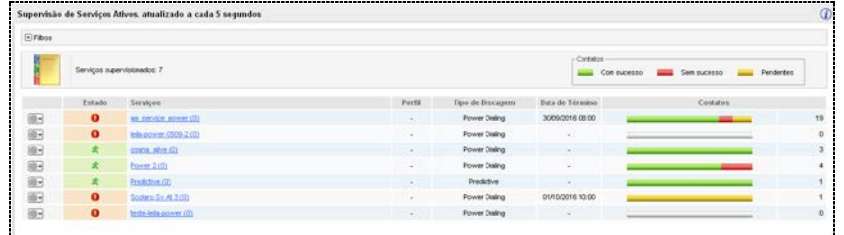

#### *Figura 33. Supervisão de Serviços Ativos*

<span id="page-64-0"></span>Essa página apresenta as seguintes informações sobre os serviços ativos supervisionados:

- Quantidade de serviços supervisionados.
- Estado do serviço representado por um ícone, conforme legenda representada pel[a Figura 34](#page-65-1).
- Serviço.
- Perfil associado.
- **Tipo de discagem.**
- Data de término.
- Quantidade de contatos.

O botão  $\widehat{\mathbf{0}}$  abre a legenda dos ícones utilizados na página:

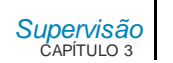

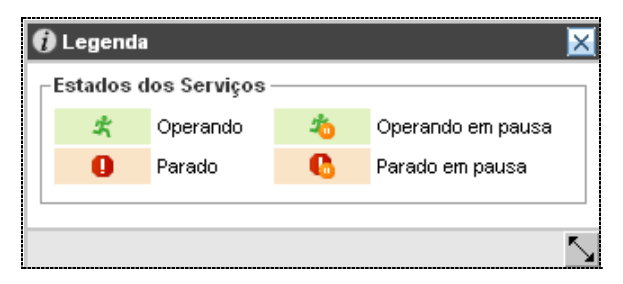

*Figura 34. Legenda Serviços Ativos*

<span id="page-65-1"></span>O botão  $\bullet\bullet\bullet\bullet$  abre as seguintes opções:

- **Editar**: permite editar a configuração do serviço, na página CADASTRO DE SERVIÇOS > ATIVOS, descrita no ite[m Serviços.](#page-168-0)
- **Estado**: permite alterar o estado do serviço por meio das opções: **Pausar**, **Iniciar** ou **Sair de Pausa**. A exibição dessas opções depende do estado do serviço (parado, em pausa, operando, etc.).

#### **NOTA**

*As estatísticas disponíveis podem variar conforme o tipo de algoritmo.*

# <span id="page-65-0"></span>**Supervisão de um serviço ativo específico**

Podem-se visualizar as informações de um serviço específico clicando sobre o *link* correspondente a ele na listagem de serviços da página SUPERVISÃO DE SERVIÇOS ATIVOS [\(Figura 33\)](#page-64-0). Será aberta a página representada pel[a](#page-70-0) 

[Figura](#page-70-0) 36, na qual é possível verificar as seguintes informações:

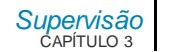

- **Estado** em que o serviço se encontra.
- **Mais opções:** permite alterar o estado do serviço para: **Pausar**, **Iniciar** ou **Sair de Pausa**. A exibição dessas opções depende do estado do serviço (parado, em pausa, operando, etc.).
- **Estatísticas:**
	- **Reiniciar estatísticas:** reinicia as estatísticas do serviço.
	- **Histórico de estatísticas**: exibe uma janela com os dados das chamadas de cada reset do serviço, juntamente com a data e quem efetuou o reset. Caso o reset diário tenha sido feito pelo sistema, será exibida a informação **Sistema**.

*[Supervisão](#page-25-0)* CAPÍTULO 3

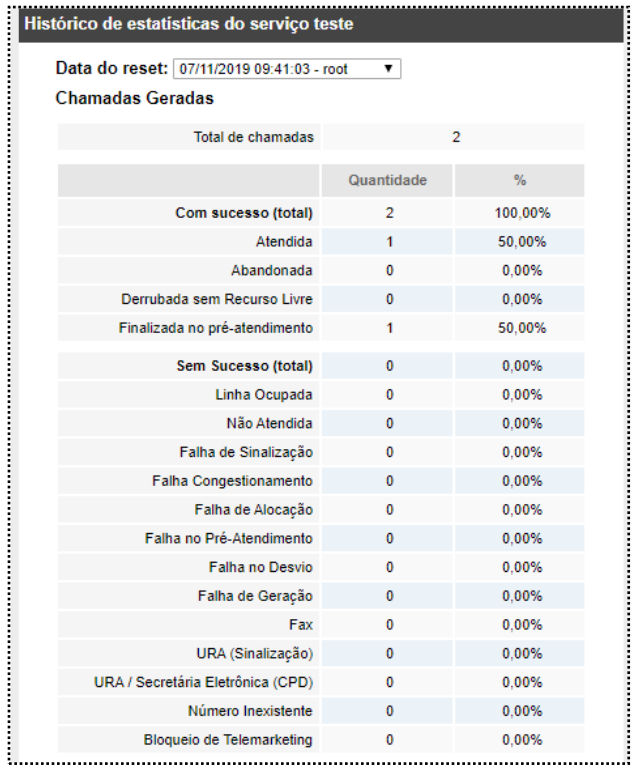

 *Figura 35. Histórico de Estatísticas*

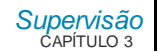

- **Chamadas derrubadas sem agente livre:** é uma medida para verificar se a quantidade de chamadas geradas pelo sistema está adequada (apenas para o algoritmo *Power Dialing Múltiplo*).
- **Detalhes do serviço**: indica a duração, prevista e efetiva, e o horário de funcionamento do serviço. O horário apresentado nessa página corresponde ao da data atual. O horário de funcionamento para os outros dias pode ser verificado pela opção **Listar**.
- **Chamadas**: apresenta a quantidade de chamadas que estão sendo geradas, atendidas, aguardando atendimento, em pré-atendimento, em pósatendimento, o total, o multiplicador (apenas para os algoritmos *Power Dialing Múltiplo e Predictive*) e em qual perfil as chamadas estão sendo geradas.
- **Multiplicador:** 
	- **Adaptativo**: para uma determinada campanha, representa a quantidade de ligações realizadas/quantidade de ligações OK. Se o lote estiver **ruim** (estiverem ocorrendo muitas falhas), o multiplicador automaticamente aumenta para que sejam geradas mais ligações, a fim de obter uma **chamada boa**. O valor inicial é configurado no cadastro de serviço ativo, dentro das configurações do **Multiplicador** através do campo **valor inicial**.
	- **Fixo:** quando configurado do tipo fixo, o multiplicador não varia conforme o lote, sendo sempre o mesmo valor do início ao fim da campanha.

*[Supervisão](#page-25-0)* CAPÍTULO 3

MANUAL DE CONFIGURAÇÃO E OPERAÇÃO | MANAGER

### **NOTAS**

- *1) O tipo de multiplicador será representado pelos ícones:* 
	- *para o tipo Adaptativo.*
	- *para o tipo Fixo.*
- *2) Quando o tipo Fixo for configurado, a supervisão não irá mostrar as informações de pico do multiplicador, visto que este terá sempre o mesmo valor durante toda a campanha.*

[Supervisão](#page-25-0)<br>CAPÍTULO 3

### <span id="page-70-0"></span>MANUAL DE CONFIGURAÇÃO E OPERAÇÃO | MANAGER

|                   | Estado:                                         | mais opções »                |                 | Chamadas Denubadas sem Recurso Livre<br>0.00% nas últimas 100 chamadas |                                          |                         |            |                           |          |
|-------------------|-------------------------------------------------|------------------------------|-----------------|------------------------------------------------------------------------|------------------------------------------|-------------------------|------------|---------------------------|----------|
|                   |                                                 |                              |                 | Estatística desde: 07/11/2019 09:41:03                                 |                                          | Reiniciar establishicas |            | Histórico de estatísticas |          |
|                   | O Detaines do Serviço                           |                              |                 |                                                                        |                                          |                         |            |                           |          |
|                   | Duração do Serviço                              |                              |                 | Horário de Funcionamento                                               |                                          |                         |            |                           |          |
|                   | Início previsto: 12/08/2019                     | Fim previsto: sem previsão   |                 | Horário de funcionamento para hoje: das 09:00 às 21:00:                |                                          |                         |            |                           |          |
|                   | Início efetivo: 12/08/2019 16:23 Fim efetivo: - |                              |                 |                                                                        | Demais horários de funcionamento: listar |                         |            |                           |          |
| Outros            |                                                 |                              |                 |                                                                        |                                          |                         |            |                           |          |
|                   | Tipo de discagem: Power Dialing                 |                              |                 |                                                                        |                                          |                         |            |                           |          |
| Chamadas          |                                                 |                              |                 |                                                                        |                                          |                         |            |                           |          |
| Perfil            | Multiplicador/Pico                              | Atendendo<br>Gerando         |                 | Aguardando<br>Pré-atendimento                                          |                                          | Pós-atendimento         |            | <b>Total/Transferidas</b> |          |
|                   | $L_1$ 1.03 / 1.03                               | o                            | a               | ö                                                                      | G.                                       |                         | $\delta$   |                           | $0 - 0$  |
| Contatos          |                                                 |                              |                 |                                                                        | <b>Chamadas Geradas</b>                  |                         |            |                           |          |
|                   |                                                 |                              |                 |                                                                        |                                          |                         |            |                           |          |
|                   |                                                 |                              |                 |                                                                        | Total de chamadas                        |                         |            |                           |          |
| 100%              |                                                 |                              |                 |                                                                        |                                          |                         | Quantidade |                           | 16       |
| 75%               |                                                 |                              |                 |                                                                        | Com sucesso (total)                      |                         | 'n         |                           | 50,00%   |
|                   | 53.33%                                          |                              |                 | Atendida                                                               |                                          |                         |            |                           | 0.00%    |
| 50%               | 42.                                             |                              |                 |                                                                        |                                          | Abandonada              | 8          |                           | 0.00%    |
| 25%               |                                                 |                              |                 | Demubada sem Recurso Livre                                             |                                          |                         |            |                           | 0.00%    |
|                   |                                                 | 4.44%                        |                 |                                                                        | Finalizada no pré-atendimento            |                         |            |                           | 50,00%   |
| 0%                | Con<br>Sen                                      | 0.00%<br>Não                 | 0.00%<br>Emisse |                                                                        | Sem Sucesso (total)                      |                         |            |                           | \$0.00%  |
|                   | SUDBINO<br><b>SUDBED</b>                        | (Re)agendados<br>contactados |                 |                                                                        | Linha Ocupada                            |                         | ō          |                           | $0,00\%$ |
|                   |                                                 |                              |                 |                                                                        |                                          | Não Atendida            |            |                           | 50.00%   |
| Total de contatos |                                                 | 45                           |                 |                                                                        | Falha de Sinalização                     |                         | ö          |                           | 0.00%    |
|                   |                                                 | Quantidade                   | 50              |                                                                        | Falha Congestionamento                   |                         | ñ          |                           | 0.00%    |
| Com sucesso       |                                                 | 19                           | 42.22%          |                                                                        | Falha de Alocação                        |                         | ò          |                           | 0.00%    |
|                   | Sem sucesso                                     | 24                           | 53.33%          |                                                                        | Falha no Pré-Atendimento                 |                         | ä          |                           | 0.00%    |
|                   | Pendentes (total)                               | ž                            | 4.44%           | Fatha no Desvio                                                        |                                          | ö                       |            | 0.00%                     |          |
|                   | $(i)$ Não contactados                           | ö                            | 0.00%           | Falha de Geração                                                       |                                          |                         | ŏ          |                           | 0.00%    |
|                   |                                                 | ž                            | 4.44%           | Fax                                                                    |                                          | ö                       |            | 0.00%                     |          |
|                   | $F$ (Re)agendados                               |                              | 0.00%           |                                                                        |                                          | URA (Sinalização)<br>ö  |            | 0.00%                     |          |
|                   | Em uso                                          | ń                            |                 |                                                                        | URA / Secretária Eletrônica (CPD)        |                         | ô          |                           | 0.00%    |
|                   |                                                 |                              |                 |                                                                        |                                          |                         |            |                           |          |
|                   |                                                 |                              |                 |                                                                        | Número Inexistente                       |                         | ö          |                           | 0,00%    |
|                   |                                                 |                              |                 |                                                                        | Bloqueio de Telemarketing                |                         | ő          |                           | 0.00%    |
|                   |                                                 |                              |                 | Tempos                                                                 |                                          |                         | Méd.       | Min.                      | Máx.     |

*Figura 36. Supervisão de Serviço Ativo Específico* 

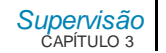

- **Gráfico de contatos:** gráfico com as porcentagens de contatos com sucesso, sem sucesso, não contatados e reagendados.
	- **Total de contatos:** quantidade total de contatos. O detalhamento desse total é apresentado no gráfico e nas tabelas.
- **Contatos:** apresenta um histórico dos contatos, indicando a quantidade e a porcentagem dos contatos:
	- **Com sucesso: contatos realizados.**
	- **Sem sucesso:** contatos não realizados por motivos diversos (número ocupado, não atende, etc.), ou seja, aqueles com os quais não se conseguiu estabelecer o contato depois de "n" tentativas.

### **NOTA**

*Para o algoritmo Teste de Lote não serão apresentadas informações sobre chamada sem sucesso devido à linha ocupada.*

- **Pendentes**:
	- **Não contactados**: contatos que ainda não foram contatados.
	- **Fidelizados**: quantidade de contatos fidelizados dentre os que não foram contactados.
	- **Reagendados**: contatos reagendados por ação do agente ou automaticamente, pelo sistema, por motivo de falha.
	- **Fidelizados**: quantidade de contatos fidelizados dentre os que foram reagendados.
	- **Em uso:** contatos que estão sendo processados no momento.
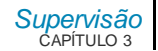

### **NOTA**

*Serviços ativos com o tipo de discagem Teste de Lote e Predictive não permitirão fidelizar agentes para atendimento.*

Serviços ativos com tipo de discagem Teste de Lote e *Predictive* não permitirão fidelizar agentes para atendimento.

O estado de um contato somente será alterado no final da chamada, incluindo o tempo de classificação e pós-atendimento, se existir.

- **Chamadas geradas:** apresenta um histórico das chamadas geradas pelo serviço, indicando a quantidade total de chamadas e a porcentagem:
	- **Com sucesso:** quantidade de chamadas que obtiveram sucesso e porcentagem delas em relação ao total de chamadas geradas. Classificação das chamadas geradas com sucesso:
		- **Atendida:** chamada atendida pelo destino (contato) e que possuem atendimento do agente ou URA.
		- **Abandonada:** chamada atendida pelo destino (contato), porém desligada antes de ser atendida pelo agente ou URA.
		- **Derrubada sem recurso livre:** chamada que ficou em fila e foi derrubada sem que houvesse um recurso (agente ou canal de URA) para fazer o atendimento (exceto no Teste de Lote).
		- **Finalizada no pré-atendimento:** chamada atendida pelo destino (contato) e finalizada por um comando da URA de préatendimento.
	- **Sem sucesso:** quantidade de chamadas que não obtiveram sucesso e porcentagem delas em relação ao total de chamadas geradas. Classificação das chamadas sem sucesso:
		- **Linha Ocupada:** ocorre quando o contato se encontra em outra ligação telefônica.

MANUAL DE CONFIGURAÇÃO E OPERAÇÃO | MANAGER

*[Supervisão](#page-25-0)* CAPÍTULO 3

- **Não Atendida:** ocorre quando a chamada não é atendida pelo destino (contato).
- **Falha de Sinalização:** ocorre quando não é possível interpretar a sinalização enviada pela operadora de telefonia.
- **Falha Congestionamento:** ocorre quando não existe canal suficiente para gerar a chamada em questão e todos os canais estão ocupados.
- **Falha de Alocação:** ocorre quando não é possível alocar juntores para completar a chamada.
- **Falha no Pré-Atendimento:** ocorre quando há falha antes do atendimento pela PA, como por exemplo, a URA ter finalizado a chamada por um erro de navegação do contato.
- **Falha no Desvio:** ocorre quando o comando de desvio da chamada para URA ou PA falha. Isso pode acontecer por erro de configuração do dispositivo URA/PA, não disponibilidade de canais de URA, etc.
- **Falha de Geração:** ocorre quando não é possível gerar a chamada.
- **Fax:** ocorre quando a chamada é atendida por fax.
- **URA (Sinalização):** ocorre quando a operadora informa que o atendimento foi feito por uma URA\*.
- **URA / Secretária Eletrônica (CPD):** ocorre quando a chamada é identificada pelo recurso de CPD como sendo atendida por URA ou secretária eletrônica.
- **Número Inexistente:** ocorre quando a sinalização recebida da operadora de telefonia for de número inexistente.
- **Bloqueio de Telemarketing:** está relacionado aos números telefônicos cadastrados na lista de Números Bloqueados do

*[Supervisão](#page-25-0)* CAPÍTULO 3

Procon, sendo estes impedidos de receber chamadas do marketing ativo.

- **Tempos:** apresenta um histórico dos tempos médio, mínimo e máximo do serviço:
	- **Até o completamento:** tempos mínimo, médio e máximo até o completamento da chamada. Este tempo começa a contar quando o discador inicia a geração da chamada e termina quando ela é completada.
	- **Até o atendimento no destino:** tempos mínimo, médio e máximo até o atendimento da chamada pelo destino (contato). Este tempo começa a contar quando a chamada é completada e termina quando o destino atende.
	- **Em fila:** tempos mínimo, médio e máximo em que a chamada após atendida pelo agente fica aguardando um agente livre.
	- **Até o atendimento do recurso:** tempos mínimo, médio e máximo até o atendimento da chamada pelo agente. Este tempo começa a contar quando a chamada, já atendida pelo contato, é encaminhada ao agente e termina quando o agente inicia o atendimento.
	- **De atendimento:** tempos mínimo, médio e máximo de atendimento das chamadas geradas. Este tempo começa a contar quando a chamada é atendida pelo agente ou pela URA após ter sido gerada pelo **Interact** e atendida pelo destino e termina quando a chamada é finalizada.
	- **Do recurso aguardando chamada:** tempos mínimo, médio e máximo em que o agente fica aguardando a próxima chamada.

### **NOTA**

*As estatísticas sobre os tempos do serviço não serão apresentadas para o algoritmo Teste de Lote.*

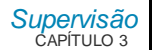

### **Contingência**

A Contingência garante a continuidade do atendimento quando ocorrerem falhas de conexão com o servidor web ou com a interface do agente quando esse já se encontra logado.

O agente entrará automaticamente em contingência quando houver problema na conexão com o servidor web, desconexão do cabo de rede ou mesmo desligamento da sua máquina e estiver operando com voz em modo automático. Um agente que enfrentar os problemas de conexão descritos acima e que estiver operando com a mídia Voz em modo manual ou sem dispositivo de voz, será deslogado automaticamente pelo sistema.

Apenas o supervisor poderá acessar a página alternativa e efetuar o *login/logout* dos agentes enquanto estes estiverem em contingência. Para acessar esta página insira ipECG/contingencia no *browser*.

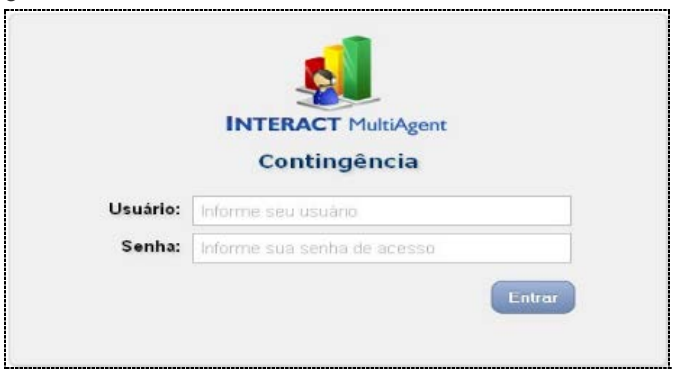

*Figura 37. Login da Página Alternativa de Contingência*

*[Supervisão](#page-25-0)* CAPÍTULO 3

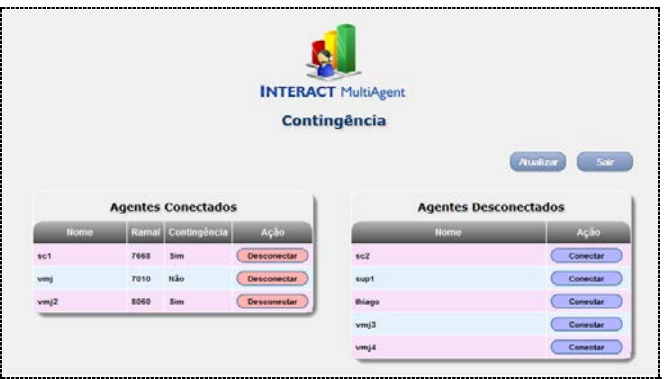

*Figura 38. Operações da página Alternativa da Contingência*

A contingência será possível apenas para atendimentos da mídia Voz.

Quando o agente é logado através da página alternativa de contingência, seu ramal é considerado como em modo de atendimento automático. Ao retornar ao funcionamento normal e efetuar novo *login* através do **MultiAgent**, seu modo de atendimento volta à configuração prévia.

Se o agente está operando normalmente, está em pausa controlada e entra em contingência, quando o tempo da pausa controlada terminar ele será colocado em pausa por falha por 15 segundos e depois o sistema irá alterar seu estado para operando automaticamente.

O agente sairá de contingência assim que realizar um novo *login* na interface **do MultiAgent.**

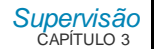

### **NOTA**

*Quando o agente estiver em Contingência, seu estado será apresentado na Supervisão dos Agentes e no Painel de Acompanhamento.*

# TRANSFERÊNCIA DE CHAMADAS

O sistema permite que o usuário transfira chamadas da mídia *E-mail/*Vozque estejam em espera ou da mídia *E-mail* ou Chat que estejam retidas. As transferências podem ser realizadas por meio do campo **Chamadas em Andamento**, das páginas SUPERVISÃO DE SERVIÇO RECEPTIVO E SUPERVISÃO DE AGENTE.

### **PROCEDIMENTO**

### **Transferir chamada**

*1. No campo Chamadas em Andamento, da página SUPERVISÃO DE SERVIÇO* 

*RECEPTIVO ou da página SUPERVISÃO DE AGENTE, clique no botão correspondente à chamada a ser transferida. Será aberto o menu de opções a seguir:* 

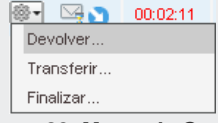

*Figura 39. M enu de Opções*

*2. Clique em Transferir... Será aberta a página TRANSFERE A CHAMADA, mostrada a seguir.*

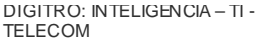

*[Supervisão](#page-25-0)* CAPÍTULO 3

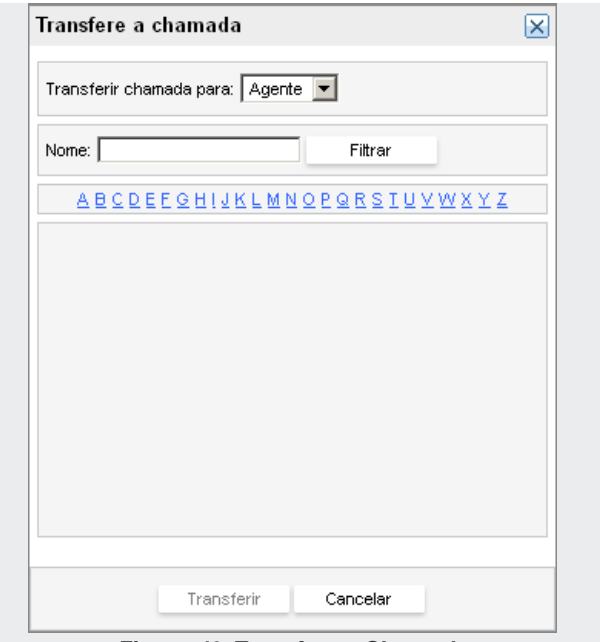

*Figura 40. Transfere a Chamada*

- *3. No campo Nome é possível pesquisar o destinatário da chamada. Para isso, insira três caracteres iniciais do nome e clique em Filtrar, para que o sistema inicie a pesquisa. Também é possível pesquisar os destinatários pela letra inicial do nome.*
- *4. Após selecionar o destinatário, clique no botão Transferir.*

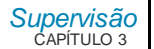

# SUPERVISÃO DE SERVIÇOS **RECEPTIVOS**

Ao selecionar a opção Serviços Receptivos, do menu SUPERVISÃO, será apresentada a janela mostrada n[a Figura 41,](#page-79-0) na qual é possível visualizar as estatísticas dos serviços receptivos do sistema.

| Serviços supervisionados: 8 |                                                                                                  |                  |                     |              |                |              |                           |                |  |  |
|-----------------------------|--------------------------------------------------------------------------------------------------|------------------|---------------------|--------------|----------------|--------------|---------------------------|----------------|--|--|
|                             | Serviços/Mídia                                                                                   |                  | <b>Filas/Perfis</b> |              |                |              | <b>Chamadas Recebidas</b> |                |  |  |
|                             |                                                                                                  | Nivel de Serviço | <b>P1</b>           | <b>P2</b>    | P <sub>3</sub> | <b>P4</b>    | <b>P5</b>                 | <b>Total</b>   |  |  |
| 89-                         | DragonBall $(0)$                                                                                 | ٠                | $\mathbf 0$         | 0            | $\circ$        | $\pmb{0}$    | 0                         | $\mathbf 0$    |  |  |
| @-                          | email johnathan (0)                                                                              | ÷                | $\mathbf{0}$        | 0            | $\mathbf{0}$   | $\Omega$     | o                         | $\mathbf{0}$   |  |  |
| @-                          | Limitado (0) $\blacktriangleright$<br>Atingido o limite de chamadas simultâneas na mídia voz (1) |                  | $\mathbf{0}$        | $\mathbf{0}$ | $\circ$        | $\mathbf 0$  | $\bf{0}$                  | $\mathbf 0$    |  |  |
| 日参                          | sv-ouvi2 $(1)$                                                                                   | 85,71%           | 1                   | $\mathbf 0$  | $\mathbf{0}$   | $\mathbf{0}$ | $\bullet$                 |                |  |  |
|                             | 2010<br>Voz(1   1)                                                                               | 85.71%           | 1                   | $\mathbf{0}$ | $\mathbf{0}$   | $\mathbf{0}$ | $\mathbf{0}$              |                |  |  |
|                             | $\bigcirc$ Chat (0)                                                                              | ٠                | $\mathbf{0}$        | $\mathbf 0$  | $\mathbf 0$    | $\mathbf 0$  | $\mathbf{0}$              | $\mathbf{0}$   |  |  |
|                             | schmidt.dqt@qmail.com<br>$\boxdot$ E-mail (0   0)                                                |                  | $\mathbf 0$         | $\mathbf 0$  | $\circ$        | $\mathbf 0$  | $\mathbf 0$               | $\overline{0}$ |  |  |
| 图                           | sv thiago1 (0) $\heartsuit$                                                                      |                  | $\mathbf{0}$        | 0            | $\mathbf{0}$   | $\mathbf{0}$ | 0                         | $\mathbf{0}$   |  |  |
| 88-                         | sv thiago2 (0)                                                                                   | ۰                | $\bf{0}$            | $\bf{0}$     | $\mathbf{0}$   | $\mathbf{0}$ | $\bullet$                 | $\mathbf 0$    |  |  |
| 日参                          | $\frac{1}{\sqrt{2}}$ 8 $\sqrt{2}$                                                                | ٠                | $\mathbf{0}$        | 0            | $\mathbf{0}$   | $\mathbf{0}$ | 0                         | $\mathbf{0}$   |  |  |
| 89-                         | sviella $(0)$<br>1111                                                                            | ۰                | $\bf{0}$            | 0            | $\mathbf 0$    | $\mathbf 0$  | $\bf{0}$                  | $\bullet$      |  |  |

*Figura 41. Página Principal de Supervisão*

<span id="page-79-0"></span>Podem-se expandir as informações sobre determinado serviço usando o botão  $\boxplus$ . Se houver limite de chamadas simultâneas de voz definido ([p.233](#page-232-0)), o ícone em azul  $\bullet$  é substituído pelo ícone em amarelo quando o limite for atingido. À direita do ícone

*[Supervisão](#page-25-0)* CAPÍTULO 3

aparecem a quantidade de chamadas simultâneas no momento e o limite estabelecido pelo administrador, nesta ordem:

Essa página apresenta os seguintes campos a respeito dos serviços receptivos:

- Quantidade de serviços supervisionados.
- Lista de serviços e mídias ativas.
- **Nível de serviço.**
- Quantidade de chamadas na fila, separadas por perfil.
- Quantidade de chamadas recebidas.

Para reiniciar as estatísticas de um serviço específico, clique no botão  $\bullet\bullet$  e escolha a opção **Reiniciar Estatísticas**.

O botão  $\widehat{\bm{v}}$  abre a legenda dos ícones utilizados na página:

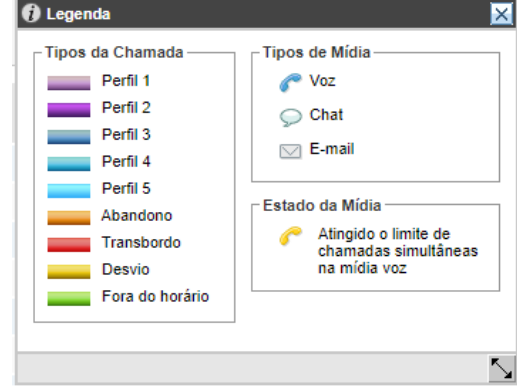

*Figura 42. Legenda*

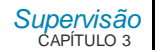

## DESVIO DE CHAMADAS NA FILA

A partir da listagem de chamadas na fila é possível transferir ou alterar a prioridade da chamada [\(Figura 43\)](#page-81-0).

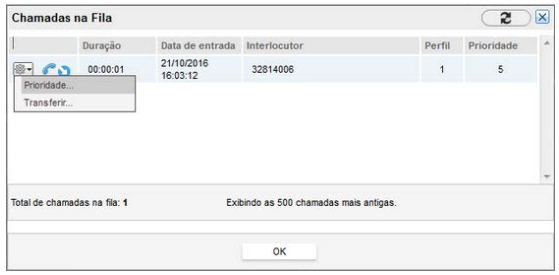

*Figura 43. Prioridade*

<span id="page-81-0"></span>O botão **abre o menu de opções, que permite as seguintes operações sobre as** chamadas:

 **Prioridade...:** essa opção permite que a prioridade das chamadas em fila seja alterada.

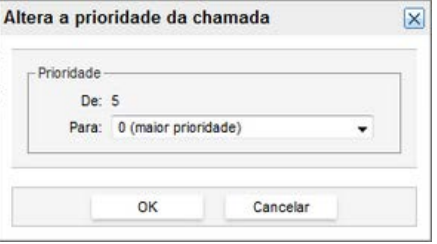

 *Figura 44. Altera Prioridade da Chamada*

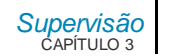

 **Transferir...:** essa opção permite transferir à chamada para um **Agente** ou **Serviço**.

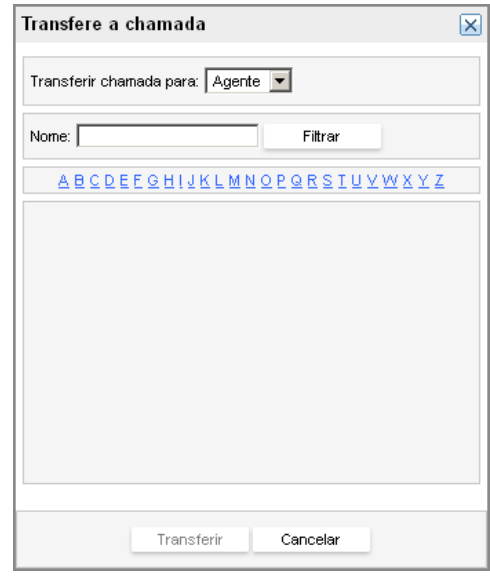

 *Figura 45. Transfere a Chamada*

Nos casos em que as chamadas forem transferidas para um agente, as mesmas serão contabilizadas como um atendimento no serviço. Ou seja, do ponto de vista do supervisor, o atendimento desta chamada é igual ao de uma chamada de serviço que foi roteada pelo **Interact.**

Nos casos em que a chamada for transferida para outro serviço, não é contabilizado um atendimento no serviço. Para isto, foi criada a estatística "Desvio na fila".

**[Supervisão](#page-25-0)**<br>CAPÍTULO 3

### **Supervisão de um serviço receptivo específico**

Podem-se visualizar as informações de um serviço específico clicando sobre o *link* correspondente a ele:

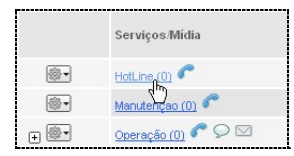

Será aberta a página apresentada n[a Figura 46,](#page-84-0) com informações sobre todas as mídias ativas para o serviço.

Nessa página será possível verificar as seguintes informações:

- **1.** *Links* para acesso às páginas com informações sobre as mídias.
- **2. Estatísticas desde:** data e o horário em que as estatísticas foram iniciadas.
- **3. Nível de serviço[1](#page-314-0) por mídia:** nível de serviço de cada uma das mídias que o serviço possui:
	- $Voz 6$
	- $-$  *Chat*  $\sqrt{ }$
	- $\blacksquare$  *F-mail*  $\boxtimes$
- **4. Total de chamadas:** quantidade total de chamadas do serviço.

 $1$  Nível de serviço: parâmetro de qualidade normalmente definido pela comparação entre metas prédefinidas e os resultados das estatísticas. São as chamadas atendidas até X segundos.

*[Supervisão](#page-25-0)* CAPÍTULO 3

**5. Nível de serviço geral:** nível de serviço considerando-se as chamadas de todas as mídias ativas.

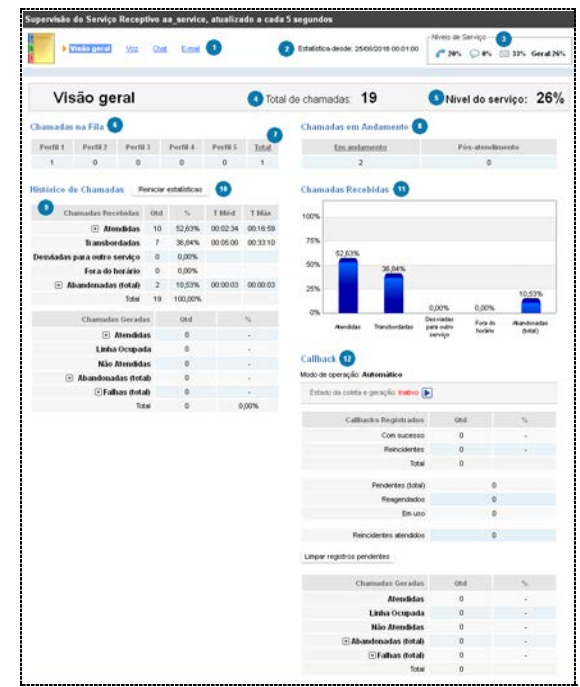

*Figura 46. Supervisão do Serviço – Visão Geral*

<span id="page-84-0"></span>**6. Chamadas na fila:** quantidade de chamadas que estão na fila e em qual perfil elas se encontram.

*[Supervisão](#page-25-0)* CAPÍTULO 3

**7. Total:** esse *link* acessa a página CHAMA DAS NA FILA, que lista as chamadas do serviço que estão aguardando atendimento.

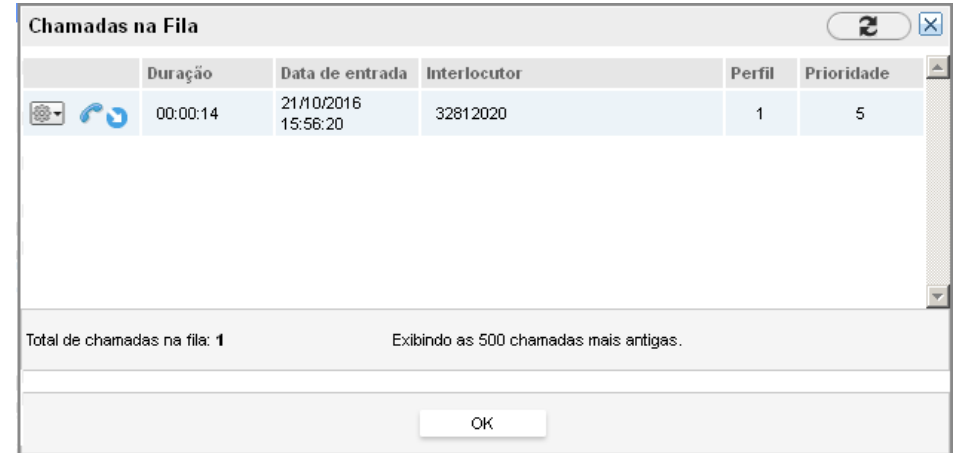

*Figura 47. Chamadas na Fila*

Essa página indica o tipo de mídia (Voz, *Chat* e *E-mail*), há quanto tempo a chamada está aguardando, a data de entrada da chamada no **Interact**, o interlocutor (identidade de A), o perfil em que a chamada está e sua prioridade de atendimento.

**8. Chamadas em andamento**: indica as quantidades de chamadas em Andamento e em Pós-Atendimento. Se a configuração de limite de chamadas simultâneas estiver habilitada, a soma das duas quantidades será indicada em Simultâneas e quando o limite for atingido será emitido o aviso: (Limite atingido). Para definir a quantidade limite de chamadas, ver [p.233](#page-232-0).

*[Supervisão](#page-25-0)* CAPÍTULO 3

O *link* Em andamento acessa a página CHAMADAS EM ANDAMENTO, que lista as chamadas do serviço que estão em atendimento, as chamadas de e-mail e chatretidas,informando a duração, a data de entrada da chamada no **Interact**, o agente e o interlocutor:

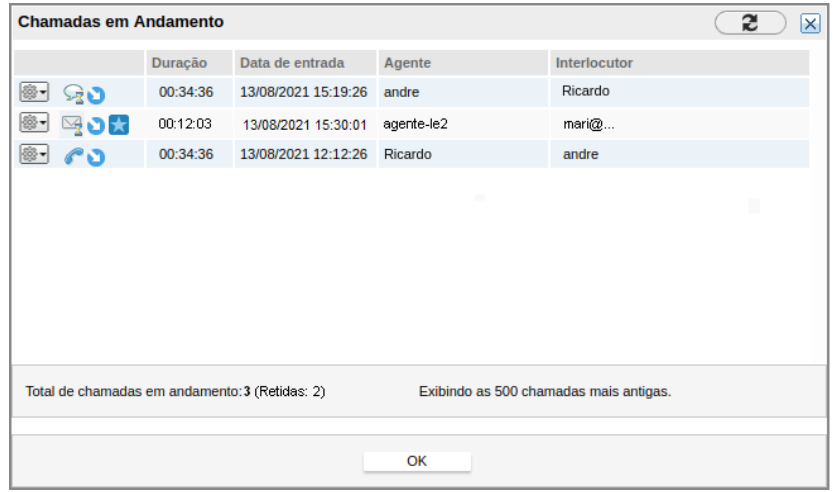

*Figura 48. Chamadas em Andamento*

O botão **abre o menu de opções ao lado, que permite as** seguintes operações sobre as chamadas:

 **Devolver:** permite devolver a chamada para a fila de atendimento. Caso haja algum agente disponível, a chamada será encaminhada para ele.

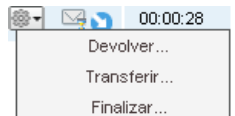

Esta opção é apresentada para chamadas da mídia Voz que foram colocadas em espera pelo agente ou da mídia *E-mail* ou Chat que foram retidas por ele, através do **MultiAgent** (opções **Música** e **Reter**, respectivamente) .

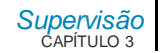

- **Transferir:** permite transferir a chamada para outro agente ou para outro serviço. A transferência de chamadas é descrita no item [Transferência de](#page-40-0)  [chamadas](#page-40-0).Esta opção é apresentada para chamadas da mídia Voz que foram colocadas em espera pelo agente ou da mídia *E-mail* ou Chat que foram retidas por ele, através do **MultiAgent** (opções **Música** e **Reter**, respectivamente) .
- **Finalizar:** permite que o usuário finalize a chamada selecionada. O sistema apresenta uma mensagem solicitando que o usuário confirme a operação.

### **NOTAS**

- *1) As chamadas em espera da mídia Voz são representadas pelo ícone .*
- *2) As chamadas retidas da mídia E-mail são representadas pelo ícone .*
- *3) As chamadas retidas da mídia Chat são representadas pelo ícone .*
- **9. Histórico de chamadas:** apresenta os totais de chamadas geradas e recebidas pelo serviço com seus respectivos percentuais em relação ao total de chamadas. A partir dessas estatísticas, é apresentado o detalhamento do que ocorreu com as chamadas, separados como a seguir:
	- **Chamadas recebidas:**
		- **Atendidas:** quantidade total de chamadas atendidas. Clicando no ícone é possível verificar o total de chamadas atendidas nos perfis de atendimento e, também, por perfil. Dessa maneira é possível verificar em quais perfis as chamadas foram atendidas.
		- **Respondidas:** quantidade de chamadas da mídia *E-mail* respondidas pelos agentes.

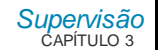

- **Transferidas para a fila:** quantidade total de chamadas que foram transferidas para a fila, por um dos seguintes motivos:
	- **-** o agente transferiu a chamada de forma imediata para a fila do serviço;
	- **-** o agente atendeu uma chamada de *e-mail*, mas efetuou *logout antes de finalizar o atendimento; ou*
	- o supervisor transferiu ou devolveu para a fila a chamada de *email* que estava retida.
- **Transbordadas**
- **Desviadas para outro serviço:** quantidade de chamadas que foram desviadas da fila para outro serviço.
- **Fora do horário**
- **Abandonadas:** quantidade total de chamadas abandonadas. Clicando no

ícone  $\pm$  é possível verificar a discriminação por tipo de abandono (Abandonadas no pré-atendimento, abandonadas na fila, abandonadas na fila por perfil, abandonadas no ramal, rejeitadas).

- **Total:** quantidade total de chamadas recebidas.
- **Chamadas geradas:**
	- Atendidas: quantidade de chamadas geradas que foram atendidas pelos usuários, incluindo as geradas manualmente pelo agente e as chamadas geradas pelo *Callback*. Para a mídia *E-mail*, são os *e-mail*s gerados e

enviados pelos agentes. Clicando no ícone <sup>41</sup> é possível verificar as estatísticas Enviadas.

- **Enviadas:** quantidade de *e-mail*s gerados e enviados pelos agentes.
- **Transferidas para a fila:** quantidade total de chamadas voz ou *Chat* que foram geradas pelo agente, atendidas pelo destino e foram transferidas de forma imediata para a fila do serviço.

*[Supervisão](#page-25-0)* CAPÍTULO 3

- **Linha Ocupada:** inclui as chamadas geradas manualmente pelo agente e as geradas pelo *Callback.*
- **Não Atendidas:** inclui as chamadas geradas manualmente pelo agente e as geradas pelo *Callback.*
- **Abandonadas:** quantidade total de chamadas abandonadas. Clicando no

ícone é possível verificar a descriminação por tipo de abandono (Abandonadas no ramal, Rejeitadas, Abandonadas pelo agente na geração).

- **Abandonadas no ramal:** somente as chamadas geradas manualmente pelo agente.
- **Rejeitadas:** inclui as chamadas geradas manualmente pelo agente e as geradas pelo *Callback.*
- **Abandonadas pelo agente na geração:** inclui a quantidade de *e-mails* gerados, mas não enviados pelos agentes e as geradas pelo *Callback*  abandonadas pelos agentes.
- **Falhas:** inclui as chamadas geradas manualmente pelo agente e as geradas pelo *Callback*. Clicando no ícone <sup>et</sup> é possível verificar a discriminação das falhas ocorridas (falha de sinalização, falha de congestionamento, falha de alocação, falha no desvio, falha de geração, fax, URA (Sinalização), número inexistente, bloqueio de telemarketing, dispositivo sem créditos).
- **Total**: soma da quantidade total de chamadas geradas manualmente pelo agente e as geradas pelo *Callback.*

### **NOTA**

*Os conceitos acima estão descritos no Glossário deste manual.*

*[Supervisão](#page-25-0)* CAPÍTULO 3

- **10. Reiniciar Estatísticas:** reinicia as estatísticas do serviço.
- **11. Gráfico das chamadas:** apresenta um gráfico com as estatísticas macros das chamadas recebidas: atendidas, transbordadas, desviadas, fora do horário e abandonada.
- **12.** *Callback***:** apresenta informações sobre o *Callback*, permitindo verificar o estado do sistema, ativá-lo ou desativá-lo, limpar os registros pendentes, verificar informações sobre os *Callbacks* registrados e sobre as chamadas geradas.

### **NOTA**

*O Callback é uma funcionalidade que registra informações sobre as chamadas que não foram atendidas pelos agentes e posteriormente gera chamadas de retorno aos contatos registrados. Informações a respeito do Callback estão detalhadas na seção Cadastro.*

- **Modo de operação:** indica o modo de operação do *Callback*, que pode ser:
	- **Automático:** o *Callback* registra automaticamente a identificação do número chamador e do serviço para o qual a chamada foi destinada. Nesse modo, o sistema decide quando gerar a chamada de volta para o cliente.
	- Manual: o registro das informações sobre os números chamadores e a geração de chamadas são independentes, ou seja, o usuário pode ativá-los e desativá-los quando achar conveniente, sem que o sistema precise verificar os percentuais de ocupação dos agentes.Nesse modo,é o operador quem decidirá o momento em que ativará a geração de chamadas.
- **Estado da coleta:** informa o estado (ativo/inativo) da coleta de informações sobre as chamadas transbordadas e permite ativar/desativar o processo pelos botões  $\Box$  e  $\Box$ , respectivamente. Quando o *Callback* está configurado no modo automático, o estado ativo indica que o sistema está recebendo chamadas transbordadas pelo serviço, registrando os dados e gerando chamadas para os usuários. Já o estado inativo indica que o sistema não está

*[Supervisão](#page-25-0)* CAPÍTULO 3

recebendo e nem gerando chamadas para os usuários registrados. No modo manual, o estado ativo indica que o sistema está recebendo chamadas dos serviços e registrando informações no banco de dados.

- **Estado da geração:** informa o estado (ativo/inativo) da geração de chamadas e permite ativar/desativar o processo pelos botões  $\Box$ e $\Box$ , respectivamente. Quando o *Callback* estiver configurado no modo automático, a geração de chamadas ocorrerá conforme as regras configuradas. Já no modo manual, a geração de chamadas será iniciada quando esta opção estiver ativada.
- *Callbacks* **registrados:** 
	- **Com sucesso:** quantidade de chamadas cujas informações foram registradas no sistema e a porcentagem dessas chamadas em relação ao total de chamadas registradas.
	- **Reincidentes:** quantidade de chamadas que foram registradas com sucesso e que os usuários ligaram novamente antes que o *Callback* retornasse a chamada, além da porcentagem dessas chamadas em relação ao total de chamadas registradas.
	- **Total:** quantidade total de chamadas transbordadas pelo serviço (registradas e reincidentes).
	- **Chamadas pendentes**: quantidade de chamadas que ainda não foram geradas para os números registrados pelo sistema. O administrador/supervisor poderá excluir os registros pendentes do *Callback* pelo botão **Limpar Registros Pendentes.**
	- Reagendados: quantidade de registros pendentes que foram reagendados.
	- **Reincidentes atendidos:** quantidade de chamadas cujas informações foram registradas para contato futuro, porém, o usuário ligou novamente, antes que o *Callback* retornasse a chamada, e foi atendido.
- **Chamadas geradas:**

*[Supervisão](#page-25-0)* CAPÍTULO 3

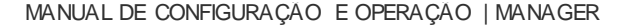

- **Atendidas:** quantidade e percentual das chamadas geradas pelo *Callback* que foram atendidas pelos usuários.
- **Linha ocupada:** quantidade e percentual das chamadas geradas pelo *Callback* para números que estavam ocupados.
- **Não atendidas:** quantidade e percentual das chamadas geradas pelo *Callback* que não foram atendidas pelos usuários.
- **Abandonadas(total):** quantidade total de chamadas geradas pelo
	- *Callback abandonadas*. Clicando no ícone **,** é possível verificar a discriminação por tipo de abandono (Rejeitadas, Abandonadas pelo agente na geração).
- **Rejeitadas:** quantidade de chamadas geradas por *Callback* rejeitadas pelo cliente (pode ocorrer quando o cliente atende, mas desliga em até 2 segundos).
- **Aband. pelo agente na geração**: quantidade de chamadas geradas pelo *Callback* em que o agente desligou durante o completamento da chamada, ou enquanto a chamada estiver tocando no cliente e não for atendida.
- **Falha (total):** quantidade e percentual de chamadas geradas pelo *Callback* nas quais ocorreu alguma falha (por exemplo: número inexistente

ou incompleto). Clicando no ícone **,** é possível verificar a discriminação das falhas ocorridas (falha de sinalização, falha de congestionamento, falha de alocação, falha no desvio, falha de geração, fax, URA (sinalização), número inexistente, bloqueio de telemarketing e dispositivo sem créditos).

- **Total:** quantidade total de chamadas geradas pelo *Callback.*

*[Supervisão](#page-25-0)* CAPÍTULO 3

### Estatísticas de uma mídia específica(Voz, *Chat* ou *Email*)

Por meio da página de **Supervisão do Serviço – Visão Geral**, [Figura 46,](#page-84-0) é possível acessar as páginas de supervisão das mídias ativas (Voz, *Chat* e *E-mail*).[A Figura 49](#page-93-0) apresenta a supervisão da mídia *E-mail*.

As informações não relacionadas à mídia específica serão desabilitadas, para não alterar a disposição das linhas de estatísticas, que podem ter sido alteradas pelo usuário através do ícone .

> Supervisão do Serviço Receptivo sv-ouvidoria2, atualizado a cada 5 segundos Niveis de Servico Visão geral Voz Chat Filmmil Estatística desde: 18/10/2016 08:50:50 100% © 0% © 75% Geral 85% **▽** E-mail contact<enter@digitro.com.br Total de chamadas: 6 Nivel do serviço: 75% em 10s Chamadas na Fila **Chamadas em Andamento** Perfil 1 Perfil 2 Perfil 3 Perfil 4 Perfil 5 Total Em andamento Pós-atendimento  $\sim$ Histórico de Chamadas | Reiniciar estatísticas **Chamadas Recebidas** Chamadas Recebidas Otd % TMéd TMáx 100%  $\overline{)}$  Atendidas 4 66,67% 00:03:09 00:08:26 66,67% 75% Transbordadas 2 33,33% 00:00:25 00:00:30 Desviadas para outro serviço 0 0,00% 50% For a do horário 0 0,00% 33,33%  $\boxed{-}$  Abandonadas (total)  $0$  0,00% 25% Total 6 100,00% 0.00% 0.00% 0.00% œ Chamadas Geradas Desviada Fora do /bandonadas Aendidas Transbordadas para outro horáni dota? *E* Atendidas Não Atendidas  $\quad \oplus$  Abandonadas (total)  $\overline{0}$ Falhas (total) Total  $\overline{0}$ 0.00%

<span id="page-93-0"></span>*Figura 49. Supervisão do Serviço – E-mail*

# **4**

# <span id="page-94-0"></span>**CONSULTA**

O menu CONSULTA possui duas opções,**Dimensionamento de agentes** e **Histórico de chamadas**, descritas a seguir.

## DIMENSIONAMENTO DE AGENTES

A opção **Dimensionamento de Agentes** permite verificar quais agentes estão aptos a atender um determinado serviço ou quais estão associados a um determinado *skill.* 

Essa tela somente é acessada por usuários que possuem privilégio para tal e apresenta dois filtros de pesquisa: **Serviço** e *Skill.*

O filtro **Serviço** lista os serviços associados ao supervisor. O sistema faz o cruzamento dos perfis do serviço (composto por *skills* e notas) com os *skills*/notas dos agentes cadastrados no sistema e o resultado é apresentado em forma de lista, contendo o nome, *login* e as mídias/perfis que os agentes estão aptos a atender. Além disso, para cada agente, é mostrado um gráfico com as pausas automáticas programadas para o mesmo. Ao posicionar o cursor do mouse no gráfico sobre as pausas automáticas será exibido um *tooltip* com as informações da pausa (motivo da pausa, hora inicial, duração e os dias da semana).Esta lista e o gráfico, com a *tooltip* da pausa, podem ser visualizados na [Figura 50.](#page-95-0)

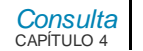

#### **NOTA**

*O critério de distribuição de chamadas configurado no serviço não é utilizado na pesquisa.*

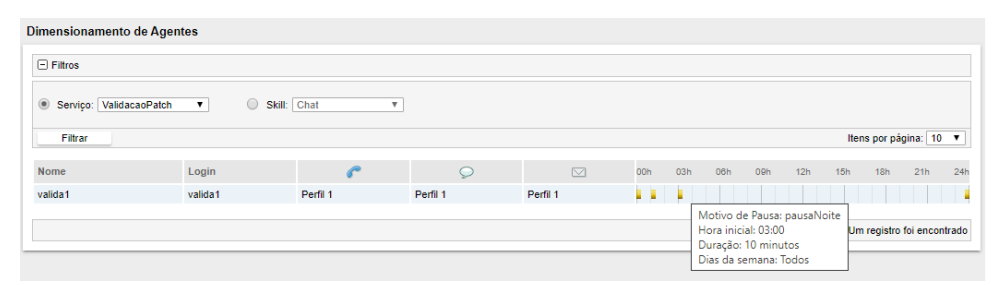

*Figura 50. Dimensionamento de Agentes – Filtro Serviço*

<span id="page-95-0"></span>O filtro *Skill* lista todos os *skills* cadastradas no sistema. A pesquisa apresenta todos os agentes que possuam o *skill* selecionado, numa listagem contendo o nome do agente, seu *login* e a sua nota do *skill,* como pode ser visualizado n[a Figura 51.](#page-95-1)

<span id="page-95-1"></span>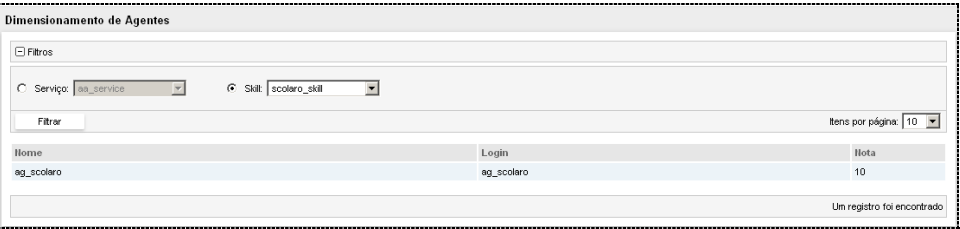

*Figura 51. Dimensionamento de Agentes – Filtro Skill*

*[Consulta](#page-94-0)* CAPÍTULO 4

# HISTÓRICO DE CHAMADAS

A opção **Histórico de Chamadas** permite visualizar o histórico de chamadas do **Interact** por meio de filtros para a busca de informações no banco de dados relacional da plataforma.

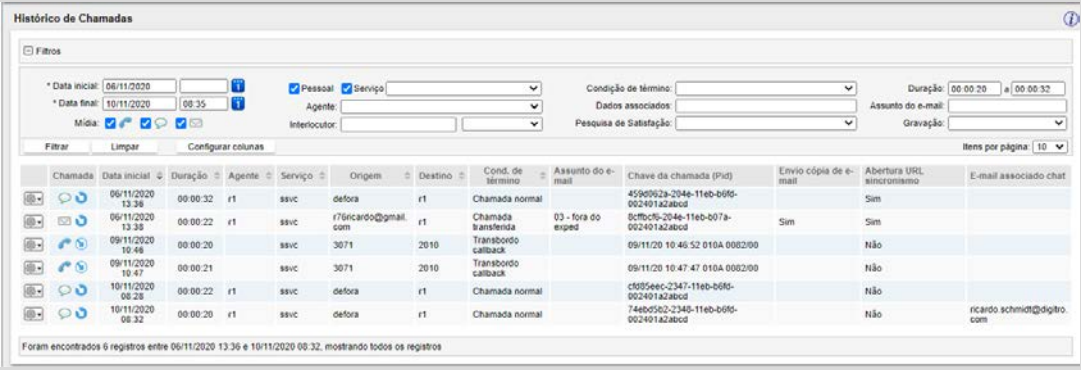

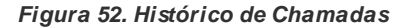

Esta tela dispõe dos seguintes filtros:

- **Data inicial e Data final:** permitem filtrar as chamadas que ocorreram dentro de um determinado período.
- **Mídia:** permite selecionar o tipo de mídia das chamadas a serem filtradas. É preciso selecionar ao menos um tipo de mídia.
- **Pessoal:** permite filtrar as chamadas pessoais. Deve ser marcado para trazer chamadas pessoais.

*[Consulta](#page-94-0)* CAPÍTULO 4

- **Serviço:** permite filtrar as chamadas de serviço. Deve ser marcado para trazer chamadas de serviço.
- **Agente:** permite filtrar as chamadas de acordo com o agente que as atendeu.
- **Interlocutor:** permite filtrar as chamadas por interlocutor de origem, de destino, *e-mail* encaminhado para, copiados em *e-mail* (cc e cco) ou todos. Deve ser informado um valor para interlocutor.

#### **NOTA**

*Para a mídia chat, chamadas de WhatsApp, a pesquisa por Interlocutor deverá considerar tanto o número do telefone como o nome.*

- **Condição de término:** permite filtrar as chamadas de acordo com sua condição de término.
- **Dados associados:** permite filtrar as chamadas pelos dados associados à chamada.
- **Pesquisa de Satisfação:** permite filtrar as chamadas com pesquisa de satisfação, sem pesquisa de satisfação ou ambas.
- **Duração mínima e máxima:** permite filtrar as chamadas por sua duração, dentro do intervalo especificado. Deve ser utilizado o formato HH:mm:ss.
- **Assunto do** *e-mail*: permite filtrar as chamadas por partes do texto do assunto do e-mail. Este filtro só será habilitado quando a mídia *E-mail* for considerada na pesquisa.
- **Gravação:** permite filtrar as chamadas que possuam ou não gravação.

Botões de Filtros:

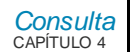

- **Filtrar:** permite visualizar o resultado da pesquisa conforme os filtros selecionados.
- **Limpar:** permite apagar os filtros selecionados.
- **Configurar colunas:** permite configurar as colunas que serão exibidas no resultado da pesquisa [\(Figura 53\)](#page-99-0). A janela **Detalhes da chamada** [\(Figura 54\)](#page-100-0) exibirá os valores das novas colunas, sempre que não estejam vazias.

DIGITRO: INTELIGENCIA - TI -<br>TELECOM

MANUAL DE CONFIGURAÇÃO E OPERAÇÃO | MANAGER

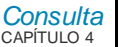

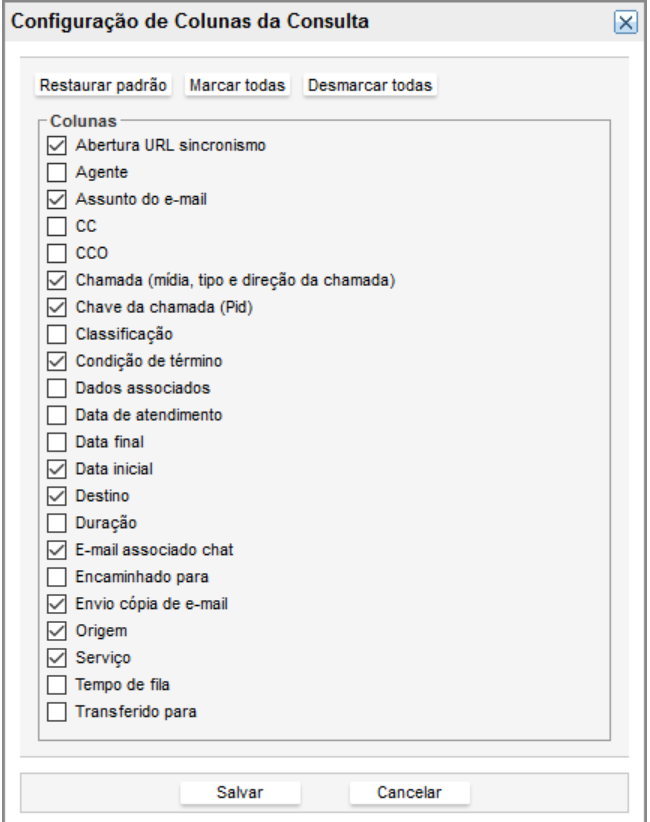

<span id="page-99-0"></span>*Figura 53. Configurar colunas da consulta*

*[Consulta](#page-94-0)* CAPÍTULO 4

Na lista de chamadas, será apresentado, para as chamadas de serviço, o menu de

opções , no qual é possível verificar **Detalhes da chamada (**[Figura 54](#page-100-0)**)** e **Visualizar pesquisa de satisfação(**[Figura 55](#page-101-0)**).** 

| Detalhes da chamada      |                                      | × |
|--------------------------|--------------------------------------|---|
| Chamada                  | 00                                   |   |
| Data inicial             | 06/11/2020 09:01                     |   |
| Data final               | 06/11/2020 09:06                     | Ξ |
| Duração                  | 00:05:11                             |   |
| Agente                   | thiago1                              |   |
| Serviço                  | sv_thiago                            |   |
| Origem                   | joão                                 |   |
| <b>Destino</b>           | thiago1                              |   |
| Condição de término      | Chamada normal                       |   |
| Data de atendimento      | 06/11/2020 09:01                     |   |
| Dados associados         | #P:2020110600000002#                 |   |
| Chave da chamada (Pid)   | c7f3c856-2027-11eb-901f-00265a0f12d7 |   |
| Abertura URL sincronismo | Não                                  |   |
| E-mail associado chat    | email@exemplo.com                    |   |

<span id="page-100-0"></span>*Figura 54. Detalhes da Chamada*

*[Consulta](#page-94-0)* CAPÍTULO 4

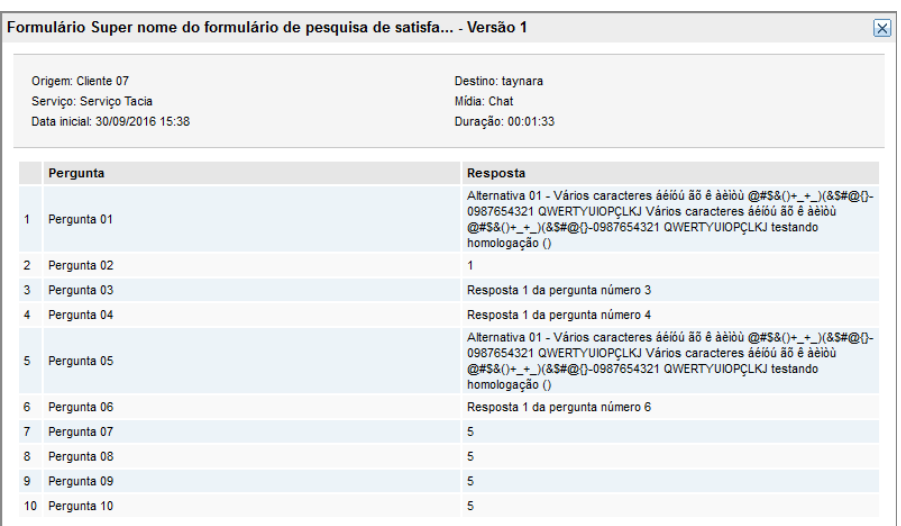

#### *Figura 55. Formulário de Pesquisa de Satisfação*

<span id="page-101-0"></span>Para as chamadas que tiverem gravações aparecerão também os seguintes itens:

 **Gravações**: para chamadas de voz. Este item permite abrir uma janela com a lista de gravações associadas à chamada, as quais poderão ser reproduzidas ou baixadas, como mostra a figura a seguir.

> *[Consulta](#page-94-0)* CAPÍTULO 4

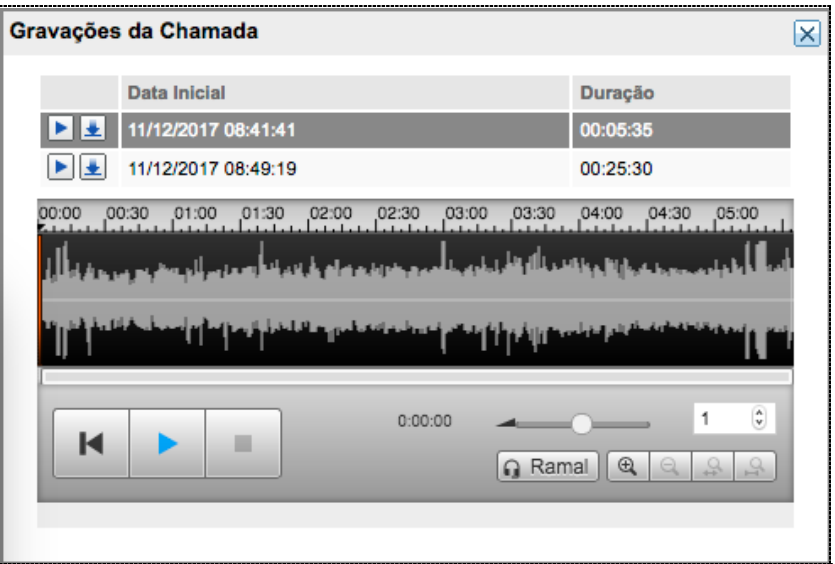

*Figura 56. Gravações de Chamadas de Voz*

- Visualizar *Chat* e *Download* de *Chat:* para as chamadas de *Chat*;
- Visualizar *e-mail* e *Download* de *e-mail*: para as chamadas de *e-mail*;
- **Enviar para Monitoria: para todos os tipos de mídia:** lista as monitorias aptas a receber a chamada para ser avaliada [\(Figura 57\)](#page-103-0).Para utilizar este recurso é necessário possuir os privilégios e a licença para a funcionalidade monitoria.

<span id="page-103-0"></span>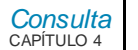

### Campanhas de monitoria aptas

abc

Manual (avaliação já existente)

Teste com serviço

*Figura 57. Campanhas de M onitoria Aptas*

図

# **5**

# MONITORIA

O menu MONITORIA permite que sejam realizadas avaliações de desempenho de atendimento prestado pelos agentes, em serviços receptivos e ativos, através de campanhas de monitoria.

No **Interact**, a avaliação de uma chamada depende do correto cadastramento de campanhas de monitoria e avaliadores, através dos seguintes passos:

- **1.** Cadastro de formulário de monitoria (*Cadastros/Formulários/Monitoria*), para definir o formulário a ser preenchido pelos avaliadores;
- **2.** Cadastro de avaliadores, ou seja, usuários com perfil de acesso que contenha o privilégio *Interact > Manager > Monitoria de atendimento > Avaliação de chamadas*  (*Pessoas/Perfis e Privilégios*);
- **3.** Cadastro de campanha de monitoria (*Monitoria/Campanhas*), para configurar a seleção das chamadas a serem avaliadas;
- **4.** Seleção das chamadas já finalizadas e que contenham gravação. Há dois modos de seleção das chamadas, configurados na campanha:
	- **Automático:** o sistema irá selecionar as chamadas que serão avaliadas;
	- **Manual:** as chamadas serão selecionadas usando o menu *Consulta/Histórico de Chamadas* por usuários com perfil de acesso que contenha o privilégio

MANUAL DE CONFIGURAÇÃO E OPERAÇÃO | MANAGER

*Monitoria* CAPÍTULO 5

> *Interact > Manager > Monitoria de atendimento > Seleção de chamadas*  (*Pessoas/Perfis e Privilégios*);

- **5.** Visualização das chamadas selecionadas cuja avaliação está pendente (Monitoria/Avaliações);
- **6.** Preenchimento da avaliação (Monitoria/Operação).

#### **NOTA**

*A Monitoria é uma funcionalidade licenciada, não sendo padrão no Interact. Para utilizá-la, é necessário adquirir a licença específica para este recurso.*

O menu MONITORIA possui três opções,**Avaliações**, **Campanhas** e **Operação**, descritas a seguir.

# AVALIAÇÕES

Ao selecionar a opção **Avaliações** será apresentada a janela mostrada n[a Figura 58,](#page-105-0) na qual é possível filtrar as avaliações desejadas, utilizando como parâmetros de pesquisa os filtros: **Data inicial**, **Data final**, **Mídia**, **Campanha**, **Serviço**, **Time**, **Agente**, **Avaliador**, **Inclusão** e **Estado**.

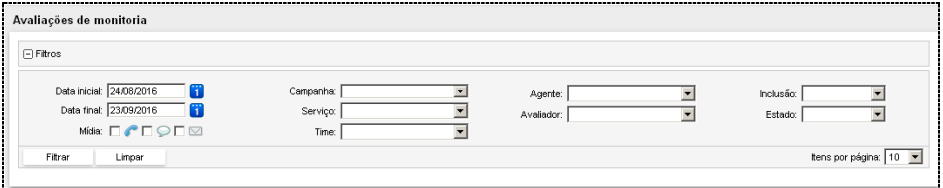

<span id="page-105-0"></span>*Figura 58. Avaliações de M onitoria - Filtros*

> *Monitoria* CAPÍTULO 5

> > Para listar as avaliações, o usuário deverá selecionar os filtros que desejar e clicar no

botão Filtrar

Será apresentada a página com a **Lista de avaliações** mostrada na figura a seguir:

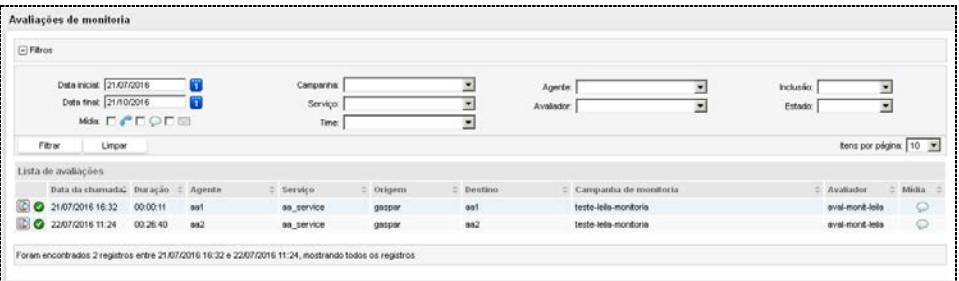

*Figura 59. Lista de Avaliações*

As avaliações listadas podem estar em três estados:

- **Pendente**: a avaliação ainda não foi iniciada por nenhum avaliador. Apresenta um botão para iniciar a avaliação. Não é apresentado ícone de estado para o estado pendente.
- **Em andamento**: a avaliação já foi iniciada, mas ainda não foi finalizada. Apresenta um botão para continuar a avaliação e um ícone informando que a avaliação está em andamento  $\mathbf{\Lambda}$ .
- **Finalizada**: a avaliação já foi finalizada pelo avaliador. Apresenta um botão para exibir os detalhes da avaliação  $\mathbb{D}$  e um ícone informando que a

avaliação foi finalizada

> *Monitoria* CAPÍTULO 5

> > Caso exista uma avaliação em andamento para o usuário logado, será exibida uma mensagem no topo da tela com *links* para **Avaliar** e **Cancelar**.

- Já existe uma avaliação em andamento: Avaliar / Cancelar.
	- Ao clicar no *link* **Avaliar**, é apresentada a tela de operação para o usuário terminar a avaliação selecionada.
	- Ao clicar no *link* **Cancelar**, a avaliação é liberada e o estado muda de **Em andamento** para **Pendente**.

Ainda no caso de existir uma avaliação em andamento, não será possível iniciar outra avaliação. O usuário deverá finalizar a primeira avaliação para poder iniciar outra.

# CAMPANHAS

### **Cadastro de campanhas de monitoria**

O cadastro de Campanhas de monitoria é feito no menu *Monitoria/Campanhas,* que abre a página mostrada a seguir:

|    | Campanhas de monitoria |                                 |                                |                                             |   |             |                                         |                   |               |  |  |  |
|----|------------------------|---------------------------------|--------------------------------|---------------------------------------------|---|-------------|-----------------------------------------|-------------------|---------------|--|--|--|
| i. |                        | Lista de campanhas de monitoria |                                |                                             |   |             |                                         |                   | Nova campanha |  |  |  |
|    |                        | Estado                          | $\hat{=}$ Nome                 | $\hat{=}$ Data inicial $\hat{=}$ Data final | ÷ | Avaliadores |                                         | Pendentes≑ Auto ≑ |               |  |  |  |
|    | <b>B</b>               | Executando                      | adasda                         | 08/09/2016                                  |   | super.ana   |                                         |                   |               |  |  |  |
|    | 口回脑                    | Executando                      | Cópia de teste-leila-monitoria | 09/09/2016                                  |   |             | aval-monit-leila, super,ana             |                   |               |  |  |  |
|    | 口回脑                    | Executando                      | teste-leila-monitoria          | 09/09/2016                                  |   |             | aval-monit-leila, leila-aval, super.ana |                   |               |  |  |  |
|    | Total: 3               |                                 |                                |                                             |   |             |                                         |                   |               |  |  |  |
|    |                        |                                 |                                |                                             |   |             |                                         |                   |               |  |  |  |
|    | Excluir                |                                 |                                |                                             |   |             |                                         |                   |               |  |  |  |
|    |                        |                                 |                                |                                             |   |             |                                         |                   |               |  |  |  |

*Figura 60. Lista de Campanhas de M onitoria*
*Monitoria* CAPÍTULO 5

> Essa página apresenta uma listagem com as campanhas de monitoria cadastradas no sistema, além de informar a quantidade de chamadas selecionadas cuja avaliação está pendente para cada campanha.

O estado da campanha depende da configuração do período da campanha e do modo de seleção, e pode assumir um dos seguintes valores:

- **Agendada**: a campanha foi configurada para período futuro e ainda não entrou em operação.
- **Executando**: a campanha entrou em operação. Se uma data final foi definida, ela ainda não foi atingida. O estado é apresentado na listagem com fundo verde.
- **Em pausa**: a campanha entrou em operação, mas foi colocada em pausa por um usuário com privilégio de acesso específico. O estado é apresentado na listagem com fundo amarelo.
- **Finalizada**: a campanha entrou em operação e foi finalizada por atingir a data final configurada.
- **Processando**: a campanha entrou em operação para período retroativo. O estado é apresentado na listagem com fundo verde.

É possível cadastrar uma nova campanha  $\frac{\text{Nova campanha}}{\text{max}}$ , editar  $\boxed{a}$ , copiar  $\boxed{b}$  ou excluir uma já cadastrada, além de colocar em pausa  $\blacksquare$  ou retirar da pausa  $\blacksquare$  uma campanha com seleção automática no estado *Executando* ou *Em pausa*, respectivamente.

> *Monitoria* CAPÍTULO 5

#### **PROCEDIMENTO Cadastrar nova campanha de monitoria** *1. Na página Campanhas de monitoria, clique no botão . Será aberta a página a seguir:* \* Campos obrigativies \* Norwa Descrição \* Formulário:  $\overline{\mathbf{r}}$ \* Agrupador: (R Serviços (C Times (C Orupo de agentes (3) \*Dete inicial 23/09/2016 Deta final: Ŧ Seleção automática de chamadas F: Habitar seleção automática de chamadas **V** Avaliadores Disponível aicenar<br>teste789 × Adicionar xx ex Remover 뇌 × Marcar tudo Marcar budg  $\sqrt{s}$ erviços Disponíveis:<br>an\_service<br>Agente106 (Removido em 15/09/2016) \* Selecionados × Ξ  $rac{\text{cos}\theta}{\text{PV6}}$ PYD<br>Scolaro<br>Svc (Removido em 20/09/2016)<br>teste-leila<br>TR\_johnathan Adcionar >> << Remover × Maconchusto Marcor budo  $_{\alpha}$ Concelor

*Figura 61. Cadastro de Campanha da M onitoria*

*Monitoria* CAPÍTULO 5

- *2. Nesta página é possível definir o nome da campanha, descrição, formulário de monitoria, agrupador para a seleção das chamadas, período da campanha, seleção automática ou manual de chamadas, avaliadores e o foco da campanha de acordo com o agrupador definido.*
- *3. Ao selecionar a seleção automática de chamadas, o usuário deve definir obrigatoriamente a quantidade de chamadas a serem selecionadas, a frequência desta seleção, se a seleção se dará por agrupador ou por agente, e as mídias desejadas. É possível definir também a duração desejada das chamadas e as classificações a serem consideradas ou desconsideradas na seleção.*
- *4. Clique em OK para confirmar a operação.*

#### **NOTAS**

- *1) A data inicial da campanha somente poderá ser alterada caso não haja chamadas selecionadas para avaliação. Esta não pode ser inferior a um ano em relação à data atual, quando a data final não for definida ou for igual ou posterior à data atual.*
- *2) O período de campanhas com datas inicial e final, em período retroativo, é limitado a,no máximo um ano.*
- *3) Para remover um perfil, clique na opção Excluir Perfil correspondente.*

# **PROCEDIMENTO**

#### **Visualização de campanha de monitoria finalizada**

*1. Se a campanha já estiver finalizada será possível somente visualizá-la através do botão , como mostra [a Figura 62.](#page-111-0)*

DIGITRO: INTELIGENCIA - TI -<br>TELECOM

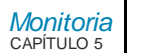

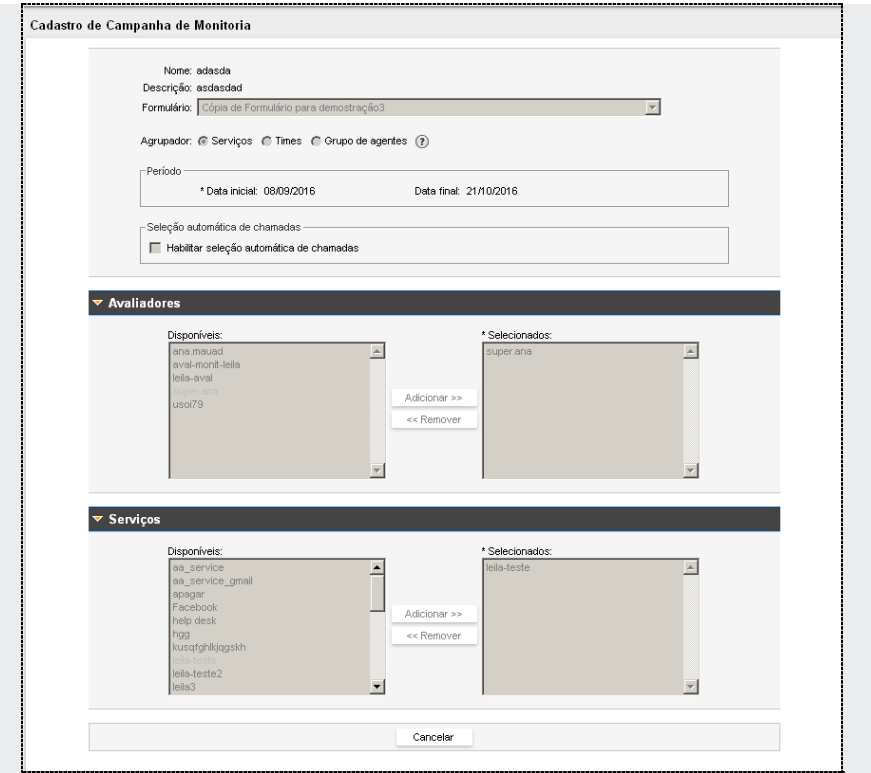

<span id="page-111-0"></span>*Figura 62. Visualização de Campanha de M onitoria Finalizada*

> *Monitoria* CAPÍTULO 5

# OPERAÇÃO

Existem duas formas de iniciar a **Operação** de uma monitoria:

- Acessar a tela de listagem de avaliações, filtrar as chamadas e clicar no botão de iniciar avaliação ou continuar avaliação. Neste caso será avaliada a chamada selecionada pelo usuário.
- A partir do menu **Monitoria**, clicar no submenu **Operação**. Neste caso o sistema elegerá a chamada mais antiga das campanhas em que o usuário é avaliador.

Será permitido ao usuário efetuar avaliações apenas de chamadas associadas às campanhas de monitoria onde o mesmo esteja associado como avaliador.

Ao clicar em **Operação**, ou selecionar uma chamada para avaliar, a avaliação será automaticamente associada ao avaliador e será aberta uma janela contendo:

- Os dados gerais da monitoria: informações básicas referentes à monitoria e à chamada a ser avaliada;
- O formulário a ser respondido (conforme o cadastrado na monitoria): é obrigatório responder a todas as perguntas;
- A gravação da chamada: lista de gravações associadas à chamada;
- A visualização da pesquisa de satisfação associada à chamada, quando houver (recurso disponível apenas para a mídia *Chat*).

Para concluir uma avaliação o avaliador deverá responder a todas as perguntas e clicar em um dos botões listados abaixo:

 **Salvar e fechar**: neste caso a avaliação é finalizada e é carregada a tela de listagem de avaliações;

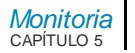

 **Salvar e abrir próxima**: neste caso a avaliação é finalizada e, se houver mais alguma avaliação pendente, a mesma será carregada para o avaliador. Caso não exista, será carregada a tela de listagem de avaliações.

#### **NOTA**

*Caso o usuário tenha acessado a operação da monitoria a partir da tela de listagem de avaliações, a escolha da próxima avaliação obedecerá aos filtros utilizados na listagem.*

Para desistir de uma avaliação, o avaliador deverá clicar no botão **Cancelar**.

#### **NOTA**

*Caso o usuário inicie uma avaliação e acesse outra tela sem ter clicado em um dos botões citados, as respostas já preenchidas serão descartadas e a avaliação continuará associada ao avaliador.*

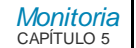

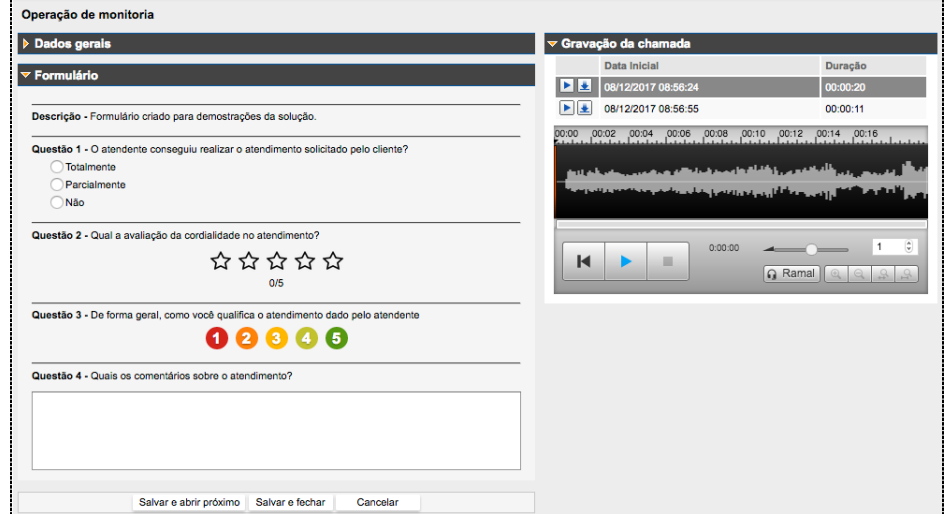

*Figura 63. Operação da M onitoria*

# **Visualização de uma monitoria**

Ao acessar a tela de listagem de avaliações e filtrar as chamadas, será apresentado, para as avaliações finalizadas, o botão para exibir os detalhes da avaliação.

Ao clicar em **Detalhes da avaliação**, será aberta a mesma tela utilizada na operação da monitoria, contendo:

 Os dados gerais da monitoria: informações básicas referentes à monitoria e à chamada a ser avaliada,

*Monitoria* CAPÍTULO 5

- O formulário que foi respondido, com todas as respostas dadas marcadas.
- A gravação da chamada.
- A visualização da pesquisa de satisfação associada à chamada, quando houver (recurso disponível apenas para a mídia *Chat*).

Não será permitida nenhuma alteração na avaliação.

Será apresentado o botão para fechar a visualização. Ao clicá-lo, o usuário voltará para a tela de listagem de avaliações.

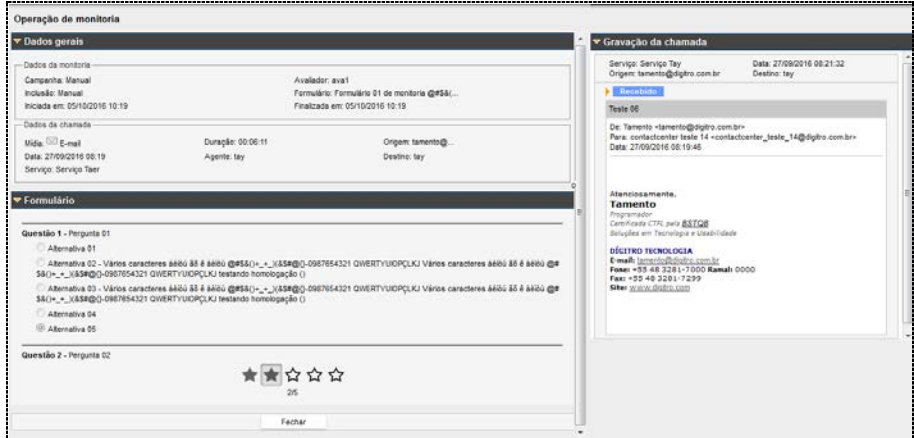

*Figura 64. Visualização de uma M onitoria já Respondida*

# **6** RELATÓRIOS

#### O menu RELATÓRIOS permite a emissão de relatórios históricos do **Interact**, utilizando modelos prontos e informações do banco de dados relacional da plataforma.

Esse menu acessa a **Interface Web para Emissão de Relatórios** das plataformas Dígitro e permite ao usuário emitir relatórios imediatamente ou agendá-los para emissão posterior.

Por ser um módulo comum a outros aplicativos, ele é descrito separadamente no manual **Interface Web para Emissão de Relatórios**.

# **7**

# <span id="page-117-0"></span>CADASTRO

O menu CADASTRO permite configurar os serviços, os *skills* dos agentes, os motivos de pausa, os times de agentes, as classificações de chamadas e as datas especiais utilizadas pelos serviços.

No **Interact**, o roteamento de chamadas é baseado em *skills*, que são as habilidades que os agentes devem possuir para atender às chamadas do sistema.

O cadastro de *skills* é fundamental para o correto cadastramento dos demais itens (serviços e pessoas) e, por isso, deve ser o primeiro a ser feito.

# *SKILLS*

O **Interact** realiza a distribuição das chamadas de acordo com os *skills* dos agentes logados. Um *skill* deve ser visto como uma habilidade do agente que, por sua vez, pode possuir uma ou mais habilidades.

Devido ao fato de que um agente pode ser mais ou menos habilidoso quanto à sua capacidade, usa-se a classificação da sua habilidade por meio de notas. Assim, todo *skill* possui uma nota e, conforme o agente vai desenvolvendo suas habilidades, o supervisor poderá reclassificar as notas dos *skills* do agente ou mesmo atribuir-lhe novos *skills*.

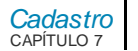

Um exemplo prático de *skill* pode ser "Conversação em Inglês". Assim, um agente que não fala Inglês não possui este *skill*. No decorrer do tempo, se o agente passa a frequentar cursos de Inglês, adquire mais esse *skill* com uma nota intermediária e, conforme sua fluência melhora, seu *skill* pode ter a nota aumentada.

Por outro lado, há um serviço cujo atendimento de chamadas de voz exige pessoas que falem Inglês. Logo, no perfil daquele serviço estará presente o *skill* "Conversação em Inglês" com uma nota mínima desejada. Estendendo esse mesmo exemplo para o atendimento das mídias *Chat* e *e-mail*, o serviço poderia exigir perfil com *skill* do tipo "Escrita e leitura em Inglês".

Portanto, o *skill* é o ponto que "conecta" os agentes aos serviços, por isso, é importante iniciar os cadastros por esse item. O cadastro de s*kills* é feito no menu CADASTRO/SKILLS, que abre a página apresentada a seguir:

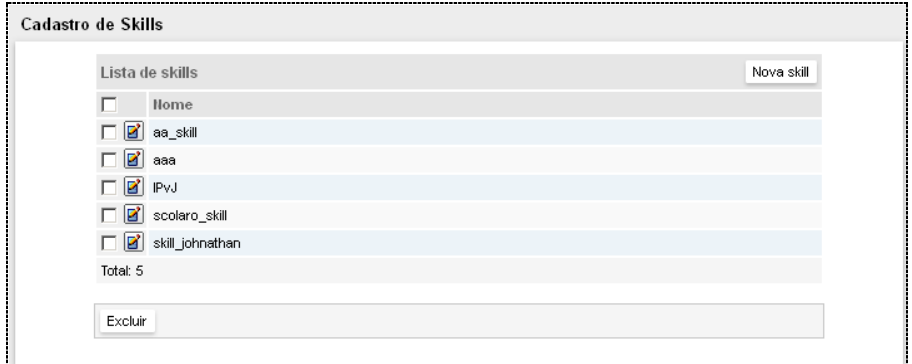

#### *Figura 65. Cadastro de Skills*

<span id="page-118-0"></span>A **Lista de Skills** apresenta os *skills* já cadastrados no sistema e permite incluir, alterar e excluir *skills*.

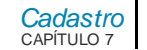

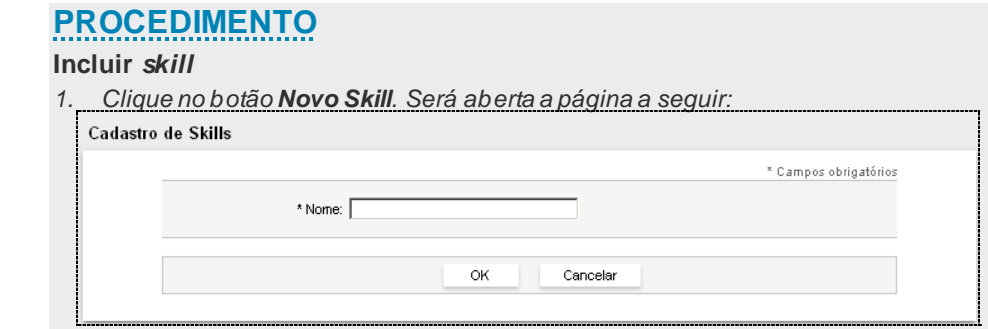

*Figura 66. Cadastro de Skills – Inclusão*

- *2. No campo Nome, insira uma identificação para o skill.*
- *3. Clique em OK para confirmar a inclusão. O skill incluído será apresentado na Lista de Skills.*

# **PROCEDIMENTO**

#### **Excluir** *skill*

*1. Selecione o skill a ser excluído e clique no botão Excluir, localizado imediatamente abaixo da Lista de Skills.*

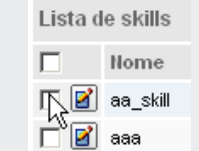

*2. Será apresentada uma mensagem solicitando confirmação. Clique em OK para confirmar a exclusão.*

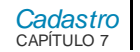

#### **NOTA**

*Para alterar a descrição de um skill, na [Figura 47,](#page-118-0) clique no botão Editar correspondente a ela.*

# CLASSIFICAÇÃO DE CHAMADAS

O sistema possui classificações de chamadas *default*, como por exemplo, Trote. Essas classificações são criadas automaticamente pelo sistema e não podem ser editadas ou excluídas pelo usuário.

O cadastro das opções para classificação das chamadas dos serviços é feito no menu CADASTRO/CLASSIFICAÇÃO DE CHAMADAS, que abre a página a seguir:

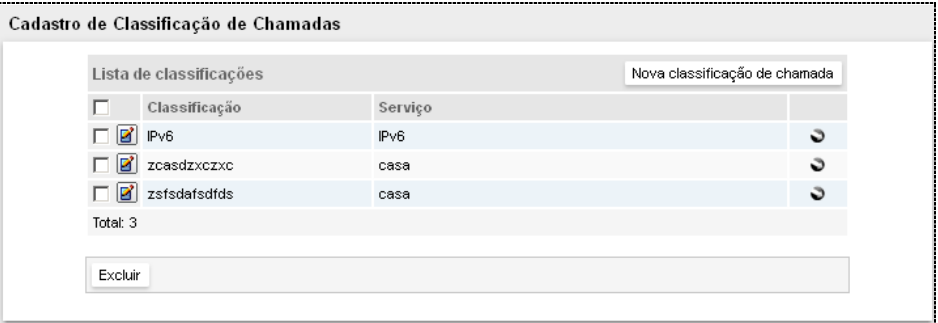

#### *Figura 67. Cadastro de Classificação de Chamadas*

Nessa página o administrador inclui, exclui ou altera as opções de classificação de chamadas que serão utilizadas pelo agente.

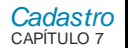

#### **NOTA**

*Para classificações de chamadas Trote não é permitido ao usuário realizar a edição e exclusão.*

# **PROCEDIMENTO**

**Incluir classificação de chamada**

*1. Clique em Nova Classificação de Chamada. Será aberta a página para inclusão:*

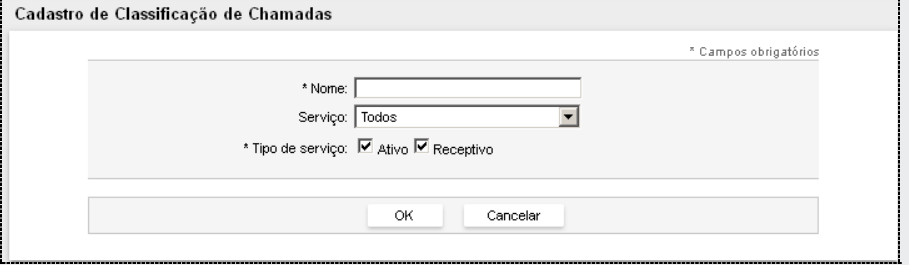

*Figura 68. Cadastro de Classificação de Chamadas – Inclusão*

- *2. No campo Nome da Classificação, insira uma identificação para a classificação de chamada.*
- *3. O campo Serviçopermite associar a classificação de chamada a um serviço específico.*
- *4. As opções Ativo e Receptivopermitem definir para qual tipo de serviço será usada a classificação de chamada.*
- *5. Clique em OK para confirmar a operação.*

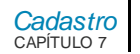

# **PROCEDIMENTO**

#### **Excluir classificação de chamada**

*1. Selecione a classificação de chamada a ser excluída e clique no botão Excluir, localizado imediatamente abaixo da Lista de Classificações.*

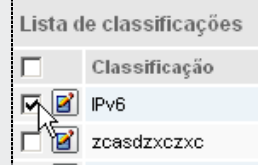

*2. Será apresentada uma mensagem solicitando confirmação. Clique em OK para confirmar a exclusão.*

#### **NOTAS**

- *1) Para alterar uma classificação, clique no botão Editar correspondente a ela. Será apresentada a página para alteração.*
- *2) Somente as chamadas de serviço podem ser classificadas. As chamadas pessoais dos agentes não são classificadas.*

# CONFIGURAÇÕES GERAIS

A página CONFIGURAÇÕES GERAIS, acessada pelo menu CADASTRO, possui configurações que são aplicadas para todos os serviços cadastrados no sistema.

# *[Cadastro](#page-117-0)* CAPÍTULO 7

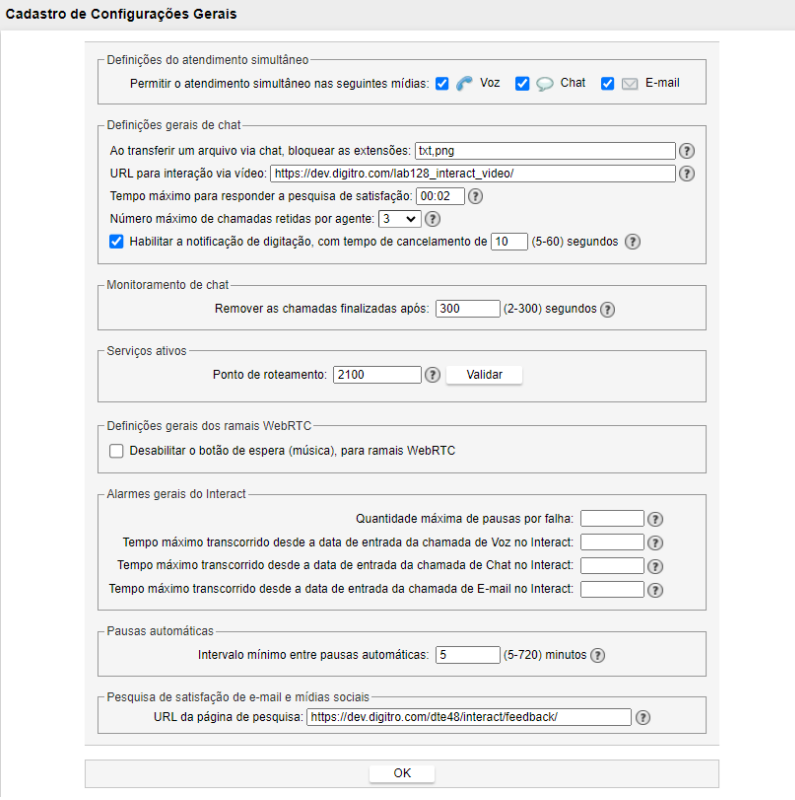

<span id="page-123-0"></span>*Figura 69. Cadastro de Configurações Gerais*

*[Cadastro](#page-117-0)* CAPÍTULO 7

# Definições do atendimento simultâneo

Na configuração *default* para atendimento simultâneo, nenhuma opção de mídia estará habilitada.Com isso, a regra de roteamento anteriormente existente continua como sendo *default* para distribuição de chamadas do sistema, conforme mostra [a Figura 69.](#page-123-0)

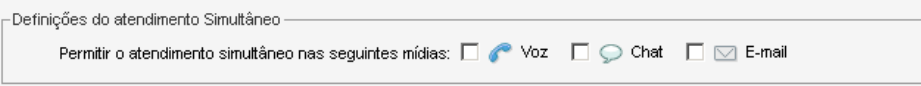

#### *Figura 70. Atendimento Simultâneo*

Caso o supervisor selecione apenas uma mídia na configuração, será dado um alerta **"Para haver atendimento simultâneo, é preciso selecionar mais de uma mídia".**

- Se o supervisor selecionar Voz e *Chat*, os agentes poderão atender simultaneamente chamadas de voz e *Chat*.
- Se o supervisor selecionar Voz e *E-mail*, os agentes poderão atender simultaneamente chamadas de voz e *e-mail*.
- Se o supervisor selecionar *Chate E-mail*, os agentes poderão atender simultaneamente chamadas de *Chate e-mail*.
	- Para os três casos acima, se o agente possuir as mídias, ele poderá atender chamadas em qualquer mídia configurada para atendimento simultâneo enquanto houver dispositivos livres para o atendimento, mas, se já estiver atendendo uma chamada de serviço em uma mídia que não está configurada para atendimento simultâneo, não atenderá chamadas de serviço em outras mídias até que finalize a(s) chamada(s) na(s) mídia(s) em que está atendendo.
- Se o supervisor selecionar Voz, *Chat* e *E-mail*, os agentes poderão atender simultaneamente chamadas de voz. Chate e-mail.

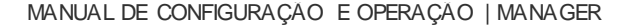

- *[Cadastro](#page-117-0)* CAPÍTULO 7
- Se o agente possuir as mídias, ele poderá atender chamadas em qualquer mídia configurada para atendimento simultâneo enquanto houver dispositivos livres para o atendimento.
- Chamadas na fila podem ser atendidas antes de outras, dependendo das mídias configuradas para atendimento simultâneo.
	- No caso de somente duas mídias serem selecionadas para atendimento simultâneo:
	- Se o agente possui: voz e *e-mail* (podendo atender até duas chamadas) e na fila (ordem de entrada existir uma chamada de voz, uma de *Chat* e uma de *e-mail)*, o agente atenderá a chamada de voz e a de *e-mail*. A chamada de *Chat* apesar de ser a segunda na fila, ficará esperando as chamadas de voz e *e-mail* finalizarem para que seja atendida pelo mesmo agente.

#### **NOTA**

*Se o agente possuir as mídias e já estiver atendendo uma chamada de serviço de uma mídia configurada para atendimento simultâneo, essas terão preferência no atendimento, mesmo que chamadas na mídia não configurada para atendimento simultâneo esteja há mais tempo na fila do serviço.*

- O agente pode receber chamadas de serviço em qualquer mídia, mesmo estando atendendo uma chamada particular em qualquer mídia, desde que possua dispositivo livre e respeite a regra definida para atendimento simultâneo.
	- Se o agente possui chamada de voz, *e-mail* (podendo atender até duas) e *Chat* (podendo atender até três), e estiver atendendo uma chamada particular de voz, ele poderá atender até duas chamadas de serviço de *email* e até três chamadas de serviço de *Chat*.

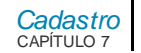

#### **NOTA**

*Se o agente possuir as mídias e já estiver atendendo uma chamada pessoal, ele poderá atender qualquer chamada de serviço de qualquer uma das mídias configuradas para atendimento simultâneo.* 

# Definições gerais de *Chat*

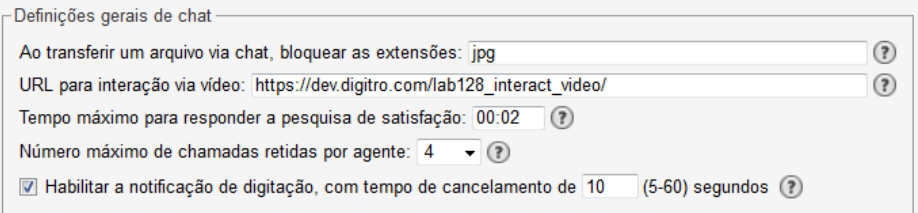

#### *Figura 71. Definições Gerais de Chat*

É possível realizar as seguintes configurações:

- Ao transferir um arquivo via *Chat* é possível bloquear as extensões que não serão aceitas em uma transferência. São aceitos apenas extensões alfanuméricas divididas por vírgula, como por exemplo: exe, scr.
- Habilitar a notificação de digitação. Ao iniciar a digitação de uma mensagem de *Chat*, o interlocutor é avisado que uma mensagem está sendo escrita. Caso o usuário fique sem digitar pelo tempo configurado, a notificação é cancelada.
- URL para interação via vídeo: esta URL será o endereço de acesso externo ao servidor de vídeo para acessos feitos a partir de uma chamada de *Chat*. O

*[Cadastro](#page-117-0)* CAPÍTULO 7

servidor que responde a esta URL deve obrigatoriamente utilizar o protocolo HTTPS.

- Tempo máximo para responder a pesquisa de satisfação: após o término da chamada de *Chat*, o usuário define o tempo desejado para responder a pesquisa de satisfação. Respostas enviadas após este tempo não serão contabilizadas.
	- Tempo mínimo: 1 minuto;
	- Tempo máximo: 23 horas e 59 minutos.
- Número máximo de chamadas retidas por agente: Ao atingir o limite configurado com a inatividade do interlocutor habilitada, a chamada será derrubada, ainda que o serviço tenha sido configurado para retê-la. Portanto, a chamada será encerrada como "Chamada derrubada por inatividade do interlocutor". O valor default é de 25 chats retidos.

# Monitoramento de *Chat*

Configuração que define por quanto tempo uma chamada de *Chat* finalizada permanece sendo exibida na tela de Monitoramento.

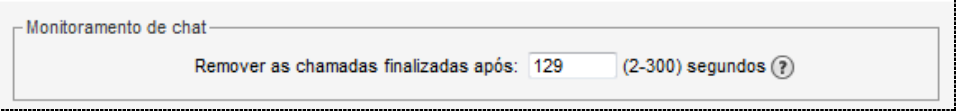

*Figura 72. M onitoramento de Chat*

*[Cadastro](#page-117-0)* CAPÍTULO 7

# Serviços Ativos

Configuração do ponto de roteamento (ramal) que gera as chamadas direcionadas de todos os serviços.

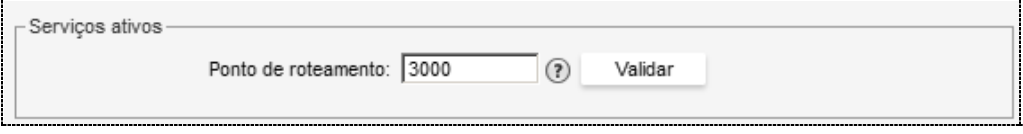

*Figura 73. Serviços Ativos*

# Definições gerais dos ramais WebRTC

Configuração para que a exibição do botão de Música (HOLD), seja configurável para ramais WebRTC. Por default, o botão continua sendo exibido.

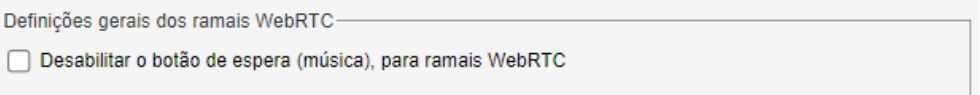

#### *Figura 74. Definições gerais dos ramais WebRTC*

Este recurso está disponível somente para ramais WebRTC e se restringe a permitir ocultar o botão de música (hold), para que essa ação não seja tomada pelo agente. No entanto, isso não impede o sistema de colocar a chamada em música, por exemplo, durante uma consulta.

Essa configuração é validada pelo MultiAgent somente no momento do login de cada agente.Assim, quando a configuração for alterada, só será aplicada no próximo login de cada agente.

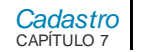

# Alarmes Gerais

Podem-se configurar quatro tipos de alarmes:

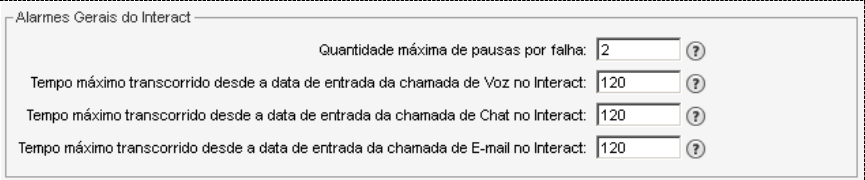

#### *Figura 75. Cadastro de Alarmes*

- **1.** Quantidade máxima de pausas por falha.
- **2.** Tempo máximo transcorrido desde a data de entrada da chamada de Voz no **Interact** (em segundos).
- **3.** Tempo máximo transcorrido desde a data de entrada da chamada de *Chat* no **Interact** (em segundos).
- **4.** Tempo máximo transcorrido desde a data de entrada da chamada de *E-mail* **no Interact** (em segundos).

O alarme de **Quantidade máxima de pausas por falha** é apresentado nas páginas SUPERVISÃO DE AGENTES [\(Figura 6\)](#page-26-0) e SUPERVISÃO DE AGENTE ESPECÍFICO [\(Figura 10\)](#page-31-0).

*[Cadastro](#page-117-0)* CAPÍTULO 7

Supervisão Agente thiago, atualizado a cada 5 segundos thiago Mídias e Ocupações -Estados do Agente Operando: 00:07:30 Ocupações Pós-atendimento Tempo livre desde a última chamada: 00:14:23 Servico (00:28:26) 1 Pré-pausa(s) serviço (00:00:07) P  $0$  de 1  $\,$  0  $\,$ Login: 17/04/2017 11:07:42 (03:15:26) Pessoal (00:00:00) 0 Pré-pausa(s) pessoal (00:00:00) Ramal: 2003  $\circ$  $0$  de  $8$  $\mathbf 0$ Operando (02:05:46) Pausa (00:15:24) IP: 192.192.192.192  $\sim$  $0$  de  $8$  $\mathbf{0}$ 3 Pausa(s) por falha (00:25:49) Estatística desde: 17/04/2017 11:07:42 TODOS Millimais opções + -Gráfico de Chamadas Chamadas em Andamento 100.00% Sem chamadas em andamento 100% 75% 50% 25% 0,00% 0,00% 0%  $\circ$  $\mathcal{C}$  $\quad \ \ \, \boxdot$ Estatísticas de Tempo Estatísticas de Chamada  $\circ$  $\boxdot$ Geral T. Médio T. Total T. Médio T. Total T. Médio T. Total Quantidade  $33<sub>1</sub>$  $22$  $00:04:44$ Toque 00:00:07 Tempo médio 00:04:44 Conversação 00:04:44 02:36:13 02:36:20 02:36:20 Tempo total Interrupção Otdade, pós-atend. Consulta ÷.  $\sim$ Transferências Pós-atend  $\sim$ Encaminhamentos Env./Não Env.  $0/0$ Resp./Não Resp.  $0/0$ 

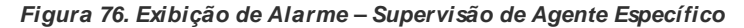

Na página SUPERVISÃO DE AGENTES, esse alarme somente deixará de ser exibido quando o agente sair do estado "pausa por falha" e, na página SUPERVISÃO DE AGENTE ESPECÍFICO, quando as estatísticas forem reiniciadas.

Os últimos três alarmes são gerados com base na data de entrada das chamadas no **Interact**. As chamadas que ultrapassarem os tempos configurados para esses alarmes

*[Cadastro](#page-117-0)* CAPÍTULO 7

serão apresentadas na cor vermelha, conforme mostram [a Figura 77](#page-131-0) e [a Figura 78,](#page-132-0) a seguir:

| æ<br>$\vert x \vert$<br>Chamadas na Fila                               |          |                        |              |        |            |              |
|------------------------------------------------------------------------|----------|------------------------|--------------|--------|------------|--------------|
|                                                                        | Duração  | Data de entrada        | Interlocutor | Perfil | Prioridade | $\triangleq$ |
| @<br>n                                                                 | 00:00:18 | 21/10/2016<br>16:59:24 | 32812020     | 1      | 5          |              |
|                                                                        |          |                        |              |        |            |              |
|                                                                        |          |                        |              |        |            |              |
|                                                                        |          |                        |              |        |            |              |
|                                                                        |          |                        |              |        |            |              |
| Total de chamadas na fila: 1<br>Exibindo as 500 chamadas mais antigas. |          |                        |              |        |            |              |
|                                                                        |          |                        |              |        |            |              |
|                                                                        |          |                        | OK.          |        |            |              |
|                                                                        |          |                        |              |        |            |              |

<span id="page-131-0"></span>*Figura 77. Exibição de Alarme – Chamadas na Fila*

> *[Cadastro](#page-117-0)* CAPÍTULO 7

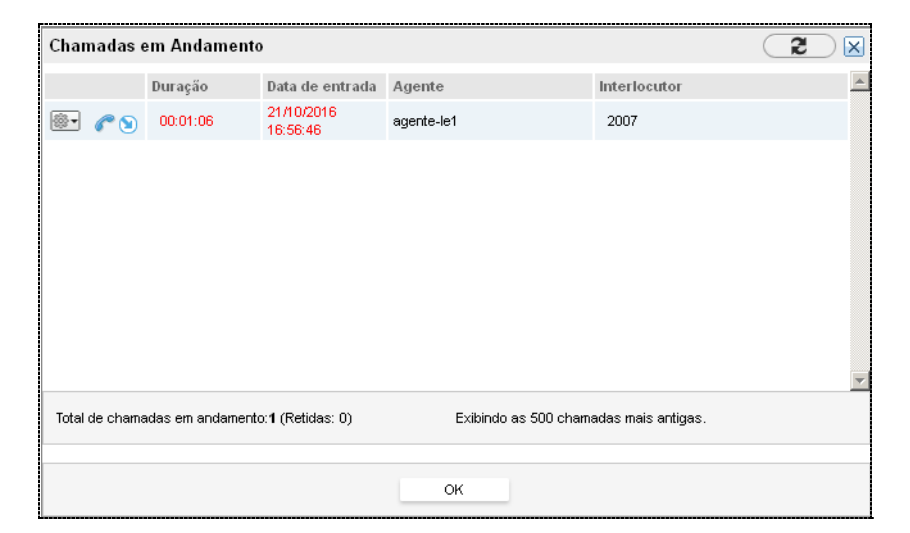

*Figura 78. Exibição de Alarme – Chamadas em Andamento*

# <span id="page-132-0"></span>Pausas Automáticas

Configuração do intervalo mínimo de tempo entre pausas automáticas de um agente. Esta configuração é utilizada no cadastro de um agente para validar o agendamento de suas pausas automáticas.

*[Cadastro](#page-117-0)* CAPÍTULO 7

# Pesquisa de Satisfação de *e-mail*

Configuração da URL de acesso à página de pesquisa de satisfação de *e-mail*.

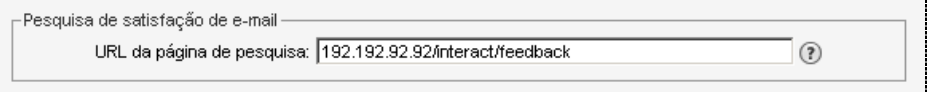

#### *Figura 79. Pesquisa de Satisfação de E-mail*

Esta URL será o endereço de acesso externo da página de pesquisa de satisfação, sendo que o roteamento entre a **URL externa** (do cliente) e a **URL interna** (/interact/feedback) depende de configuração de roteamento do cliente.

Ao gerar o *e-mail* de pesquisa de satisfação para o interlocutor, o **Interact** insere o *link*  externo para acesso à pesquisa.

# DATAS ESPECIAIS

O cadastro de datas especiais, acessado na opção CADASTRO/DATAS ESPECIAIS, permite cadastrar horários de funcionamento para eventos especiais:

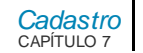

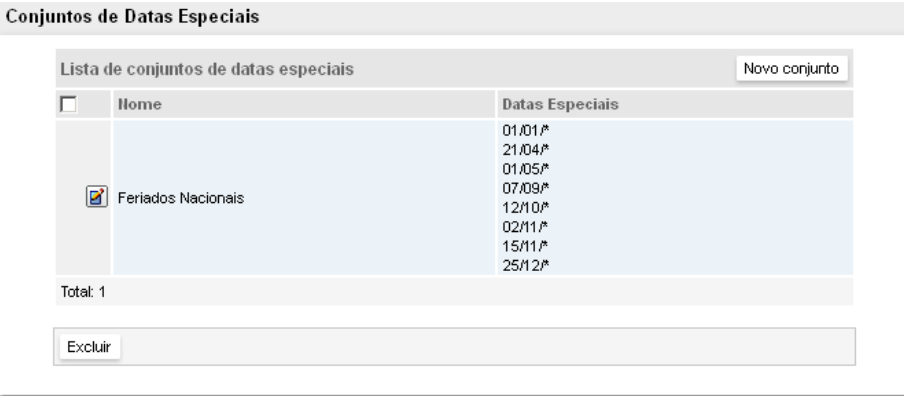

#### *Figura 80. Cadastro de Datas Especiais*

Os eventos cadastrados nessa página são apresentados na página de configuração do horário de funcionamento do serviço, descrita no **[Horário de funcionamento](#page-258-0)** .

# **PROCEDIMENTO**

#### **Incluir data especial**

*1. Clique em Novo Conjunto. Será aberta a página para inclusão:*

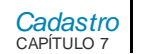

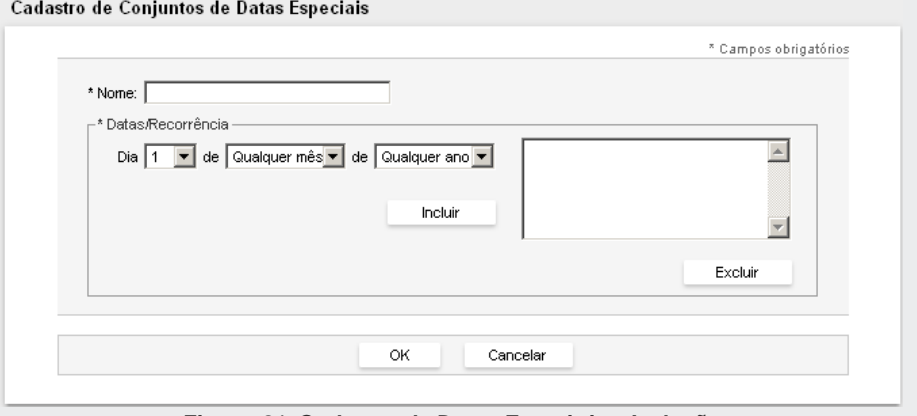

*Figura 81. Cadastro de Datas Especiais – Inclusão*

- <span id="page-135-0"></span>*2. No campo Nome, insira uma identificação do evento.*
- *3. Em Data/Recorrência, selecione o dia, o mês e o ano, em seguida, clique em Incluir. A data será apresentada na listagem da página.*
- *4. Clique em OK para validar a configuração.*
- *5. Para excluir uma data nessa página, basta selecioná-la na lista e clicar em Excluir.*

# **PROCEDIMENTO**

#### **Excluir data especial**

*1. Selecione o evento a ser excluído e clique no botão Excluir, localizado imediatamente abaixo da Lista de Classificações.*

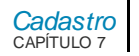

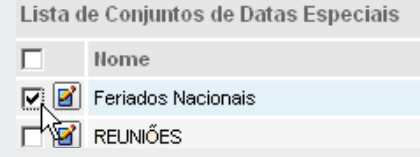

*2. Será apresentada uma mensagem solicitando confirmação. Clique em OK para confirmar a exclusão.*

#### **NOTA**

*Para alterar uma data especial, clique no botão Editar correspondente a ela. Será apresentada a página para alteração mostrada n[a Figura 62.](#page-135-0)*

# FORMULÁRIOS

A página Cadastro de Formulários, acessada pelo menu CADASTRO/FORMULÁRIOS, está subdividida em:

- **Formulário de Monitoria**: utilizado nas campanhas de monitoria para que um avaliador possa avaliar um atendimento;
- **Formulário de Pesquisa de Satisfação**: utilizado nos serviços receptivos de *Chat* para que um cliente possa avaliar o atendimento recebido.

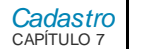

# **Monitoria**

A página Cadastro de Formulários de Monitoria, acessada pelo menu CADASTRO/FORMULÁRIOS>MONITORIA, permite cadastrar um novo formulário de monitoria, editar, fazer uma cópia de um formulário de monitoria existente ou excluir estes formulários.

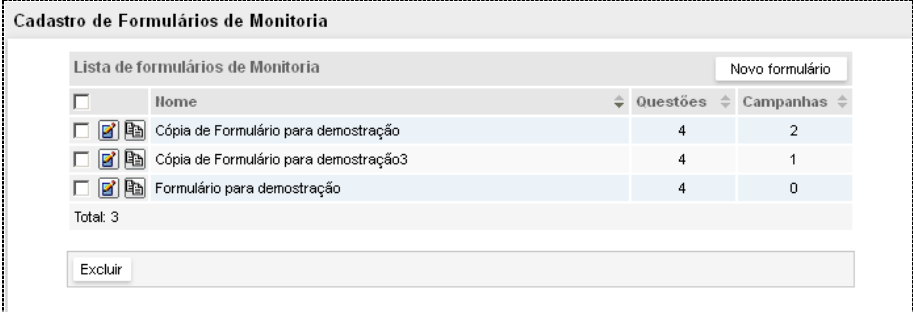

*Figura 82. Cadastro de Formulários de M onitoria*

# **PROCEDIMENTO**

#### **Cadastrar novo formulário de monitoria**

*1. Na página LISTA DE FORMULÁRIOS, clique no botão Novo formulário. Será aberta a página a seguir:*

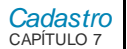

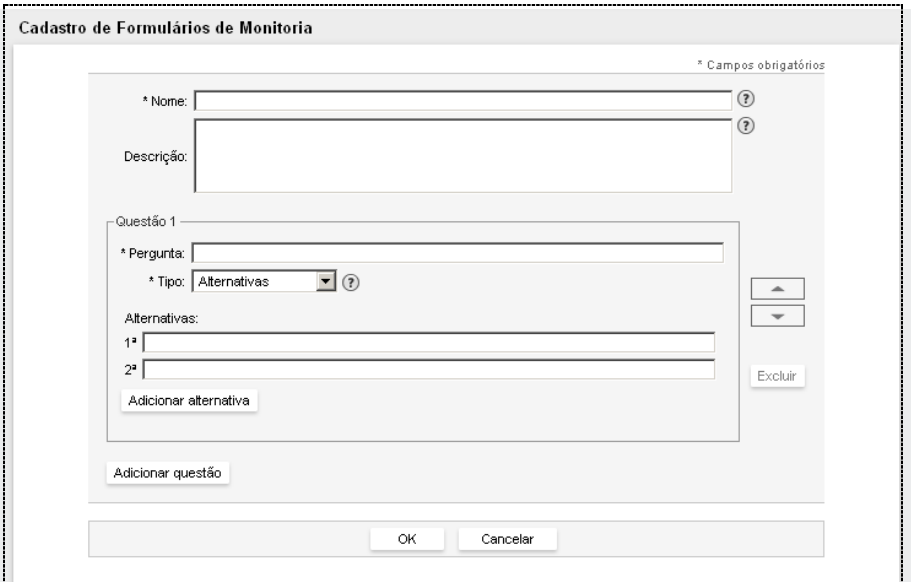

*Figura 83. Cadastro de Formulário de M onitoria*

- *2. Nesta página, é possível definir o nome do formulário, descrição e questões que serão apresentadas ao usuário. Cada questão deve ter uma pergunta e pode ser do tipo Alternativas, Notas Fixas ou Texto.*
- *3. Ao selecionar o tipo Alternativas, o usuário deve definir um mínimo de duas e um máximo de cinco alternativas para cada pergunta. Para adicionar novas alternativas, clique no botão Adicionar alternativa.*
- *4. Para remover, clique no link Remover ao lado da alternativa desejada.*
- *5. Ao selecionar o tipo Notas Fixas, o usuário deve escolher o padrão de apresentação das notas, podendo ser Conceito, Estrelas, Ícones ou Notas.*

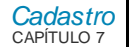

- *6. Ao selecionar o tipo Texto, o usuário estará deixando a resposta da questão aberta ao avaliador.*
- *7. Para adicionar novas questões, clique no botão Adicionar questão.*
- *8. Para excluir uma questão, clique no botão Excluir ao lado da questão desejada.*
- *9. O usuário poderá definir até 10 questões por formulário.*

# **Pesquisa de Satisfação**

A página Cadastro de Formulários de Pesquisa de Satisfação, acessada pelo menu CADASTRO/FORMULÁRIOS->Pesquisa de Satisfação, permite cadastrar um novo formulário de pesquisa de satisfação, editar, fazer uma cópia de um formulário de pesquisa de satisfação existente ou excluir esses formulários.

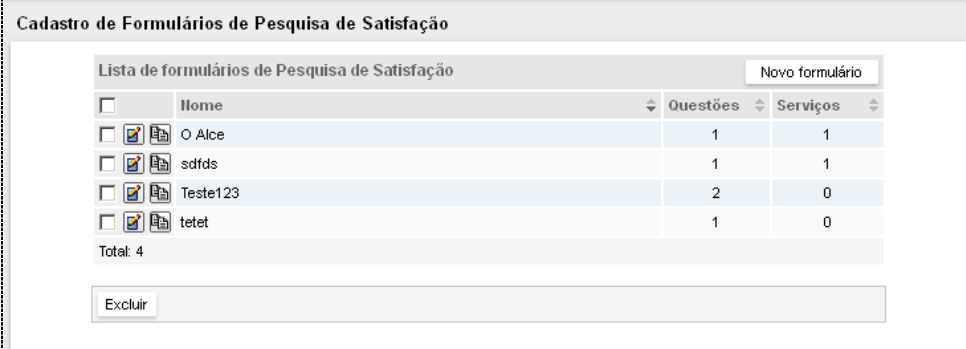

*Figura 84. Cadastro de Formulários de Pesquisa de Satisfação*

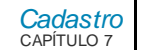

# **PROCEDIMENTO**

#### **Cadastrar novo formulário de pesquisa de satisfação**

*1. Na página LISTA DE FORMULÁRIOS DE PESQUISA DE SATISFAÇÃO, clique no botão Novo formulário. Será aberta a página a seguir:*

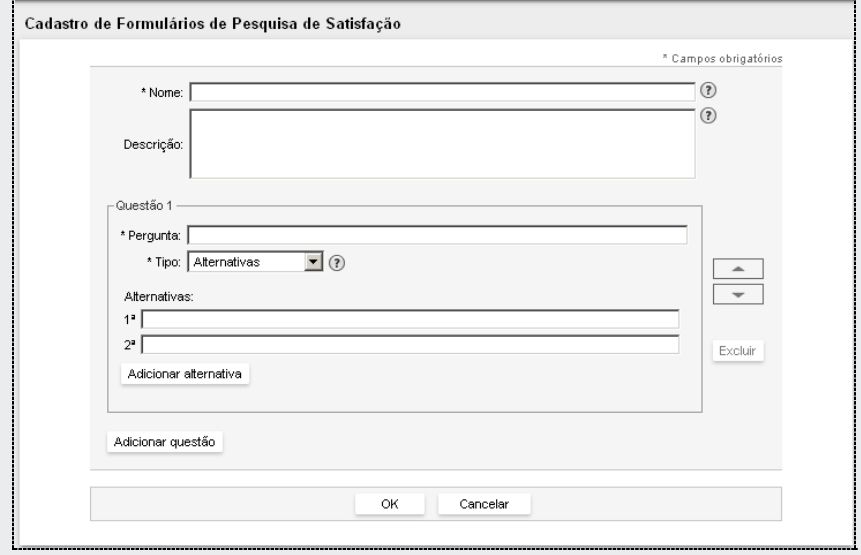

*Figura 85. Cadastro de Formulário de Pesquisa de Satisfação*

*2. Nesta página é possível definir o nome do formulário, descrição e questões que serão apresentadas ao usuário. Cada questão deve ter uma pergunta e pode ser do tipo Alternativas ou Notas Fixas.*

*[Cadastro](#page-117-0)* CAPÍTULO 7

- *3. Ao selecionar o tipo Alternativas, o usuário deve definir um mínimo de 2 e um máximo de 5 alternativas para cada pergunta. Para adicionar novas alternativas, clique no botão Adicionar alternativa.*
- *4. Para remover, clique no link Remover ao lado da alternativa desejada.*
- *5. Ao selecionar o tipo Notas Fixas, o usuário deve escolher o padrão de apresentação das notas, podendo ser Conceito, Estrelas, Ícones ou Notas.*
- *6. Para adicionar novas questões, clique no botão Adicionar questão.*
- *7. Para excluir uma questão, clique no botão Excluir ao lado da questão desejada.*
- *8. O usuário poderá definir até 10 questões por formulário.*

# LISTAS DE PRIORIZAÇÃO DE CONTATOS

A opção **Listas de Priorização** permite que o usuário crie listas de priorização ou fidelização de contatos.

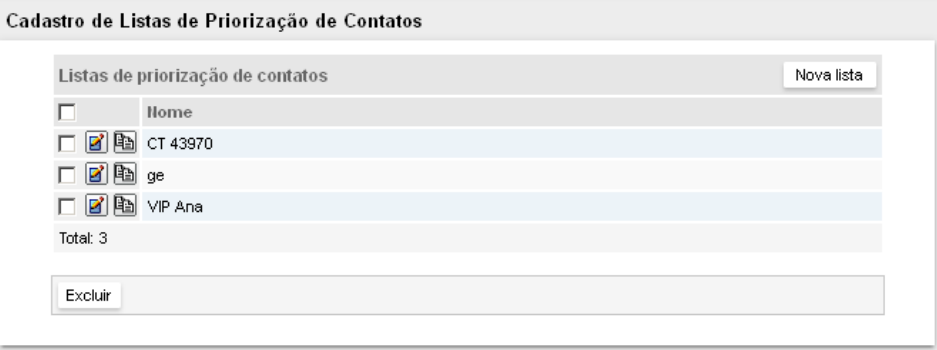

*Figura 86. Listas de Priorização de Contatos*

*[Cadastro](#page-117-0)* CAPÍTULO 7

> As facilidades de priorização e fidelização permitem que o administrador configure o sistema para dar prioridade ao atendimento das chamadas de determinados contatos que estão na fila de atendimento e, também, para transferir determinadas chamadas para serem atendidas por um agente ou por um serviço específico.

Além de tornarem mais ágeis os atendimentos de clientes especiais, evitando que eles fiquem longos períodos na fila de espera, essas facilidades permitem que os clientes sejam encaminhados para agentes especializados.

Os clientes que estiverem fidelizados, ou seja, que serão encaminhados para um agente específico, podem ser atendidos antes dos clientes que estão priorizados. Isto ocorre se esse agente for o único que estiver livre.

Para habilitar essas facilidades é necessário, primeiramente, criar uma lista de contatos cujos atendimentos devem ser priorizados ou fidelizados. Em seguida, associar essas listas aos serviços.

# **PROCEDIMENTO**

#### **Cadastrar nova lista de priorização de contatos**

*1. Na página CADASTRO DE LISTAS DE PRIORIZAÇÃO DE CONTATOS, clique no botão Nova Lista. Será aberta a página a seguir:*

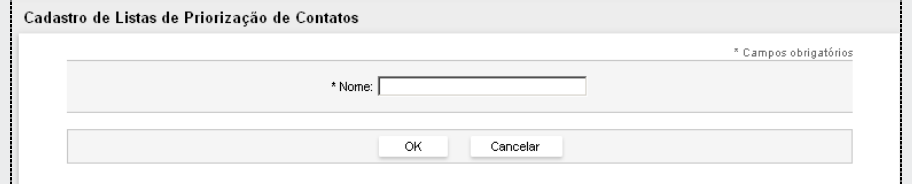

#### *Figura 87. Cadastro de Listas de Priorização de Contatos*

*2. No campo Nome,insira uma identificação para a lista de contatos e clique em OK. Será apresentada a página a seguir.*

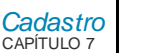

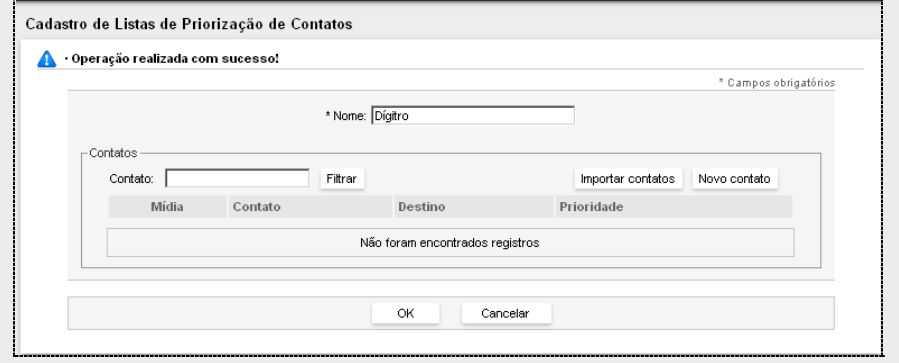

*Figura 88. Cadastro de Lista de Priorização*

<span id="page-143-0"></span>*3. Nessa página é possível incluir contatos na lista. Pode-se incluir um contato de cada vez ou importar um arquivo com os números dos contatos, conforme descrito nos procedimentos a seguir.*

# **PROCEDIMENTO**

#### **Incluir um contato**

*1. Na página Cadastro de Listas de Priorização de Contatos [\(Figura 88\)](#page-143-0), clique no botão Novo Contato. Será aberta a página a seguir:*
> *[Cadastro](#page-117-0)* CAPÍTULO 7

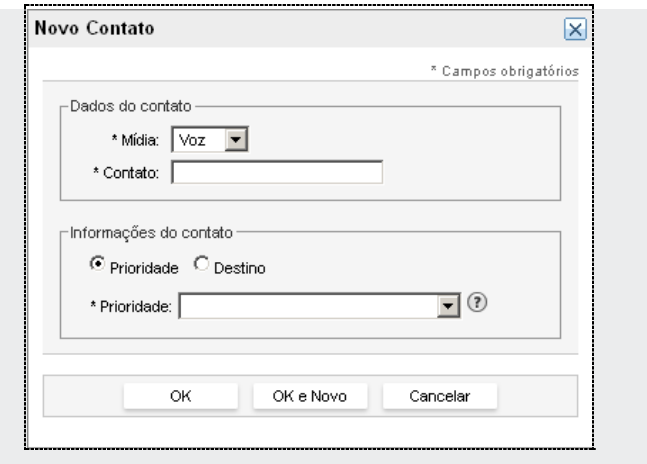

#### *Figura 89. Novo Contato*

- <span id="page-144-0"></span>*2. Selecione o tipo de mídia: Voz, E-mail ou Chat.*
- *3. No campo Contato, insira o contato (conforme a mídia: número telefônico, endereço de e-mail ou apelido para o caso de Chat).*
- *4. Para configurar a fidelização do contato, selecione a opção Destino e, no campo Destino, informe para onde a chamada deve ser encaminhada. Clicando em Selecionar é apresentada uma página que permite escolher um agente ou um serviço para o atendimento das chamadas do contato.*

#### **NOTA**

*Os destinos possíveis para um contato fidelizado são agente, ramal, nome do serviço ou ponto de roteamento.*

*[Cadastro](#page-117-0)* CAPÍTULO 7

- *5. Para configurar a priorização, selecione Prioridade e, no campo \*Prioridade, informe a prioridade de atendimento das chamadas do contato em relação às demais chamadas. O valor 0 corresponde à maior prioridade e o valor 10, à menor.*
- *6. Para validar a configuração, clique em OK. Para incluir mais um contato, clique em OK e Novo. O contato incluído será apresentado na lista de contatos da página CADASTRO DE LISTAS DE PRIORIZAÇÃO DE CONTATOS.*

#### **NOTA**

*Os campos Mídia e Contato são de preenchimento obrigatório, os demais campos não. No entanto, um deles (Destino ou Prioridade) deve ser preenchido.*

### **PROCEDIMENTO**

#### **Importar contatos**

*1. Na página CADASTRO DE LISTAS DE PRIORIZAÇÃO DE CONTATOS [\(Figura 88\)](#page-143-0), clique no botão Importar Contatos. Será aberta a página a seguir:*

#### Importação de Contatos para a Lista de Priorização

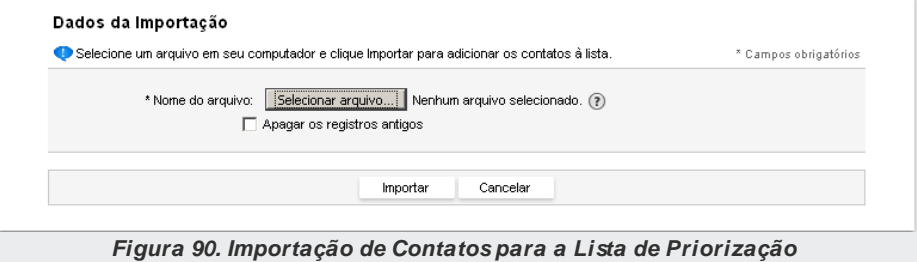

*2. Selecione o arquivo a ser importado clicando no botão Selecionar arquivo...*

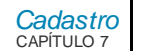

#### **NOTA**

*O arquivo a ser importado deve ter o formato descrito no item Padrão do arquivo para importação de contatos.* 

- *3. Caso deseje excluir os arquivos antigos da lista de priorização, habilite a opção Apagar os registros antigos.*
- *4. Para iniciar a importação, clique em Importar. Os contatos serão apresentados na lista de contatos da página CADASTRO DE LISTAS DE PRIORIZAÇÃO DE CONTATOS:*

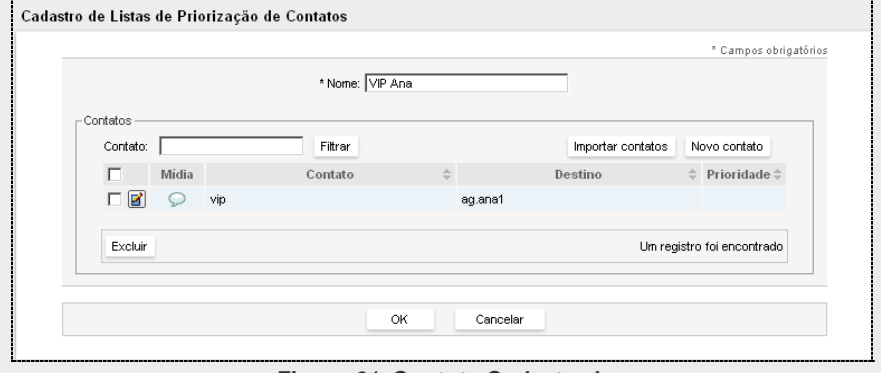

*Figura 91. Contato Cadastrado*

#### **NOTA**

*Para alterar um contato, clique no botão Editar correspondente. Será apresentada a página EDITAR CONTATO, com os mesmos campos da página NOVO CONTATO [\(Figura 70\)](#page-144-0).*

*[Cadastro](#page-117-0)* CAPÍTULO 7

## **Padrão do arquivo para importação de contatos**

O arquivo para importação de contatos deve ter o seguinte padrão:

- **Formato: .txt**
- Não deve conter cabeçalho.
- Cada linha representa um registro da lista e deve conter, em sequência: código da mídia, contato (conforme mídia: número do telefone, *e-mail* ou apelido do *Chat*), destino ou prioridade.
- **Separador: ponto e vírgula (;).**

#### **Códigos das mídias:**

- $\blacksquare$   $\vee$  07 1
- *E-mail* **2**
- $\blacksquare$  *Chat* 3

### **ATENÇÃO**

*Dependendo do objetivo, pode-se deixar em branco o campo Destinoou o campo Prioridade, porém, deve-se obrigatoriamente informar o valor de pelo menos um desses dois campos.*

#### **Exemplo de arquivo com Fidelização:**

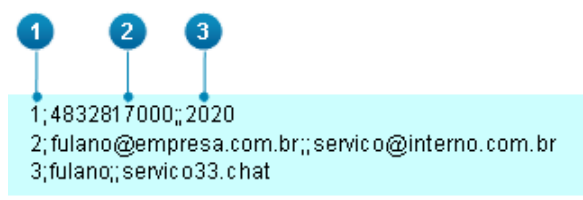

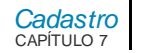

#### **Onde:**

- **1.** Código da mídia.
- **2.** Contato.
- **3.** Destino.

#### **NOTA**

*No arquivo com fidelização, o contato e o destino devem ser separados por dois pontos e vírgulas ";;".* 

#### **Exemplo de arquivo com Priorização:**

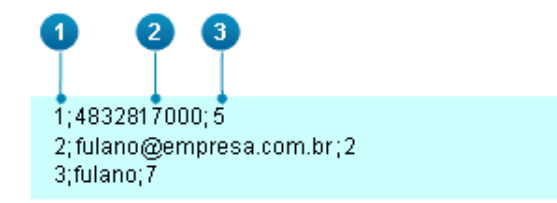

#### **Onde:**

- **1.** Código da mídia.
- **2.** Contato.
- **3.** Prioridade.

*[Cadastro](#page-117-0)* CAPÍTULO 7

# MENSAGENS ESPECÍFICAS

A opção **Mensagens Específicas** permite que o usuário crie listas de mensagens específicas de *E-mail*ou de **Voz**.

### *E-mail*

As mensagens específicas de *e-mail* podem ser utilizadas no cadastro do serviço para configurar um *e-mail* de resposta automático para pré-atendimento ou transbordo fora de horário.

A listagem apresenta para cada mensagem cadastrada seu título e o nome do arquivo cadastrado. Ela permite cadastrar uma nova mensagem assim como permite que cada mensagem cadastrada seja editada, excluída ou que seja realizado o *download* do arquivo cadastrado.

### **PROCEDIMENTO**

#### **Cadastrar nova mensagem de** *e-mail*

*1. Na página LISTA DE MENSAGENS ESPECÍFICAS DE E-MAIL clique no botão Nova mensagem de e-mail. Será aberta a página a seguir:*

> *[Cadastro](#page-117-0)* CAPÍTULO 7

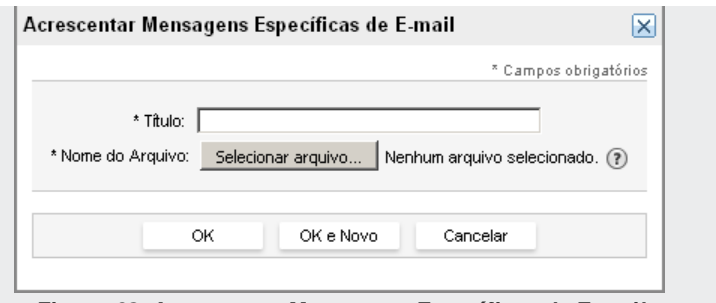

*Figura 92. Acrescentar M ensagens Específicas de E-mail*

- *2. Esta página permite que o usuário cadastre uma mensagem de pré-atendimento ou transbordo para ser utilizada nos serviços configurados com a mídia E-mail.*
- *3. Em Título, preencha com um título para identificar o arquivo de mensagem para seleção no cadastro de serviço.*
- *4. Em Nome do Arquivo, selecione o arquivo desejado. Deve ser um arquivo em um dos seguintes formatos: .html, .htm ou .txt e deve possuir no máximo 20 KB.*
- *5. Clique em OK para acrescentar a mensagem ou OK e Novo para criar uma nova mensagem.*

### **PROCEDIMENTO**

#### **Editar mensagens específicas de** *E-mail*

*1. Na página LISTA DE MENSAGENS ESPECÍFICAS DE E-MAIL, clique no botão Editar correspondente à mensagem a ser alterada.*

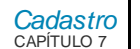

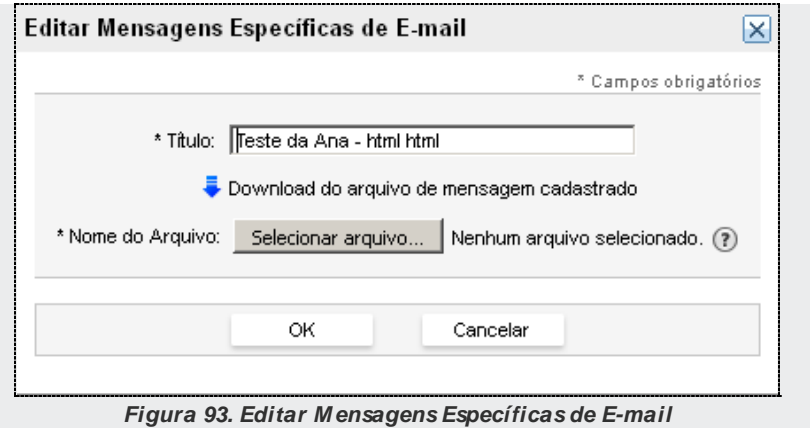

*2. Altere os campos desejados e clique em OK para salvar as alterações.*

#### **NOTA**

*É possível realizar o download do arquivo de mensagem atualmente cadastrado.*

### **PROCEDIMENTO**

#### **Excluir mensagens específicas de** *e-mail*

- *1. Na LISTA DE MENSAGENS ESPECÍFICAS DE E-MAIL, selecione a(s) mensagem(ns) a ser(em) excluída(s) e clique no botão Excluir.*
- *2. Será apresentada uma mensagem solicitando confirmação. Clique em OK para confirmar a exclusão.*

> *[Cadastro](#page-117-0)* CAPÍTULO 7

### **Voz**

As mensagens específicas de voz podem ser utilizadas no cadastro do serviço para configurar mensagens de fila, pré-atendimento e transbordo.

A listagem apresenta para cada mensagem cadastrada seu título, a categoria e o número da frase ou código. Ela permite cadastrar uma nova mensagem assim como permite que cada mensagem cadastrada seja editada ou excluída.

### **PROCEDIMENTO**

#### **Cadastrar mensagem específica de voz**

*1. Na página LISTA DE MENSAGENS ESPECÍFICAS DE VOZ, clique no botão Nova mensagem de e-mail. Será aberta a página a seguir:*

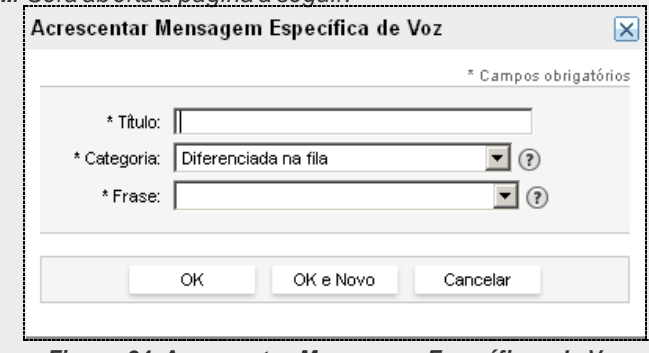

*Figura 94. Acrescentar M ensagens Específicas de Voz*

*2. Esta página permite que, para categorias de mensagens simples, o usuário selecione uma frase a partir das que estão cadastradas no NGC Explorer. As categorias de mensagens simples são:*

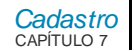

- *- Diferenciada na fila;*
- *- Entrada na fila;*
- *- Pré-atendimento;*
- *- Transbordo;*
- *- Transbordo para Callback;*
- *- Transbordo por serviço fora de horário.*

*Para as outras categorias, Posição na fila e Previsão de Atendimento, é necessário informar o código da mensagem cadastrada no ECG ou ERA.*

- *3. Em Título, preencha com um título para identificar o arquivo de mensagem para seleção no cadastro de serviço.*
- *4. Selecione a Categoria.*
- *5. Selecione a Frase ou preencha o código da mensagem, de acordo com a categoria selecionada.*
- *6. Clique em Ok para acrescentar a mensagem ou OK e Novo para criar uma nova mensagem.*

### **PROCEDIMENTO**

#### **Editar mensagens específica de Voz**

*1. Na página LISTA DE MENSAGENS ESPECÍFICAS DE VOZ, clique no botão Editar correspondente à mensagem a ser alterada.*

> *[Cadastro](#page-117-0)* CAPÍTULO 7

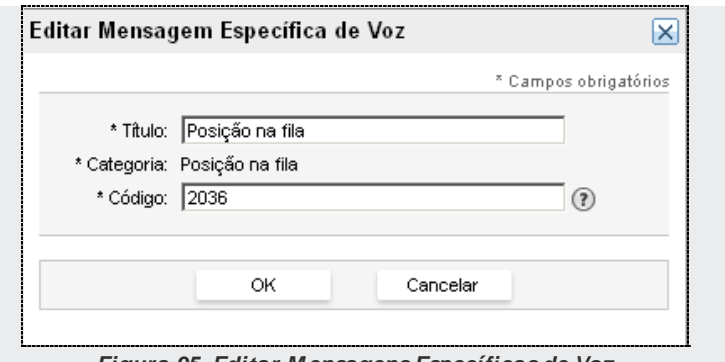

*Figura 95. Editar M ensagens Específicas de Voz*

*2. Altere os campos desejados e clique em OK para salvar as alterações.*

### **PROCEDIMENTO**

#### **Excluir mensagens específicas de voz**

- *1. Na LISTA DE MENSAGENS ESPECÍFICAS DE VOZ, selecione a(s) mensagem(ns) a ser(em) excluída(s) e clique no botão Excluir.*
- *2. Será apresentada uma mensagem solicitando confirmação. Clique em OK para confirmar a exclusão.*

#### **ATENÇÃO**

*A opção Mensagens Específicas de Voz está disponível apenas com o PABX3.*

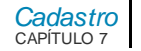

# MODELOS DE RESPOSTA

A página CADASTRO DE MODELOS DE RESPOSTA, acessada pelo menu CADASTRO/MODELOS DE RESPOSTA, permite que o usuário cadastre modelos de resposta para agilizar o atendimento do agente as chamadas de *Chate e-mail*.

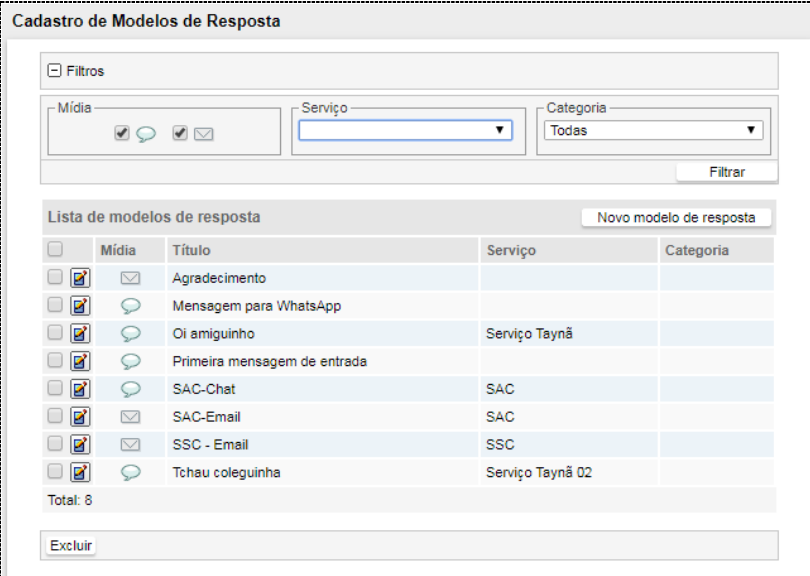

#### *Figura 96. Cadastro de M odelos de Resposta*

Nessa página é possível verificar a lista de modelos de resposta cadastrados, incluir, excluir ou alterar os modelos. O campo **Filtros** permite pesquisar os modelos de

> *[Cadastro](#page-117-0)* CAPÍTULO 7

> > resposta utilizando como parâmetros de busca a mídia, o serviço e a categoria.

### **PROCEDIMENTO**

#### **Incluir modelo de resposta**

*1. Clique no botão Novo Modelo de Resposta. Será apresentada a página a seguir:*

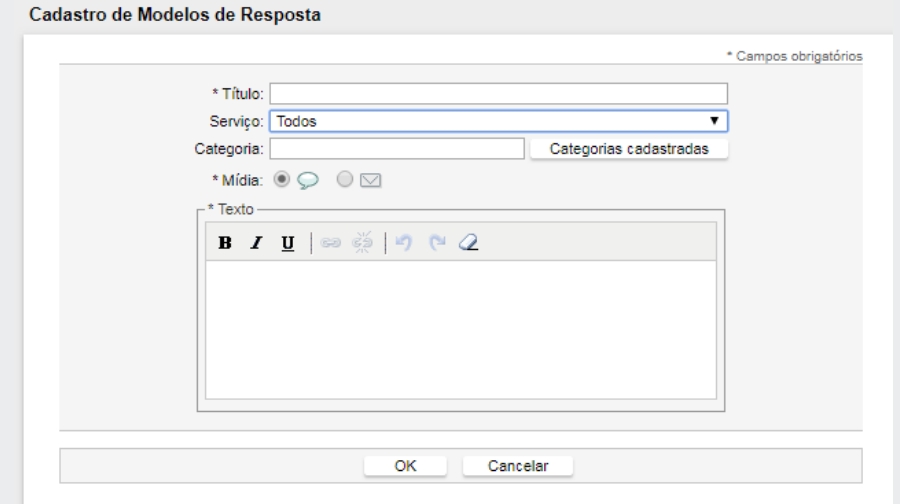

*Figura 97. Cadastro de M odelos de Resposta*

- *2. No campo Título, insira uma descrição para o modelo de resposta. Esse campo é de preenchimento obrigatório e a descrição deverá ter até 30 caracteres.*
- *3. No campo Serviçoé possível associar o modelo de resposta a um serviço específico. A opção Todos permite que o modelo seja utilizado por todos os serviços do sistema.*

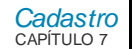

- *4. O campo Categoria permite agrupar os modelos por tipo. Por exemplo: saudações, agradecimentos, etc. Pode-se reaproveitar uma categoria já cadastrada, selecionando-a nas opções apresentadas pelo botão Categorias Cadastradas, ou incluir uma nova, inserindo o seu nome na caixa de texto.*
- *5. Em Mídia, selecione o tipo de mídia para o qual o modelo de resposta poderá ser utilizado: Chat*  $\heartsuit$  *ou E-mail*  $\heartsuit$ *. Esse campo é obrigatório.*
- *6. No campo Texto, digite o conteúdo do modelo de resposta. O preenchimento desse campo é obrigatório.*
- *7. Clique em OK para salvar o modelo.*

### **PROCEDIMENTO**

#### **Excluir modelo**

*1. Na Lista de Modelos de Resposta, selecione o modelo a ser excluído e clique no botão Excluir, localizado imediatamente abaixo da Lista de Mensagens.*

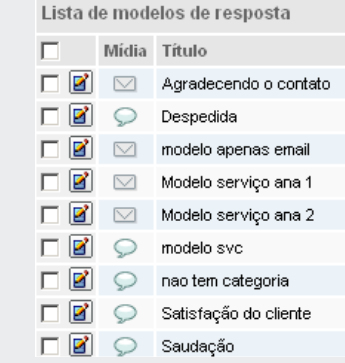

*2. Será apresentada uma mensagem solicitando confirmação. Clique em OK para confirmar a exclusão.*

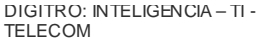

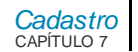

### **PROCEDIMENTO**

#### **Editar modelo de resposta**

- *1. Na Lista de Modelos de Resposta, clique no botão Editar correspondente à mensagem a ser alterada.*
- *2. Será apresentada a página para edição do modelo:*

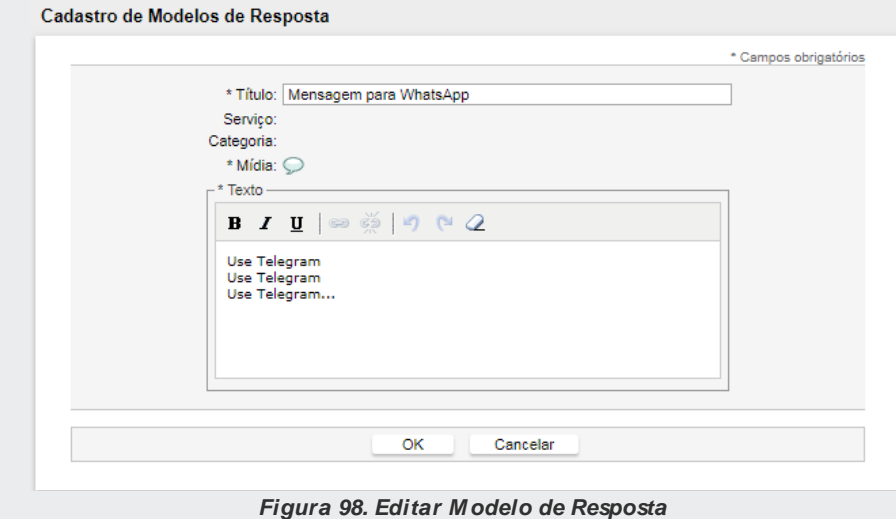

*3. Altere os campos desejados e clique em OK para salvar as alterações.*

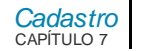

# MOTIVOS DE PAUSA

O cadastro dos motivos de pausa dos agentes é feito no menu CADASTRO/MOTIVOS DE PAUSA. Existem dois tipos de motivos de pausa que podem ser cadastrados no sistema:

- **Automática**: é o tipo de pausa que permite a programação de horários para que o sistema coloque um agente e pausa automaticamente, obrigando-o a permanecer neste estado conforme a programação.
- **Manual**: é o tipo de pausa para uso geral. As pausas manuais podem ser selecionadas pelos supervisores e pelas PAs.

### **Cadastro de Pausa Automática**

Ao selecionar o menu CADASTRO/MOTIVOSDEPAUSA/AUTOMÁTICA, será exibida a página a seguir:

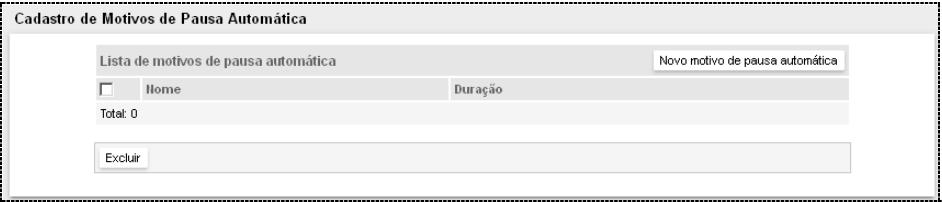

*Figura 99. Cadastro de M otivos de Pausa Automática*

<span id="page-159-0"></span>Além de listar os motivos de pausas automáticas já cadastrados no sistema, esta página permite fazer a inclusão, alteração e exclusão dos motivos de pausas automáticas.

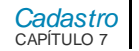

### **PROCEDIMENTO**

#### **Incluir motivo de pausa automática**

*1. N[a Figura 99,](#page-159-0) clique em Novo Motivo de Pausa Automática. Será aberta a página para inclusão:*

Cadastro de Motivos de Pausa Automática

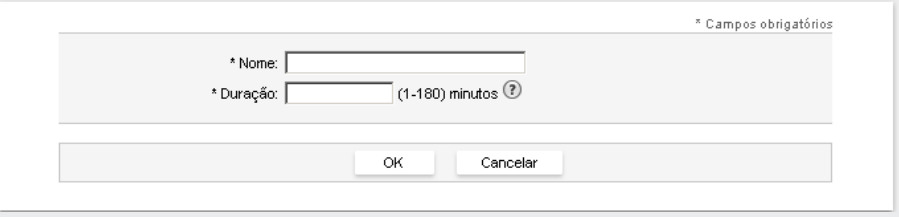

*Figura 100. Cadastro de M otivos de Pausa Automática – Inclusão*

- *2. No campo Nome,insira uma identificação para o motivo de pausa automática.*
- *3. No campo Duração,informe o tempo em que o agente ficará nesta pausa sem poder alterar seu estado.*
- *4. Clique em OK para validar a configuração.*

### **PROCEDIMENTO**

#### **Excluir motivo de pausa automática**

*1. Selecione o motivo de pausa automática a ser excluído e clique no botão Excluir, localizado imediatamente abaixo da Lista de Motivos de Pausa Automática.*

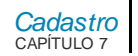

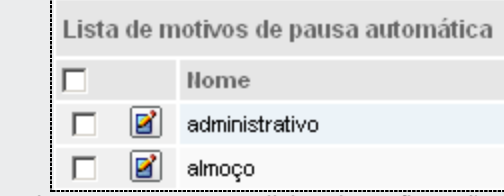

*2. Será apresentada uma mensagem solicitando confirmação. Clique em Ok para confirmar a exclusão.*

#### **ATENÇÃO**

- *1) Após efetuar o cadastro, para que a pausa automática seja utilizada pelo sistema, é necessário associá-la aos agentes desejados.*
- *2) Esta associação é efetuada nas configurações específicas de cada agente (ver ite[m Configurações Específicas para o Manager](#page-170-0) - págin[a 171\)](#page-170-0).*

### **Cadastro de Pausa Manual**

Ao selecionar o menu CADASTRO/MOTIVOSDEPAUSA/MANUAL, será exibida a página a seguir:

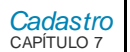

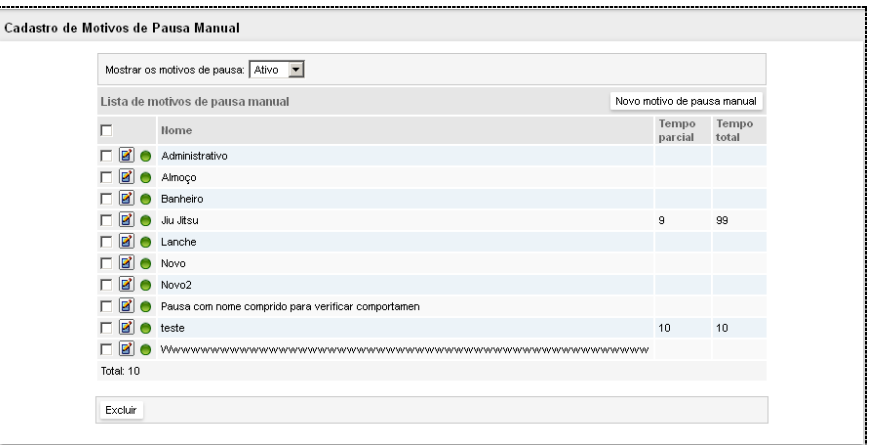

*Figura 101. Cadastro de M otivos de Pausa M anual*

Além de listar os motivos de pausa já cadastrados no sistema, essa página permite filtrar a lista de motivos de pausa e fazer a inclusão, alteração e exclusão dos motivos de pausa dos agentes.

### **PROCEDIMENTO**

**Incluir motivo de pausa manual**

*1. Clique em Novo Motivo de Pausa Manual. Será aberta a página para inclusão:*

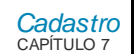

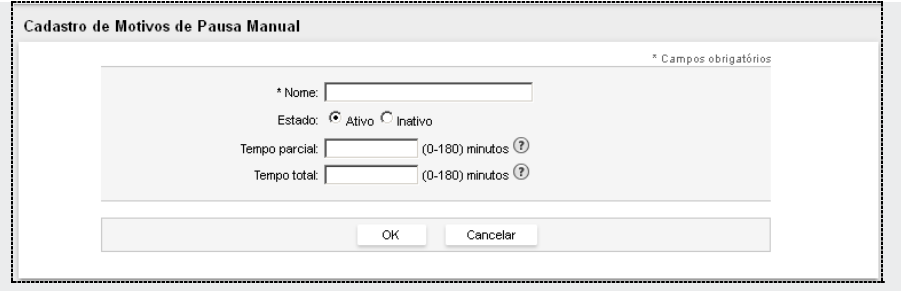

*Figura 102. Cadastro de M otivos de Pausa M anual – Inclusão*

- <span id="page-163-0"></span>*2. No campo Nome, insira uma identificação para o motivo de pausa.*
- *3. No campo Estado, informe se este motivo de pausa está Ativo (pode ser usado pelos agentes) ou Inativo (não pode ser usado pelos agentes).*
- *4. Em Tempo Parcial, insira o tempo máximo que o agente pode permanecer no motivo de pausa. Ao ultrapassar esse tempo, o agente será colocado em "pausa por falha".*
- *5. No campo Tempo Total, informe quanto tempo o agente terá, por dia, para utilizar aquele motivo de pausa. Por exemplo: caso o agente possa fazer até seis pausas de um minuto por dia para fazer ginástica laboral, insira o tempo de seis minutos em tempo total, e de um minuto em tempo parcial.*
- *6. Clique em OK para validar a configuração.*

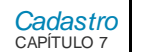

### **PROCEDIMENTO**

#### **Excluir motivo de pausa**

*1. Selecione o motivo de pausa a ser excluído e clique no botão Excluir, localizado imediatamente abaixo da Lista de Motivos de Pausa.*

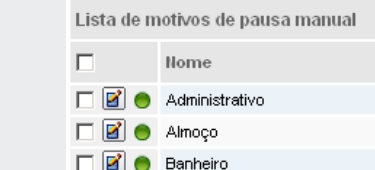

*2. Será apresentada uma mensagem solicitando confirmação. Clique em Ok para confirmar a exclusão.*

#### **NOTA**

*Para alterar a descrição de um motivo de pausa manual, clique no botão Editar*  $\mathbf{E}$ *correspondente a ele. Será apresentada a página para alteração mostrada n[a Figura](#page-163-0)  [96.](#page-163-0)*

# NÍVEL DE SERVIÇO

Ao selecionar a opção **Nível de Serviço**, será apresentada a tela **Cadastro de Configurações de Nível de Serviço** [\(Figura 103\)](#page-165-0).

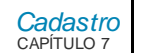

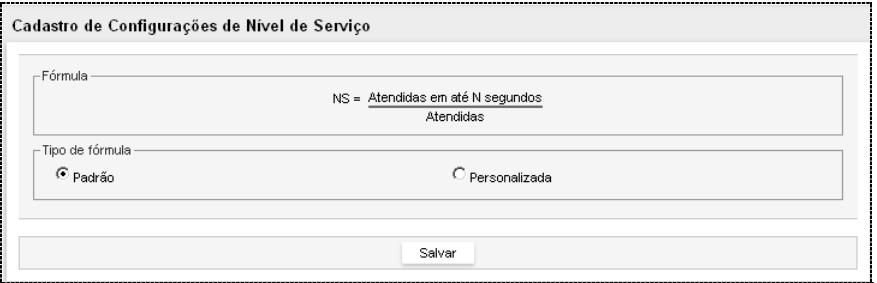

*Figura 103. Cadastro Configurações de Nível de Serviço*

<span id="page-165-0"></span>Nesta tela, é possível configurar a fórmula que será utilizada para o cálculo do Nível de Serviço.

### Tipo de fórmula

- **Padrão:** utiliza a fórmula padrão do sistema.
- **Personalizada**: É possível configurar a fórmula de acordo com o que se deseja.

Ao selecionar o tipo de fórmula personalizada, será apresentada a [Figura 104.](#page-166-0)

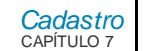

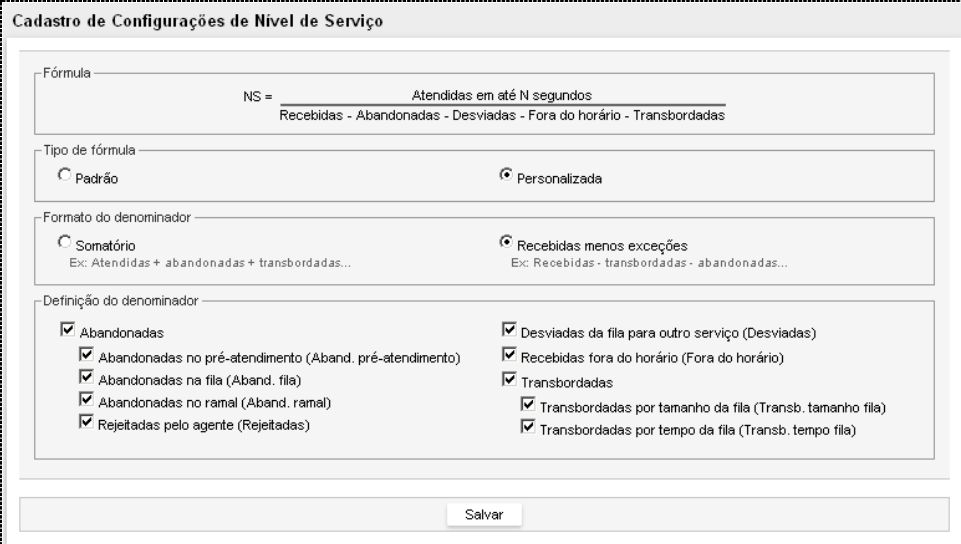

*Figura 104. Cadastro de Configuração de Nível de Serviço*

<span id="page-166-0"></span>Ao selecionar o tipo de fórmula **Personalizada**, deve ser configurado o **Formato do denominador** e definidos os campos que serão incluídos na **Definição do denominador**.

### Formato do denominador

 **Somatório:** utiliza as chamadas atendidas para somar com o que for selecionado na definição do denominador.

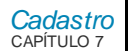

 **Recebidas menos exceções:** utiliza as chamadas recebidas e subtrai o que for selecionado na definição do denominador.

### Definição do denominador

Deve ser escolhido entre os seguintes tipos de chamadas, para serem adicionados na fórmula do cálculo do nível de serviço:

- Abandonadas
	- Abandonadas no pré-atendimento;
	- Abandonadas na fila;
	- Abandonadas no ramal;
	- Rejeitadas pelo agente.
- Desviadas da fila para outro serviço
- Recebidas fora do horário
- **Transbordadas** 
	- Transbordadas por tamanho da fila;
	- Transbordadas por tempo da fila.

Após salva, a nova fórmula passa a ser utilizada pela aplicação no cálculo do nível de serviço nas telas de supervisão de serviços receptivos, supervisão de um serviço receptivo e painel de acompanhamento.

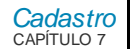

# PESSOAS

O menu PESSOAS permite acessar a interface para cadastro de usuários (agentes e usuários de interface), contatos e perfis de acesso ao sistema.

Nessa interface, o administrador também pode definir quais interfaces os usuários operadores podem acessar, bem como os seus privilégios de acesso.

# **UTILIZAÇÃO DE SOFTPHONE WEB NO MULTIAGENT**

Para que um agente do **Interact** possa utilizar o softphone web no **MultiAgent**, ele deve possuir um ramal SIP associado.Além disso, ele deve ser o responsável pelo ramal.

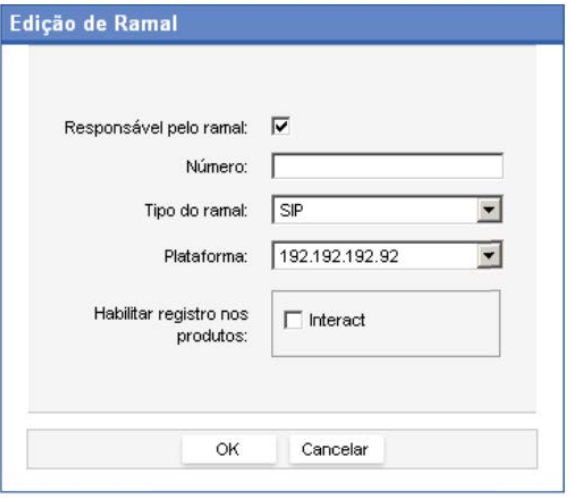

*Figura 105. Edição do Ramal SIP*

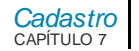

### **PROCEDIMENTO**

#### **Permitir que um agente (usuário no Cadastro de Pessoas) utilize o softphone web no MultiAgent:**

- *1. No menu CADASTRO > Pessoas > Lista de Pessoas, selecione o nome do agente que deseja alterar e clique no botão Editar .*
- *2. Na janela TELEFONES, selecione o tipo Ramal e clique no botão Editar : será aberta a janela exibida na Figura 81.*
- *3. Selecione a opção Responsável pelo Ramal.*
- *4. Em Tipo de Ramal, selecione SIP.*
- *5. Em Plataforma, selecione o IP da Softswitch.*
- *6. Habilite o registro do ramal para o produto Interact.*

Para mais informações, consulte o manual **Cadastro de Pessoas**.

## **Perfis e Privilégios**

No menu PESSOAS, é possível acessar o cadastro dos perfis de acesso e privilégios dos usuários do sistema, bem como alterar tais informações.

Os perfis de acesso definem um grupo ou conjunto de privilégios. Os privilégios, por sua vez, identificam funcionalidades da aplicação e podem ser configurados em mais de um perfil de acesso.

O perfil **Administrador Geral** possui privilégios para acesso completo às aplicações que utilizam o **Cadastro de Pessoas**. Esse perfil não pode ser alterado, apenas pode ser associado a outros usuários operadores de interface.

A tabela a seguir lista os perfis *default* do sistema:

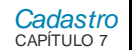

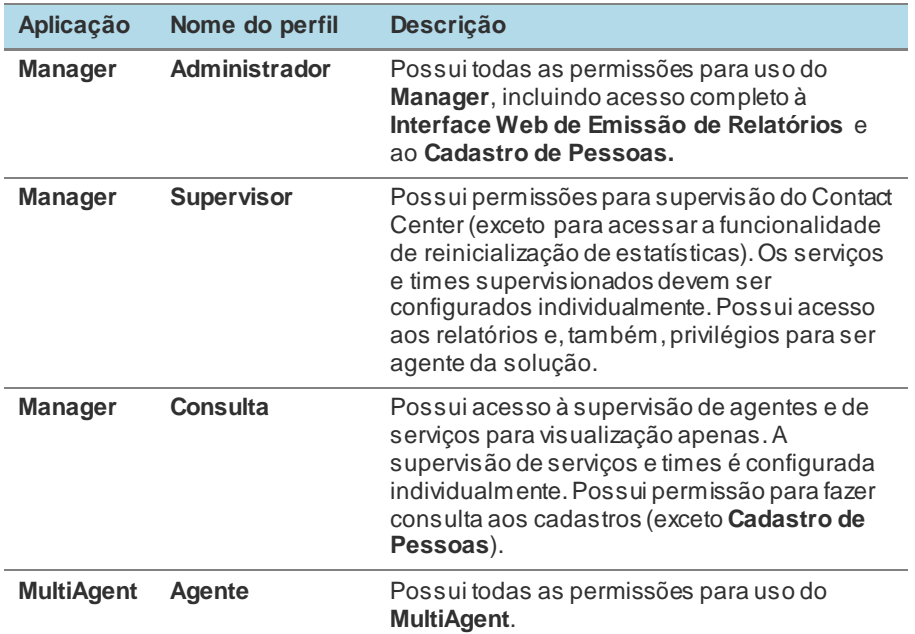

### <span id="page-170-0"></span>**Configurações Específicas para o Manager**

Qualquer usuário que possua privilégio de acesso ao **Cadastro de Pessoas** tem acesso à guia **Configurações Específicas**, apresentada n[a Figura 106.](#page-172-0)

Nesta guia é possível:

Cadastrar os *skills* do agente;

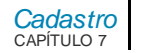

- Cadastrar quantidade de chamadas simultâneas que ele pode atender por mídia;
- Configurar o tamanho da fila para a geração de alarme;
- Associar e programar as pausas automáticas do agente;
- Para usuários que são supervisores, definir a lista de serviços e times que poderão ser supervisionados.

#### **NOTA**

*Todos os agentes cadastrados deverão estar associados a um skill para que possam realizar o atendimento das chamadas dos serviços.*

# **PROCEDIMENTO**

#### **Cadastrar** *skill* **do agente**

- *1. Na caixa de listagem Skill, selecione o skill que deseja configurar.*
- *2. Em Pontuação, informe a pontuação do agente para a habilidade selecionada.*

*[Cadastro](#page-117-0)* CAPÍTULO 7

#### MANUAL DE CONFIGURAÇÃO E OPERAÇÃO | MANAGER

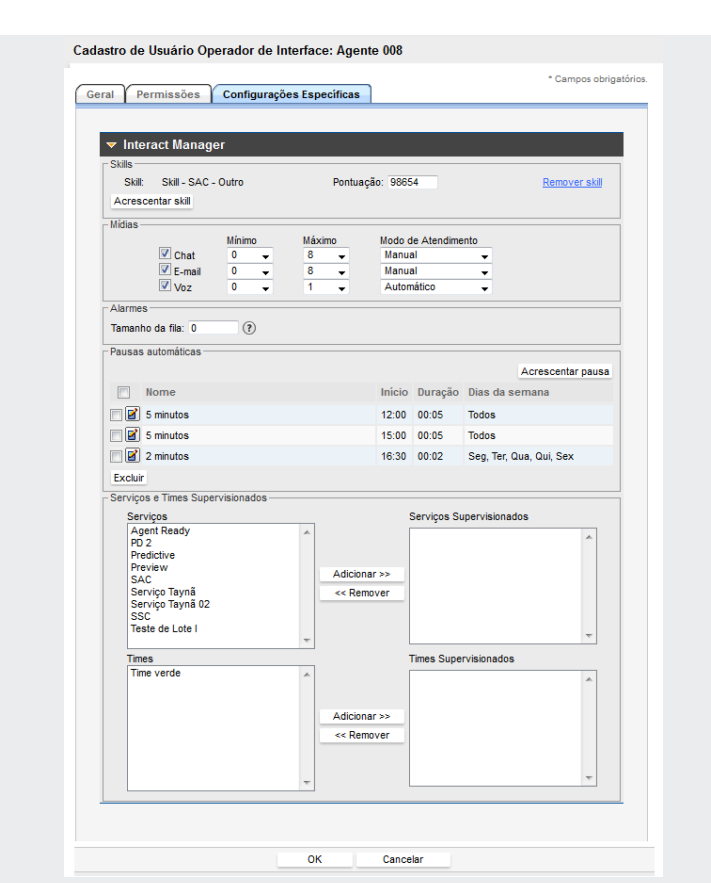

<span id="page-172-0"></span>*Figura 106. Configurações Específicas - M anager*

> *[Cadastro](#page-117-0)* CAPÍTULO 7

> > *3. Clique em Acrescentar Skill para incluir novas habilidades e repita os passos 1 e 2.*

# **PROCEDIMENTO**

#### **Configurar mídias**

- *1. No campo Mídias, selecione as mídias que o agente poderá atender.*
- *2. Defina, nos campos Mínimo e Máximo, as quantidades de chamadas que podem ser atendidas pelo agente para cada uma das mídias. Por exemplo: para chamadas de voz, defina o mínimo de 0 e o máximo de 1, pois o agente pode atender apenas 1 chamada por vez.*
- *3. No campo Modo de Atendimento, defina o modo de atendimento para cada mídia:* 
	- *Automático: configura o atendimento automático de chamadas vinculadas a um serviço.*
	- *Manual: as chamadas serão atendidas somente após o comando do agente.*
	- *Conforme tipo de ramal: essa opção é válida apenas para ramais IP. Nesse caso, o atendimento de chamadas da mídia Voz ocorrerá de acordo com a configuração feita no dispositivo/aparelho.*
- *4. Clique em OK para validar a configuração.*

#### **NOTAS**

- *1) Por default, o agente poderá selecionar o modo de atendimento desejado.*
- *2) O usuário com perfil "Administrador" pode impedir que os agentes alterem seu modo de atendimento. Para isto, deve desabilitar as opções correspondentes no item Interact > MultiAgent > Configurar modo de atendimento do CADASTRO DE PERFIL DE ACESSO.*

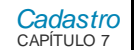

### **PROCEDIMENTO**

#### **Configurar tamanho da fila para alarme**

- *1. No campo Tamanho da fila, indique a partir de quantas chamadas na fila deve ser apresentado o alarme ao agente no MultiAgent.*
- *2. Clique em OK para validar a configuração.*

### **PROCEDIMENTO**

#### **Programar as pausas automáticas do agente**

*1. Clique em Acrescentar pausa.Será aberta a página para inclusão.*

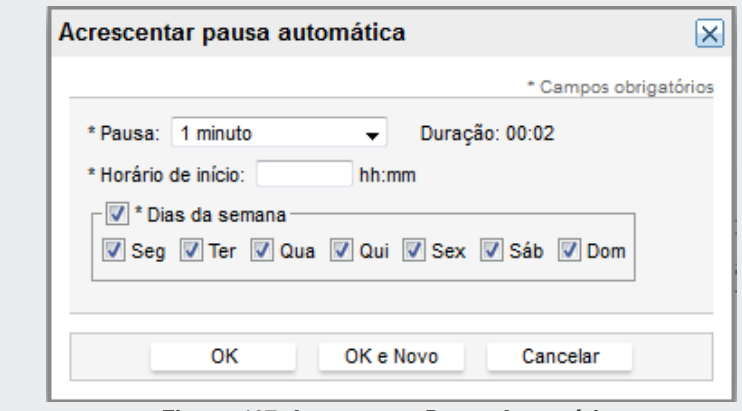

#### *Figura 107. Acrescentar Pausa Automática*

- *2. Escolha uma pausa automática na lista apresentada.*
- *3. Informe o horário que a pausa deve iniciar.*
- *4. Defina os dias da semana aos quais a pausa será aplicada.*

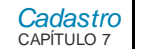

*5. Clique em OK para validar a configuração.*

#### **NOTAS**

- *1) Ao programar mais de uma pausa automática para um mesmo agente, deve-se respeitar o intervalo mínimo entre pausas, que é a soma da duração da pausa automática com o configurado no cadastro de configurações gerais.*
- *2) No horário programado, o sistema tentará colocar o agente em pausa automática. Caso existam chamadas em andamento, o agente será colocado em pré-pausa, até que as chamadas sejam finalizadas, sem prejuízo à duração da pausa.*
- *3) Se o agente efetuar login durante o período de uma pausa automática, o sistema o colocará neste estado. Neste caso, será utilizada como duração a diferença entre o horário do login e o horário previsto para o término da pausa.*
- *4) É permitido ao supervisor retirar o agente do estado de pausa automática. Porém, uma vez que isto seja feito, não será permitido ao supervisor colocar novamente o agente neste estado.*

# **SERVIÇOS**

O cadastro dos Serviços é feito no menu CADASTRO/SERVIÇOS, que está subdividido em Ativos e Receptivos.

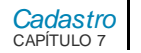

### **Ativos**

A página Cadastro de Serviços Ativos, acessada pelo menu Cadastro/Serviços>Ativos, permite cadastrar um novo serviço ativo, editar, copiar ou excluir estes serviços.

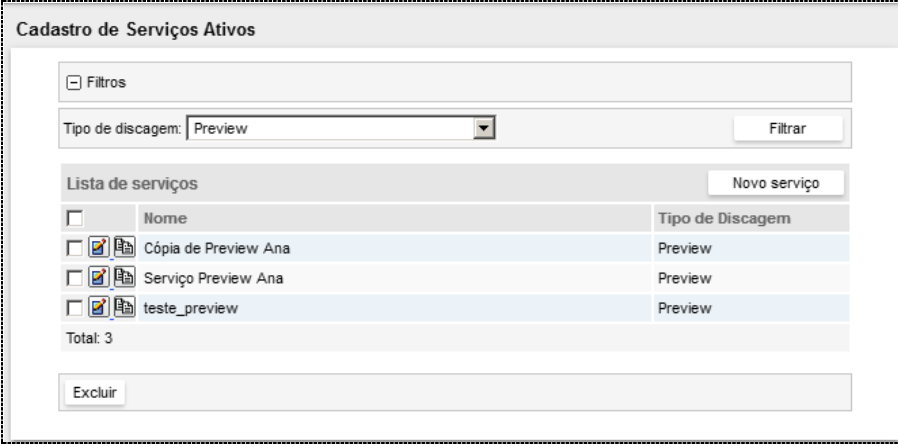

*Figura 108. Cadastro de Serviços Ativos*

Essa página apresenta uma listagem com os serviços ativos cadastrados no sistema. Essa listagem pode ser filtrada por tipo de discagem:*Power Dialing, Agent Ready, Predictive, Preview* ou Teste de Lote.

Essa página permite cadastrar novos serviços, alterar as suas configurações, copiar serviços ou excluí-los.

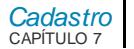

### Inclusão de um serviço ativo

Para criar um serviço ativo, execute o procedimento descrito a seguir.

### **PROCEDIMENTO**

#### **Incluir serviço Ativo**

*1. Na página CADASTRO DE SERVIÇOS ATIVOS, clique em Novo Serviço. Será aberta a página a seguir:*

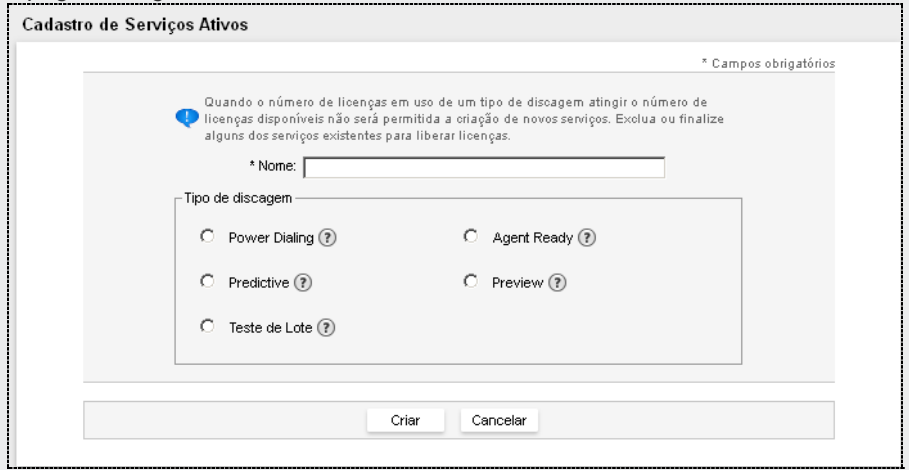

*Figura 109. Novo Serviço* 

- *2. Insira um nome para o serviço.*
- *3. Em seguida, escolha o tipo de discagem que será utilizado pelo serviço. As opções são:*
	- *Power Dialing Múltiplo: ao detectar um agente com o skill desejado livre, gera um*

*[Cadastro](#page-117-0)* CAPÍTULO 7

> *determinado número de chamadas simultâneas e transfere automaticamente a primeira chamada atendida para esse agente. As demais chamadas atendidas são colocadas em espera, durante um determinado período de tempo configurado, aguardando um novo agente livre.*

- *Agent Ready: gera uma chamada para cada agente livre com skill associado à campanha, transferindo a chamada atendida para o agente disponível.*
- *Predictive: prevê quando os agentes com o skill necessário estarão disponíveis, disparando a geração de chamadas para diminuir o tempo de espera dos agentes.*
- *Preview: o processo de discagem é iniciado pelo agente após obter a informação do contato.*
- *Teste de Lote: o sistema gera chamadas para cada telefone do lote, com o objetivo de verificar os telefones com maior probabilidade de se fazer uma chamada com sucesso.*
- *4. Clique em Criar. Será apresentada a página para edição/alteração das configurações do serviço.*

#### **NOTA**

*A alteração da quantidade de chamadas simultâneas de uma determinada mídia em uso pelo agente poderá impactar na distribuição de chamadas em andamento no momento desta alteração.*

## Cópia de um Serviço Ativo

Para copiar as configurações de um serviço ativo, na página CADASTRO DE SERVIÇOS ATIVOS, clique no botão **Copiar de correspondente ao serviço que deseja copiar.** 

> *[Cadastro](#page-117-0)* CAPÍTULO 7

> > Será aberta a janela para cópia dos estados dos contatos. Selecione o(s) estado(s) desejado(s) e confirme com **OK**.

Copiar o serviço ativo 'Cópia de Preview Ana'

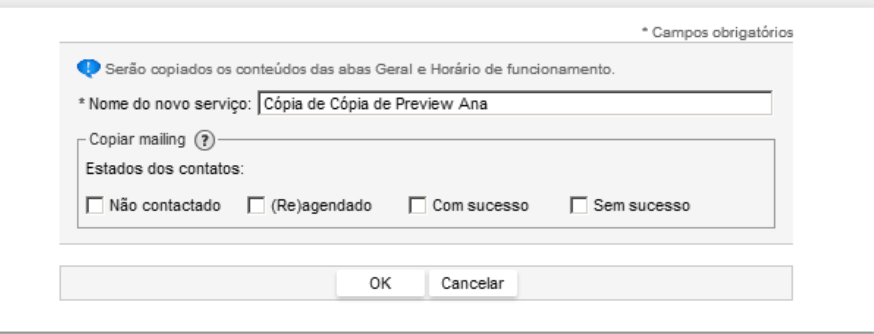

*Figura 110. Cópia do Serviço Ativo*

#### **NOTA**

*Caso ocorra algum problema na comunicação do comando para verificar se existe uma cópia em andamento, será exibida uma mensagem de erro genérica.*

### Edição/Alteração de um Serviço Ativo

Para alterar as configurações de um serviço ativo, na página CADASTRO DE SERVIÇOS ATIVOS, clique no botão **Editar de correspondente ao serviço que deseja alterar.**
> *[Cadastro](#page-117-0)* CAPÍTULO 7

> > Será aberta a página para edição das configurações do serviço - [Figura 111.](#page-181-0) Efetue as alterações desejadas e, ao final, clique em:

- **OK** para salvar as alterações realizadas e retornar à tela anterior a tela de edição do serviço, seja a lista de serviços ou a supervisão geral de serviços do tipo correspondente.
- **Aplicar** para salvar e continuar na configuração.
- **Cancelar** para retornar à tela anterior à tela de edição do serviço, seja a lista de serviços ou a supervisão geral de serviços do tipo correspondente, sem salvar as alterações.

Também é possível editar as configurações de um serviço a partir da página de supervisão, pelo botão Editar  $\frac{100 - 1}{200}$ .

### **NOTAS**

- *1) Os campos disponíveis para configuração podem variar conforme o tipo de algoritmo.*
- *2) Para os serviços ativos do tipo Teste de Lote estarão disponíveis apenas as opções Geral, Mailing e Horário de Funcionamento.*

*[Cadastro](#page-117-0)* CAPÍTULO 7

#### MANUAL DE CONFIGURAÇÃO E OPERAÇÃO | MANAGER

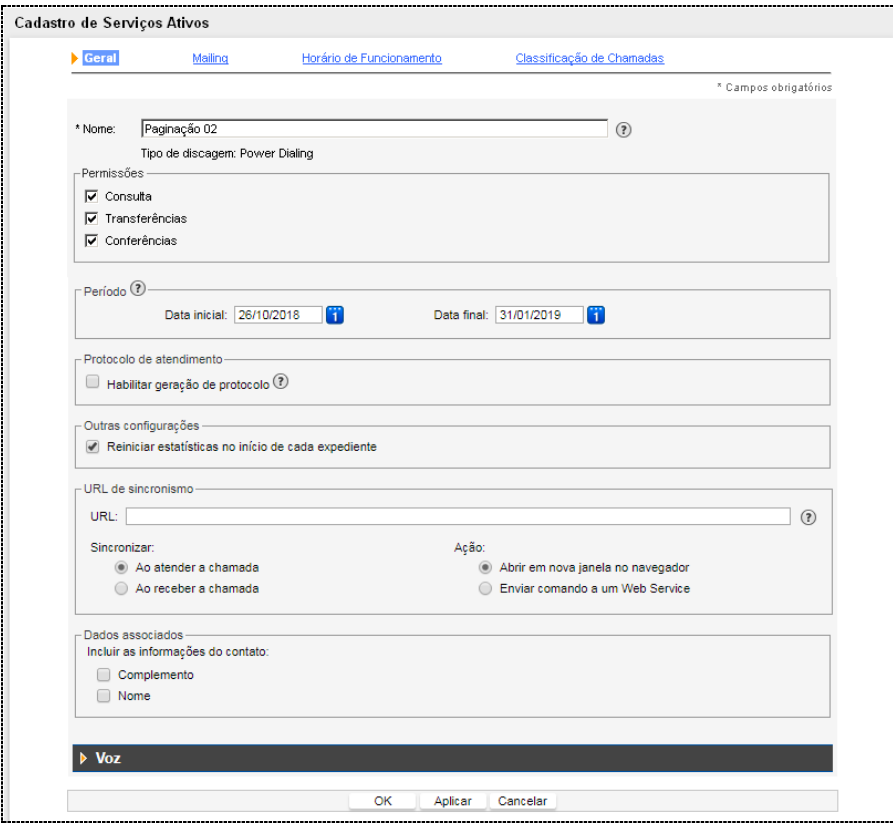

<span id="page-181-0"></span>*Figura 111. Cadastro de Serviço Ativo – Configurações Gerais*

> *[Cadastro](#page-117-0)* CAPÍTULO 7

> > Essa página dispõe de opções que permitem alterar as configurações gerais, *mailing*, horário de funcionamento e classificações de chamadas.

# Configurações Gerais

As características gerais do serviço e os parâmetros referente à mídia Voz são configurados na opção **Geral**, da página CADASTRO DE SERVIÇOS ATIVOS.

Nessa guia é possível configurar:

- **Nome do serviço**.
- **Permissões:** neste campo é possível definir as seguintes permissões para os agentes:
	- **Consulta:** habilita a realização de consultas durante o atendimento das chamadas do serviço.
	- **Transferências:** habilita a realização de transferências das chamadas do serviço.
	- **Conferências:** habilita a realização de conferências (conversação simultânea via interligação de vários ramais e/ou números externos).

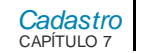

#### **NOTA**

*Para o tipo de discagem Preview, o campo Permissões do serviço também apresenta as opções:*

- *Aceitar a Geração da Chamada: permite que o agente decida se a chamada deve ou não ser gerada.*
- *Reagendar a Geração da Chamada: permite que o agente decida se a chamada deve ou não ser reagendada. Se a opção Aceitar a Geração da chamada for desmarcada, a opção Reagendar a Geração da Chamada será desabilitada.*
- **Período:** permite configurar um intervalo de datas em que o serviço estará disponível.

#### **NOTA**

*Para que o serviço opere por tempo indeterminado, esse campo deve ser deixado em branco.*

**Protocolo de atendimento**: quando habilitado, permite que o sistema gere e associe um protocolo de atendimento à chamada. Existem dois modos de funcionamento:

- **Geração automática**: o sistema gera e associa automaticamente um protocolo quando as chamadas não possuírem um protocolo associado.

- **Geração solicitada pelo agente**: permite que o agente solicite a geração de um protocolo para os casos onde a chamada não possuir um protocolo já associado;

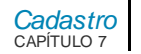

- **Reiniciar estatísticas no início de cada expediente:** permite que as estatísticas online sejam zeradas assim que o serviço entrar no horário de funcionamento.
- **URL de sincronismo:** permite configurar a URL que o **MultiAgent** deverá executar para cada chamada do serviço, considerando as opções definidas nos itens Sincronizar e Ação. Poderão ser utilizadas algumas macros, que serão substituídas por seus respectivos valores antes da execução da URL.

As macros suportadas são: {id\_servico} : identificador do serviço. {nome\_servico} : nome do serviço. {complemento}: complemento do contato. {login\_agente} : login do agente. {ramal} : ramal do agente. {nome\_dispositivo} : nome do dispositivo. {interlocutor} : o interlocutor da chamada. {midia} : mídia da chamada. {dados\_associados} : dados associados à chamada.

## **ATENÇÃO**

*As macros devem ser sempre escritas em letras minúsculas.*

#### **Exemplo URL Sincronismo de Tela:**

http://url/?meuServico={nome\_servico}&agente={login\_agente}

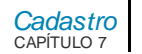

Assim, as macros {nome\_servico} e {login\_agente} serão substituídas, respectivamente, pelo nome do serviço e pelo *login* do agente.

- **Sincronizar:** este item permite configurar o momento da execução da URL pelo **MultiAgent**.
	- Ao atender a chamada (opção selecionada por padrão).
	- Ao receber a chamada.
- **Ação:** este item permite configurar como será chamada URL de sincronismo.
	- Abrir em nova janela no navegador (opção selecionada por padrão).
	- Enviar comando a um Web Service.

## **ATENÇÃO**

*Para utilizar a ação de Enviar comando a um Web Service, o endereço IP ou hostname do WebService deve estar acessível pela plataforma da Dígitro. Esta configuração deverá ser solicitada ao serviço de suporte da Dígitro.*

 **Dados associados:** permite que o sistema inclua nos dados associados da geração da chamada o **Complemento** e/ou **Nome** cadastrados no contato do *mailing*.

# *Configuração de Voz*

A configuração dos parâmetros da mídia Voz dos serviços ativos é feita no campo **Voz**, mostrado a seguir:

DIGITRO: INTELIGENCIA - TI -<br>TELECOM

*[Cadastro](#page-117-0)* CAPÍTULO 7

#### MANUAL DE CONFIGURAÇÃO E OPERAÇÃO | MANAGER

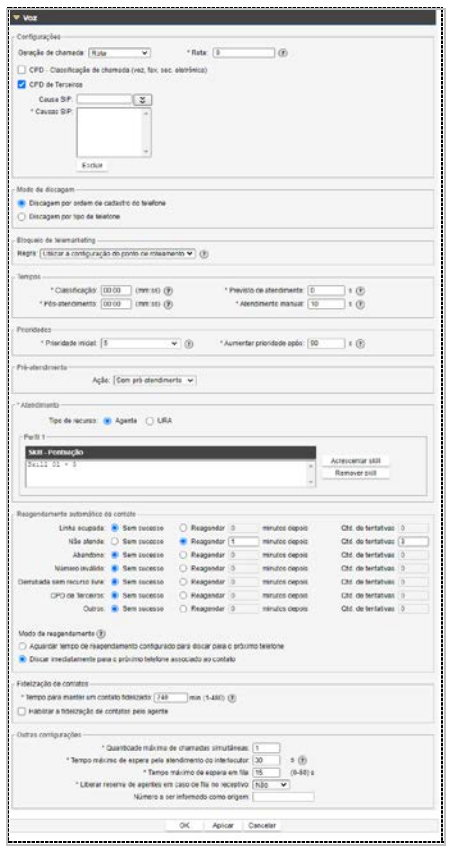

*Figura 112. Configuração da M ídia Voz - Serviços Ativos*

> *[Cadastro](#page-117-0)* CAPÍTULO 7

> > Nessa página, pode-se realizar as seguintes configurações:

- **Geração de Chamada:** permite selecionar a geração de chamadas por Conta PABX ou por Rota. Na geração por Conta PABX, deve-se informar, na caixa de texto, o número da conta a ser utilizada na geração de chamadas externas do serviço e, também, a senha da conta. Na geração por Rota, deve-se informar uma rota específica para as chamadas do serviço. A rota deve ser z ou um valor entre 11 e 19 ou entre 21 e 39. O valor padrão é 0.
- **CPD – Classificação de chamada**: habilita a classificação de chamadas. Assim, ao finalizar uma chamada, o agente deverá classificar o atendimento realizado.
	- **Divulgar áudio no CPD:** quando habilitado, será divulgado um áudio, enquanto é feita a análise do CPD, aumentando assim a probabilidade de acerto. Este item somente estará disponível para o usuário quando o CPD estiver habilitado e apenas em estruturas Interact que possuam como base o PABX série 3.
- **CPD de Terceiros**: habilita a classificação de chamadas como secretária eletrônica em função de causas SIP específicas e proprietárias recebidas de gateways e operadoras que possuam e executam a função de CPD.
	- **Causa SIP:** causa enviada na sinalização.
	- **Causas SIP:** lista de códigos de causas enviadas na sinalização.
- **Modo de discagem:** permite refinar a geração de chamadas pelo discador por meio da seleção dos tipos de telefone que serão discados.
	- **Discagem por ordem de cadastro do telefone.**
	- **Discagem por tipo de telefone.**
- **Bloqueio de telemarketing:** permite definir a regra de bloqueio de telemarketing para este serviço. O campo **Regra** possui as seguintes opções:

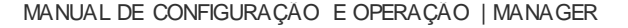

- *[Cadastro](#page-117-0)* CAPÍTULO 7
- **Utilizar a configuração do ponto de roteamento (***default***):** ao selecionar essa opção, o serviço adotará a configuração definida no ponto de roteamento dos serviços ativos, realizada via NGC Explorer.
- **Utilizar bloqueio de telemarketing**: ao selecionar essa opção, o serviço irá bloquear chamadas para contatos cadastrados na lista de números bloqueados da aplicação NGCExplorer.
- **Não utilizar bloqueio de telemarketing:** ao selecionar essa opção, o serviço não irá bloquear chamadas para contatos cadastrados na lista de números bloqueados da aplicação NGCExplorer.

#### **NOTA**

*Para mais informações, sobre Cadastro de números bloqueados, consulte o manual NGCExplorer.*

- **Tempos:** permite configurar as temporizações do serviço (em segundos) e está subdividido em:
	- **Tempo de classificação:** tempo que o agente terá para classificar as chamadas do serviço após finalizar o atendimento. Para que o agente não classifique as chamadas, preencha este campo com 0.
	- **Tempo pós-atendimento:** tempo que o agente terá, após finalizar a chamada, para realizar cadastros ou preencher informações sobre o atendimento.

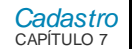

#### **NOTA**

*Os tempos para "Classificação de chamada" e "Pós-atendimento" são cumulativos. Durante o período configurado o agente ficará com o status "indisponível", mas se finalizar as operações antes do tempo configurado, ele poderá alterar o seu estado para "Livre".*

- **Previsto de atendimento:** permite configurar uma duração máxima para o atendimento das chamadas. Quando o tempo configurado for ultrapassado, será gerado um alarme na página de supervisão.
- **Atendimento manual:** define o tempo máximo, em segundos, que a chamada recebida pode ficar tocando no ramal do agente configurado com atendimento manual. Caso o agente não atenda no período de tempo configurado, ele será colocado em "Pausa por falha", e o sistema reencaminhará a chamada para outro agente.

#### **NOTA**

*Para o tipo de discagem Preview, o campo Tempos também apresenta a opção:*

- *Previsto de atendimento: define o tempo máximo, em segundos, que a chamada pode ficar solicitando uma ação do agente antes de ser reencaminhada. O valor 0 indica que o tempo não deve ser controlado.*
- **Prioridades**: permite configurar a prioridade de atendimento das chamadas do serviço em relação a outra chamada qualquer que esteja em fila, independente de serviço ou mídia. A definição da prioridade é importante porque todos os serviços configurados no sistema utilizam os mesmos agentes e competem por eles. Assim, chamadas de serviços com prioridades maiores serão atendidas primeiro.

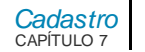

- **Prioridade inicial:** pode-se configurar a prioridade com valores entre 0 e 10, sendo:
	- **0 (zero):** prioridade máxima.
	- **5 (cinco):** prioridade normal.
	- 10 (dez): prioridade mínima.
- **Aumentar prioridade após:** configura o sistema para aumentar a prioridade das chamadas do serviço quando elas estiverem aguardando na fila por um tempo igual ou superior ao configurado neste campo.
- **Pré-Atendimento:** permite configurar uma ação de pré-atendimento para as chamadas geradas pelo serviço, selecionando a opção desejada:
	- **Sem pré-atendimento:** nenhuma ação de pré-atendimento será realizada;
	- **Divulgar mensagem:** divulgará a mensagem selecionada dentre as mensagens disponíveis no sistema para o pré-atendimento;
	- **Encaminhar para URA:** encaminhará a chamada para a URA selecionada. A seleção é uma combo *box* listando a cifra e nome das URAs cadastradas no URA Persona.

#### **NOTAS**

- *1) As mensagens disponíveis no sistema são configuradas no momento da ativação da solução, considerando-se as licenças disponíveis e a necessidade do cliente.*
- *2) Para encaminhar a URA, é necessário que o cliente possua URAs cadastradas.Caso não possua, a opção de "Encaminhar para URA" não será apresentada.*
- **Tipo de atendimento:** permite indicar se o atendimento do serviço ativo será feito por uma URA, dentre as cadastradas no sistema, ou por agentes.

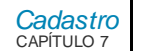

### **NOTA**

*A opção de atendimento por URA só estará disponível caso houver URA cadastrada.*

 **Perfis de atendimento**: permite a configuração do conjunto de *skills* e notas mínimas que os agentes devem possuir para serem considerados aptos a atender as chamadas do serviço. Pode-se configurar até cinco perfis de atendimento para cada serviço e definir quanto tempo o sistema deve aguardar por um agente livre com as características necessárias antes de passar para o próximo perfil. Quanto maior o número de perfis, maiores as chances de a chamada ser atendida. O procedimento **Incluir perfil de atendimento**, localizado na página [196,](#page-195-0) descreve como incluir perfis de atendimento.

### **DICA**

*Para facilitar o roteamento da chamada e o seu atendimento, sugere-se que o primeiro perfil seja configurado com os skills e notas consideradas ideais e, nos demais, o nível de exigência seja diminuído gradativamente, de modo que a chamada não fique sem atendimento. Isso porque a prioridade de atendimento será definida de acordo com a sequência de perfis cadastrados.*

 **Reagendamento automático de contato:** define o tempo de reagendamento e a quantidade de tentativas em cada um dos casos em que a chamada foi gerada e não teve sucesso para efetuar a chamada para o número seguinte associado a este contato.

Esta configuração permite alternar entre dois modos de funcionamento:

- **Aguardar tempo de reagendamento configurado para discar para o próximo telefone:** o tempo de reagendamento será aplicado entre a discagem para o próximo telefone do contato.

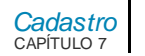

- **Discar imediatamente para o próximo telefone associado ao contato:** o tempo de reagendamento será aplicado após as tentativas de discagem para todos os telefones do contato, antes de se iniciar um novo ciclo de discagem (começando novamente pelo primeiro telefone).
- **Multiplicador:** define as configurações relacionadas ao multiplicador.
	- **Quantidade máxima de chamadas por agente livre:** define a quantidade de chamadas que pode ser gerada pelo Discador para cada agente livre, respeitando-se a quantidade máxima de chamadas simultâneas.
	- **Tipo:** define o tipo de multiplicador desejado, se Fixo ou Adaptativo:
		- **Adaptativo:** para uma determinada campanha, representa a quantidade de ligações realizadas/quantidade de ligações OK. Se o lote estiver ruim (muitas falhas), o multiplicador automaticamente aumenta para que sejam geradas mais ligações, a fim de obter uma chamada boa. O valor inicial pode ser definido no item de mesmo nome.
		- **Fixo:** quando configurado o tipo fixo, o multiplicador não varia conforme o lote, sendo sempre o mesmo valor do início ao fim da campanha.
	- **Valor inicial:** em caso de multiplicador Adaptativo, é possível definir o valor inicial do multiplicador através deste item.
- **Fidelização de contatos:** define as configurações relacionadas aos contatos fidelizados para agentes, seja por criação ou importação de contatos do *mailing*, ou por solicitação do agente durante o atendimento.
	- **Tempo para manter um contato fidelizado:** é o tempo (em minutos) para manter o contato fidelizado para o agente configurado. A contagem inicia quando o serviço entra em seu horário de funcionamento. Quando este tempo é atingido, o serviço gera a chamada e a transfere para qualquer agente disponível e apto a atender o serviço.

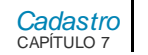

- **Habilitar a fidelização de contatos pelo agente:** quando habilitada, permite que os contatos cadastrados, sem fidelização para um determinado agente, possam ser fidelizados pelo agente que atendeu a chamada.
- **Limite diário de fidelização por agente:** é a quantidade máxima de chamadas que podem ser fidelizadas pelo agente. Este limite diário é válido somente para as fidelizações realizadas através do reagendamento de chamada no **Multiagent**, durante o horário de funcionamento do serviço.
- **Outras configurações:**
	- **Quantidade máxima de chamadas simultâneas:** define a quantidade de chamadas que poderá ser gerada ao mesmo tempo pelo Discador.
	- **Tempo máximo de espera pelo atendimento do interlocutor:** Tempo máximo, em segundos, para que uma chamada ou uma consulta sainte seja considerada como não atendida. O valor mínimo permitido é de 20 segundos. Seu valor padrão é 30 segundos. Uma vez que esse tempo seja atingido, o Discador desligará a chamada.
	- **Tempo máximo de espera em fila:** tempo máximo em que a chamada ficará na fila esperando por um agente livre para fazer o atendimento.
	- **Liberar reserva de agentes em caso de fila no receptivo:** permite configurar a liberação da reserva dos agentes nos serviços ativos. Este item possui as seguintes opções: Não e Sim. Por *default*, o valor selecionado será Não. A liberação da reserva de agentes funciona da seguinte maneira:
		- O agente deverá ter perfil para atender serviços ativos e serviços receptivos.
		- Quando os serviços receptivos receberem uma chamada de voz e não houver agentes disponíveis para atendimento (fila), o sistema cancelará a reserva de um agente no serviço ativo e encaminhará para o mesmo a chamada que estiver na fila do serviço receptivo.

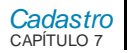

- Este cancelamento só ocorrerá se esta chamada de voz do serviço receptivo tiver prioridade maior ou igual à chamada do serviço ativo.

### **NOTA**

*Esta funcionalidade estará disponível quando os serviços ativos possuírem o tipo de discagem Power, Agent Ready e Predictive, e o tipo de atendimento for Agente.*

- **NOOP:** percentual máximo aceitável de chamadas atendidas que não foram encaminhadas por não existirem agentes livres.

### **NOTA**

*Para o tipo de discagem Preview estarão disponíveis apenas as opções Quantidade máxima de chamadas simultâneas e Tempo máximo de espera pelo atendimento do interlocutor.*

- **Número a ser informado como origem:** permite definir um número a ser informado como origem de chamada gerada, limitado a 20 dígitos. Este número pode ser um número que redirecione para o ponto de roteamento de um serviço receptivo ou o próprio ponto de roteamento do serviço receptivo, permitindo que o usuário que recebeu a chamada, atendida ou não, possa ligar de volta para o número informado para ser encaminhado ao serviço receptivo. Este campo estará disponível para os serviços ativos, exceto os do tipo de discagem Teste de Lote.

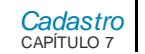

#### **NOTAS**

- *1) Por padrão, chamadas geradas por um serviço ativo apresentam como origem o número do dispositivo de acesso do serviço ativo, que não é configurado para receber chamadas.*
- *2) Esta funcionalidade depende da configuração de roteamento não trocar a identidade do originador da chamada. Além disso, não estará disponível se a chamada for gerada através de SmartCell, pois o originador da chamada será o número do chip ou será informada em branco.*

# **PROCEDIMENTO**

#### <span id="page-195-0"></span>**Incluir perfil de atendimento**

- *1. Clique em Acrescentar Perfil. Será aberto um novo campo para edição do perfil.*
- *2. Clique em Acrescentar Skill. Será aberta a página ACRESCENTAR SKILL E PONTUAÇÃO:*

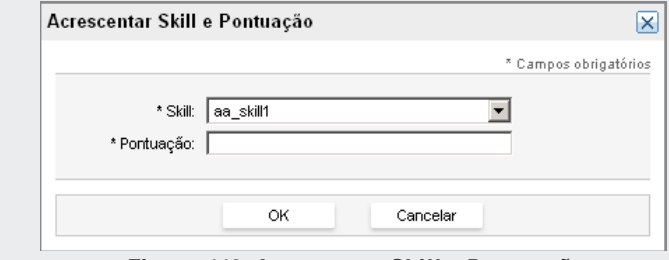

*Figura 113. Acrescentar Skill e Pontuação*

- *3. Selecione o skill na listagem e, no campo Pontuação, atribua a nota (de 0 a 10) que o agente deve ter para atender às chamadas do serviço.*
- *4. Clique em OK.*

#### *[Cadastro](#page-117-0)* CAPÍTULO 7

### **NOTAS**

- *1) Para incluir novos skills no perfil, repita os passos 2, 3 e 4.*
- *2) Para excluir um skill, selecione-o na lista de skills e clique em Remover Skill.*
- *3) Para remover um perfil, clique na opção Excluir Perfil correspondente.*
- *5. No campo Tempo de espera insira o tempo (em segundos) que o sistema deve aguardar até que um agente com tais skills esteja livre.*

### **NOTAS**

- *1) Se não houver agente logado com um determinado perfil, o sistema automaticamente passará para o novo perfil.*
- *2) Se a chamada não for atendida por nenhum perfil, ela será transbordada para o dispositivo de transbordo configurado.*

# Configuração do *Mailing*

A opção *Mailing*, da página CADASTRO DE SERVIÇOS ATIVOS, permite o cadastro, importação e exportação de contatos.

> *[Cadastro](#page-117-0)* CAPÍTULO 7

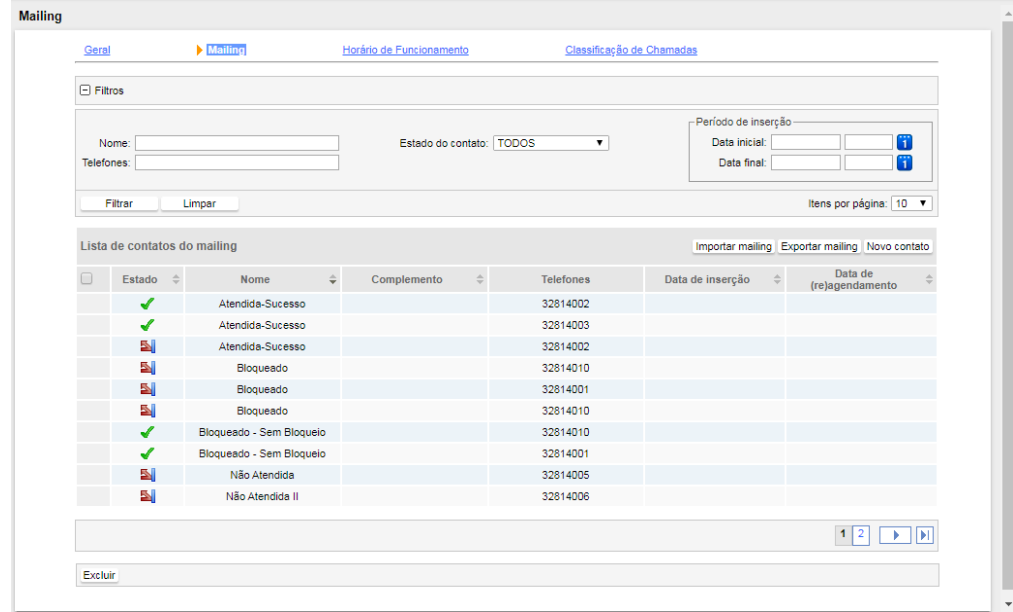

*Figura 114. M ailing*

Nessa página também é possível filtrar os contatos cadastrados no sistema, utilizando como parâmetros de pesquisa:

- Nome.
- **Telefones.**
- Estado do contato (não contatado, reagendado, com sucesso e sem sucesso).
- **Período de inserção.**

#### *[Cadastro](#page-117-0)* CAPÍTULO 7

### **NOTAS**

*O filtro por período de inserção é de preenchimento opcional. Assim, o usuário poderá:* 

- *1) Não preencher as datas. Nesse caso, serão listados todos os contatos;*
- *2) Preencher somente a data inicial. Nesse caso, somente serão listados os contatos cuja data de inclusão seja igual ou maior que a data informada;*
- *3) Preencher somente a data final. Nesse caso, o relatório incluirá no resultado os contatos que NÃO possuem data de inclusão e os que foram incluídos até a data informada;*
- *4) Preencher a data inicial e final. Nesse caso, somente serão listados os contatos cuja data de inclusão esteja dentro do período informado.*

## *Importação de contatos*

O botão **Importar** *Mailing* abre a página **Dados da Importação**, a seguir, e permite importar contatos de um determinado arquivo.

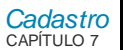

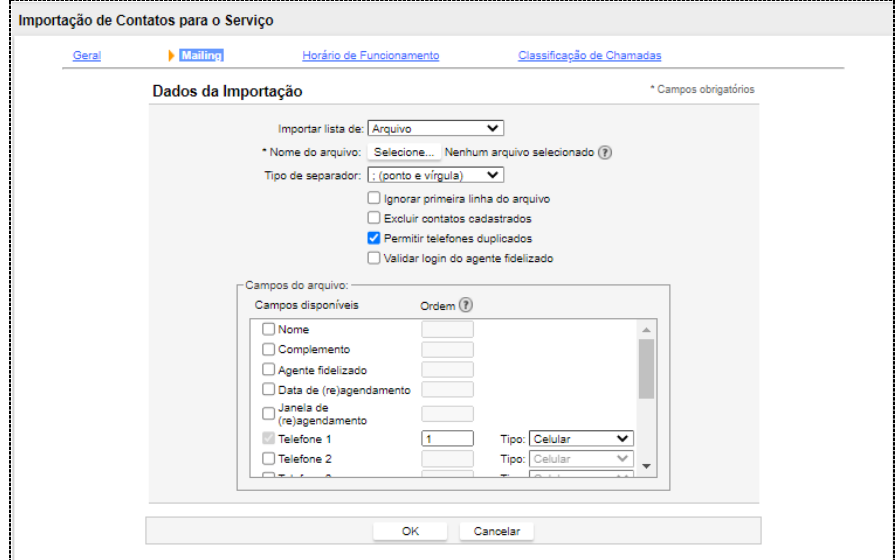

*Figura 115. Dados da Importação*

### **PROCEDIMENTO**

#### **Importar contatos de um arquivo**

- *1. No campo Nome do arquivo, clique no botão Selecionar arquivoe selecione o arquivo que contém os contatos a serem importados.*
- *2. Em Tipo de separador, escolha o separador dos campos do arquivo (; ponto e vírgula ou | pipe).*
- *3. Selecione a opção Ignorar primeira linha do arquivo para que o sistema ignore a primeira linha de um arquivo, caso ela seja composta por um registro inválido.*

*[Cadastro](#page-117-0)* CAPÍTULO 7

- *4. Selecione a opção Excluir contatos cadastrados para que o sistema exclua os contatos já cadastrados antes de importar os novos contatos.*
- *5. A opção Permitir telefones duplicados deve ser desmarcada para que o sistema realize a análise do lote de contatos e evite a importação de telefones duplicados.*
- *6. Selecione a opção Validar login do agente fidelizado para que o sistema valide se o login do agente informado está cadastrado no sistema. Caso não esteja, será negada a importação do contato relacionado.*
- *7. Em Campos do arquivo, defina a posição de cada campo e sua posição (ordem) no registro. O único campo obrigatório é o número do telefone (Telefone 1). Os campos disponíveis para importação são:*
	- *Nome: é a informação do nome do contato. Os caracteres aceitos neste campo são: letras, números, espaço em branco e os caracteres especiais: "&", "\$", "@", "#", "+" e "-".*
	- *Complemento: informações complementares para o contato (tamanho máximo de 99 caracteres). Aceita os mesmos caracteres que o campo Nome.*
	- *Agente fidelizado: permite ao usuário especificar no arquivo de mailing o login do agente a ser fidelizado para o contato.*
	- *Data de (re)agendamento: permite ao usuário especificar no arquivo de mailing a data em que a chamada deve ser gerada para o contato. O formato padrão deste campo é dd/mm/aaaa (dia/mês/ano).*
	- *Janela de (re)agendamento: permite ao usuário especificar no arquivo de mailing a faixa de horário em que a chamada deve ser gerada para o contato. A faixa de horário é composta por um horário inicial e, opcionalmente, um final. Caso os dois sejam informados, deve-se utilizar o separador "-" entre eles, por exemplo: 09:45 - 12:00. Se apenas um horário for informado, será considerado como horário inicial.*
	- *Telefone(s): informa o(s) número(s) e o(s) tipo(s) de telefone(s) do contato. É permitido cadastrar até 10 telefones por contato, o 'Telefone 1' , é obrigatório. Permite somente a entrada de números (dígitos de 0-9).*
- *8. Clique em OK para confirmar a operação.*

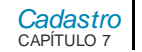

## *E*x*portação de contatos*

O botão **Exportar** *Mailing* permite definir os parâmetros para a exportação de um arquivo de contatos.

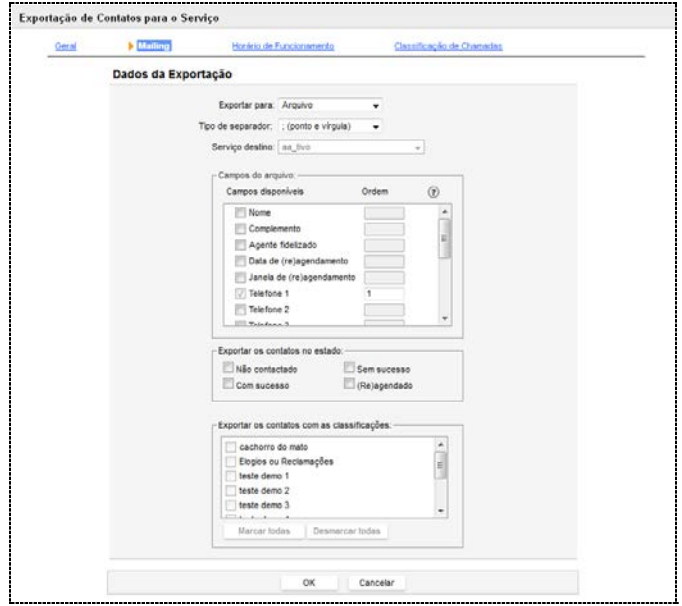

*Figura 116. Exportação de Contatos para o Serviço*

Os seguintes campos devem ser preenchidos:

 **Exportar para:** deve ser especificado se os contatos serão exportados para arquivo ou para outro serviço.

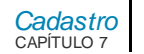

- **Tipo de separador**: permite a escolha do separador de campos do arquivo (; ponto e vírgula ou | - pipe).
- **Serviço Destino**: se no campo Exportar para for selecionada a opção serviço, deve-se selecionar neste campo o serviço destino.
- **Campos do arquivo**: permite definir a posição de cada campo necessário para o **Interact** e em qual posição do registro encontra-se cada campo. O único campo obrigatório é o número do telefone. Dentre os campos disponíveis, são apresentados:
	- **Data de (re)agendamento**: permite ao usuário exportar a data de agendamento do contato, a qual se refere ao dia em que a chamada deve ser gerada para o contato. O formato padrão deste campo é dd/mm/aaaa (dia/mês/ano).

### **NOTA**

*Os contatos que possuírem data de (re)agendamento anterior à data atual serão exportados com o estado Não discado e não levarão as informações de data e janela de (re)agendamento.*

- **Janela de (re)agendamento:** permite ao usuário exportar a faixa de horário em que a chamada deve ser gerada para o contato. A faixa de horário é composta por um horário inicial e, opcionalmente, um horário final.
- **Agente fidelizado:** permite ao usuário exportar o *login* do agente fidelizado para o contato.
- **Exportar os contatos com estado (exceto para o algoritmo Teste de Lote):** permite exportar somente os contatos no(s) estado(s) selecionados. Caso nenhum estado seja selecionado, todos os contatos serão exportados. Os estados disponíveis são: Não Discado, Com sucesso, Reagendado e Sem sucesso.

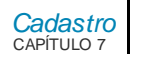

 **Exportar os telefones com estado (para a campanha do tipo Teste de Lote):** permite exportar somente os telefones no(s) estado(s) selecionados. Caso nenhum estado seja selecionado, todos os telefones serão exportados. Os estados disponíveis para esta campanha são: Não Avaliado, Reagendado, Bom, Ruim e Inválido.

Após preencher os dados, clique no botão **OK** para iniciar o processo de exportação. A página HISTÓRICO DE EXPORTAÇÃO passará a ter as seguintes informações, quando estiver em andamento:

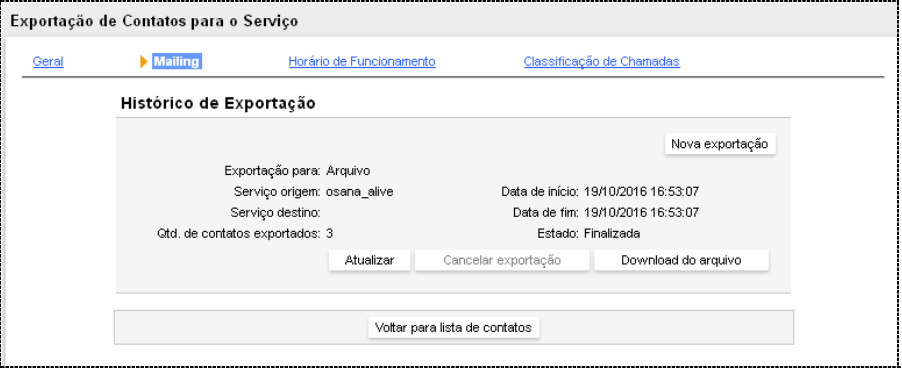

*Figura 117. Histórico de Exportação*

Em **Histórico de Exportação** serão apresentadas informações referentes à última exportação realizada pelo **Interact**.

O botão **Atualizar** permite atualizar as informações do histórico da exportação.

O botão **Cancelar Exportação** permite cancelar a exportação.

O botão **Download do Arquivo** permite baixar o arquivo contendo as informações dos contatos exportados.

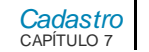

## *Novo contato*

O botão **Novo Contato** permite a inclusão manual de contatos:

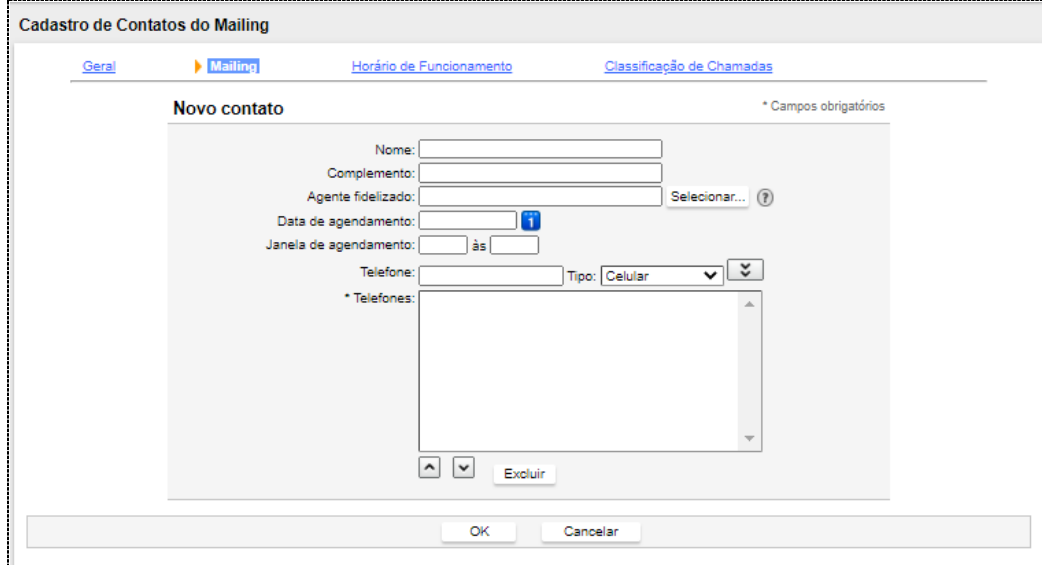

*Figura 118. Inclusão M anual de Contatos*

### **NOTA**

*O sistema completa automaticamente o campo Contato inserido em: (data do servidor no momento do cadastro).*

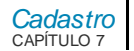

**PROCEDIMENTO**

**Incluir novo contato**

- *1. Preencha os campos*
	- *Nome:* informação do nome do contato*.*
	- *Complemento:* informações complementares para o contato (tamanho máximo de 30 caracteres)*.*
	- *Agente fidelizado:* o serviço ativo deverá estar com a funcionalidade de fidelização ativa para o agente fidelizado ser utilizado. Clique em **Selecionar...** Será aberta a página Selecionar Agente Fidelizado, mostrada a seguir.

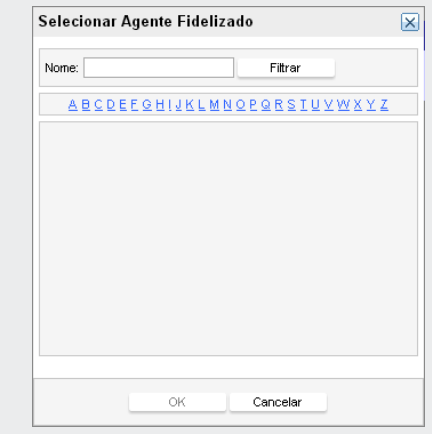

- *Data de agendamento:* permite ao usuário especificar a data em que a chamada deve ser gerada para o contato. O formato padrão deste campo é dd/mm/aaaa*.*
- *Janela de agendamento:* permite ao usuário especificar a faixa de horário em que a chamada deve ser gerada para o contato. A faixa de horário é composta por um horário inicial e, opcionalmente, um horário final.

*[Cadastro](#page-117-0)* CAPÍTULO 7

- **Telefone** (*campo ob rigatório*). O *b* otão  $\rightarrow$  permite inserir o telefone digitado no campo **Telefone***. O campo Tipo* permite selecionar o tipo de telefone inserido. Para incluir outros números, repita esse procedimento. Para alterar a ordem de discagem dos números, utilize os botões  $\log |\cdot|$ e  $\vee$ .
- *2. Clique em OK para confirmar a configuração.*

# Horário de funcionamento

O horário de funcionamento do serviço é configurado na opção **Horário de funcionamento**, da página CADASTRO DE SERVIÇOS ATIVOS. Essa opção apresenta os mesmos campos descritos no ite[m Horário de funcionamento](#page-258-0) do Serviço Receptivo, localizado na p. [259.](#page-258-0)

# Classificação de chamadas

O cadastro de classificações de chamadas específicas para o serviço é feito na opção **Classificação de Chamadas**, da página CADASTRO DE SERVIÇOS ATIVOS. Essa opção apresenta os mesmos campos descritos no ite[m Classificação de chamadas](#page-261-0) do Serviço Receptivo, localizado na p. [262.](#page-261-0)

# **Receptivos**

A página Cadastro de Serviços, acessada pelo menu Cadastro/Serviços>Receptivos, permite cadastrar um novo serviço receptivo, editar ou excluir estes serviços.

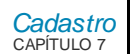

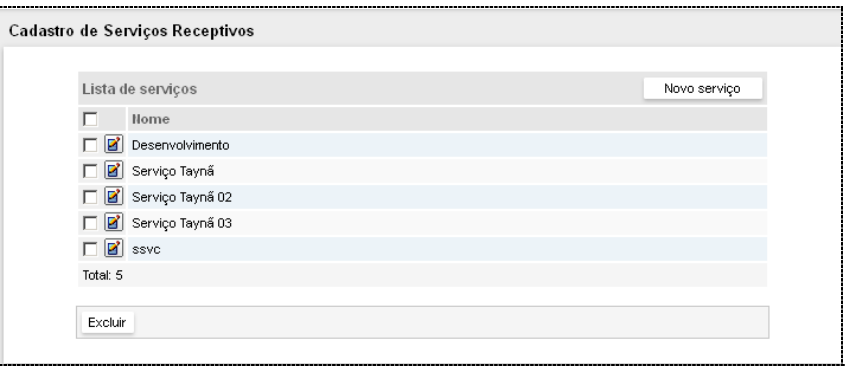

#### *Figura 119. Cadastro de Serviços Receptivos*

Essa página apresenta uma listagem com os serviços receptivos cadastrados no sistema e permite cadastrar novos serviços, alterar as suas configurações ou excluí-los.

## Inclusão de um serviço receptivo

Para criar um serviço receptivo no sistema, execute o procedimento descrito a seguir.

# **PROCEDIMENTO**

#### **Incluir serviço Receptivo**

*1. Na página CADASTRO DE SERVIÇOS RECEPTIVOS, clique em Novo Serviço. Será aberta a página a seguir:*

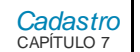

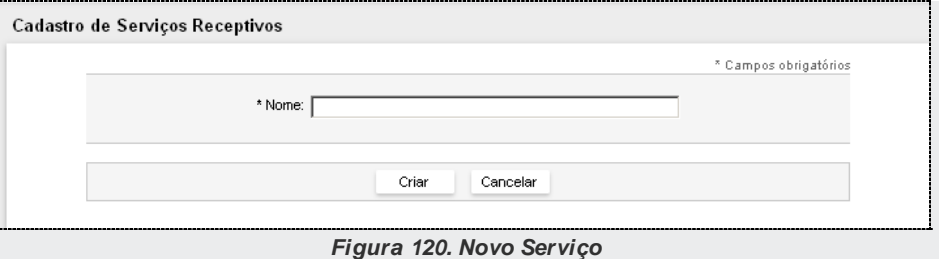

- *2. Insira um nome para o serviço.*
- *3. Clique em Criar. Será apresentada a página para edição/alteração das configurações do serviço.*

#### **NOTA**

*A alteração da quantidade de chamadas simultâneas de uma determinada mídia em uso pelo agente poderá impactar na distribuição de chamadas em andamento no momento desta alteração.*

# Edição/Alteração de um Serviço Receptivo

Para alterar as configurações de um serviço receptivo, na página CADASTRO DE SERVIÇOS RECEPTIVOS, clique no botão Editar <sup>8</sup> correspondente ao serviço que deseja alterar. Será aberta a página para edição das configurações do serviç[o Figura 121.](#page-210-0) Efetue as alterações desejadas e, ao final, clique em:

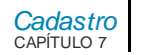

- **OK** para salvar as alterações realizadas e retornar à tela anterior à tela de edição do serviço, seja a lista de serviços ou a supervisão geral de serviços do tipo correspondente.
- **Aplicar** para salvar e continuar na configuração.
- **Cancelar** para retornar à tela anterior à tela de edição do serviço, seja a lista de serviços ou a supervisão geral de serviços do tipo correspondente, sem salvar as alterações.

Também é possível editar as configurações de um serviço a partir da página de supervisão, pelo botão Editar ...

*[Cadastro](#page-117-0)* CAPÍTULO 7

#### MANUAL DE CONFIGURAÇÃO E OPERAÇÃO | MANAGER

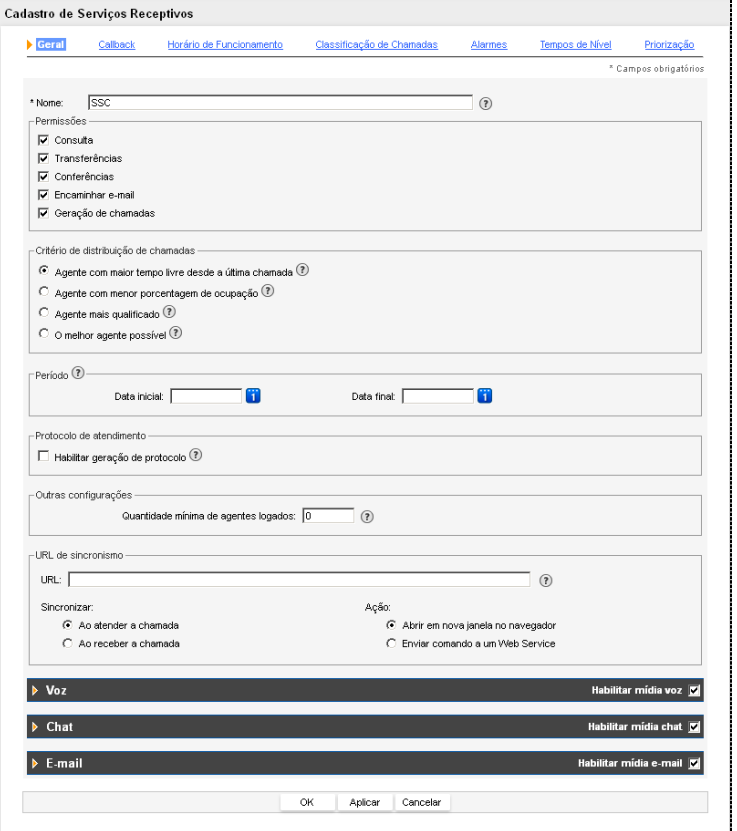

<span id="page-210-0"></span>*Figura 121. Cadastro de Serviço Receptivo – Configurações Gerais*

> *[Cadastro](#page-117-0)* CAPÍTULO 7

> > Essa página dispõe de opções que permitem alterar as configurações gerais, de *Callback*, horário de funcionamento, classificações de chamadas, alarmes do serviço e os tempos para cálculo de nível de serviço para os relatórios, bem como habilitar os tipos de mídia atendidos por ele.

# Configurações Gerais

As características gerais do serviço e os parâmetros referentes às mídias (Voz, *Chat* e/ou *E-mail*) são configurados na opção **Geral**, da página CADASTRO DE SERVIÇOS RECEPTIVOS.

Nessa guia é possível configurar:

- Nome do serviço.
- **Permissões:** neste campo é possível definir as seguintes permissões para os agentes:
	- **Consulta:** habilita a realização de consultas durante o atendimento das chamadas do serviço.
	- **Transferências:** habilita a realização de transferências das chamadas do serviço.
	- **Conferências:** habilita a realização de conferências (conversação simultânea via interligação de vários ramais e/ou números externos). Para a mídia *E-mail,*essa opção permite que o agente responda a todos os destinatários das mensagens recebidas, inclusive aqueles inseridos como cópia (cc) e como destinatários ocultos (cco), além de permitir a inclusão de novos destinatários.
	- **Encaminhar** *E-mail***:** permite finalizar o atendimento de uma chamada de *e-mail* encaminhando-a para um ou mais destinatários.Após o encaminhamento, a chamada é registrada como "chamada encaminhada".

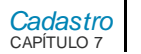

- **Geração de Chamadas:** habilita a geração de chamadas pelos agentes que tenham *skill* para atendimento de chamadas do serviço. A caixa de seleção do tipo de chamada, na interface do **MultiAgent**, listará somente os serviços para os quais o agente possua *skills* para atendimento e que tenham essa permissão habilitada.

### **NOTAS**

- *1) Por default, essa permissão sai de fábrica habilitada, cabendo ao administrador do sistema alterá-la caso necessário.*
- *2) Essa permissão refere-se à geração de chamadas de serviço. O controle da geração de chamadas pessoais é feito pelos privilégios do agente.*
- *3) A pontuação dos skills é considerada na geração das chamadas.*
	- **Critério de distribuição de chamadas:** na solução **Interact**, o roteamento das chamadas é baseado nos *skills* dos agentes, por isso, além das regras de distribuição é necessário definir critérios de desempate, caso os agentes possuam os mesmos *skills*.
		- **Agente com maior tempo livre desde a última chamada:** este tipo de roteamento procura destinar o atendimento ao agente que está há mais tempo sem receber uma chamada. Para distribuir uma chamada no serviço, primeiramente são escolhidos os agentes que atendam ao perfil exigido pelo serviço, ou seja, a nota do *skill* do agente deve ser igual ou maior àquela exigida pelo serviço. Dentre os agentes que foram préescolhidos, verificam-se quais estão livres e quem está há mais tempo livre desde a última chamada atendida. O agente que atender a esses requisitos será eleito e a chamada será encaminhada para atendimento. No caso de não haver agentes livres e que atendam ao perfil, poderão ocorrer as seguintes situações:

> *[Cadastro](#page-117-0)* CAPÍTULO 7

> > - Havendo outro perfil para a mídia, será feito um novo processo de escolha, seguindo o mesmo comportamento, porém, levando em consideração os requisitos desse novo perfil.

- Ao passar por todos os perfis configurados sem que nenhum agente possa ser eleito, a chamada será encerrada ou então sofrerá transbordo para o destino previamente cadastrado.

- **Agente com menor porcentagem de ocupação:** esta modalidade de distribuição de chamadas procura ocupar os agentes de forma igualitária. Para isso, faz a busca inicial por todos os agentes que atendam ao perfil exigido pelo serviço e, dentre os agentes pré-selecionados, verifica quem está livre, elegendo o agente com o menor tempo total de ocupação. O tempo de ocupação começa a contar desde o primeiro *login* do dia. Uma situação que pode acontecer é a escolha de um agente que acabou de finalizar um atendimento para atender a uma nova chamada, enquanto há outro agente que continua ocioso devido ao seu tempo total de ocupação ser maior que do agente escolhido. Da mesma forma que o critério anterior, a busca será feita conforme os perfis configurados no serviço e a chamada poderá ser encerrada ou sofrer transbordo quando não for encontrado um agente disponível.
- Agente mais qualificado: este algoritmo de distribuição de chamadas é destinado a serviços que exigem atendimento especializado, pois procura, dentre os agentes logados no sistema, aquele com a mais alta nota de *skill* que atenda ao perfil configurado. Nesse caso, quanto mais qualificado for um agente, mais chamadas ele atenderá. A busca desconsidera agentes com *skill* inferior ao que o perfil do serviço exige. Quando uma chamada é recebida no serviço, o sistema procura o agente com a mais alta nota de *skill* exigida no perfil do serviço e que esteja livre. Se não encontrar um agente, passa para a busca no perfil seguinte (quando houver mais de um perfil configurado). Se ultrapassar o tempo de espera no último perfil e nenhum agente estiver disponível,a chamada será encerrada ou sofrerá transbordo. Portanto, é recomendável definir um tempo alto na espera do

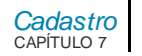

último perfil.Se houver empate na escolha do agente, será utilizado o critério de maior tempo livre como fator de desempate.

- **O melhor agente possível:** este critério é adotado em serviços cujas chamadas não podem ser perdidas mesmo que não haja agente logado e qualificado para prestar o atendimento. Para tanto, o critério de *skill* e perfil sofre relaxamento quando não encontra alguém disponível ao perfil exigido e parte em busca de outro agente que esteja logado no sistema e disponível. Se não há agente logado e disponível e são esgotados os tempos de espera em todos os perfis de atendimento, a chamada será encerrada ou sofrerá transbordo. Da mesma forma que o algoritmo anterior, recomenda-se utilizar um tempo de espera alto no último perfil do serviço. Assim, a probabilidade de perder uma chamada é reduzida. Novamente, o critério para desempate é o maior tempo livre.
- **Período:** permite configurar um intervalo de datas em que o serviço estará disponível.

#### **NOTAS**

- *1) Esta configuração não é obrigatória. Assim, se os campos de datas forem mantidos vazios, o serviço estará sempre disponível e não há prazo final para a operação.*
- *2) Definir uma Data final em um serviço Receptivo faz com que suas estatísticas não sejam zeradas diariamente a cada início de expediente.*
	- **Protocolo de atendimento:** quando habilitado, permite que o sistema gere e associe um protocolo de atendimento à chamada. O usuário deverá escolher entre os dois modos de funcionamento:
		- Geração automática: o sistema gera e associa automaticamente um protocolo quando as chamadas não possuírem um protocolo associado;

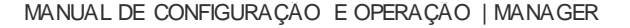

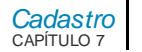

- Geração solicitada pelo agente: permite que o agente solicite a geração de um protocolo para os casos onde a chamada não possuir um protocolo já associado.
- **Quantidade mínima de agentes logados** (exibido quando a funcionalidade estiver habilitada): apresenta a quantidade mínima de agentes logados.
- **URL de sincronismo:** permite configurar a URL que o **MultiAgent** deverá executar para cada chamada do serviço, considerando as opções definidas nos itens Sincronizar e Ação. Poderão ser utilizadas algumas macros, que serão substituídas por seus respectivos valores antes da execução da URL.

As macros suportadas são: {id\_servico} : identificador do serviço. {nome\_servico} : nome do serviço. {login\_agente} : login do agente. {ramal} : ramal do agente. {nome\_dispositivo} : nome do dispositivo. {interlocutor} : o interlocutor da chamada. {midia} : mídia da chamada. {dados\_associados} : dados associados à chamada.

## **ATENÇÃO**

*As macros devem ser sempre escritas em letras minúsculas.*

#### **Exemplo URL Sincronismo de Tela:**

http://url/?meuServico={nome\_servico}&agente={login\_agente}
*[Cadastro](#page-117-0)* CAPÍTULO 7

> Assim, as macros {nome\_servico} e {login\_agente} serão substituídas, respectivamente, pelo nome do serviço e pelo *login* do agente.

- **Sincronizar:** este item permite configurar o momento da execução da URL pelo **MultiAgent**.
	- Ao atender a chamada (opção selecionada por padrão).
	- Ao receber a chamada.
- **Ação:** este item permite configurar como será chamada URL de sincronismo.
	- Abrir em nova janela no navegador (opção selecionada por padrão).
	- Enviar comando a um Web Service.

## **ATENÇÃO**

*Para utilizar a ação de Enviar comando a um Web Service, o endereço IP ou hostname do WebService deve estar acessível pela plataforma da Dígitro. Esta configuração deverá ser solicitada ao serviço de suporte da Dígitro.*

# *Configuração de Voz*

A configuração dos parâmetros da mídia **Voz** dos serviços receptivos é feita no campo **Voz**, mostrado n[a Figura 122.](#page-217-0)

*[Cadastro](#page-117-0)* CAPÍTULO 7

### MANUAL DE CONFIGURAÇÃO E OPERAÇÃO | MANAGER

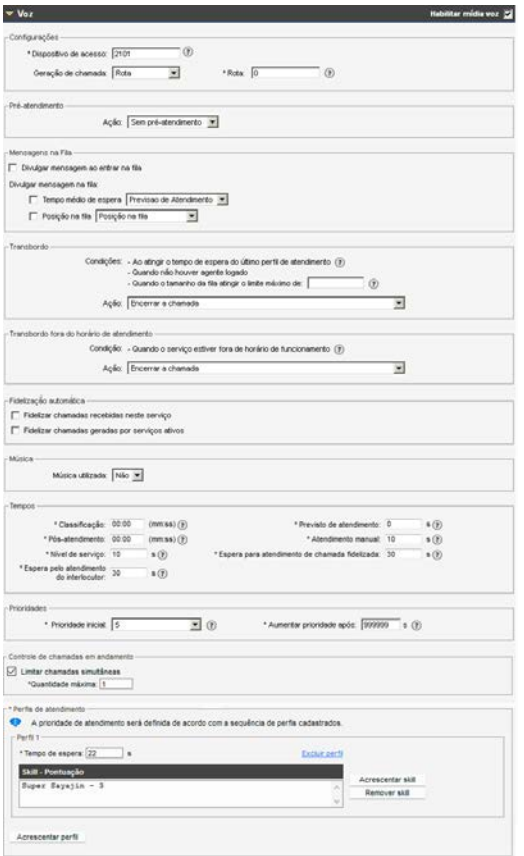

<span id="page-217-0"></span>*Figura 122. Configuração da M ídia Voz – Serviço Receptivo*

> *[Cadastro](#page-117-0)* CAPÍTULO 7

> > Neste campo é possível realizar as seguintes configurações:

 **Dispositivo de acesso:** ponto de roteamento responsável por encaminhar aos agentes as chamadas de voz do serviço.

## **NOTA**

*A configuração do ponto de roteamento é feita na interface PABX Configuração.*

- **Geração de Chamada:** permite selecionar a geração de chamadas por Conta PABX ou por Rota. Na geração por Conta PABX, deve-se informar, na caixa de texto, o número da conta a ser utilizada na geração de chamadas externas do serviço e, também, a senha. Na geração por Rota, deve-se informar uma rota específica para as chamadas do serviço.
- **Pré-atendimento:** permite configurar uma ação de pré-atendimento para as chamadas de voz recebida pelo serviço, selecionando a opção desejada:
	- **Sem pré-atendimento:** nenhuma ação de pré-atendimento será realizada.
	- **Divulgar mensagem:** divulgará a mensagem selecionada dentre as mensagens disponíveis no sistema para o pré-atendimento na mídia Voz;
	- **Encaminhar para URA:** encaminhará a chamada para a URA selecionada. A seleção é uma combo *box* listando a cifra e nome das URAs cadastradas no URA Persona.

## **NOTAS**

- *1) As mensagens disponíveis no sistema são configuradas no momento da ativação da solução, considerando-se as licenças disponíveis e a necessidade do cliente.*
- *2) Para encaminhar a URA, é necessário que o cliente possua URAs cadastradas. Caso não possua, a opção de "Encaminhar para URA" não será apresentada.*

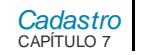

### **Mensagem na fila:**

- A opção **Divulgar mensagem ao entrar na fila:** habilita a divulgação de uma mensagem de entrada na fila. Permite ao usuário escolher a divulgação de uma mensagem diferenciada quando o tempo médio de espera (previsão do atendimento) ultrapassar determinado limite. O campo que apresenta as mensagens para escolha exibirá somente as com categoria **Previsão de Atendimento** previamente cadastrada.

## **NOTAS**

- 1) Esta mensagem será divulgada apenas para as chamadas que passarem pela fila, ou seja, as chamadas que ao entrarem no serviço, encontrarem agentes livres, não terão a divulgação desta mensagem.
- 2) Caso um agente libere durante a divulgação desta mensagem, a divulgação será abortada, para início do atendimento.
- 3) As chamadas desligadas pelo usuário (abandonadas) durante esta divulgação serão classificadas como Abandonadas na Fila.
	- A opção **Divulgar mensagem na fila:**
		- **Tempo médio de espera**: configura o sistema para divulgar uma mensagem ao usuário informando o tempo médio de espera por atendimento. Deve-se informar o intervalo de tempo entre as divulgações das mensagens (o valor mínimo para o intervalo de tempo é 60 segundos).

Quando este item estiver habilitado, também é possível escolher um tratamento diferenciado quando o tempo médio de espera (previsão do atendimento) ultrapassar determinado limite. Este tratamento diferenciado consiste em: divulgar uma mensagem diferenciada caso a opção escolhida seja Divulgar a

> *[Cadastro](#page-117-0)* CAPÍTULO 7

> > mensagem ou deixar de divulgar mensagem, caso a opção escolhida seja Não divulgar o tempo médio.

- **Posição na fila:** habilita a divulgação da posição na fila e permite escolher a mensagem que será divulgada. Quando este recurso estiver habilitado, também será possível definir um tratamento diferenciado para as chamadas cuja posição na fila for maior que um determinado valor. Este tratamento diferenciado consiste em: divulgar uma mensagem diferenciada caso a opção escolhida seja Divulgar a mensagem ou, deixar de divulgar mensagem, caso a opção escolhida seja Não divulgar a posição na fila.

## **ATENÇÃO**

*A opção de escolha da mensagem de posição na fila e a escolha da configuração das mensagens diferenciadas para posição na fila estão disponíveis apenas com o PABX3.*

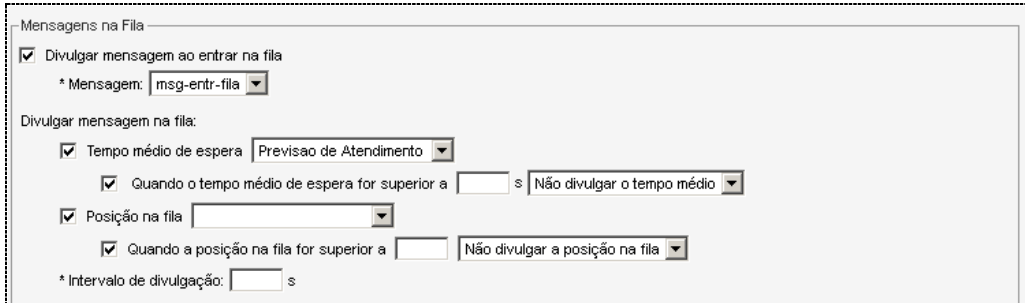

*Figura 123. M ensagem na Fila*

> *[Cadastro](#page-117-0)* CAPÍTULO 7

> > **Transbordo**: permite configurar uma ação de transbordo para as chamadas recebidas pelo serviço quando alguma das condições for atingida.

- **Condições:**
	- Ao atingir o tempo de espera do último perfil de atendimento.
	- Quando não houver agente logado.
	- Quando o tamanho da fila atingir o limite máximo configurado.
- **Limite máximo do tamanho da fila**: parâmetro de transbordo por quantidade de chamadas na fila de espera. Determina que, a partir do momento que a fila de espera atingir o tamanho configurado, as chamadas serão transbordadas para o dispositivo de destino.

## **ATENÇÃO**

*O tamanho da fila pode exceder o limite configurado por conta do modo de atendimento utilizado pelo agente. Quando um agente, em modo Manual, não autorizar o atendimento da chamada, ocorrerá o retorno da mesma para a fila do serviço, mesmo se o tamanho limite já tenha sido alcançado.*

- **Ação**: Define a ação a ser executada:
	- **Encerrar a chamada:** a chamada será encerrada.
	- **Divulgar mensagem:** divulgará uma mensagem selecionada dentre as mensagens disponíveis no sistema para o transbordo na mídia Voz.
	- **Encaminhar para URA:** encaminhará a chamada para a URA selecionada. A seleção é uma combo *box* listando a cifra e nome das URAs cadastradas no URA Persona.

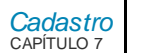

- **Encaminhar para um agente, um serviço, um ramal ou um ponto de roteamento:** encaminhará para o destino informado. O destino poderá ser um agente, um serviço, um ramal ou um ponto de roteamento voz.

## **ATENÇÃO**

*Quando um serviço ou um agente forem configurados como dispositivos de transbordo, deve-se verificar se eles estão habilitados para atender as chamadas da mídia.*

- **Encaminhar para** *Callback***:** permite que a coleta do *Callback* persista os dados associados das chamadas que originaram o registro de *Callback*. As chamadas geradas a partir do *Callback* terão os dados associados de acordo com as opções.
	- **Persistirá os dados associados e não o protocolo:** indica que na chamada gerada pelo *Callback*, serão associados à chamada apenas os dados associados da chamada entrante, caso os mesmos existam;
	- **Persistirá os dados associados e o protocolo**: indica que na chamada gerada pelo *Callback,* serão associados à chamada os dados associados e o protocolo de atendimento da chamada entrante, caso os mesmos existam;
	- **Não persistirá os dados associados e o protocolo:** indica que na chamada gerada pelo *Callback* não serão associados dados relacionados com a chamada original.

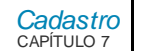

### **NOTAS**

- *1) O protocolo de atendimento, quando existe, é trafegado e persistido junto com os dados associados, somente se estiver no formato esperado pelo Interact: #P:NUMERO\_DO\_PROTOCOLO.*
- *2) Caso seja associado um protocolo em um formato diferente, as regras definidas para transbordo não serão aplicadas ao protocolo de atendimento.*
	- Chamadas com origem externa e interna poderão ser tratadas de forma diferenciada.

São apresentados os campos mostrados na figura a seguir:

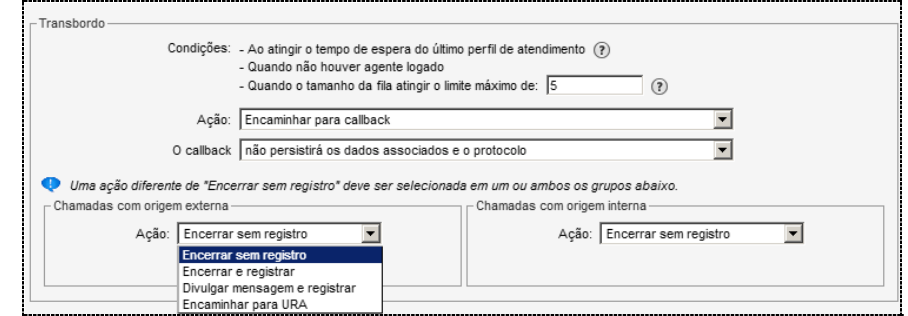

#### *Figura 124. Chamada com Origem Externa*

- Nos grupos Chamadas com origem externa e Chamadas com origem interna é possível configurar a ação desejada:

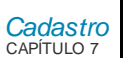

- **Encerrar sem registro:** a chamada será encerrada e não será registrada no *Callback;*
- Encerrar e registrar: a chamada será encerrada sem ação complementar e será registrada no *Callback;*
- Divulgar mensagem e registrar: divulgará a mensagem selecionada dentre as mensagens disponíveis no sistema para o transbordo para *Callback* na mídia Voz;
- Encaminhar para URA: encaminhará a chamada para a URA selecionada. A seleção é uma combo *box* listando a cifra e nome das URAs cadastradas no URA Persona.

## **ATENÇÃO**

*Uma ação diferente de Encerrar sem registro deve ser selecionada em um ou ambos os grupos.*

## **NOTAS**

- *1) A configuração do tamanho da fila para transbordo não diz respeito à capacidade de chamadas em espera que a fila pode suportar.*
- *2) As mensagens disponíveis no sistema são configuradas no momento da ativação da solução, considerando-se as licenças disponíveis e a necessidade do cliente.*
- *3) Para encaminhar a URA, é necessário que o cliente possua URAs cadastradas. Caso não possua, a opção de "Encaminhar para URA" não será apresentada.*
- *4) A mensagem do Callback não está vinculada à coleta, ou seja, o usuário pode ouvir a mensagem de coleta registrada, mas pode não ser chamado caso o Callback esteja desativado.*

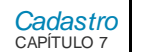

- **Fora do horário de atendimento:** permite configurar uma ação para as chamadas recebidas fora do horário de atendimento do serviço, selecionando a ação desejada:
	- **Encerrar a chamada:** a chamada será encerrada.
	- **Divulgar mensagem e registrar:** divulgará uma mensagem selecionada dentre as mensagens disponíveis no sistema para fora de horário na mídia Voz.
	- **Encaminhar para URA:** encaminhará a chamada para a URA selecionada. A seleção é uma combo *box* listando a cifra e nome das URAs cadastradas no URA Persona.
	- **Encaminhar para um agente, um serviço, um ramal ou um ponto de roteamento:** encaminhará para o destino informado. O destino poderá ser um agente, um serviço, um ramal ou um ponto de roteamento voz.
	- **Encaminhar para** *Callback:* permite que a coleta do *Callback* persista os dados associados das chamadas que originaram o registro de *Callback*. As chamadas geradas a partir do *Callback* terão os dados associados de acordo com as opções.
		- **Persistirá os dados associados e não o protocolo:** indica que na chamada gerada pelo *Callback*, serão associados à chamada apenas os dados associados da chamada entrante, caso os mesmos existam;
		- **Persistirá os dados associados e o protocolo:** indica que na chamada gerada pelo *Callback*, serão associados à chamada os dados associados e o protocolo de atendimento da chamada entrante, caso os mesmos existam;
		- **Não persistirá os dados associados e o protocolo:** indica que na chamada gerada pelo *Callback* não serão associados dados relacionados com a chamada original.

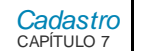

### **NOTAS**

- *1) O protocolo de atendimento, quando existe, é trafegado e persistido junto com os dados associados, somente se estiver no formato esperado pelo Interact: #P:NUMERO\_DO\_PROTOCOLO.*
- *2) Caso seja associado um protocolo em um formato diferente, as regras definidas para transbordo não serão aplicadas ao protocolo de atendimento.*
	- Chamadas com origem externa e interna poderão ser tratadas de forma diferenciada.

São apresentados os campos mostrados na figura a seguir:

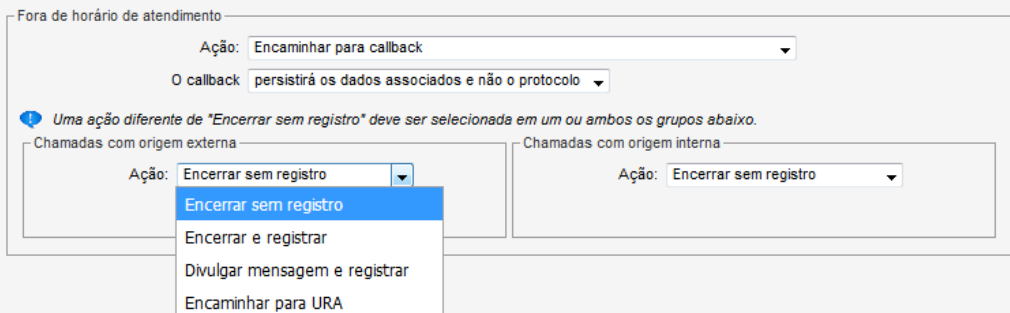

#### *Figura 125. Chamada com Origem Externa*

- Nos grupos Chamadas com origem externa e Chamadas com origem interna é possível configurar a ação desejada:
	- **Encerrar sem registro:** a chamada será encerrada e não será registrada no *Callback;*

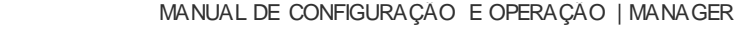

- *[Cadastro](#page-117-0)* CAPÍTULO 7
- **Encerrar e registrar**: a chamada será encerrada sem ação complementar e será registrada no *Callback;*
- **Divulgar mensagem e registrar**: divulgará a mensagem selecionada dentre as mensagens disponíveis no sistema para o transbordo para *Callback* na mídia Voz;
- **Encaminhar para URA**: encaminhará a chamada para a URA selecionada. A seleção é uma combo *box* listando a cifra e nome das URAs cadastradas no URA Persona.

## **ATENÇÃO**

*Uma ação diferente de Encerrar sem registro deve ser selecionada em um ou ambos os grupos.*

## **NOTAS**

- *1) A configuração do tamanho da fila para transbordo não diz respeito à capacidade de chamadas em espera que a fila pode suportar.*
- *2) As mensagens disponíveis no sistema são configuradas no momento da ativação da solução, considerando-se as licenças disponíveis e a necessidade do cliente.*
- *3) Para encaminhar a URA, é necessário que o cliente possua URAs cadastradas. Caso não possua, a opção de "Encaminhar para URA" não será apresentada.*
- *4) A mensagem do Callback não está vinculada à coleta, ou seja, o usuário pode ouvir a mensagem de coleta registrada, mas pode não ser chamado caso o Callback esteja desativado.*

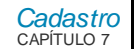

## **ATENÇÃO**

*Quando um serviço ou um agente forem configurados como dispositivos de transbordo, deve-se verificar se eles estão habilitados para atender as chamadas da mídia.*

## **NOTAS**

- *1) As mensagens disponíveis no sistema são configurados no momento da ativação da solução, considerando-se licenças disponíveis e a necessidade do cliente.*
- *2) Para encaminhar a URA, é necessário que o cliente possua URAs cadastradas. Caso não possua, a opção de "Encaminhar para URA" não será apresentada.*
	- **Fidelização automática:** permite habilitar ou desabilitar a **Fidelização automática** para esta mídia, para chamadas neste serviço ou em outros serviços. Quando habilitada, o período de tempo (em dias) para a consulta de chamadas atendidas é configurado no campo **Consultar chamadas atendidas nos últimos x dias**.

O conceito deste tempo é: período de pesquisa utilizado pelo sistema para localizar no histórico de chamadas o agente que efetuou o último atendimento. Este período é retroativo e é definido em dias. Exemplo:

Se o valor informado for de 2 dias, ao receber uma chamada o sistema pesquisará, no histórico de chamadas, se houve algum atendimento a partir dos últimos 2 dias até o momento atual. Se houve, a chamada será fidelizada ao agente que realizou o último atendimento.

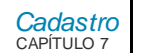

- Na mídia Voz, o critério de **Fidelização automática** é sempre o Interlocutor, ou seja, o número de origem da chamada recebida ou o número de destino da chamada gerada.
- Duas opções de habilitação são permitidas:
	- **Fidelizar chamadas recebidas neste serviço:** habilita a busca do último agente que atendeu uma chamada efetuada para o mesmo serviço.
	- **Fidelizar chamadas geradas por serviços ativos:** habilita a busca do último agente que atendeu uma chamada gerada pelos serviços selecionados. A classificação efetuada pelo agente e o agendamento da chamada não terão efeito sobre a busca ao histórico de chamadas. Ao marcar esta opção será disponibilizada uma lista de serviços ativos, exceto os do tipo de discagem Teste de Lote.

São apresentados os campos mostrados na figura a seguir:

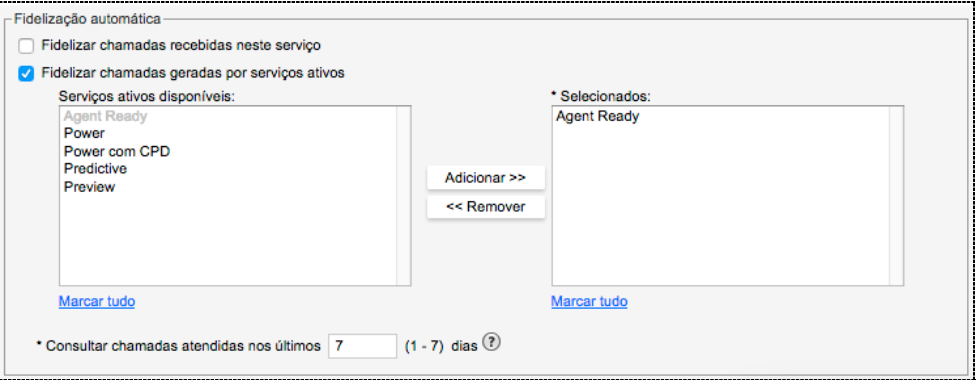

*Figura 126. Fidelização Automática Habilitada para Chamadas Geradas por Serviços Ativos*

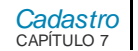

## **ATENÇÃO**

*Se ambas as opções estiverem habilitadas, a busca pelo último agente que atendeu o interlocutor será feita primeiramente no histórico de chamadas do próprio serviço e, se não for encontrado, será realizada a busca no histórico de chamadas dos serviços vinculados.*

 **Música:** permite habilitar a veiculação de música enquanto o usuário está na fila, informando a música a ser reproduzida.O campo **música** apresenta a descrição das fontes de música cadastradas. Será informado o número quando a fonte de música não possuir descrição. Se não houver fontes cadastradas, o campo apresentará somente a opção "**Não**".

## **ATENÇÃO**

*As fontes de música são cadastradas através do NGC Explorer.*

- **Tempos:** permite configurar as temporizações do serviço (em segundos).
	- **Classificação:** tempo que o agente terá para classificar as chamadas do serviço após finalizar o atendimento. Para que o agente não classifique as chamadas,deve-se preencher este campo com 0. Se o agente ultrapassar o tempo configurado para classificação da chamada, entrará em pósatendimento, caso essa temporização esteja configurada.
	- **Pós-atendimento:** tempo que o agente terá, após finalizar a chamada, para realizar cadastros ou preencher informações sobre o atendimento. Ao finalizar esse tempo, o estado do agente será alterado para "Operando".

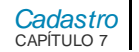

### **NOTA**

*Os tempos para "Classificação de chamada" e "Pós-atendimento" são cumulativos. Durante o período disponível para tais procedimentos, o agente ficará indisponível para receber chamadas do serviço, mas, se finalizar as operações antes do tempo configurado, poderá alterar o seu estado para "Operando".*

- **Nível de serviço:** tempo utilizado para o cálculo do nível de serviço nas estatísticas da supervisão.
- **Espera pelo atendimento do interlocutor:** Tempo máximo, em segundos, para que uma chamada ou uma consulta saínte seja considerada como não atendida. O valor mínimo permitido é de 20 segundos. Seu valor padrão é 30 segundos.
- **Previsto de atendimento:** permite configurar uma duração máxima para o atendimento das chamadas. Quando esse tempo for ultrapassado, o sistema gerará um alarme.

### **NOTA**

*Quando o tipo de discagem for o Predictive, o preenchimento deste campo é necessário para que o algoritmo possa definir o intervalo de tempo ideal entre as chamadas. Por isso, sugere-se que esse campo seja preenchido com o tempo máximo de atendimento esperado. Para que não seja gerado alarme, deve-se preencher esse campo com o valor 0. Nesse caso, o sistema considerará o tempo médio de atendimento de 30 segundos, e demorará um pouco mais para conseguir se aproximar do tempo real.*

- **Atendimento manual:** define o tempo máximo, em segundos, que a chamada recebida pode ficar tocando no ramal do agente configurado com atendimento manual. Caso o agente não atenda no período de tempo

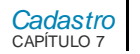

configurado, ele será colocado em "Pausa por falha", e o sistema reencaminhará a chamada para outro agente.

- **Atendimento chamada fidelizada:** tempo máximo que a chamada pode aguardar o agente ficar livre para atendê-la antes de ser devolvida à fila do serviço. O valor 0 indica que a chamada irá direto para a fila do serviço se o agente não estiver livre.
- **Prioridades**: permite configurar a prioridade de atendimento das chamadas do serviço em relação a outra chamada qualquer que esteja em fila, independente de serviço ou mídia. A definição da prioridade é importante porque todos os serviços configurados no sistema utilizam os mesmos agentes e competem por eles. Assim, chamadas de serviços com prioridades maiores são atendidas primeiro.
	- **Prioridade inicial:** pode-se configurar a prioridade com valores entre 0 e 10, sendo:
		- **0 (zero):** prioridade máxima.
		- **5 (cinco):** prioridade normal.
		- 10 (dez): prioridade mínima.
	- **Aumentar prioridade após:** configura o sistema para aumentar a prioridade das chamadas do serviço quando elas estiverem aguardando na fila por um tempo igual ou superior ao configurado neste campo.
- **Controle de chamadas em andamento**: permite habilitar ou desabilitar a opção de limitar a quantidade de chamadas em andamento simultâneas e selecionar o número máximo desejado.É preciso definir o número máximo desejado para que seja possível ativar o recurso. O valor mínimo é 1.

## **ATENÇÃO**

*Para ser definida uma quantidade limite no Controle de chamadas em andamento, o número escolhido deverá ser MAIOR que o configurado para a Quantidade mínima de agentes logados ([p.216\)](#page-215-0), na Configuração Geral de Serviço. Caso seja definido um valor menor, é apresentada mensagem de erro e o serviço não será configurado.*

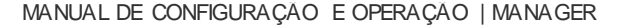

#### *[Cadastro](#page-117-0)* CAPÍTULO 7

### **NOTAS**

- *1) A quantidade de chamadas em andamento simultâneas é a soma do número de chamadas em andamento e em pósatendimento.*
- *2) As chamadas transferidas para outros agentes continuam contando como um atendimento em andamento para o serviço, mesmo que a transferência não tenha sido feita via serviço.*
- *3) Ao se atingir o limite de chamadas:*
- *As demais chamadas permanecerão na fila, mesmo que existam agentes livres para o atendimento do serviço.*
- *Os agentes não conseguirão gerar chamadas pelo serviço receptivo.*
- *O atendimento de chamadas originadas via consulta para um serviço ficará na fila.*
- *Caso o supervisor transfira uma chamada da fila para um agente específico através do menu na supervisão, esta chamada continuará contando no limite, podendo, inclusive, ultrapassá-lo. Mesmo com o limite atingido, o supervisor conseguirá transferir a chamada.*
- *Continua possível realizar consultas para outros agentes ou ramais, sobre as chamadas em atendimento.*
- **Perfis de atendimento:** permite a configuração do conjunto de *skills* e notas mínimas que os agentes devem possuir para serem considerados aptos a atender as chamadas do serviço. Pode-se configurar até 5 perfis de atendimento para cada serviço e definir quanto tempo o sistema deve aguardar por um agente livre com as características necessárias antes de passar para o

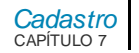

próximo perfil. Quanto maior o número de perfis, maiores as chances de a chamada ser atendida.

## **DICA**

*Para facilitar o roteamento da chamada e o seu atendimento, sugere-se que o primeiro perfil seja configurado com os skills e notas consideradas ideais e, nos demais, o nível de exigência seja diminuído gradativamente, de modo que a chamada não fique sem atendimento. Isso porque a prioridade de atendimento será definida de acordo com a sequência de perfis cadastrados.*

# **PROCEDIMENTO**

### **Incluir perfil de atendimento**

- *1. Clique em Acrescentar Perfil. Será aberto um novo campo para edição do perfil.*
- *2. Clique em Acrescentar Skill, será aberta a página ACRESCENTAR SKILL E PONTUAÇÃO:*

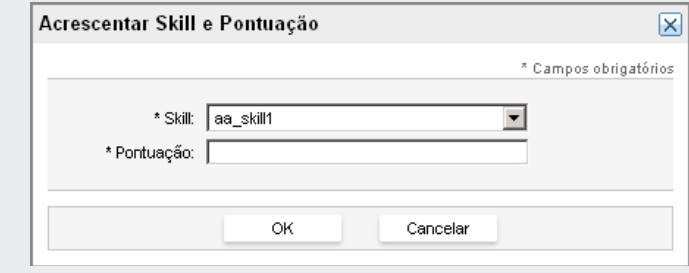

*Figura 127. Acrescentar Skill e Pontuação*

- *3. Selecione o skill na listagem e, no campo Pontuação, atribua a nota (de 0 a 10, por exemplo) que o agente deve ter para atender às chamadas do serviço.*
- *4. Clique em OK.*

#### *[Cadastro](#page-117-0)* CAPÍTULO 7

### **NOTAS**

- *1) Para incluir novos skills no perfil, repita os passos 2, 3 e 4.*
- *2) Para excluir um skill, selecione-o na lista de skills e clique em Remover Skill.*
- *3) Para remover um perfil, clique na opção Excluir Perfil correspondente.*
- *5. No campo Tempo de espera insira o tempo (em segundos) que o sistema deve aguardar até que um agente com tais skills esteja livre.*

## **NOTAS**

- *4) Se não houver agente logado com um determinado perfil, o sistema automaticamente passará para o novo perfil.*
- *5) Se a chamada não for atendida por nenhum perfil, ela será transbordada para o dispositivo de transbordo configurado. Se o destino de transbordo não estiver configurado, a chamada será encerrada.*

# *Configuração de Chat*

A configuração dos parâmetros da mídia *Chat* é feita no campo *Chat*, mostrado a seguir:

DIGITRO: INTELIGENCIA - TI -<br>TELECOM

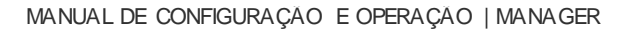

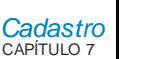

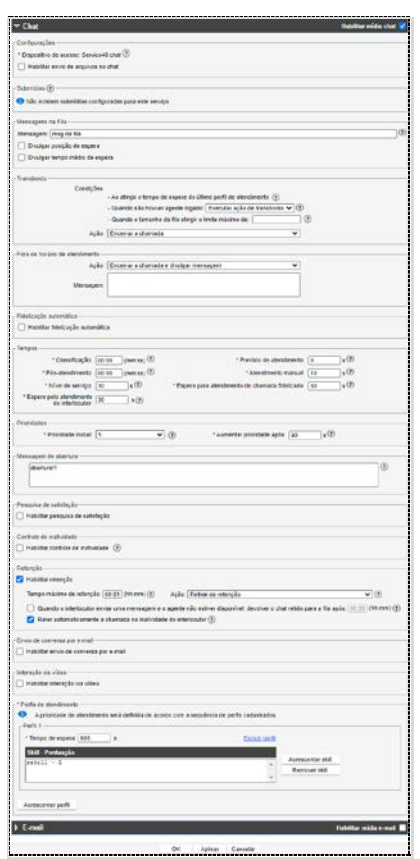

*Figura 128. Configuração da M ídia Chat – Serviço Receptivo*

> *[Cadastro](#page-117-0)* CAPÍTULO 7

> > No campo *Chat* é possível personalizar as configurações para a mídia, atribuindo-lhe diferentes temporizações, prioridades e perfis de atendimento.

As opções de configuração da mídia *Chat* são iguais as da mídia Voz, exceto pelos seguintes detalhes:

- A opção **Configurações** permite habilitar o envio do conteúdo da conversa via *Chat*.
- A opção **Mídias Sociais** permite habilitar a integração com o *Telegram* e o *FacebookMessenger*.
	- Na opção *Telegram* é possível habilitar a integração do **Interact** com o *Chat* do *Telegram*. Quando habilitada, o usuário deverá informar o Token (gerado pelo *Telegram*) utilizado para realizar esta integração.
	- Na opção *FacebookMessenger* é possível habilitar a integração do **Interact** com o *Chat* do *FacebookMessenger*. Quando habilitada, o usuário deverá informar os campos necessários para esta integração.
	- Chave desafio: é uma chave que é utilizada para validar a comunicação com a nossa plataforma. Esta chave é configurada no momento do cadastro do Webhook\* no *FacebookMessenger*. O valor deste campo já vem preenchido, pois é fornecido automaticamente pelo **Interact**.
	- ID da página: é o identificador da página do *Facebook.*
	- Token do Messenger: é o token gerado pelo *FacebookMessenger* para cada página associada ao Webhook\*.
	- Chave do aplicativo: é a chave secreta do aplicativo, gerada pelo *FacebookMessenger*.
	- Nome do BOT: no cadastro da mídia *Chat* de um serviço receptivo, na configuração de mídias sociais, se *Telegram* ou *FacebookMessenger* estiverem habilitados,o nome do BOT associado ao serviço será apresentado automaticamente. Este nome é localizado com base nos dados de integração de cada mídia social. Se houver alteração nos dados

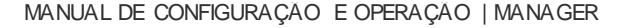

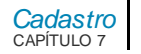

de integração de cada mídia social informados no cadastro, o nome do BOT é localizado novamente.

- Em caso de erro de conexão, ou se não existir um BOT a partir dos dados de integração informados no cadastro, será exibida uma mensagem de erro e um link para que a busca seja realizada novamente.
- Na opção **Mensagem na fila**, é possível configurar as informações que serão exibidas no *Chat Clientenquanto o cliente estiver aguardando por atendimento* na fila. Esse campo apresenta as opções:
	- Mensagem: deve ser inserida a mensagem a ser apresentada ao interlocutor enquanto ele estiver aguardando atendimento.
	- **Divulgar posição de espera:** informa a posição do cliente na fila.
	- **Divulgar tempo médio de espera:** informa o tempo médio estimado para o atendimento.

## **NOTA**

*O tempo de espera é individual, cada cliente pode receber uma informação diferente.*

## **ATENÇÃO**

*O uso das funcionalidades de Mídias Digitais (Telegram e Facebook Messenger) depende de licença específica.*

*Mais informações sobre a integração do Interact com o Chat do Facebook Messenger, ver Anexo II – Integração do Chat [do Facebook Messenger](#page-308-0).*

- O campo **Dispositivo de Acesso** será configurado com nomes de dispositivos de *Chat.*
- **Transbordo**: permite configurar uma ação de transbordo para as chamadas recebidas pelo serviço quando alguma das condições for atingida.
	- **Condições:**

> *[Cadastro](#page-117-0)* CAPÍTULO 7

- Ao atingir o tempo de espera do último perfil de atendimento.
- Quando não houver agente logado:
	- Executar ação de transbordo: quando não encontrar agentes aptos em um determinado perfil, o sistema segue para o próximo sem aguardar o tempo de espera configurado.
	- $\checkmark$  Aguardar tempo de perfis: mesmo sem agentes logados, o sistema só verificará o próximo perfil quando atingir o tempo de espera configurado.
- Quando o tamanho da fila atingir o limite máximo configurado.

- **Limite máximo do tamanho da fila**: parâmetro de transbordo por quantidade de chamadas na fila de espera. Este parâmetro determina que a partir do momento que a fila de espera atingir o tamanho configurado, as chamadas serão transbordadas para o dispositivo de destino.

- **Ação:**
	- Encerrar a chamada: a chamada será encerrada.
	- Encaminhar para um agente, um serviço ou um ponto de roteamento: encaminhará para o destino informado. O destino poderá ser um agente, um serviço ou um ponto de roteamento *Chat*.
- O campo fora do horário de atendimento para a mídia *Chat* permite:
	- Encerrar a chamada e divulgar mensagem: a chamada será encerrada. Encaminhar para um agente, um serviço ou um ponto de roteamento: encaminhará para o destino informado. O destino poderá ser um agente, um serviço ou um ponto de roteamento *Chat.*
	- O campo **Mensagem** permite configurar uma mensagem a ser exibida no encerramento da chamada;

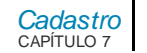

### **NOTA**

*Quando um serviço ou um agente forem configurados como dispositivos de destino, deve-se verificar se eles estão habilitados para atender as chamadas da mídia.*

 **Fidelização automática:** permite habilitar ou desabilitar a **Fidelização automática** para esta mídia. Quando habilitada, é possível definir o período de tempo (em dias) para a consulta de chamadas recebidas no serviço. Esta configuração é feita no campo **Consultar chamadas recebidas** nos últimos x dias.

O conceito deste tempo é: período de pesquisa utilizado pelo sistema para localizar no histórico de chamadas o agente que efetuou o último atendimento. Este período é retroativo e é definido em dias. Exemplo:

Se o valor informado for de dois dias, ao receber uma chamada o sistema pesquisará, no histórico de chamadas, se houve algum atendimento a partir dos últimos dois dias até o momento atual. Se houve a chamada, será fidelizada ao agente que realizou o último atendimento.

- Na mídia *Chat,* as opções de **Fidelização automática** são **Interlocutor**  (nome digitado no *Chat*) ou *E-mail* **associado** (endereço de *e-mail* fornecido no formulário de abertura do *Chat*).
- **Tempos:** permite configurar as temporizações do serviço (em segundos).
	- **Classificação:** tempo que o agente terá para classificar as chamadas do serviço após finalizar o atendimento. Para que o agente não classifique as chamadas, deve-se preencher este campo com 0. Se o agente ultrapassar o tempo configurado para classificação da chamada, entrará em pósatendimento, caso essa temporização esteja configurada.
	- **Pós-atendimento:** tempo que o agente terá, após finalizar a chamada, para realizar cadastros ou preencher informações sobre o atendimento. Ao finalizar esse tempo, o estado do agente será alterado para "Operando".

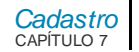

### **NOTA**

*Os tempos para "Classificação de chamada" e "Pós-atendimento" são cumulativos. Durante o período disponível para tais procedimentos, o agente ficará indisponível para receber chamadas do serviço, mas, se finalizar as operações antes do tempo configurado, poderá alterar o seu estado para "Operando".*

- **Nível de serviço:** tempo utilizado para o cálculo do nível de serviço nas estatísticas da supervisão.
- **Espera pelo atendimento do interlocutor:** Tempo máximo, em segundos, para que uma chamada ou uma consulta sainte seja considerada como não atendida. O valor mínimo permitido é de 20 segundos. Seu valor padrão é 30 segundos.
- **Previsto de atendimento:** permite configurar uma duração máxima para o atendimento das chamadas. Quando esse tempo for ultrapassado, o sistema gerará um alarme.

### **NOTA**

*Quando o tipo de discagem for o Predictive, o preenchimento deste campo é necessário para que o algoritmo possa definir o intervalo de tempo ideal entre as chamadas. Por isso, sugere-se que esse campo seja preenchido com o tempo máximo de atendimento esperado. Para que não seja gerado alarme, deve-se preencher esse campo com o valor 0. Nesse caso, o sistema considerará o tempo médio de atendimento de 30 segundos, e demorará um pouco mais para conseguir se aproximar do tempo real.*

- **Atendimento manual:** define o tempo que o sistema deve aguardar pelo atendimento da chamada quando o agente está configurado com atendimento manual. Caso o agente não atenda no período de tempo

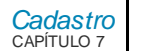

configurado, ele será colocado em "Pausa por falha", e o sistema encaminhará a chamada para outro agente.

- **Atendimento chamada fidelizada:** tempo máximo que a chamada pode aguardar o agente ficar livre para atendê-la antes de ser devolvida à fila do serviço. O valor 0 indica que a chamada irá direto para a fila do serviço se o agente não estiver livre.
- **Prioridades**: permite configurar a prioridade de atendimento das chamadas do serviço em relação a outra chamada qualquer que esteja em fila, independente de serviço ou mídia. A definição da prioridade é importante porque todos os serviços configurados no sistema utilizam os mesmos agentes e competem por eles. Assim, chamadas de serviços com prioridades maiores são atendidas primeiro.
	- **Prioridade inicial:** pode-se configurar a prioridade com valores entre 0 e 10, sendo:
		- **0 (zero):** prioridade máxima.
		- **5 (cinco):** prioridade normal.
		- 10 (dez): prioridade mínima.
- **Aumentar prioridade após:** configura o sistema para aumentar a prioridade das chamadas do serviço quando elas estiverem aguardando na fila por um tempo igual ou superior ao configurado neste campo.
- Mensagem de abertura: permite configurar uma mensagem que será exibida ao iniciar o *Chat* com o atendente.
- A opção **Pesquisa de satisfação** permite habilitar a utilização de pesquisa de satisfação no *Chat*. Quando habilitada, deve-se escolher qual formulário será associado à pesquisa, definir se será possível responder a pesquisa durante o atendimento e a frequência que a pesquisa de satisfação será aplicada (todo atendimento, a cada x atendimentos ou quando definido na abertura do *Chat*).

## **NOTA**

*Esta opção se aplica somente a conversas de chat via ChatClient. Ou seja, não se aplica a conversas via Telegram, Whatsapp ou Facebook Messenger.*

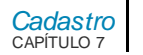

Nas chamadas de chat originadas via WhatsApp, Telegram ou Facebook Messenger, é possível fazer a pesquisa de satisfação através de um formulário, com link de acesso enviado automaticamente após a finalização da chamada.

 O campo **Controle de Inatividade** permite configurar quanto tempo o sistema deve aguardar para finalizar automaticamente uma chamada de *Chat* por inatividade do agente ou do interlocutor.

O controle da inatividade é configurado de forma independente para ambos. Seguem os campos que devem ser configurados:

- **Habilitar Controle de inatividade:** permite habilitar ou desabilitar o controle de inatividade.
- **Inatividade do Agente**
	- Tempo Máximo para a inatividade do agente: campo define o tempo máximo (em segundos) que o agente pode permanecer inativo na chamada antes que ela seja finalizada ou retida. O valor mínimo permitido é de 30 segundos. Deixando o campo em branco, define-se que a inatividade do agente não será controlada.
	- **Mensagem:** este campo define a mensagem que será exibida quando a chamada for finalizada por tempo de inatividade do agente.
- **Inatividade do Interlocutor**
	- Tempo máximo para inatividade do interlocutor: este campo define o tempo máximo (em segundos) que o interlocutor pode permanecer inativo na chamada antes que ela seja finalizada ou retida. O valor mínimo permitido é de 30 segundos. Deixando o campo em branco, define-se que a inatividade do interlocutor não será controlada.

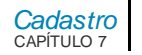

- Mensagem: este campo define a mensagem que será exibida quando a chamada for finalizada por tempo de inatividade do interlocutor.
- **Exemplo do funcionamento quando o controle da inatividade estiver habilitado para o agente e interlocutor:** 
	- O controle de inatividade sempre monitora quem recebeu a mensagem ou arquivo.
	- Ao iniciar a chamada o controle de inatividade monitora o Interlocutor,
	- Quando o Interlocutor envia uma mensagem ou um arquivo, o controle de inatividade passa a monitorar o agente, até que o mesmo envie uma mensagem ou arquivo para o interlocutor.
	- Ao atingir o tempo configurado para o participante que está sendo monitorada, a chamada é finalizada por inatividade.
- **Observações:** 
	- Durante a digitação de uma mensagem (independente de quem estiver digitando), o contador do tempo de inatividade é reiniciado;
	- Durante uma interação de vídeo, o controle de inatividade é temporariamente suspenso.
- **Retenção**: permite habilitar a retenção do chat. Ao habilitar esta opção, é possível definir o tempo de retenção, isto é, o tempo que o atendimento ficará aguardando em segundo plano até ser retomado. Ao reter o chat, o agente libera um dispositivo e pode receber outra chamada da fila.
	- **Tempo máximo de retenção:** Tempo máximo, que o atendimento de chat poderá ficar retido pelo agente. Ao atingir este tempo, o atendimento de chat será retirado da retenção e, caso o agente não esteja disponível, ele voltará para a fila do serviço.

Pode ser no mínimo 1 minuto e no máximo 23 horas e 59 minutos.

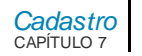

- **Ação:** permite configurar a ação que será executada pelo sistema quando o tempo máximo de retenção for atingido. As possíveis ações são:
	- **Retirar da retenção:** o sistema retira a chamada da retenção para o agente prosseguir com o atendimento. Caso o agente não esteja logado a chamada retorna para fila.
	- **Devolver a chamada para a fila se o agente não estiver disponível:** o sistema retira a chamada de retenção para o agente prosseguir com o atendimento. Caso o agente esteja em pausa ou não esteja logado a chamada retorna para fila.
	- **Encerrar a chamada se o agente não estiver disponível:** caso o agente esteja em pausa ou não esteja logado o sistema finaliza a chamada.
	- **Encerrar a chamada:** a chamada será finalizada ao atingir o tempo máximo de retenção, independentemente do estado do agente.
- **Quando o interlocutor enviar uma mensagem e o agente não estiver disponível, devolver o chat retido para a fila após: (hh:mm):** Em um chat retido, esta configuração permite devolver a chamada para a fila caso o interlocutor envie uma mensagem enquanto o agente estiver indisponível (em pausa ou deslogado).

## **NOTA**

- 1. É possível definir um tempo de espera pela ação do agente. Caso esse tempo seja atingido e o agente não tenha retirado a chamada da retenção, a mesma será transferida para a fila. Ao configurar o tempo com valor igual a zero, a ação será executada imediatamente.
- *2. Esta configuração é independente do tempo máximo de retenção.*

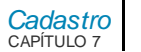

- **Reter automaticamente a chamada na inatividade do interlocutor:**  Quando a inatividade do interlocutor estiver habilitada, o sistema irá reter automaticamente a chamada de chat quando atingir o tempo configurado. Desta forma a chamada não será encerrada por inatividade.

### **NOTA**

- *1) O tempo de conversação do chat não contabiliza o tempo de retenção. O tempo que a chamada permanecer retida será contabilizado como tempo de interrupção.*
- *2) Para reter um chat, o agente deve ter dispositivos para atender chat, e o chat deve pertencer a um serviço com a retenção habilitada. Ao reter um chat, o agente poderá receber outra chamada da fila.*
- *3) Ao atingir o limite configurado de chats retidos com a inatividade do interlocutor habilitada, a chamada será derrubada, ainda que o serviço tenha sido configurado para retê-la. Portanto, a chamada será encerrada como "Chamada derrubada por inatividade do interlocutor". O limite default é de 25 chats retidos por agente.*
- *4) Para o interlocutor, o atendimento continua normalmente, não há notificação de que foi colocado em retenção, e ele pode enviar mensagens enquanto está retido.*
- *5) A configuração "Reter automaticamente a chamada na inatividade do interlocutor" só surtirá efeito se a inatividade do interlocutor estiver habilitada e configurada, do contrário, a chamada será finalizada.*
- **Envio de Conversa por E-mail:** permite habilitar o envio do conteúdo da conversa de um *Chat* externo por *e-mail*. Ao ser habilitada essa opção, serão apresentados os campos mostrados na figura a seguir:

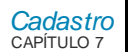

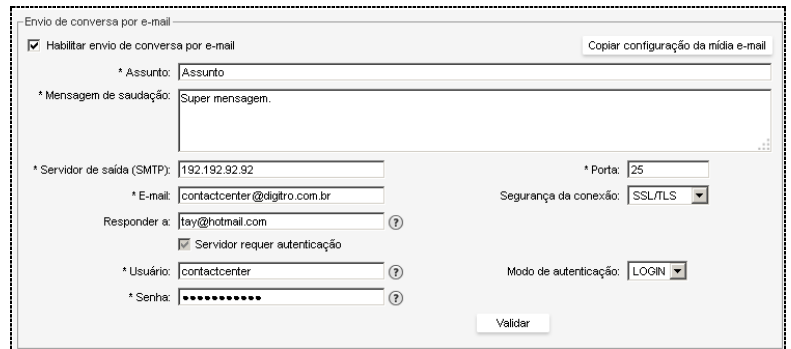

*Figura 129. Envio de Conversa por E-mail*

- Nos campos Assunto e Mensagem de saudação devem ser inseridos os textos padrão do *e-mail* a ser enviado.
- Para copiar as configurações do servidor de *e-mail* já configuradas na mídia *E-mail*, deve-se clicar no botão Copiar Configuração da Mídia *E-mail*. Os campos correspondentes serão preenchidos automaticamente pelo sistema:
- **Servidor de SMTP:** define o servidor SMTP para envio de mensagens. A opção Servidor requer autenticação deve ser selecionada caso o servidor exija autenticação.
- **Porta:** corresponde à porta utilizada pelo servidor STMP.
- *E-mail***:** endereço de *e-mail* para entrada dos *e-mail*s do serviço.
- **Responder a:** o endereço de *e-mail* informado neste campo será incluído no campo "responder a" dos *e-mail*s enviados/respondidos pelo serviço. Assim, caso o destinatário envie um *e-mail* de resposta, ele será direcionado para esse endereço.

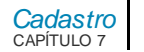

- **Validar:** executa os testes de conexão e autenticação do servidor de *email*.
- **Interação via vídeo**: quando habilitada, permitirá ao(s) agente(s) que atendem o serviço iniciar uma interação via vídeo durante o atendimento de uma chamada de *Chat*.
	- URL de imagem/vídeo durante bloqueio da câmera: permite definir a URL de uma imagem estática ou vídeo a ser apresentado durante a interação de vídeo quando a transmissão da câmera for bloqueada através da interface. Os formatos recomendados são SVG para imagem e MP4 para vídeo, mas os formatos PNG e JPG também são aceitos para imagem. Recomenda-se que a imagem ou vídeo respeite a proporção 4:3.

## **NOTA**

*A URL deve obrigatoriamente utilizar o protocolo HTTPS e o servidor que fornece o arquivo deve usar um certificado de segurança válido e que não seja autoassinado.*

A mídia *Chat* não possui configuração de pré-atendimento.

## **NOTA**

*Quando um serviço ou um agente forem configurados como dispositivo de transbordo, deve-se verificar se eles estão habilitados para atender as chamadas da mídia.*

# *Configuração de E-mail*

A configuração dos parâmetros da mídia *E-mail* é feita no campo *E-mail*, conforme mostra a figura a seguir:

*[Cadastro](#page-117-0)* CAPÍTULO 7

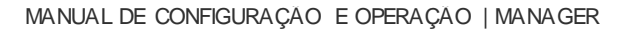

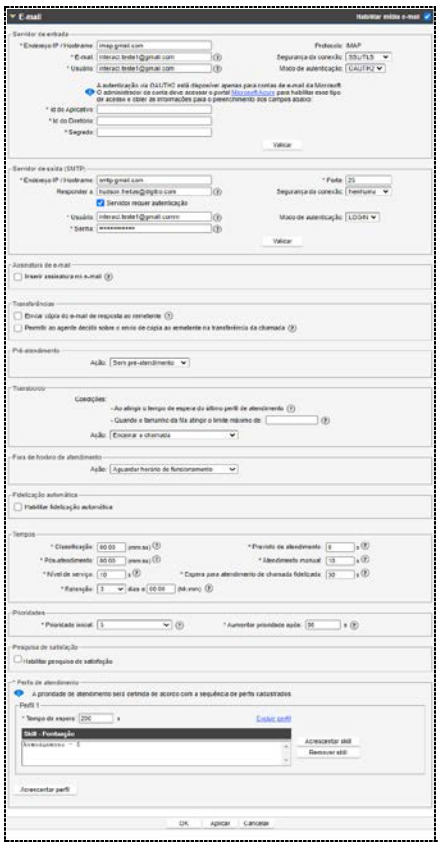

*Figura 130. Configuração da M ídia E-mail - Serviço Receptivo*

> *[Cadastro](#page-117-0)* CAPÍTULO 7

> > No campo *E-mail*é possível personalizar as configurações para a mídia, atribuindo-lhe diferentes temporizações, prioridades e perfis de atendimento.

> > As opções de configuração da mídia *E-mail* também são muito semelhantes às da mídia Voz, exceto pelos seguintes campos:

- **Servidor de entrada:** define o nome do servidor de entrada dos *e-mails*.
	- *E-mail***:** define o endereço de *e-mail* para entrada dos *e-mails* do serviço. A primeira parte desse *e-mail* é utilizada como usuário para autenticação no servidor, e a senha requerida deve ser configurada no campo **Senha**.
	- **Usuário:** define o usuário para acesso ao servidor SMTP.
	- **Senha:** define a senha para acesso ao servidor SMTP.
	- **Protocolo:** permite selecionar o tipo de protocolo do servidor de *e-mail* (POP ou IMAP).
	- **Segurança da Conexão:** configura a mídia *E-mail* para autenticação SSL.
	- **Modo de autenticação:** permite selecionar o modo de autenticação entre as opções: LOGIN ou OAUTH2.
	- Ao habilitar o OAUTH2 são apresentados os campos **id do aplicativo**, **id do diretório** e o **segredo** (essas informações são obtidas no portal do Microsoft Azure quando o administrador configura o acesso via OAUTH2).

## **NOTA**

*A autenticação via OAUTH2 está disponível apenas para contas de e-mail da Microsoft.*

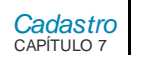

- **Validar:** executa os testes de conexão e autenticação para o servidor de entrada.A figura abaixo mostra um exemplo da tela de configuração com o retorno dos testes:

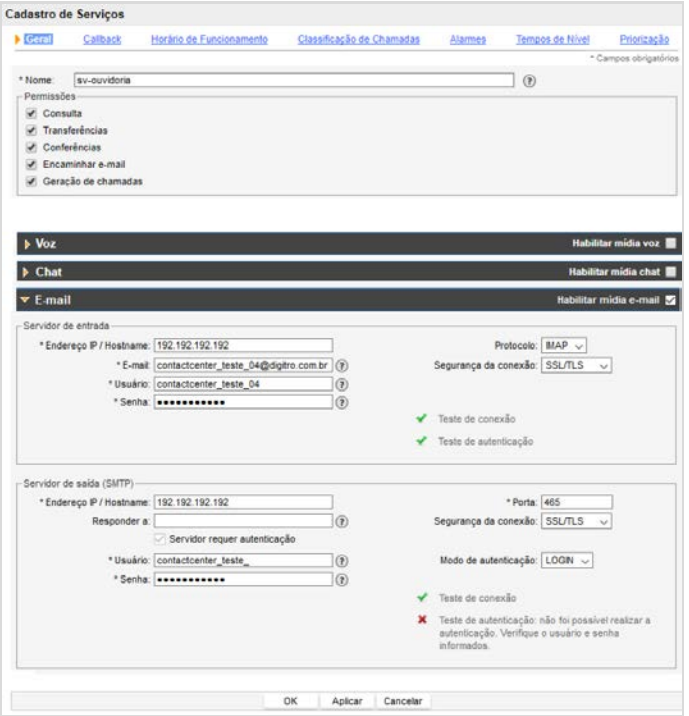

*Figura 131. Resultado dos Testes dos Servidores de Entrada e de Saída*
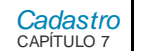

#### **NOTA**

*A conta de e-mail deve existir no servidor de e-mail configurado.*

- **Servidor de saída (SMTP):** define o servidor SMTP para envio de mensagens. A opção **Servidor requer autenticação** deve ser selecionada caso o servidor exija autenticação.
	- **Porta:** corresponde à porta utilizada pelo servidor STMP.
	- **Responder a:** o endereço de *e-mail* informado neste campo será incluído no campo "**responder a"** dos *e-mails* enviados/respondidos pelo serviço. Assim, caso o destinatário envie um *e-mail* de resposta, ele será direcionado para esse endereço.
	- **Validar:** executa os testes de conexão e autenticação para o Servidor de saída (SMTP). [A Figura 131](#page-251-0) mostra um exemplo de resultados dos testes.

### **NOTA**

*Quando for utilizada segurança de conexão (SSL/TLS ou STARTTLS), é necessário que os certificados dos servidores de e-mail sejam importados através da solução NGC Explorer. Devem ser importados todos os certificados das Autoridades Certificadoras (CAs) intermediárias e final (autoassinado pela autoridade de nível mais alto). A validade dos certificados é apresentada no NGC Explorer e será responsabilidade do cliente mantê-los atualizados.*

- **Assinatura de** *e-mail***:** permite cadastrar uma assinatura de *e-mail*. O arquivo deve ser em formato HTML e possuir tamanho máximo de 5Kb.Se o serviço possuir uma assinatura já cadastrada é possível visualizá-la.
- **Transferências:** define o comportamento da mídia E*-mail* no caso de transferência de chamada, permitindo que seja configurado o envio de um *status* parcial do atendimento ao cliente:

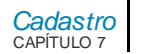

- **Enviar cópia do** *e-mail* **de resposta ao remetente:** ao ser selecionada, essa opção determina que uma cópia do conteúdo do *e-mail* seja enviada ao remetente original quando a chamada for transferida pelo atendente. Essa funcionalidade permite, por exemplo, que o remetente acompanhe as ações e providências relativas a sua chamada. Por *default*, essa opção é desabilitada.
- **Permitir ao agente decidir sobre o envio de cópia ao originador na transferência da chamada:** essa opção permite que o próprio agente decida se deve ou não enviar uma cópia do *e-mail* ao remetente quando efetuar a transferência da chamada.

#### **NOTAS**

- *1) As duas opções de configuração são excludentes, ou seja, é possível selecionar apenas uma delas.*
- *2) Se nenhuma opção for habilitada, o serviço não enviará cópia do e-mail para o remetente original quando o agente transferir a chamada.*
- *3) Caso a opção Enviar cópia do e-mail de resposta ao remetente seja habilitada, o sistema automaticamente enviará a cópia do e-mail ao remetente quando for realizada a transferência da chamada, não sendo permitido que o agente mude esse comportamento. No entanto, o agente será alertado sobre o envio por uma mensagem exibida pelo aplicativo MultiAgent.*
- **Pré-atendimento:** permite configurar uma ação de pré-atendimento para as chamadas de *e-mail* recebidas pelo serviço, selecionando a opção desejada:
	- **Sem pré-atendimento:** nenhuma ação de pré-atendimento será realizada;
	- **Mensagem automática:** enviará a mensagem selecionada dentre as mensagens disponíveis no sistema para a mídia *E-mail*;

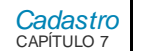

- **Encaminhar para script:** encaminhará a chamada para o script selecionado dentre os scripts disponíveis no sistema. Ao selecionar o script, o sistema apresenta os seus parâmetros de configuração. No **Apêndice** serão descritos os scripts disponíveis no sistema.
- O campo **Transbordo** para a mídia *E-mail* permite:
	- **Encerrar a chamada:** a chamada será encerrada.
	- Encaminhar para outro serviço do **Interact**.
- Fora do horário de atendimento para a mídia *E-mail*:
	- **Aguardar horário de funcionamento:** o *e-mail* será recebido pelo serviço e aguardará o horário de funcionamento para entrar na fila;
	- **Mensagem automática:** enviará a mensagem selecionada dentre as mensagens disponíveis no sistema para mídia *E-mail*;
	- **Encaminhar para Script:** encaminhará a chamada para o script selecionado dentre os scripts disponíveis no sistema. Ao selecionar o script, o sistema apresenta os seus parâmetros de configuração. No **Apêndice** serão descritos os scripts no sistema.
	- **Encaminhar para um endereço de** *e-mail***:** encaminhará para o destino informado. O destino poderá ser inclusive, um endereço externo.
- **Tempos:** 
	- **Retenção:** tempo máximo, em horas, que o *e-mail* poderá ficar retido pelo agente. Ao atingir este tempo, o *e-mail* será retirado da retenção e, caso o agente não esteja disponível, ele voltará para a fila do serviço.
- **Pesquisa de satisfação:** permite habilitar a utilização de pesquisa de satisfação no *e-mail*.
	- **Formulário:** selecione qual formulário será associado à pesquisa.
	- **Frequência:** permite selecionar com qual frequência a pesquisa de satisfação será aplicada.

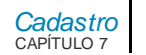

- **Assunto do** *e-mail* **de pesquisa:** é necessário definir o assunto do *e-mail* da pesquisa que será enviado ao cliente.
- **Arquivo HTML do** *e-mail* **para pesquisa:** importa o arquivo contendo o *layout* do *e-mail*. Este arquivo HTML deve conter um *link* com a macro LINK\_PESQUISA\_SATISFACAO que será substituída pelo *link* da página de pesquisa.
- **URL do CSS customizado para a pesquisa de** *e-mail***:** opcionalmente, pode-se definir uma URL de um CSS customizado para a página de pesquisa de satisfação. Caso não definido, a página virá com o estilo padrão. Para mais informações acesse o **Anexo I – [Detalhes do](#page-298-0)** *layout* **da [página de Pesquisas de Satisfação de](#page-298-0)** *e-mail*

### **NOTAS**

- *1) As mensagens disponíveis no sistema são configuradas no momento da ativação da solução, considerando-se as licenças disponíveis e a necessidade do cliente.*
- *2) Ao desabilitar a mídia E-mail, o supervisor poderá finalizar apenas as chamadas.*

# *Callback*

A funcionalidade de *Callback* do serviço é configurada na opção *Callback* da página CADASTRO DE SERVIÇOS RECEPTIVOS:

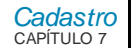

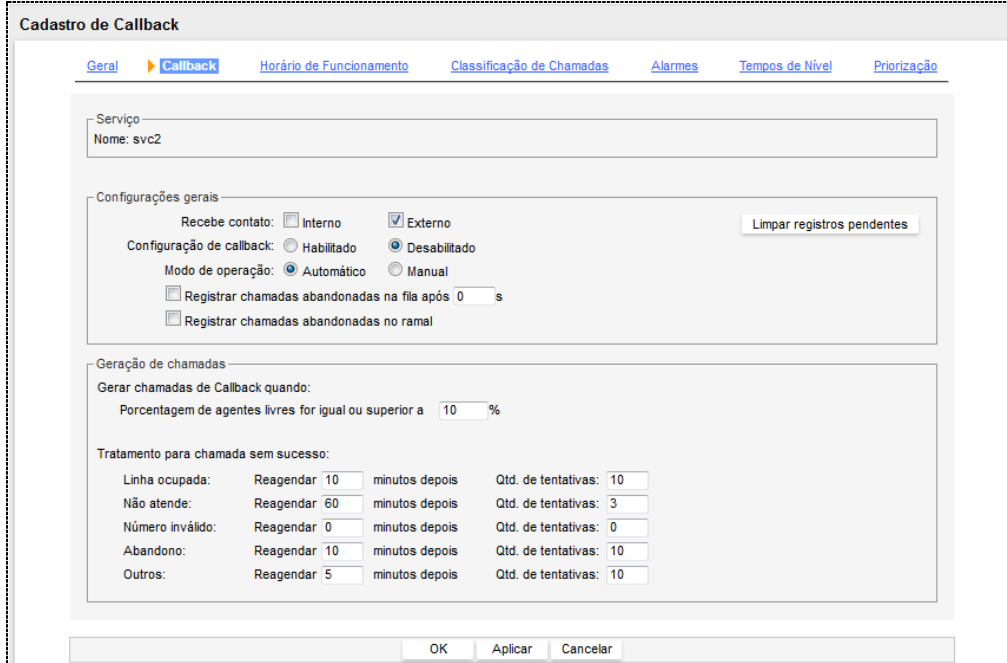

*Figura 132. Configuração do Callback*

O *Callback* é uma funcionalidade que registra informações sobre as chamadas que não foram atendidas pelos agentes e posteriormente gera chamadas de retorno aos contatos registrados.

Na página CADASTRO DE CALLBACK, é possível configurar a funcionalidade de *Callback* do serviço receptivo com os seguintes itens:

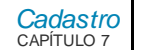

#### **Configurações gerais:**

- **Recebe Contato:** permite definir os tipos de contatos que deverão ser tratados pelo *Callback:*
	- **Internos:** as chamadas originadas pelos ramais na plataforma poderão ser transbordadas e tratadas pelo *Callback*.
	- **Externos:** as chamadas originadas externamente à plataforma poderão ser transbordadas e tratadas pelo *Callback*.
- **Configuração de** *Callback*: define se o *Callback* está habilitado ou desabilitado para o serviço.
- **Modo de Operação:** 
	- **Automático**: o *Callback* trabalha recebendo novos contatos e também gerando chamadas de *Callback*.Nesse modo, o *Callback* cria um registro associando o número chamador e o serviço para o qual a chamada estava destinada. No modo automático, a geração das chamadas de *Callback* obedece a regras pré-determinadas, de forma que, quando houver uma disponibilidade de agentes, o sistema inicie automaticamente a geração das chamadas.
	- **Manual**: nesse modo o operador define se o sistema gera ou não chamadas e, também, se recebe ou não novos contatos no *Callback*. Quando o *Callback* operar no modo manual, também será feita a identificação do chamador, no entanto, o registro das informações e a geração de chamadas serão independentes, ou seja, o usuário (operador do sistema) poderá ativar e desativar a coleta e a geração das chamadas quando julgar conveniente. Neste modo o sistema não verifica percentuais de ocupação dos agentes.
	- **Registrar chamadas abandonadas na fila após x segundos.**
	- **Registrar chamadas abandonadas no ramal.**

Para os dois modos de operação é possível configurar a quantidade de tentativas de contato com o usuário.

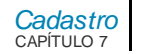

#### **NOTA**

*Caso as duas opções sejam desativadas, o Callback será automaticamente desativado.*

Geração de chamadas:

- **Gerar chamadas de** *Callback* **quando**:
	- **Porcentagem de agentes livres for igual ou superior a:** deve ser informado o percentual total de ocupação dos agentes a partir do qual podem ser geradas chamadas de *Callback.*
- **Tratamento para chamada sem sucesso:** define o tempo de agendamento e a quantidade de tentativas em cada um dos casos nos quais a chamada foi gerada e não teve sucesso.

# Horário de funcionamento

O horário de funcionamento do serviço é configurado na opção **Horário de funcionamento**, da página CADASTRO DE SERVIÇOS RECEPTIVOS:

> *[Cadastro](#page-117-0)* CAPÍTULO 7

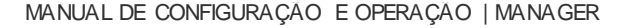

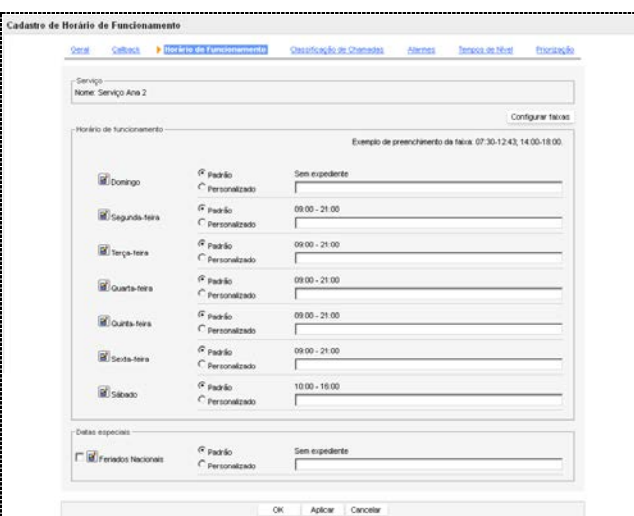

*Figura 133. Horário de Funcionamento*

Nesta página é possível configurar os horários de funcionamento do serviço de acordo com o dia da semana e, também,para as datas especiais, como feriados.

Pode-se editar as faixas de horário de duas maneiras:

**1.** Por meio da caixa de texto ao lado do dia da semana:

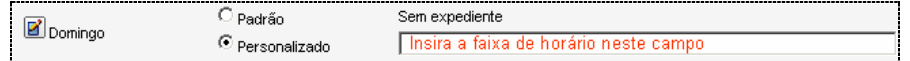

Neste caso, deve-se inserir as faixas de horário separando o horário de início e término por um hífen (Ex.: 13:00-17:30). Caso sejam utilizadas várias faixas de horário, elas devem ser separadas por ponto-e-vírgula (;).

> *[Cadastro](#page-117-0)* CAPÍTULO 7

> > **2.** Ao clicar nos botões: **d'** ou configurar faixas que abrem a página Configurar FAIXAS:

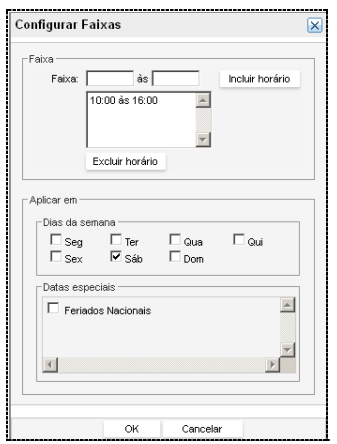

*Figura 134. Configurar Faixas*

Essa página permite configurar as faixas de horário e aplicá-las aos dias de semana e datas especiais.

#### **NOTA**

*Para validar a configuração do horário de funcionamento do serviço, clique em Salvar.*

*[Cadastro](#page-117-0)* CAPÍTULO 7

## Classificação de chamadas

O sistema possui classificações de chamadas *default*, como por exemplo, Trote. Essas classificações são criadas automaticamente pelo sistema e não podem ser editadas ou excluídas pelo usuário.

O cadastro de classificações de chamadas específicas para o serviço é configurado na opção **Classificação de Chamadas**, da página CADASTRO DE SERVIÇOS RECEPTIVOS:

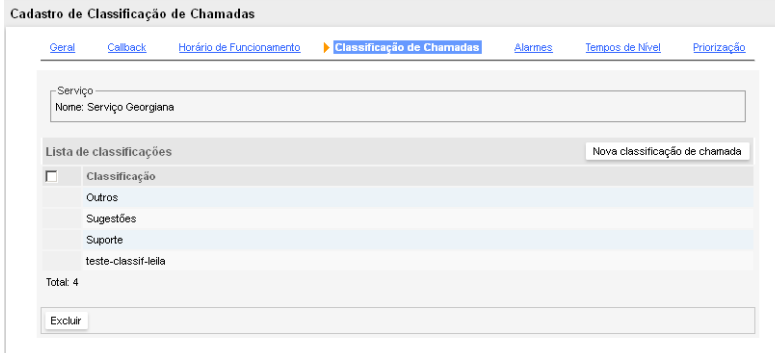

#### *Figura 135. Cadastro de Classificação de Chamadas*

Essa página lista as classificações de chamada já cadastradas para o serviço, permitindo sua edição e exclusão.

#### **NOTA**

*Para classificações de chamadas Trote não é permitido ao usuário realizar a edição e exclusão.*

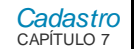

## **PROCEDIMENTO**

**Incluir classificação de chamada**

*1. Clique em Nova Classificação de Chamada. Será aberta a página a seguir:*

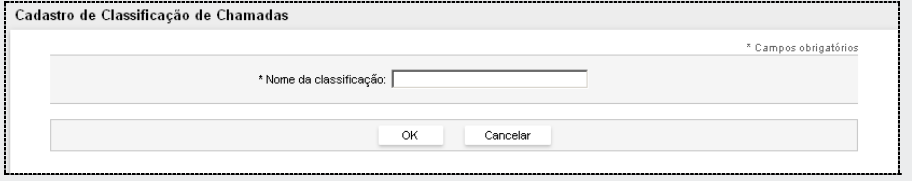

*Figura 136. Nova Classificação de Chamada*

- *2. Insira o Nome da Classificação.*
- *3. Clique em OK para confirmar a inclusão. A classificação inserida será apresentada na Lista de Classificações e poderá ser utilizada pelos agentes para classificarem as chamadas do serviço quando finalizarem o atendimento.*

# Alarmes

Na opção **Alarmes**, da página CADASTRO DE SERVIÇOS RECEPTIVOS, é possível determinar os parâmetros necessários para a geração dos alarmes do serviço:

> *[Cadastro](#page-117-0)* CAPÍTULO 7

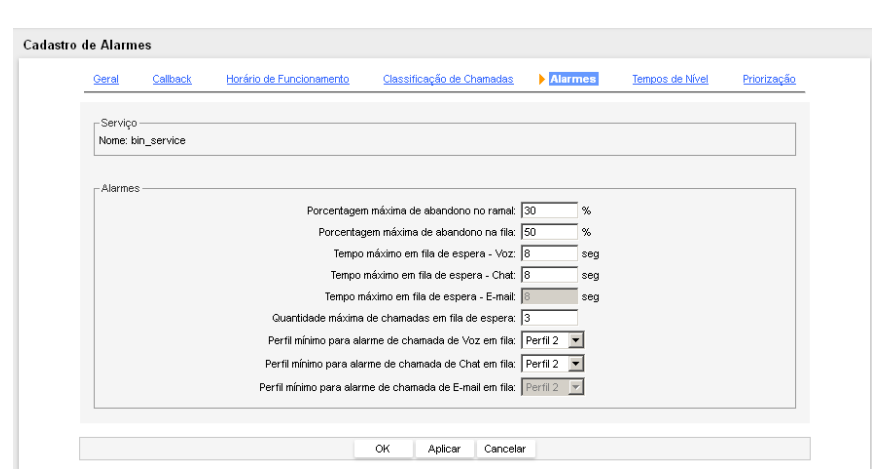

*Figura 137. Cadastro de Alarmes*

Essa página apresenta as opções descritas a seguir:

- **Porcentagem máxima de abandono no ramal (%):** porcentagem máxima de chamadas abandonadas no ramal necessária para gerar um alarme no serviço.
- **Porcentagem máxima de abandono na fila (%):** porcentagem máxima de chamadas abandonadas na fila de atendimento para que seja gerado um alarme no serviço.
- **Tempo máximo em fila de espera (s) Voz:** tempo máximo (em segundos) que uma chamada de voz pode permanecer na fila de atendimento. Quando este tempo for ultrapassado, será gerado um alarme para o serviço.
- **Tempo máximo em fila de espera (s)** *Chat***:** tempo máximo (em segundos) que uma chamada de *Chat* pode permanecer na fila de atendimento. Quando este tempo for ultrapassado, será gerado um alarme para o serviço.

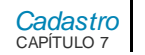

- **Tempo máximo em fila de espera (s)** *E-mail***:** tempo máximo (em segundos) que uma chamada de *e-mail* pode permanecer na fila de atendimento. Quando este tempo for ultrapassado, será gerado um alarme para o serviço.
- **Quantidade máxima de chamadas em fila de espera:** define a quantidade máxima de chamadas (voz, *Chat* e *e-mail*) que podem aguardar atendimento na fila do dispositivo. Quando essa quantidade for ultrapassada, será gerado um alarme para o serviço.
- **Perfil mínimo para alarme de chamada de Voz em fila:** define em qual perfil de atendimento devem estar às chamadas de voz para que seja gerado um alarme.
- **Perfil mínimo para alarme de chamada de** *Chat* **em fila:** define em qual perfil de atendimento devem estar às chamadas da mídia *Chat* para que seja gerado um alarme.
- **Perfil mínimo para alarme de chamada de** *E-mail* **em fila:** define em qual perfil de atendimento devem estar às chamadas da mídia *E-mail* para que seja gerado um alarme.

Nas páginas de supervisão, os alarmes são destacados na cor vermelha.

# Tempos de Nível de Serviço

Na opção **Tempos de Nível**, da página CADASTRO DE SERVIÇOS RECEPTIVOS, é possível determinar os níveis de serviço a serem considerados nos relatórios que utilizam essa informação.

> *[Cadastro](#page-117-0)* CAPÍTULO 7

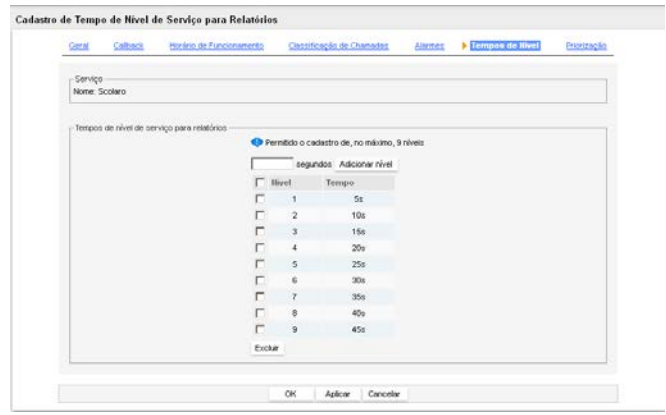

*Figura 138. Cadastro de Tempo de Nível de Serviço para Relatórios*

A lista de níveis apresenta os níveis já cadastrados no sistema e permite incluir e excluir níveis.

Para cadastrar um nível de serviço, preencha o tempo a ser considerado (em segundos) e clique em **Adicionar Nível**. Podem ser cadastrados até nove níveis. Para excluir um nível de serviço, selecione-o na lista e clique em **Excluir**.

Efetue as alterações desejadas e, ao final, clique em:

- **OK** para salvar as alterações realizadas e retornar à tela anterior a tela de edição do serviço, seja a lista de serviços ou a supervisão geral de serviços do tipo correspondente.
- **Aplicar** para salvar e continuar na configuração.
- **Cancelar** para retornar à tela anterior à tela de edição do serviço, seja a lista de serviços ou a supervisão geral de serviços do tipo correspondente, sem salvar as alterações.

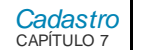

## Priorização

Na opção **Priorização**, da página CADASTRO DE SERVIÇOS RECEPTIVOS, é possível associar listas de priorização e fidelização de clientes ao serviço.

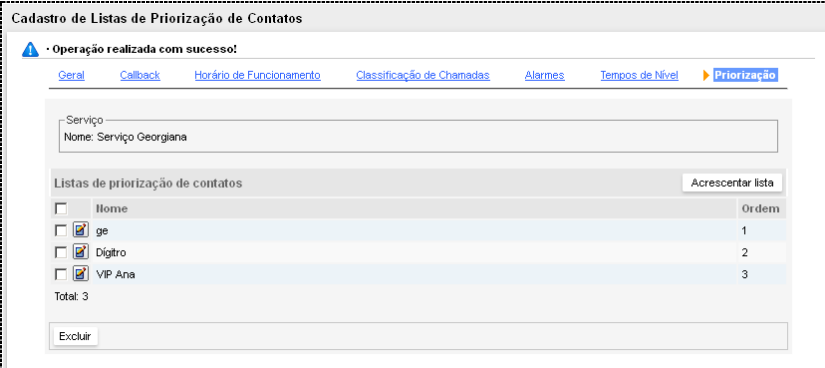

#### *Figura 139. Listas de Priorização*

<span id="page-266-0"></span>Essa página permite visualizar as listas de priorização associadas ao serviço, bem como associar novas listas.

### **PROCEDIMENTO**

#### **Associar nova lista de priorização**

*1. Na página CADASTRO DE LISTAS DE PRIORIZAÇÃO DE CONTATOS [\(Figura 139,](#page-266-0)) clique em Acrescentar Lista. Será aberta a página a seguir:*

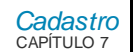

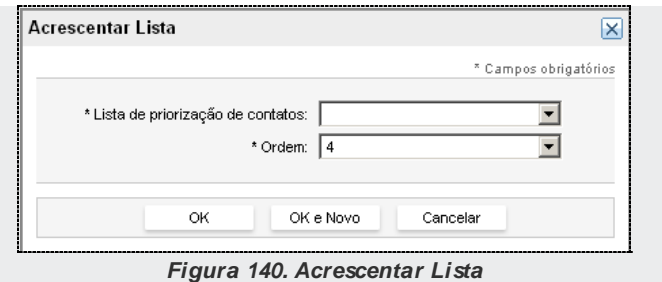

- *2. Na Lista de Priorização de Contatos, selecione a lista que contém os contatos que deseja associar ao serviço.*
- *3. Em Ordem, selecione a sequência de execução da lista.*
- *4. Clique em OK para validar a configuração.*

# SUBMÍDIAS

As **Submídias** são utilizadas para possibilitar o atendimento de chamadas de chat provenientes das mídias sociais Facebook Messenger, Telegram ou WhatsApp.

> *[Cadastro](#page-117-0)* CAPÍTULO 7

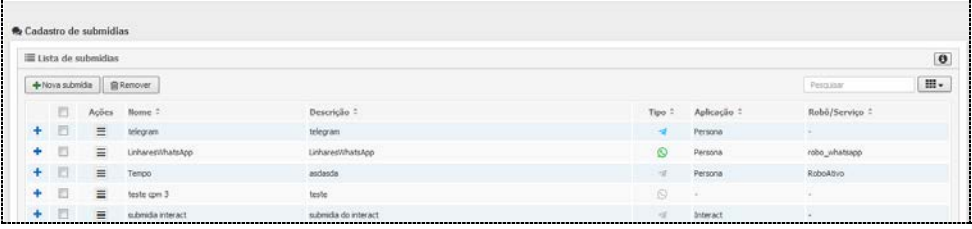

*Figura 141. Cadastro de Submídias*

<span id="page-268-0"></span>Na listagem de submídias é possível visualizar os detalhes de uma submídia clicando no

ícone , na primeira coluna da tabela. A coluna **Tipo** exibe o ícone da mídia social referente à submídia. Quando ela estiver desativada, o ícone aparecerá na cor cinza e quando habilitada, colorido.

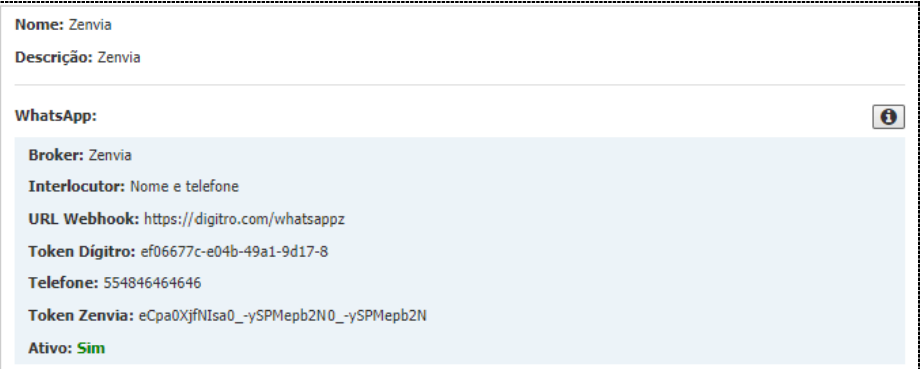

*Figura 142. Detalhes da Submídia*

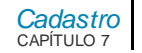

#### **PROCEDIMENTO Nova Submídia** *1. Para criar uma nova submídia pressione o botão [\(Figura 141\)](#page-268-0). 2. É apresentada a figura a seguir.*  Nova submídia  $\times$ Ativar submídia \* Nome Nome da submídia Descrição da submídia Descrição  $*$  Tipo Facebook Messenger  $\bullet$ . Chave desafio 8ca69310-6b51-11e8-b40a-a197bbc12957 \* ID da página ID da página \* Token do Messenger Token do Messenger \* Chave do aplicativo Chave do aplicativo Assistente de configuração Nada selecionado  $\overline{\phantom{a}}$ Aplicação \* Campos obrigatórios Cancelar Salvar

#### *Figura 143. Nova submídia*

*Os campos disponíveis para criar uma nova submídia são:*

- *3. Ativar submídia: utilizado para ativar ou desativar a submídia.*
- *4. Nome: utilizado como identificador da submídia. Não é permitido duas submídias com o mesmo nome.*

> *[Cadastro](#page-117-0)* CAPÍTULO 7

- *5. Descrição: utilizado para realizar uma breve descrição da submídia a fim de facilitar sua identificação. Este campo aceita caracteres alfanuméricos exceto '<', '>' e ' admite de 1 a 150 caracteres.*
- *6. Tipo: utilizado para selecionar o tipo da submídia que está sendo cadastrada. Os tipos de submídia podem ser Facebook Messenger, Telegram ou WhatsApp.*
- *7. Ao selecionar o tipo Facebook Messenger são exibidos os campos Chave desafio, ID da página, Token do Messenger, Chave do aplicativo e o botão Assistente de configuração.*
	- *Chave desafio: nas configurações do Facebook Messenger, ao criar um WebHook, é solicitado ao usuário uma chave de validação (no campo Verificar token). Devese copiar o valor fornecido no campo Chave desafio para utilizá-lo no cadastro do token do Facebook Messenger.*
	- *ID da página: nas configurações do Facebook Messenger, o usuário seleciona a página que será associada ao Messenger. Após a concluir as configurações, o administrador da conta deverá acessar a página do Facebook e no item Sobre, copiar o identificador da página e colá-lo neste campo.*
	- *Token do Messenger:nas configurações do Facebook Messenger, ao selecionar a página que será utilizada com o Messenger, o Facebook fornece um token, que deve ser copiado e colado neste campo.*
	- *Chave do aplicativo: após finalizar as configurações do Facebook Messenger, deve-se copiar o campo Segredo da aplicação do Facebook e colá-lo neste campo.*
	- *Assistente de configuração - o Assistente de configuração (págin[a 276\)](#page-275-0) do Facebook Messenger é um facilitador na configuração e integração de um robô do Messenger. Ele fornece um passo a passo para o preenchimento de todas as informações necessárias no cadastro de um robô do Facebook.*
- *8. Ao selecionar o tipo Telegram, é exibido o campo Token do Telegram:* 
	- *Token do Telegram:* utilizado para inserir o código gerado pelo Telegram ao criar um novo Bot*. Para mais informações de como criar um novo Bot, acesse https://core.telegram.org/bots.*

*[Cadastro](#page-117-0)* CAPÍTULO 7

- *9. Ao selecionar o tipo WhatsApp, são exibidos os campos Broker, Interlocutor, URL Webhook, Telefone, Conta, Usuário, Senha e URL Base.*
	- *Broker: permite selecionar o broker (Infobip, Zenvia ou Cloud API) que fará a integração com o WhatsApp. Conforme o broker escolhido, aparecerão diferentes campos para preencher.*

*a) Ao selecionar o broker Infobip, aparecerão os seguintes campos:*

- *Interlocutor: permite escolher como será feita a identificação do usuário (Nome, Telefone, Nome e Telefone ou Telefone e nome) que originou a conversa.*
- *URL Webhook: endereço web que o broker utiliza para comunicar-se com a plataforma.*
- *Telefone: Número do telefone associado à conta Infobip. Este número deverá estar no seguinte padrão: DDI+DDD+Número. Ex: 5548996346777.*
- *Conta: Chave informada quando o usuário acessa a sua conta na Infobip. Após logado, acessar: Menu > Settings > My Account.*
- *Usuário: Usuário utilizado para logar na Infobip.*
- *Senha: Senha utilizada para logar na Infobip.*
- *URL Base: Campo da URL específico para cada usuário. Essa informação pode ser acessada conforme indicado na documentação da Infobip do link <https://www.infobip.com/docs/essentials/base-url>.*

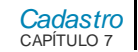

### **ATENÇÃO**

*O uso do broken Infobip apresenta as seguintes limitações:*

- *1) Não suporta chamadas de voz e vídeo*
- *2) Não é possível apresentar menus em formato de botões*
- *3) Não é possível encaminhas stickers nesta comunicação.*
- *4) Arquivos enviados perdem o nome original. Os arquivos são renomeados pel[o WhatsApp,](http://www.dti.digitro.com.br/mywiki/WhatsApp) mas o mesmo envia uma mensagem com o nome original.*
- *5) Os formatos de arquivos suportados são .jpg, .jpeg, .png, .aac, .m4a, .amr, .mp3, .ogg, .opus, .mp4, .3gpp, .pdf, .doc(x), .ppt(x), .xls(x).*

*b) Já ao selecionar o broker Zenvia, aparecerão os seguintes campos:*

- *Interlocutor: permite escolher como será feita a identificação do usuário (Nome, Telefone, Nome e Telefone ou Telefone e nome) que originou a conversa.*
- *URL Webhook: endereço web que o broker utiliza para comunicar-se com a plataforma.*
- *Telefone: Número do telefone associado à conta Zenvia. Este número deverá estar no seguinte padrão: DDI+DDD+Número. Ex: 5548996346777.*
- *Token via API: token gerado no site da Zenvia para utilização da API.*

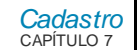

### **ATENÇÃO**

*O uso do broken Zenvia apresenta as seguintes limitações:*

- *1) Não suporta chamadas de voz e vídeo;*
- *2) Não permite apresentar menus em formato de botões;*
- *3) Não permite encaminhas stickers nesta comunicação;*
- *4) Os arquivos enviados perdem o nome original. Os arquivos são renomeados pelo WhatsApp, mas este envia uma mensagem com o nome original.*
- *5) Os formatos de arquivos suportados são todos os tipos de MIME válidos, .jpg, .png, .aac, .mp4, .amr, .mpeg, .ogg, (codecs opus), .3gpp (somente H.264 vídeo codec e ACC áudio codec).*

*c) Já ao selecionar o broker Cloud API, aparecerão os seguintes campos:*

- *Broker: provedor para integração com a API do WhatsApp.*
- *Interlocutor: Nome, Telefone,Nome e telefone ou Telefone e nome do usuário da conversação.*
- *URL Webhook: URL disponibilizada pelo cliente para o Broker se comunicar com a plataforma encaminhando as mensagens recebidas.*
- *Token Dígitro: chave gerada para integrações com esta submídia. Por exemplo: para utilizar a API de envio de mensagem HSM para o WhastApp é necessário informar esse token.*
- *Telefone: número do associado à conta da META. Este número deverá estar no seguinte padrão: DDI + DDD + Número. Ex.: 5548999999999.*
- *Id. Telefone: identificação gerado no site da META para utilização da API.*
- *Token Permanente: token gerado no site da META para utilização da API.*
- *Aplicação: utilizado para a aplicação em que a submídia será utilizada. As opções*

*[Cadastro](#page-117-0)* CAPÍTULO 7

> *são Interact e Persona. Ao selecionar a aplicação Interact é exibido o campo Serviço. Se a aplicação selecionada foi Persona, serão exibidos os robôs cadastrados.*

*10. Permissões: ao marcar a caixa de seleção Permitir iniciar conversas a partir de serviços do Interact, o agente do Interact MultiAgent poderá gerar uma chamada de chat via WhatsApp para um usuário externo.*

### **NOTAS**

*Quanto ao início de conversas de chat por um agente do Interact MultiAgent com um usuário do WhatsApp:*

- *1) Caso o usuário do WhatsApp já esteja com uma conversa em andamento através da mesma mídia social selecionada, o agente será informado que já existe um chat em andamento com este destino;*
- *2) Caso o usuário do WhatsApp tenha encerrado um chat através da mesma mídia social, a chamada será iniciada, permitindo ao agente enviar mensagens;*
- *3) Caso o usuário do WhatsApp não tenha tido outras conversas nas últimas 24 horas, através da mesma mídia social selecionada, o sistema permitirá ao agente selecionar uma mensagem HSM para iniciar a conversa.*
- *11. Clique no botão Salvar para validar o cadastro*.

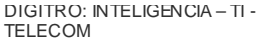

<span id="page-275-0"></span>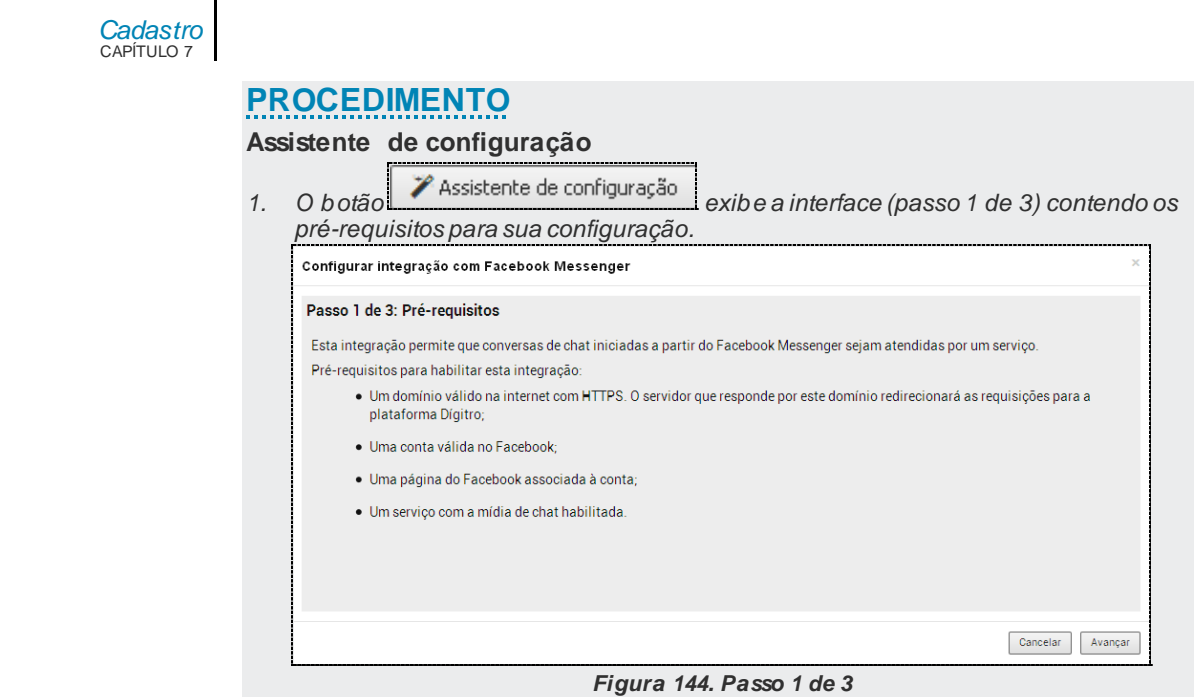

*2. Ao clicar em Avançar será exibido o passo 2 de 3, onde serão realizadas as configurações gerais e o preenchimento dos campos necessários para o cadastro de uma submídia.* 

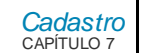

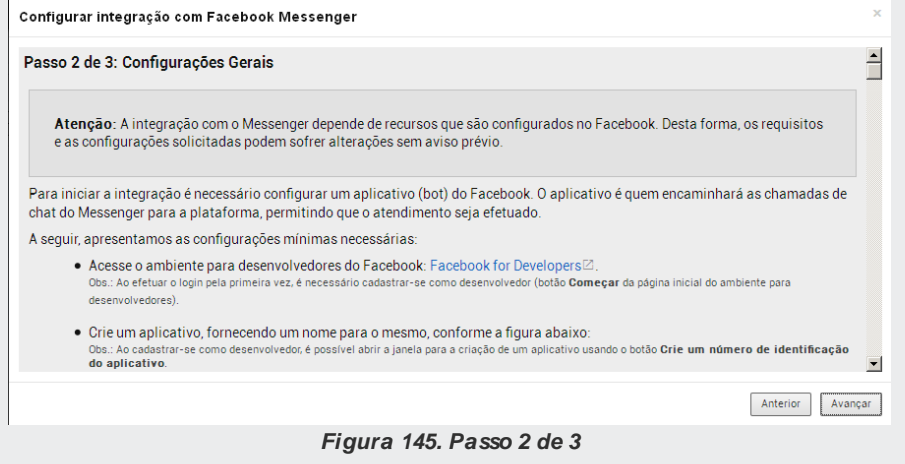

*3. Ao preencher este campo, ao final do passo 3 , este valor será preenchido automaticamente no campo Chave do aplicativo.*

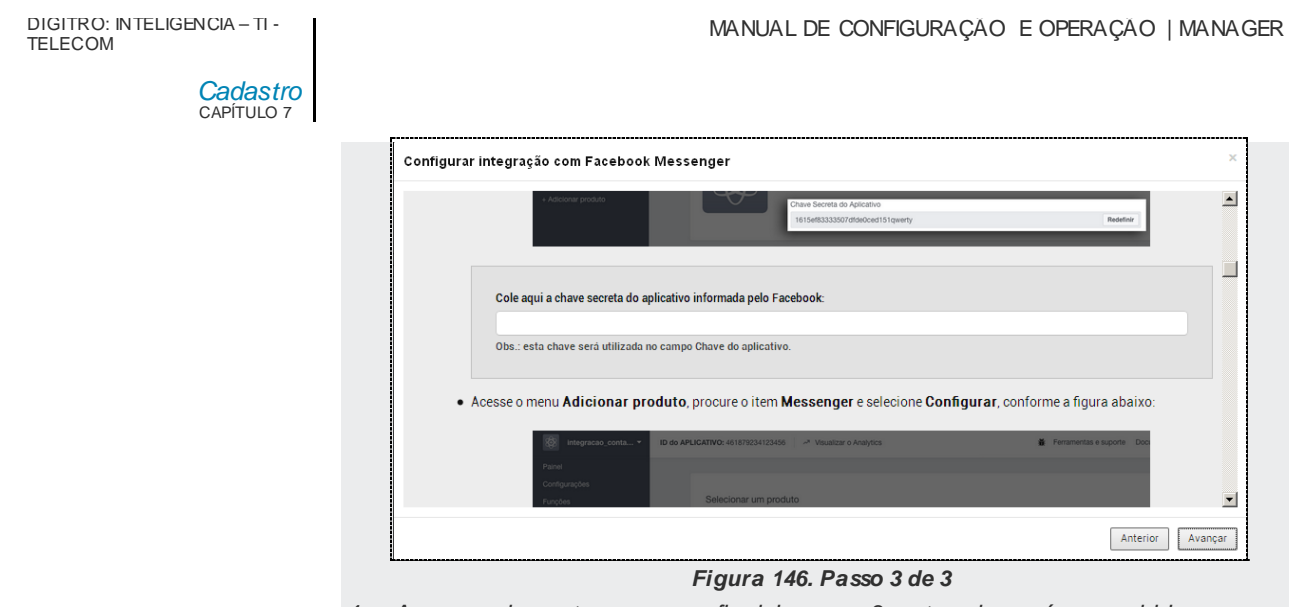

*4. Ao preencher este campo, ao final do passo 3, este valor será preenchido automaticamente no campo Token do Messenger.*

#### MANUAL DE CONFIGURAÇÃO E OPERAÇÃO | MANAGER

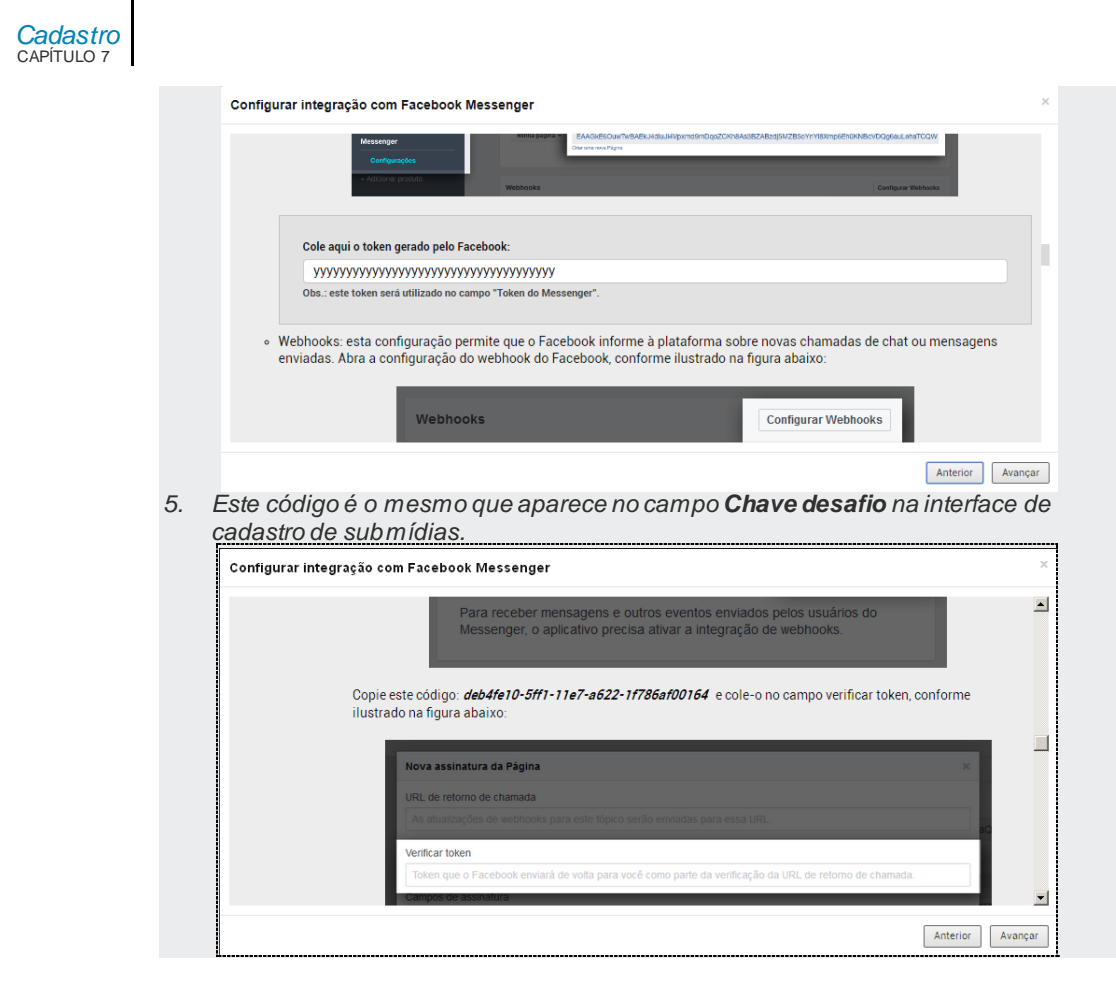

*[Cadastro](#page-117-0)* CAPÍTULO 7

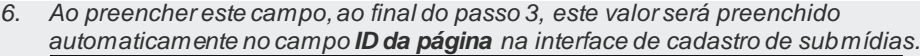

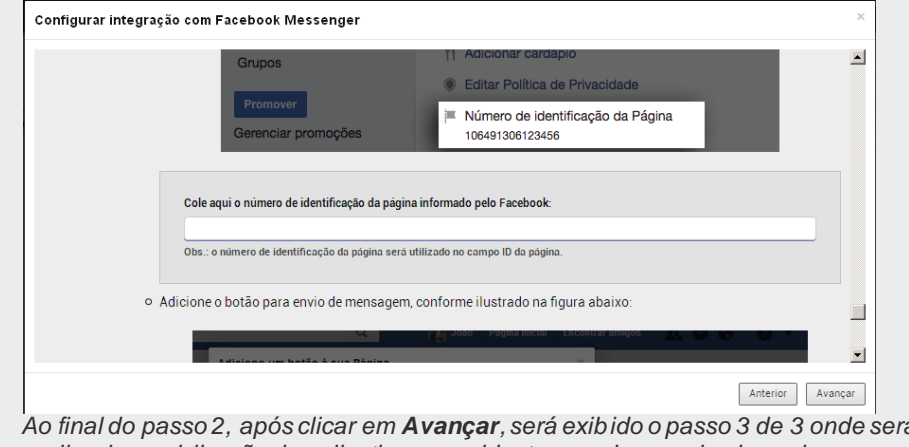

*7. Ao final do passo 2, após clicar em Avançar, será exibido o passo 3 de 3 onde será realizada a publicação do aplicativo no ambiente para desenvolvedores do Facebook.*

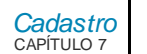

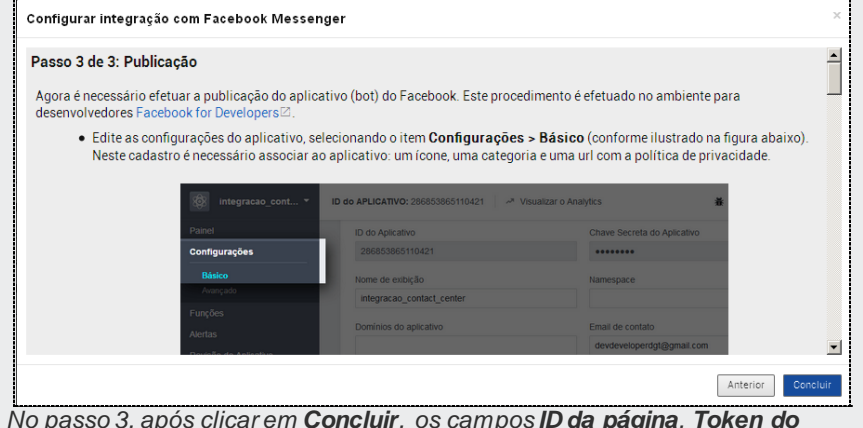

*8. No passo 3, após clicar em Concluir, os campos ID da página, Token do Messenger e Chave do aplicativo serão preenchidos automaticamente possibilitando o cadastro da submídia do Facebook Messenger, como mostra a figura a seguir.*

*[Cadastro](#page-117-0)* CAPÍTULO 7

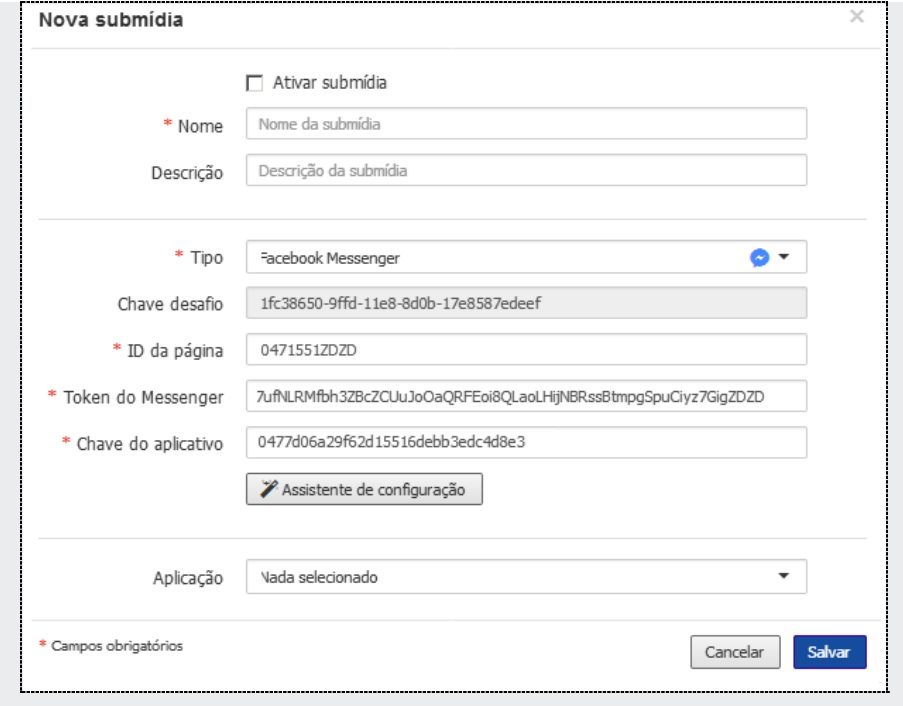

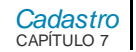

### **ATENÇÃO**

*Ao utilizar o Telegram®,Facebook Messenger® ou WhatsApp® deve ser respeitada a característica de cada mídia social conforme descrito em seu respectivo manual de utilização.*

# **PROCEDIMENTO**

#### **Editar Submídia**

- 1. Para editar uma submídia clique no ícone  $\equiv$  e, em seguida, no ícone  $\triangleq$  da *submídia que deseja modificar.*
- *2. É apresentada a figura a seguir.*

*[Cadastro](#page-117-0)* CAPÍTULO 7

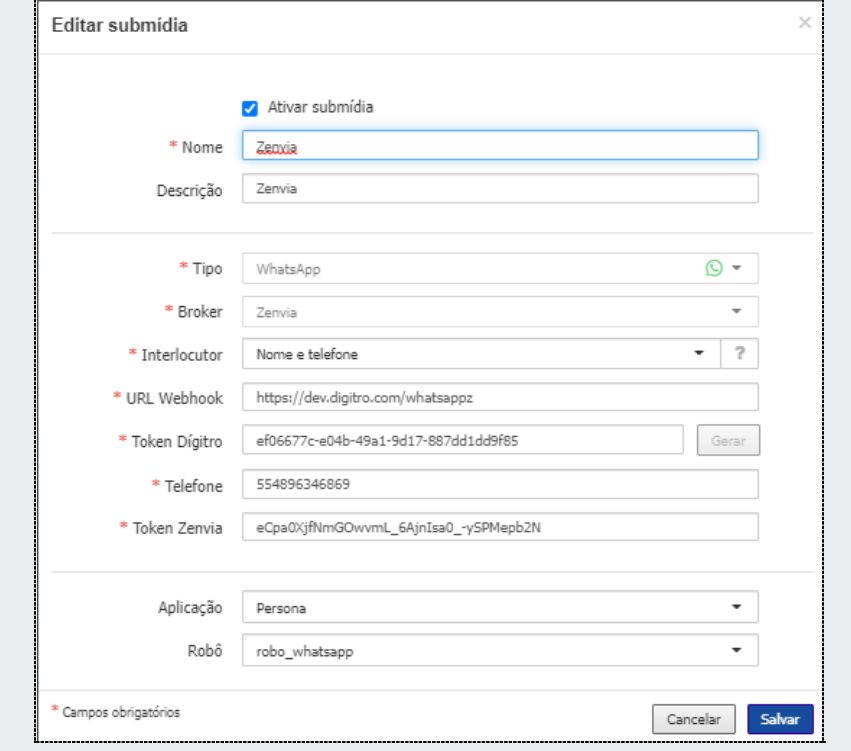

#### *Figura 147. Editar submídia*

- *3. Edite os campos dessa janela conforme desejar.*
- *4. Clique sobre o botão Salvar para validar as alterações.*

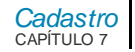

### **ATENÇÃO**

*Os campos Tipo, Broker, ID da página (Facebook Messenger) e o campo Token do Telegram (Telegram) ficam desabilitados, não sendo permitida sua edição.*

# **PROCEDIMENTO**

#### **Excluir Submídia**

*1. Para excluir uma ou mais submídias, marque a(s) caixa(s) de seleção* 

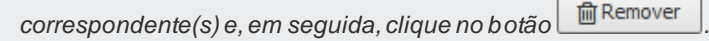

*2. Será exibida a seguinte mensagem de confirmação.*

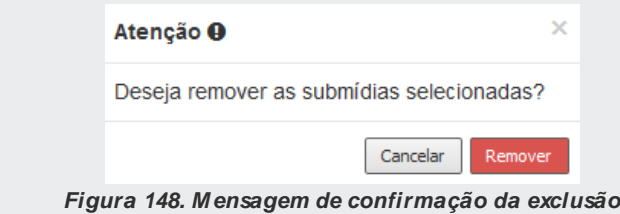

*3. Clique em Remover para confirmar a exclusão; ou, em Cancelar para anular a operação.*

# TIMES DE AGENTES

O cadastro dos times de agentes do sistema é feito no menu CADASTRO/TIMES, que abre a página mostrada a seguir:

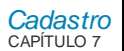

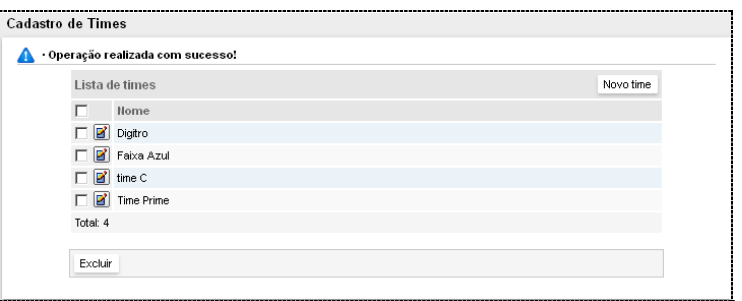

*Figura 149. Cadastro de Times de Agentes*

Nessa página é possível visualizar os times de agentes cadastrados no sistema e cadastrar novos times, alterar, excluir ou apenas visualizar os cadastros.

# **PROCEDIMENTO**

**Incluir time de agentes**

*1. Clique em Novo Time. Será aberta a página para inclusão:*

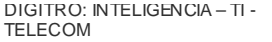

*[Cadastro](#page-117-0)* CAPÍTULO 7

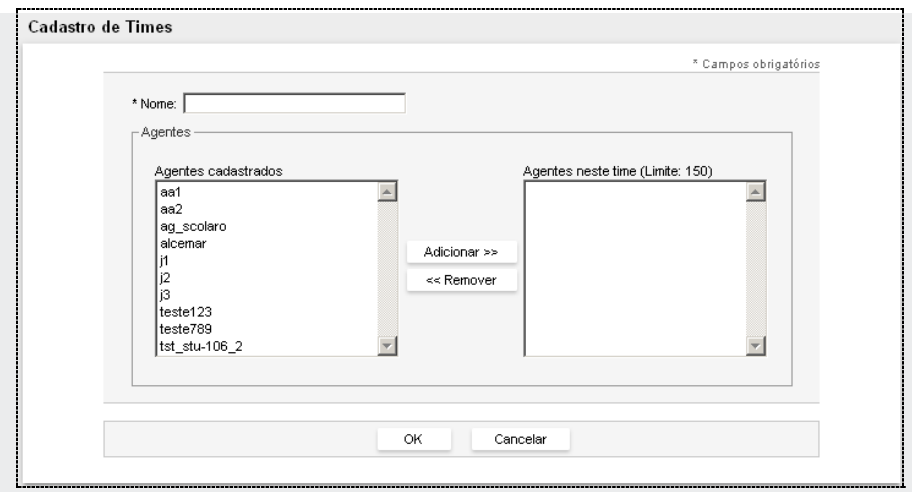

*Figura 150. Cadastro de Time – Inclusão*

- <span id="page-286-0"></span>*2. No campo Nome, insira uma identificação para o time.*
- *3. O campo Agentes Cadastrados lista os agentes disponíveis. Para associar um agente ao time, selecione-o na listagem e clique em Adicionar>>. O nome do agente será apresentado no campo Agentes Neste Time (Limite 30).*
- *4. Clique em OK para confirmar a operação.*

#### **NOTA**

*É possível cadastrar até 30 agentes para cada time.*

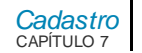

### **PROCEDIMENTO**

#### **Excluir time de agentes**

*1. Selecione o time de agentes a ser excluído e clique no botão Excluir, localizado imediatamente abaixo da Lista de Times.*

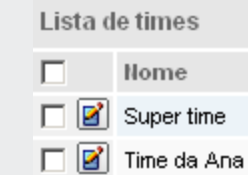

*2. Será apresentada uma mensagem solicitando confirmação. Clique em OK para confirmar a exclusão.*

#### **NOTA**

*Para alterar um time, clique no botão Editar correspondente a ele. Será apresentada a página para alteração mostrada n[a Figura 115.](#page-286-0)*
# **8**

### OUTROS

O menu **OUTROS** permite acesso às opções **Assistente de publicação do ChatClient**, **Licenças do Manager** em uso no sistema, **Sobre** e **Testar chamada de** *Chat.*

### ASSISTENTE DE PUBLICAÇÃO DO **CHATCLIENT**

O **Assistente de publicação do ChatClient** é responsável por gerar um exemplo de acesso ao *Chat* de acordo com o modo esperado de integração. O assistente gera um arquivo .zip contendo uma estrutura básica de arquivos e configurações para realizar a integração. Nos arquivos existe informação de todos os parâmetros existentes, bem como exemplos.

Acesse o manual do **ChatClient** para mais informações sobre o modo de funcionamento e parâmetros personalizáveis.

*[Cadastro](#page-117-0)* CAPÍTULO 7

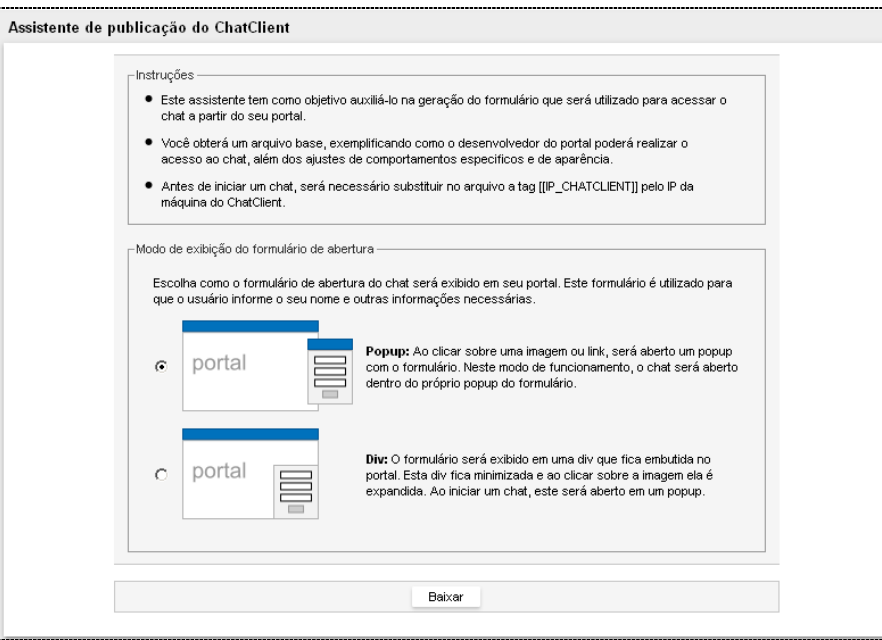

*Figura 151. Assistente de Publicação do ChatClient*

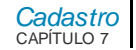

### **LICENÇAS**

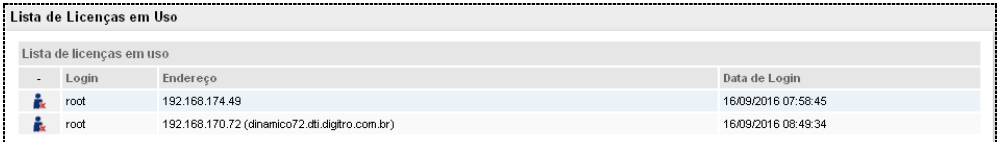

#### *Figura 152. Lista de Licenças em Uso*

Nessa interface, o administrador pode verificar o usuário, endereço e data de *login* de cada usuário conectado no sistema. Também é possível desconectar um usuário ao

clicar no ícone  $\mathbb{R}$  relacionado a este usuário.

### **SOBRE**

A opção **Sobre,** do menu OUTROS, permite acesso à janela de informações sobre o sistema **Interact Manager**.

> *[Cadastro](#page-117-0)* CAPÍTULO 7

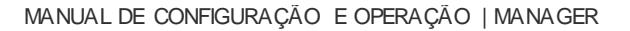

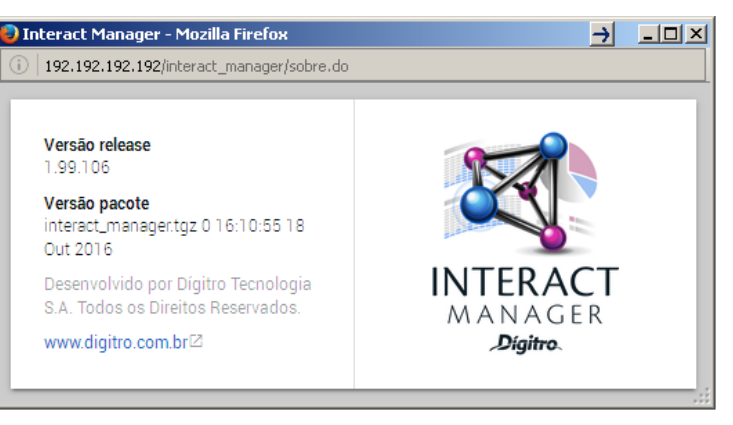

*Figura 153. Sobre*

### TESTAR CHAMADA DE *CHAT*

A opção **Testar chamada de** *Chat* permite gerar uma chamada de *Chat*a partir do **Manager**. Pode ser utilizada para validação da solução após a instalação do sistema, bem como durante a operação. O campo **Token** permite que o cliente realize a autorização da abertura de um *Chat* através de Token para informar o identificador de sessão.

Acesse o manual do **ChatClient** para mais informações sobre o seu modo de funcionamento e os parâmetros personalizáveis.

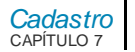

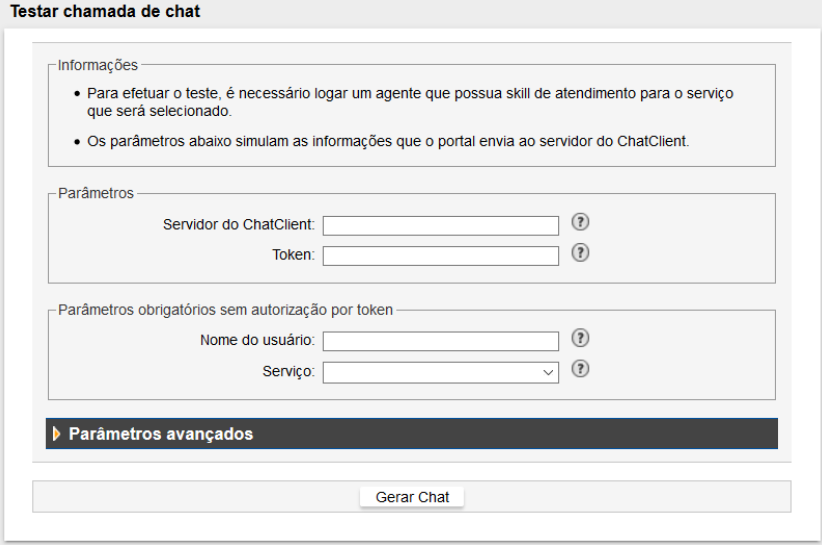

*Figura 154. Testar Chamada de Chat*

#### **NOTA**

*Sem o token, a autorização será feita com o usuário logado no Interact Manager.*

## **9**

### LOG DE OPERAÇÕES

O menu **Log de Operações** acessa a interface **Log de Operações**, na qual o usuário poderá pesquisar os registros de alterações em cadastros de submídia no **Interact Manager**, ou ainda, os registros de dados sensíveis — dados de identificação do usuário —,relacionados com a operação das PAs no **Interact MultiAgent**. O registro de tais informações visa adequar os produtos à Lei Geral de Proteção de Dados (LGDP).

Para o **Interact Manager**, desde que realizadas com sucesso, são registradas no **Log de Operações** as seguintes operações:

- Cadastro de uma nova submídia;
- Alteração de uma submídia existente;
- **Exclusão de uma submídia:**
- Visualização dos dados de cadastro de uma submídia.

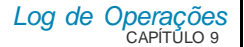

| Nome do usuário | Endereço do usuário | Aplicação       | Nome da Operação               | Data da operação  | Detalhes                                                                                                    |
|-----------------|---------------------|-----------------|--------------------------------|-------------------|----------------------------------------------------------------------------------------------------|
| root            | 192.92.92.192       | Interact        | visualização de uma submídia   | 19/11/20 10:42:52 | nome: WhatsApp, tipo: whatsapp, aplicação: persona, estado: ativada, robô: robo_whatsapp                                                                                                    |
| root            | 192 92 92 192       | <b>Interact</b> | visualização de uma submídia   | 19/11/20 10:42:41 | nome: telegram, tipo: telegram, aplicação: persona, estado: ativada, robô:                                                                                                    |
| root            | 192.92.92.192       | Interact        | visualização de uma submídia   | 19/11/20 10:33:37 | nome: teste_fb3, tipo: facebook messenger, aplicação: , estado: desativada , serviço:                                                                                                    |
| root            | 192 92 92 192       | <b>Interact</b> | visualização de uma submídia   | 19/11/20 10:32:49 | nome: telegram, tipo: telegram, aplicação: persona, estado: ativada, robô:                                                                                                    |
| root            | 192.92.92.192       | <b>Interact</b> | visualização de uma submídia   | 19/11/20 10:29:30 | nome:WhatsApp, tipo: whatsapp, aplicação: persona, estado: ativada, robô: robo whatsapp                                                                                                    |
| root            | 192.92.92.192       | Interact        | Cadastro de servico: alteração | 18/11/20 18:21:55 | Id do serviço: 33, Nome do serviço: Naruto, Tipo do serviço: Receptivo, URL de sincronismo: {URL=, Sincronizar=Ao atender a chamada,<br>Acão do sincronismo=Abrir em nova janela no navegador}. Envio da conversa de chat por e-mail: Não , Enviar cópia do e-mail de resposta<br>ao remetente: Não                                   |
| root            | 192 92 92 192       | Interact        | Cadastro de servico: alteração | 18/11/20 18:20:59 | Id do serviço: 33, Nome do serviço: Naruto, Tipo do serviço: Receptivo, URL de sincronismo: {URL=, Sincronizar=Ao atender a chamada,<br>Ação do sincronismo=Abrir em nova janela no navegador}, Envio da conversa de chat por e-mail: Não, Enviar cópia do e-mail de resposta<br>ao remetente: Permitir ao agente decidir sobre envio |

*Figura 155. Exemplo de visualização no Log de Operações - M anager*

Para o **Interact MultiAgent**, são registradas no **Log de Operações** as seguintes ações efetuadas pela PA:

- Chamadas de e-mail recebidas: caso a PA altere a lista de destinatários do email;
- Chamadas de chat: caso a PA altere ou inclua o endereço de e-mail para o qual será enviada a cópia da conversa de chat;
- Caso a PA inclua ou altere os dados associados à chamada;

As chamadas de e-mail geradas não serão tratadas uma vez que é a própria PA quem gera esse tipo de chamada. Para os três cenários anteriores, serão registradas as seguintes informações:

- **PID** da chamada:
- **Mídia (e-mail, chat ou voz);**
- **Interlocutor:**
- **Serviço;**
- Data de entrada;
- **Destinatário (e-mail);**
- **•** Origem e destino;

**Log de Operações** 

- PA que executou a ação;
- Alterações efetuadas pela PA.
- **Dados associados.**

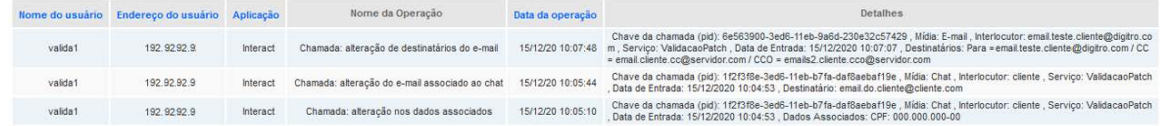

*Figura 156. Exemplo de visualização no Log de Operações – M ultiAgent*

Essas ações deverão ser consultadas na interface **Log de Operações**, acessada a partir do **Interact Manager**. Por ser comum a outros aplicativos, esse módulo é descrito em um manual próprio.

#### **NOTA**

*Para habilitar a funcionalidade Log de Operações, entre em contato com o Serviço de Suporte ao Cliente da Dígitro.*

### APÊNDICE

### *SCRIPT* DE REDIRECIONAMENTO DE CHAMADA A PARTIR DE PALAVRA USADA

Pode ser usado para efetuar o redirecionamento automático de chamadas de *e-mail* para um determinado serviço, de acordo com palavras contidas no corpo da mensagem. Para isso, deve-se cadastrar os serviços e a lista de palavras a serem procuradas no *e-mail*.

### **Configuração**

A imagem a seguir apresenta a página de configuração de *script:*

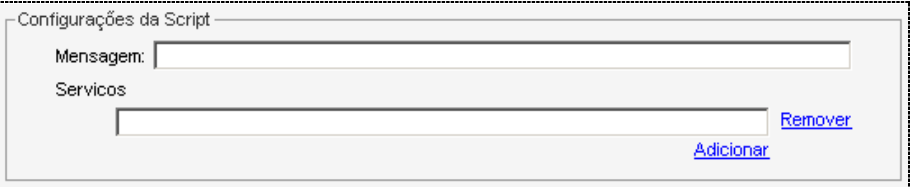

*Figura 157. Configurações de Script*

*Apêndice*

No campo **Mensagem**, insira o texto da mensagem de aviso de recebimento de chamada que será enviada ao cliente.

No campo **Serviços** devem ser cadastradas as regras de redirecionamento a serem aplicadas à ligação. Deve ser utilizada a seguinte sintaxe:

#### **email{palavra1,palavra2...palavraN}**

O campo *e-mail* deve conter o *e-mail* de entrada de algum serviço cadastrado no sistema e, dentro da área delimitada por { }, deve haver um conjunto de palavras (sem acentuação ou cedilha) separadas por vírgula.

#### **Exemplo:**

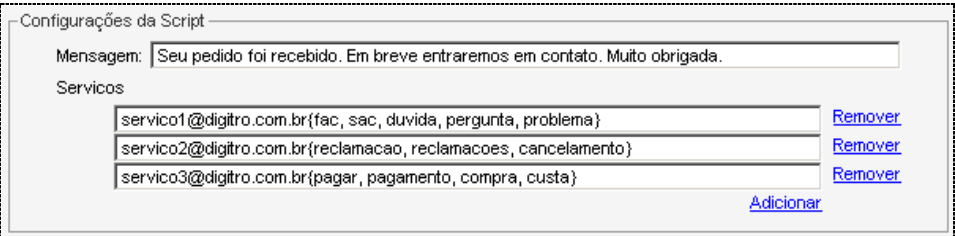

*Figura 158. Exemplo Configuração de Script*

### ANEXO I – DETALHES DO *LAYOUT* DA PÁGINA DE PESQUISAS DE SATISFAÇÃO DE *E-MAIL*

A página de **Pesquisa de Satisfação de** *e-mail* permite uma personalização parcial através da criação de arquivo CSS, visando a adequação do *layout* do aplicativo ao padrão da sua empresa.

### **ATENÇÃO**

- *1) A construção da página Pesquisa de Satisfação de e-mail por parte do cliente depende de contrato específico com a Dígitro.*
- *2) O cliente é responsável por disponibilizar o acesso à aplicação e por customizar a aparência da página Pesquisa de Satisfação de e-mail via*

Para melhor entendimento, os estilos serão informados separadamente para os seguintes blocos: **Estrutura base e Pesquisa de satisfação**. Ao final, é apresentado um *Template* **vazio** contendo todas as classes existentes.

### **IMPORTANTE**

*Poderão ocorrer casos em que será necessário definir a propriedade com !important para que ela sobrescreva o valor default.*

*Detalhes do Layout da Página de Pesquisa de Satisfação*

### ESTRUTURA BASE

A estrutura base da aplicação é formada pelo *container* geral que agrupa todos os elementos da pesquisa. Dentro deste existem os *containers* de cabeçalho, onde é informado o estado atual da pesquisa (fila, atendimento, erro, encerrado) e do corpo da pesquisa. O corpo é formado de acordo com o estado da chamada.

A [Figura 159](#page-299-0) apresenta o *container* base e exemplos do corpo da pesquisa para os estados: em **atendimento**, **em fila** e **erro**.

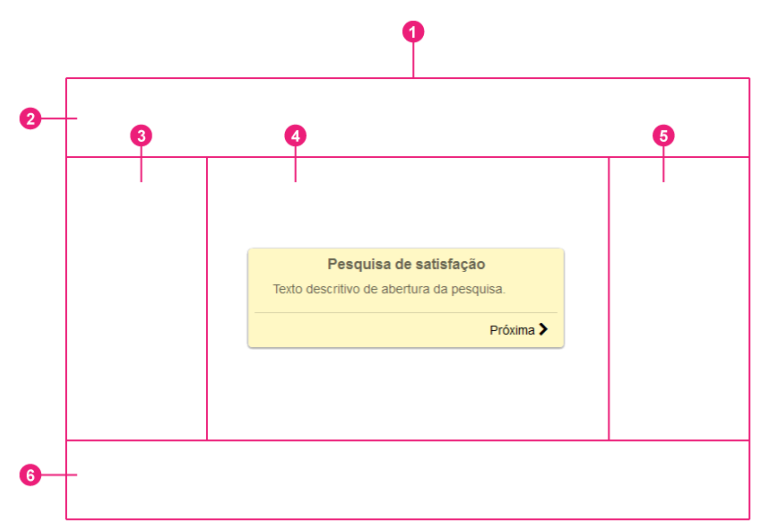

<span id="page-299-0"></span>*Figura 159. Container Geral da Pesquisa de Satisfação*

*Detalhes do Layout da Página de Pesquisa de Satisfação*

> A tabela a seguir informa o nome da classe do *container* geral, com uma breve descrição do seu emprego.

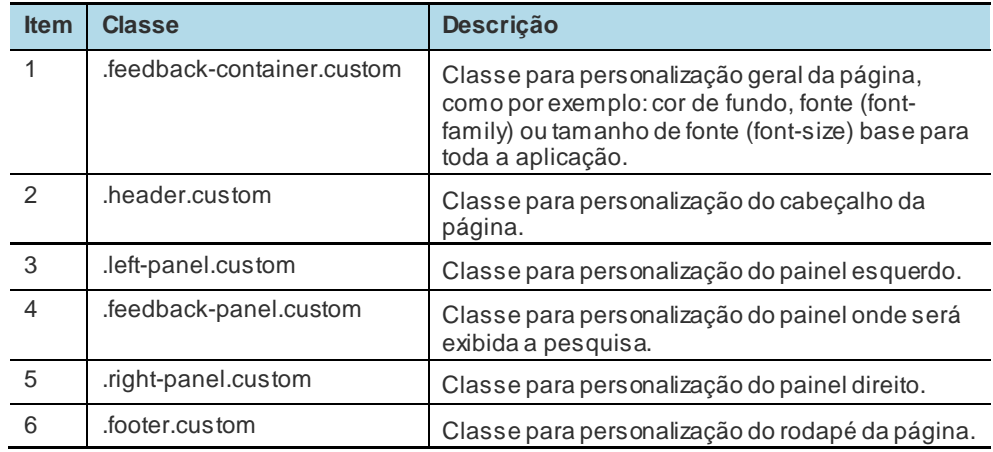

### **NOTA**

*A alteração desta classe interfere na fonte e no tamanho dos demais elementos da pesquisa.*

*Detalhes do Layout da Página de Pesquisa de Satisfação*

### **PESQUISA DE SATISFAÇÃO**

A [Figura 160](#page-301-0) e a [Figura 161](#page-302-0) apresentam o balão onde são apresentadas as informações da pesquisa de satisfação, bem como as perguntas, respostas e o resultado do envio das respostas. Informa também quais elementos permitem personalização.

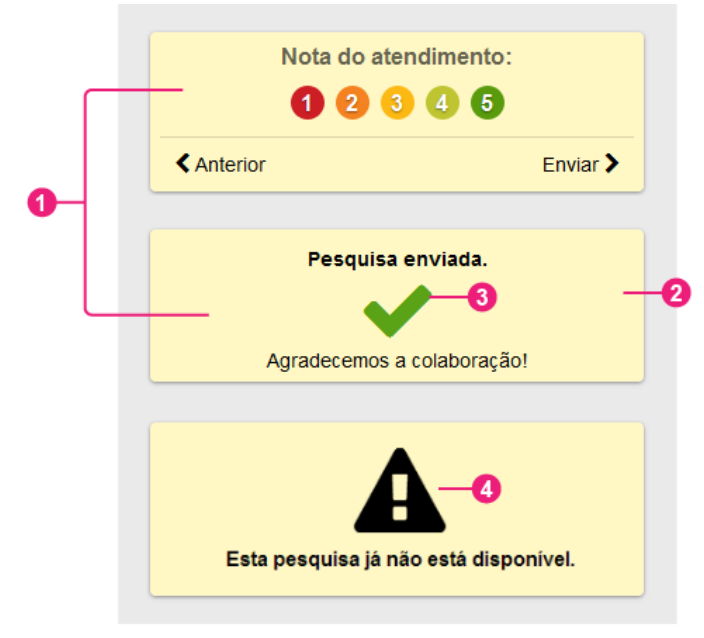

<span id="page-301-0"></span>*Figura 160. Nomes das Classes de Estilo de Pesquisa de Satisfação*

*Detalhes do Layout da Página de Pesquisa de Satisfação*

> A tabela a seguir informa o nome da classe para cada ponto, com uma breve descrição do seu emprego.

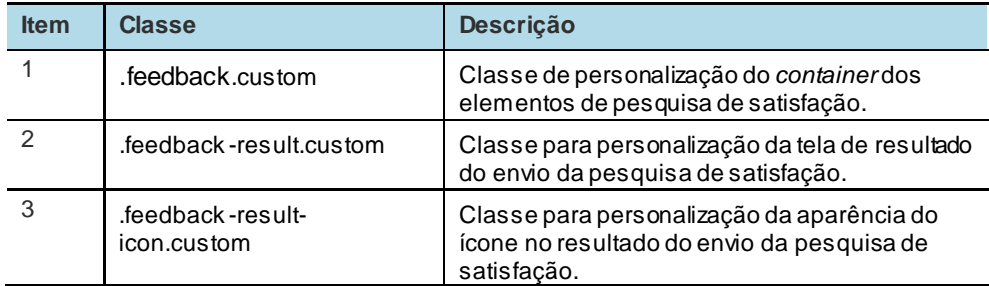

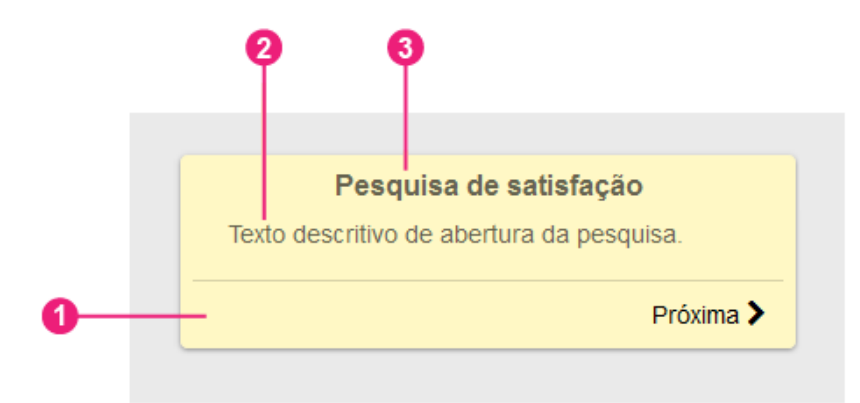

<span id="page-302-0"></span>*Figura 161. Nomes das Classes de Estilo de Pesquisa de Satisfação para Descrição, Perguntas e Ações*

*Detalhes do Layout da Página de Pesquisa de Satisfação*

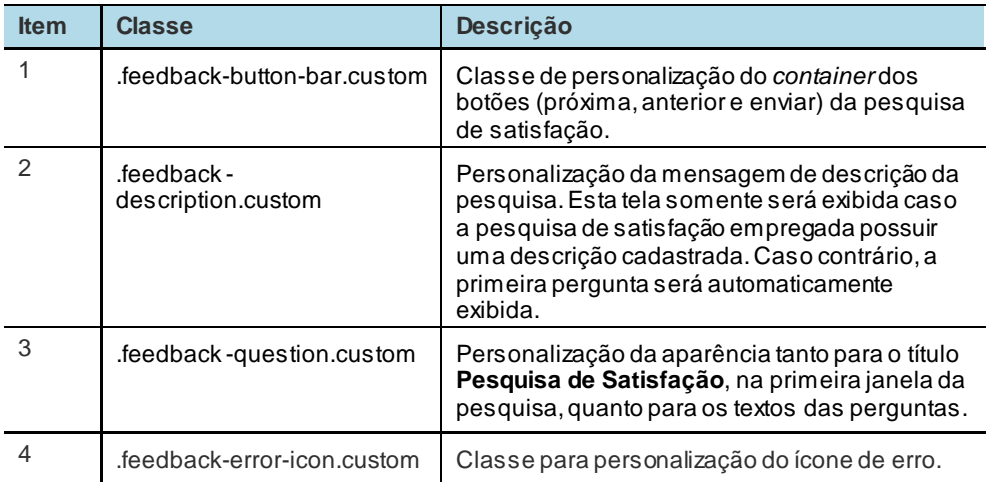

*Detalhes do Layout da Página de Pesquisa de Satisfação*

### TEMPLATE VAZIO

```
/* Layout */
.feedback-container.custom { /* Personalização geral da página 
*/
}
.header.custom{ /* Personalização do cabecalho */
}
.header.custom::before{
}
.left-panel.custom{ /* Personalização do painel esquerdo */
}
.left-panel.custom::before{
}
.feedback-panel.custom{ /* Personalização do painel central */
}
```

```
Detalhes do Layout da 
  Página de Pesquisa 
        de Satisfação
```

```
.right-panel.custom{ /* Personalização do painél direito */
}
.right-panel.custom::before{
}
.footer.custom{ /* Personalização do rodapé */
}
.footer.custom::after{
}
.footer.custom::before{
}
/* Pesquisa de Satisfação */ 
.feedback.custom { /* Container de pesquisa de satisfação */ 
}
.feedback-question.custom { /* Personalização do título e das 
perguntas */
```

```
Detalhes do Layout da 
  Página de Pesquisa 
        de Satisfação
```

```
} 
.feedback-description.custom{ /* Personalização da descrição 
da pesquisa */ 
} 
.feedback-button-bar.custom{ /* Personalização do container de 
ações/botões */ 
}
.feedback-result.custom{ /* Personalização da tela de 
resultado do envio da pesquisa */ 
} 
.feedback-result-icon.custom{ /* Personalização do ícone do 
resultado do envio das respostas da pesquisa */ 
}
.feedback-error-icon.custom::before{ /* Personalização do 
icone de erro */
      display: none !important;
}
```
*Detalhes do Layout da Página de Pesquisa de Satisfação*

```
.feedback-error-icon.custom { /* Personalização do icone de 
erro */
} 
/* Personalizações Gerais */ 
.button-action.custom { /* Personalização dos botões de ação 
*/ 
}
```
### ANEXO II – INTEGRAÇÃO DO *CHAT* DO *FACEBOOKMESSENGER*

Esta integração permite que conversas de *Chat* iniciadas a partir do *FacebookMessenger* sejam atendidas por um serviço do **Interact**.

### PRÉ-REQUISITOS

Os pré-requisitos de responsabilidade do cliente, para habilitar esta integração são:

**1.** Disponibilizar uma URL válida na internet com HTTPS. O servidor que responder por esta URL redirecionará as requisições para a plataforma Dígitro.

Itens necessários:

 Realizar a configuração dos servidores do cliente para redirecionar as requisições ao servidor Web do **ChatClient**. Por exemplo: considerando que a URL seja https://www.meusite.com.br/webhook, o servidor do cliente deverá redirecionar qualquer requisição /webhook para https://<servidor>/chatclient/v1/fb\_messenger.

A versão (v1) é um parâmetro opcional. Caso não seja passada, será utilizada a versão padrão da solução.

> *Integração do Chat do Facebook Messenger*

- O servidor que responder por esta URL deverá possuir um certificado HTTPS, não podendo ser um certificado autoassinado.
- **2.** Uma página do *Facebook* associada a uma conta (perfil de desenvolvedor) e a um aplicativo. Para auxiliar na configuração do aplicativo na plataforma *FacebookMessenger*, verificar o **Assistente de configuração** disponível no cadastro de serviço receptivo na mídia *Chat*.
- **3.** Um serviço no **Interact** com a mídia *Chat* habilitada.

O diagrama a seguir ilustra a solução.Os números referem-se aos pré-requisitos citados anteriormente:

> *Integração do Chat do Facebook Messenger*

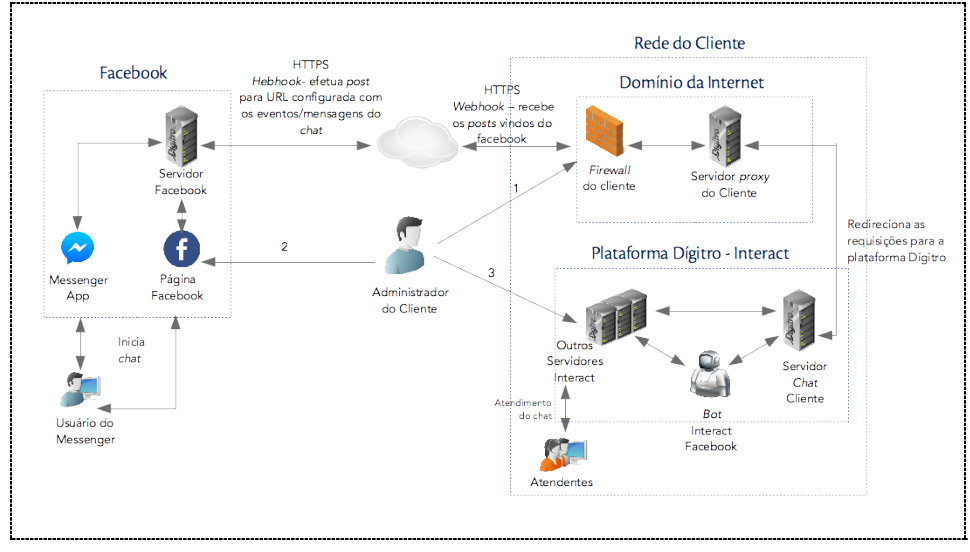

*Figura 162. Diagrama – Integração do Interact com o Chat do FacebookM essenger*

### ANEXO III – CONDIÇÕES DE DESLIGAMENTO DAS CHAMADAS

#### **Serviço Ativo**

#### **Falha de Alocação**

Ocorre quando não é possível alocar um canal de áudio para comunicação com a operadora e assim realizar a discagem para determinado número.

Essa falha pode estar atrelada a má configuração, serviço indisponível, ao limite de canais disponíveis e falha no roteamento da chamada antes mesmo de chegar na Operadora VoIP.

Códigos SIP enviados pela operadora: 400, 481, 500, 502, 503.

- **400 Bad Request**: a solicitação não pode ser compreendida pela operadora devido a uma sintaxe errada ou a falta de algum campo no cabeçalho, por exemplo, To, From, Call-ID.
- **481 Call/Transaction Does Not Exist**: a operadora recebeu um pedido que não pode processar, pois a chamada ou sessão não existe naquele momento.
- **500 Server Internal Error:** a operadora não pôde completar o pedido por causa de uma condição inesperada.
- **502 Bad Gateway:** a operadora recebeu uma resposta inválida de um servidor.

• **503 Service Unavailable:** a operadora está temporariamente indisponível e não pode processar o pedido naquele momento.

#### **Falha de congestionamento**

Ocorre quando a comunicação com a operadora não está ocorrendo da forma esperada, não sendo possível estabelecer um canal de comunicação até o destino final.

Códigos SIP enviados pela operadora: 401, 402, 403, 407, 480, 603

- **401 Unauthorized**: o pedido não pode ser completado pois não foi possível autenticar o usuário.
- **402 Payment Required\***: mensagem informada por uma operadora VOIP quando a rota fica sem saldo.
- **403 Forbidden**: a operadora compreendeu a solicitação, porém se recusa a aceitar.
- **407 Proxy Authentication Required\***: código é enviado pela operadora por bloqueio no Firewall ou de rede.
- **480 Temporarily Unavailable**: o receptor da chamada se encontra indisponível no momento.
- **603 Decline**: destino não deseja participar da chamada ou não pode aceitá-la.

#### **Falha de geração**

Ocorre quando a plataforma não está conseguindo gerar chamadas por causas do próprio sistema não mencionadas nas demais. Não havendo relação com mensagens de sinalização VoIP.

#### **Falha de sinalização**

Ocorre quando a comunicação estabelecida entre a plataforma e a operadora não está no formato esperado, sendo recusada devido a algum parâmetro de sinalização VoIP.

Códigos SIP enviados pela operadora: 405, 408, 409, 410, 411, 413, 414, 415, 416, 420, 421, 423, 482, 483, 487, 488, 501, 505, 513, 580 e 606.

- **405 Method Not Allowed**: o método especificado no pedido foi compreendido, porém não é permitido pelo endereço que está recebendo a solicitação.
- **408 Request Timeout**: não foi possível encontrar o usuário a tempo. O servidor não pôde enviar / receber uma resposta dentro de um limite adequado de tempo.
- **409 Conflict**: usuário já está registrado.
- **410 Gone**: a mensagem informa que sabe que a informação existiu, porém ela não se encontra mais no local.
- **411 Length Required**: o servidor não vai aceitar nenhum pedido sem um conteúdo, é necessário que a requisição tenha um conteúdo válido.
- **413 Request Entity Too Large**: o corpo da requisição é muito grande.
- **414 Request-URI Too Long**: a sequência de caracteres informados é maior do que o servidor está apto a interpretar.
- **415 Unsupported Media Type**: o corpo da solicitação está em um formato não suportado, geralmente esse problema está relacionado com falta de codecs na requisição ou codecs não suportados.
- **416 Unsupported URI Scheme:** ocorre caso os dados informados no campo Request-URI para registro estejam incorretos ou sejam desconhecidos pelo servidor.
- **420 Bad Extension**: o servidor não compreendeu a extensão de protocolo SIP utilizada.

- **421 Extension Required:** esse servidor precisa usar uma extensão específica.
- **423 Interval Too Brief**: o tempo de expiração do recurso é muito curto.
- **482 Loop Detected**: o servidor detectou um Loop.
- **483 Too Many Hops**: o servidor recebeu uma requisição que continha no campo Max-Forwards o valor zero, indicando que excedeu o limite de saltos que a requisição poderia fazer.
- **487 Request Terminated**: solicitação cancelada pelo destino ou por algum agente entre a origem do pedido e o destino.
- **488 Not Acceptable Here**: alguns aspectos da descrição da sessão ou a solicitação URI não são aceitas.
- **501 Not Implemented**: servidor não está apto para processar uma requisição, pois não suporta algum método desconhecido.
- **505 Version Not Supported**: a versão do protocolo SIP no pedido não é suportada pela versão do servidor.
- **513 Message Too Large**: o tamanho da mensagem é maior do que o servidor é capaz de processar.
- **580 Precondition Failure**: o servidor não pode ou não quer aceitar algumas condições especificadas na oferta SDP (Session Description Protocol).
- **606 Not Acceptable**: o usuário foi contactado com sucesso, porém alguns aspectos da descrição da sessão não são aceitos.

#### **Ura/Secretária eletrônica por sinalização de linha**

Ocorre quando a operadora envia a sinalização de URA/Caixa postal.

#### **Linha Ocupada**

Ocorre quando é realizada uma chamada para o sistema em que o destino está ocupado. Geralmente são retornados os seguintes códigos SIP:

- **486 Busy Here**: ocorre quando o destino da chamada está ocupado, mas pode estar disponível em outro local, como por exemplo, se tiver um serviço de correio de voz.
- **600 Busy Everywhere**: ocorre quando o destino da chamada está ocupado em todos os dispositivos. Não havendo outro local ou serviço em que a chamada possa ser atendida.

#### **Não atende**

Quando é realizada uma chamada para o sistema em que o destino não atende. Geralmente são retornados os seguintes códigos SIP:

- **406 Not Acceptable**:o servidor entendeu a solicitação, mas a resposta não é suportada pelo dispositivo final. Um exemplo, seria o dispositivo final solicitar um determinado recurso ou versão, mas o servidor pode não aceitar, por não ter suporte ou configuração.
- **504 Server Time-out**: ocorre quando o servidor não recebe uma resposta de um servidor externo a tempo de processar a requisição.

#### **Número inexistente**

Chamadas que são geradas para um destino que não existe. Geralmente são retornados os seguintes códigos SIP:

• **404 Not found:** ocorre quando o servidor está ciente de que o usuário não existe no domínio especificado. Essa mensagem também pode ser retornada caso o domínio ou número não existam no servidor.

- **484 Address incomplete**: ocorre quando o servidor recebe uma requisição cujo endereço na URI (Uniform Resource Identifier) está incompleto, onde informações adicionais devem ser fornecidas.
- **485 Ambiguous**: ocorre quando a URI na requisição está ambígua, com vários endereços no cabeçalho da requisição.
- **604 Does not exist anywhere**: é similar ao código 404, mas indica que a URI solicitada não existe em lugar nenhum.

### GLOSSÁRIO

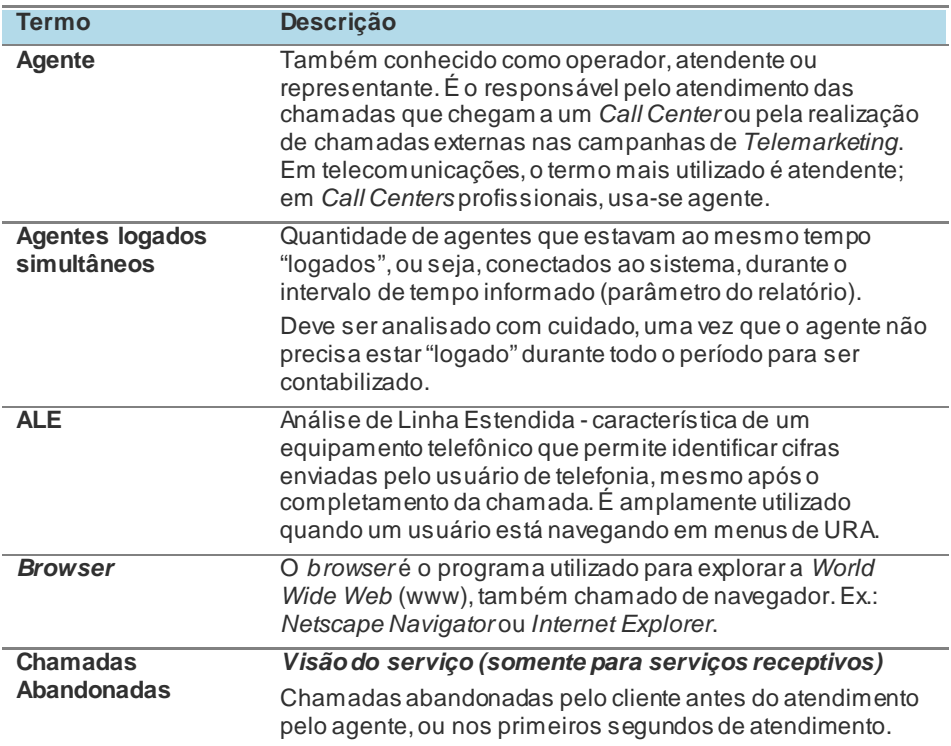

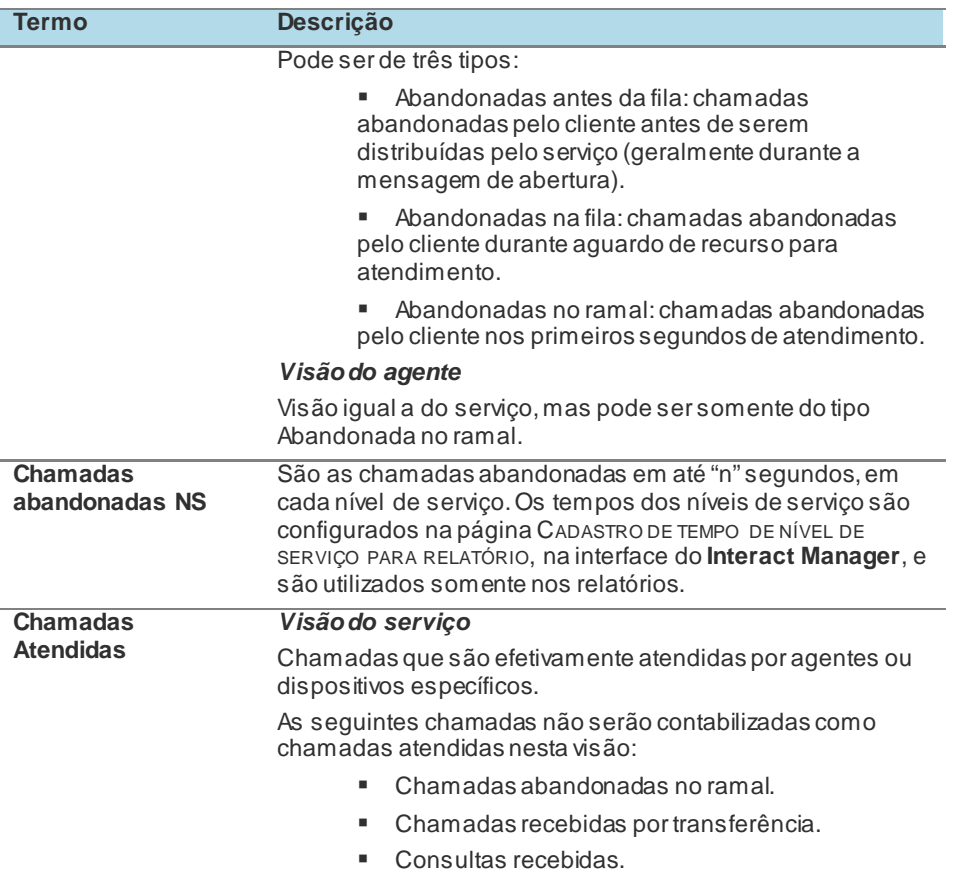

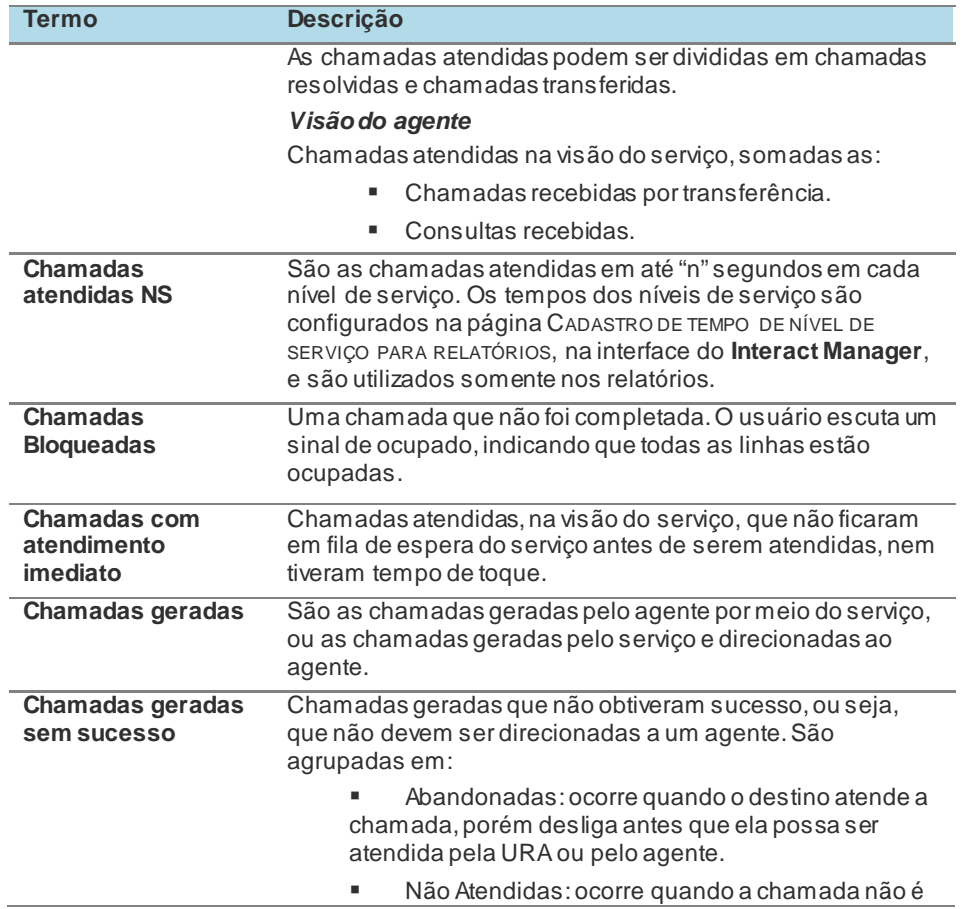

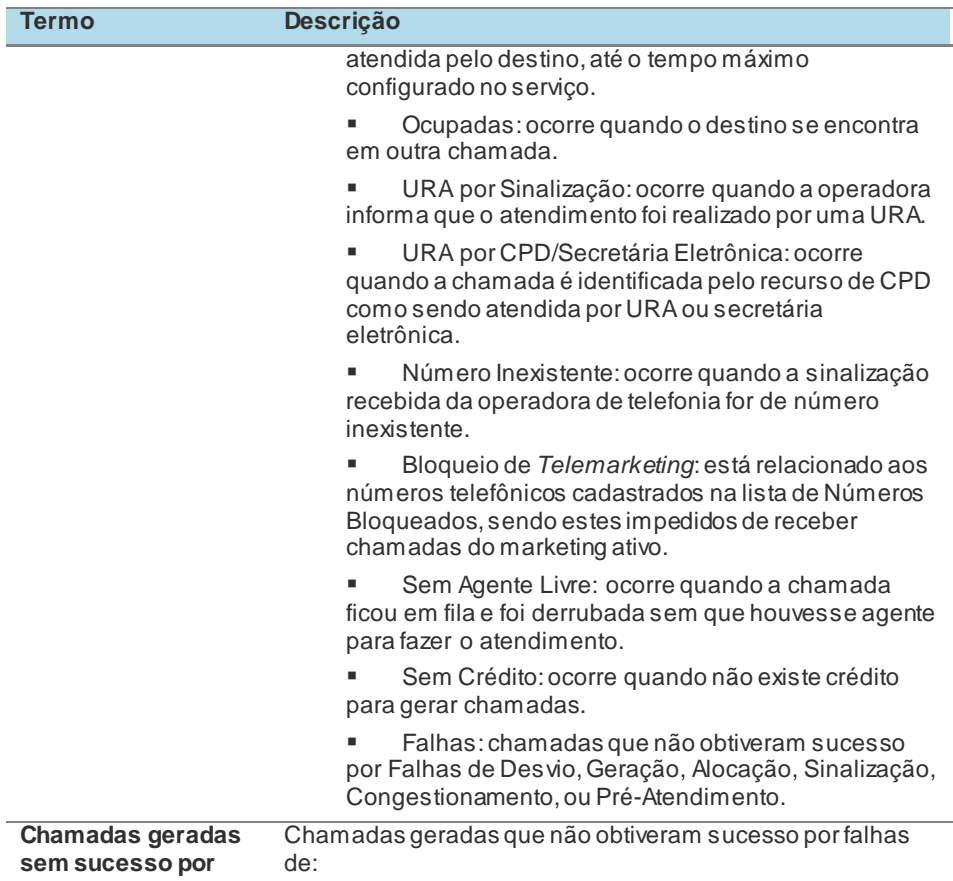

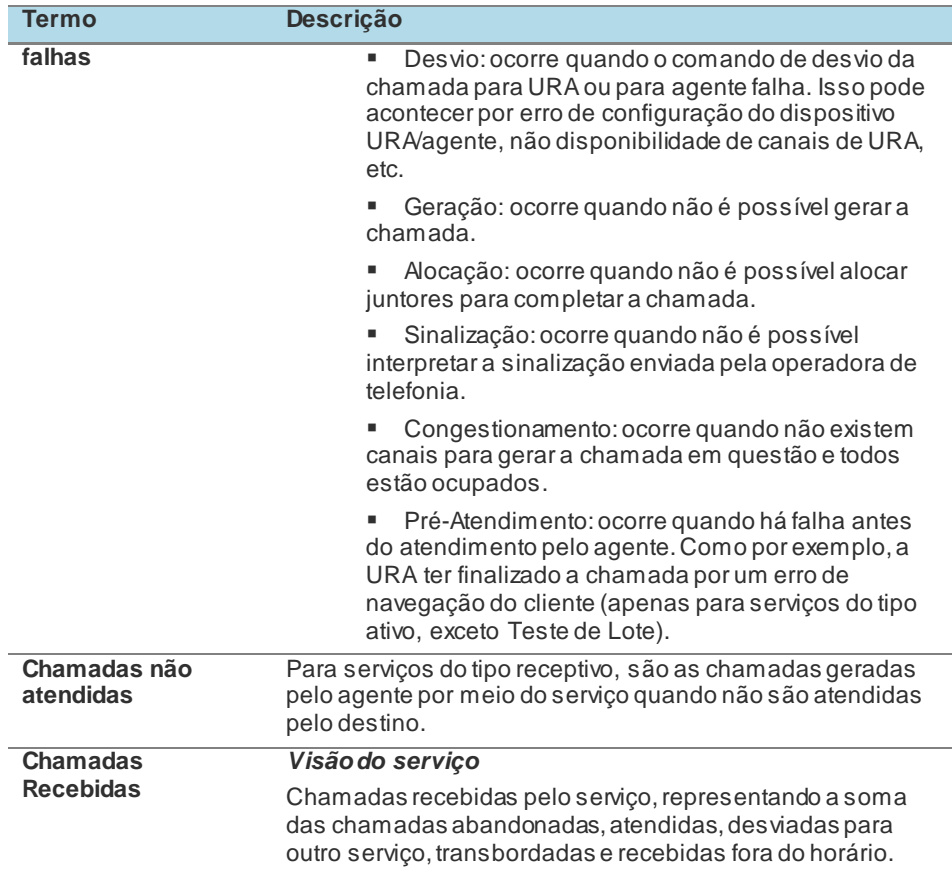

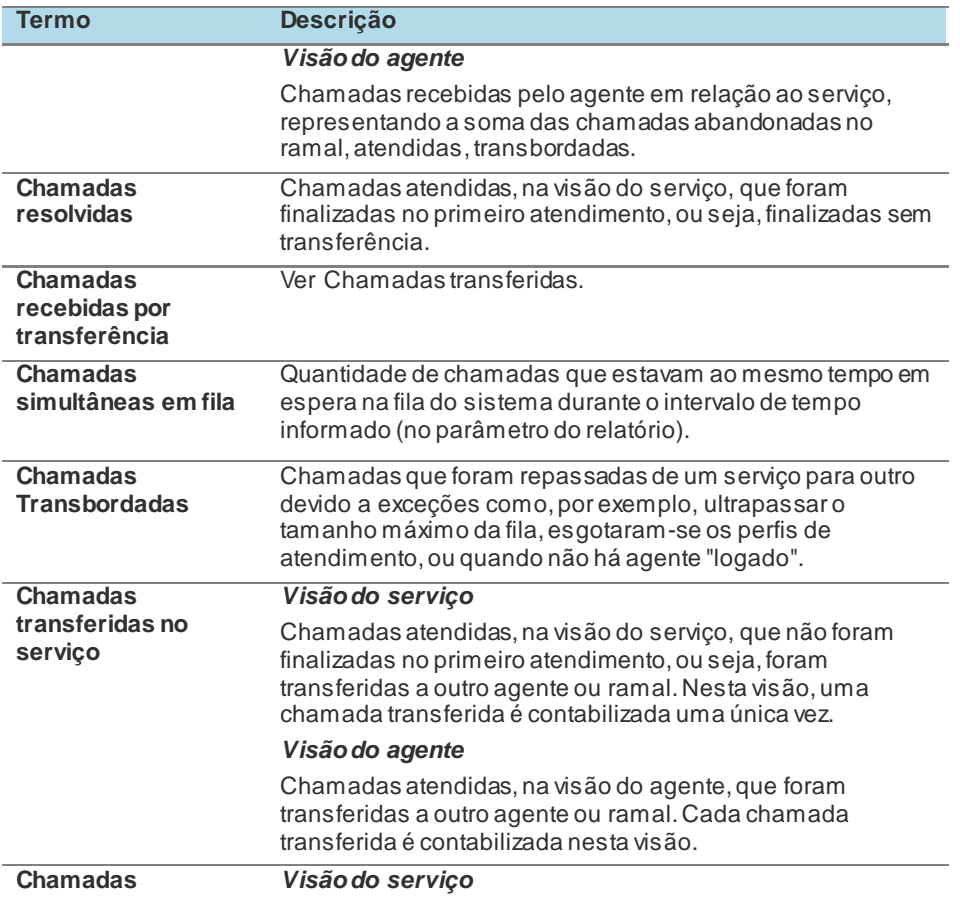

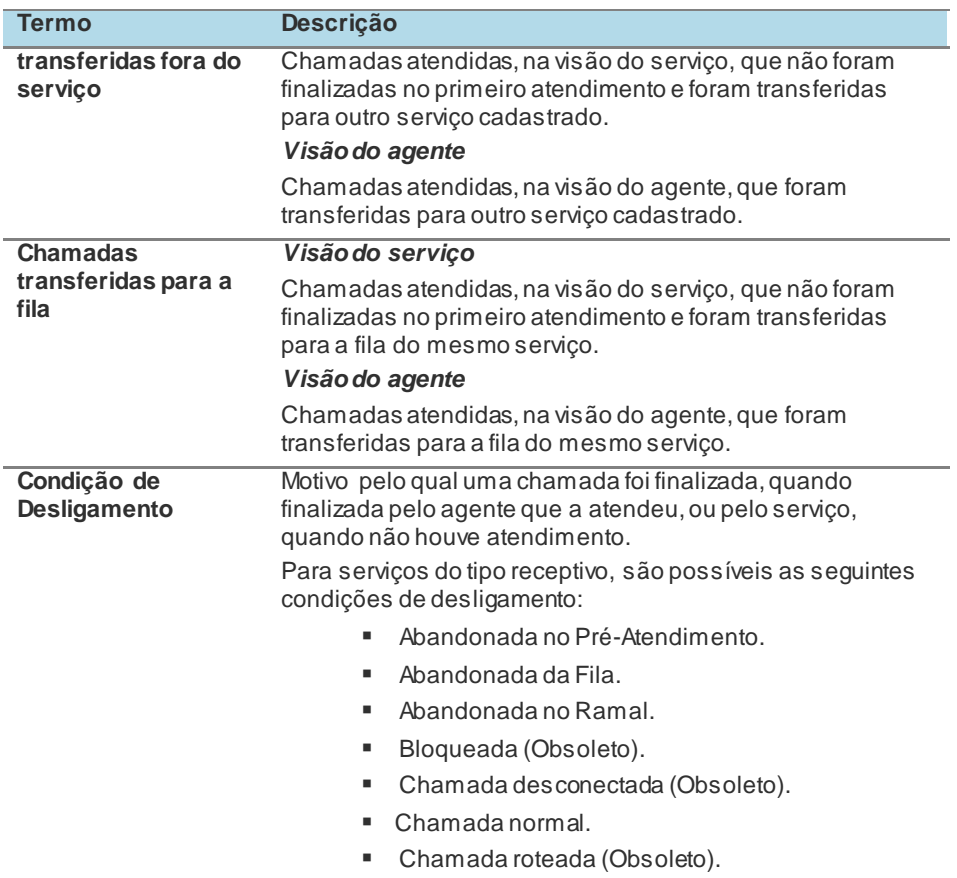
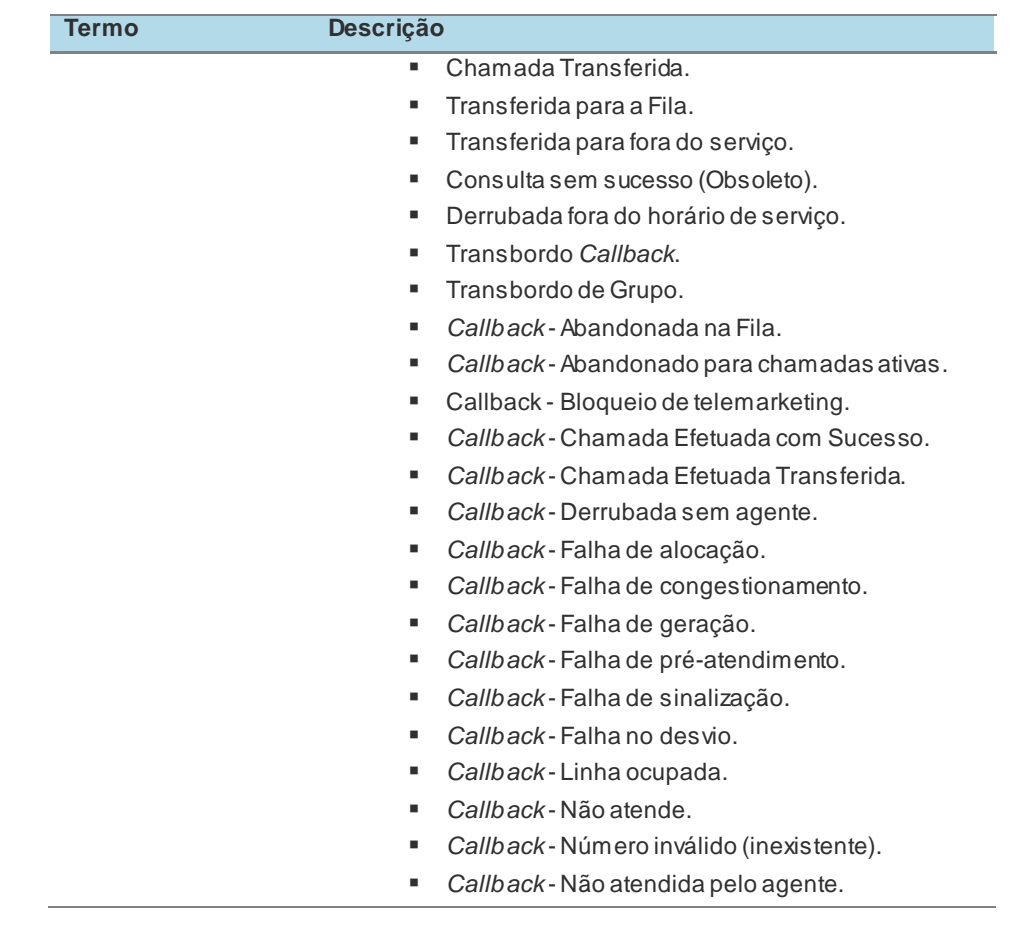

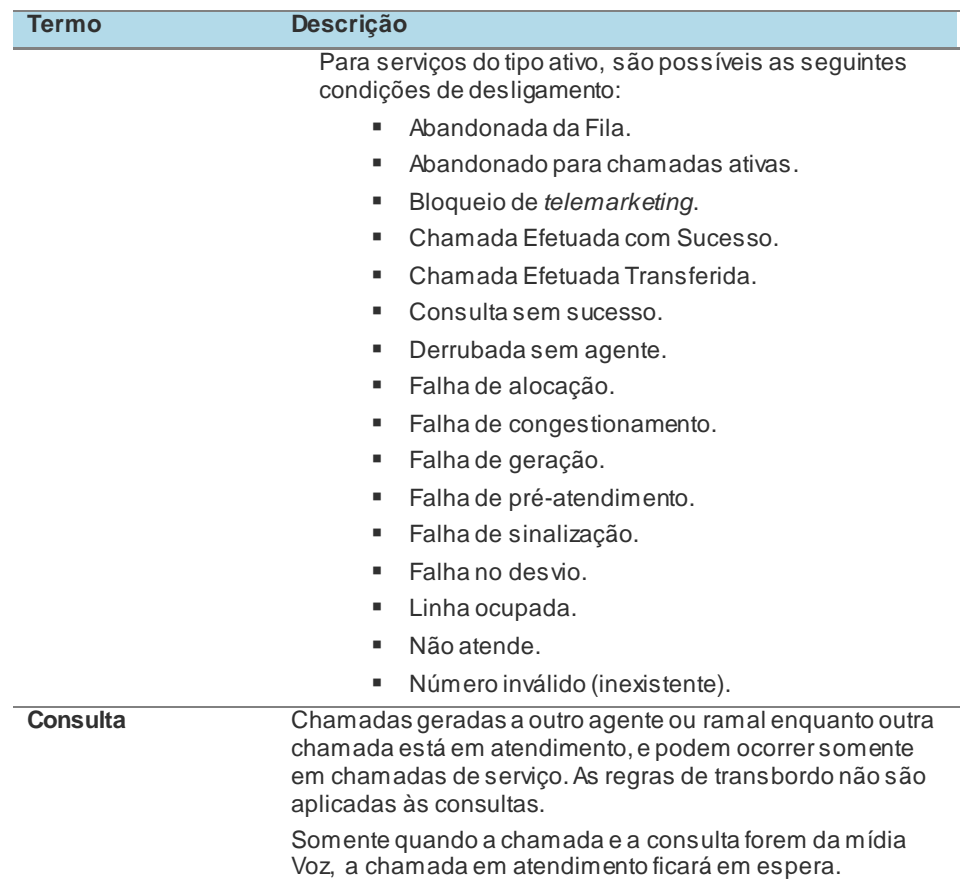

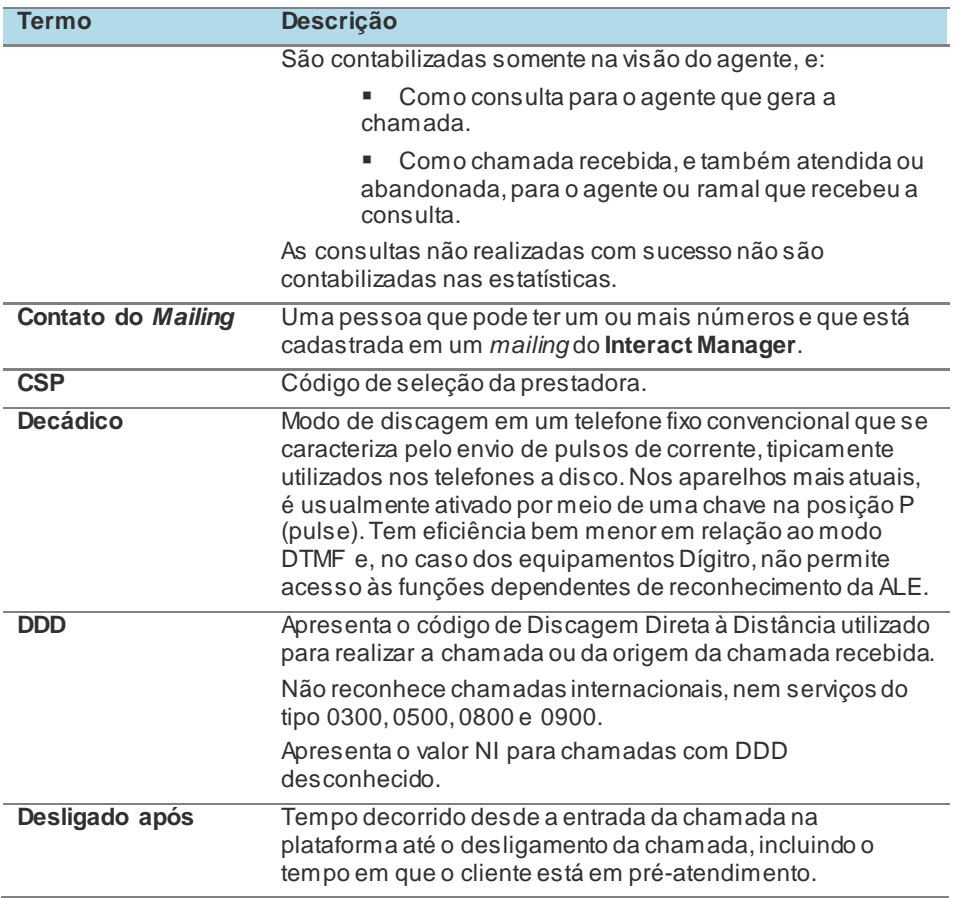

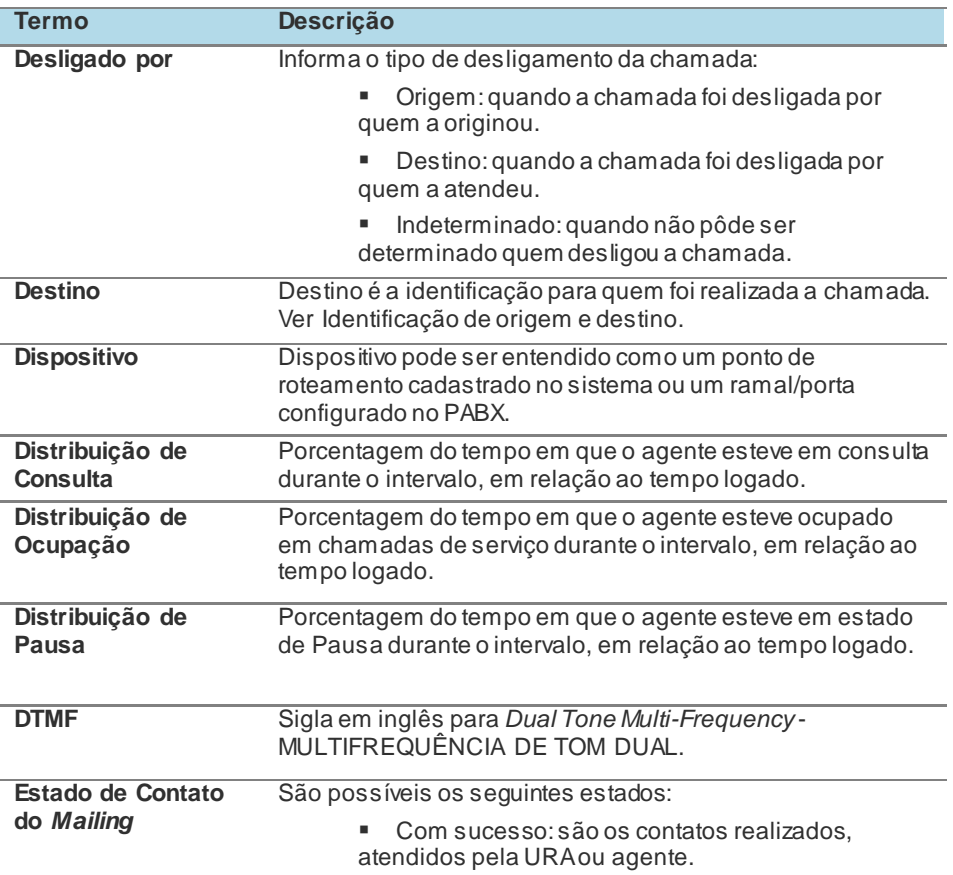

DÍGITRO: INTELIGÊNCIA – TI - TELECOM

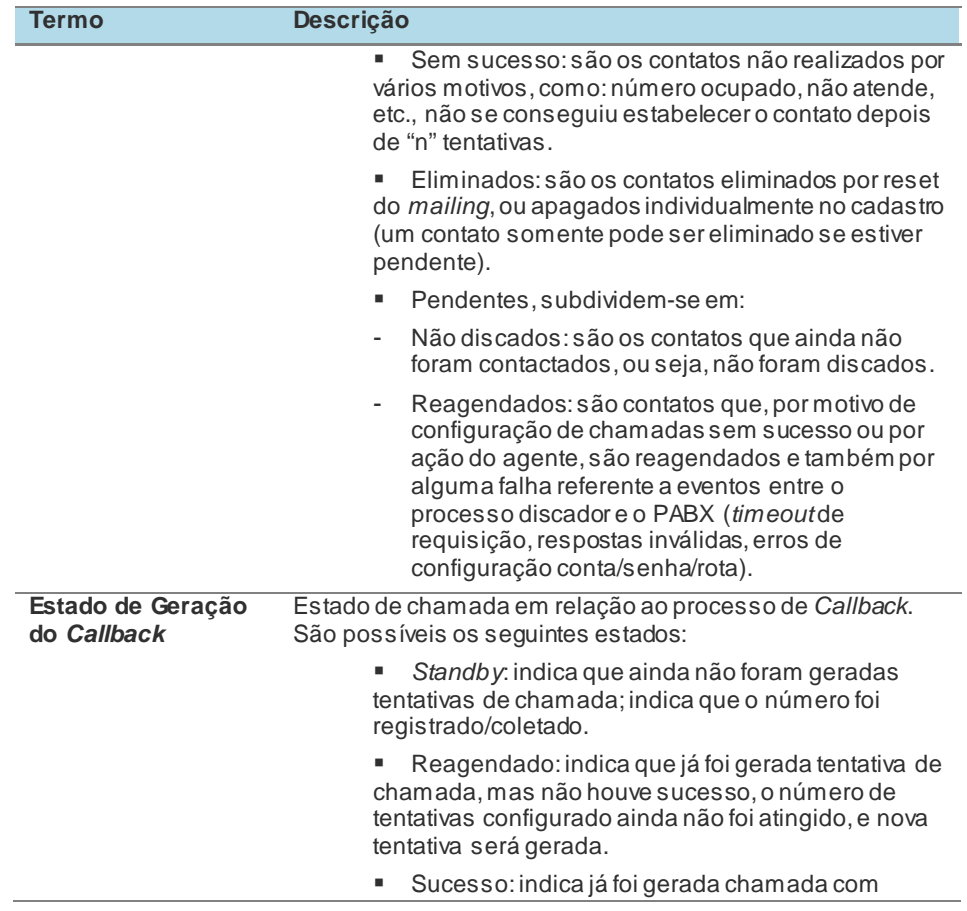

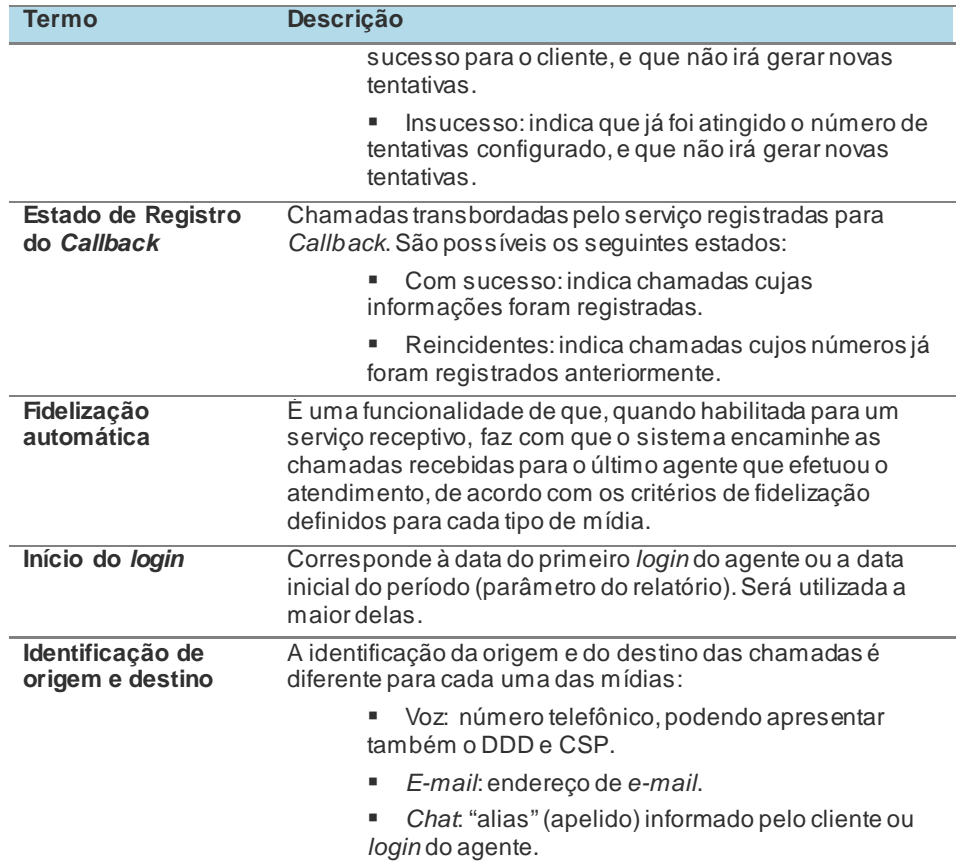

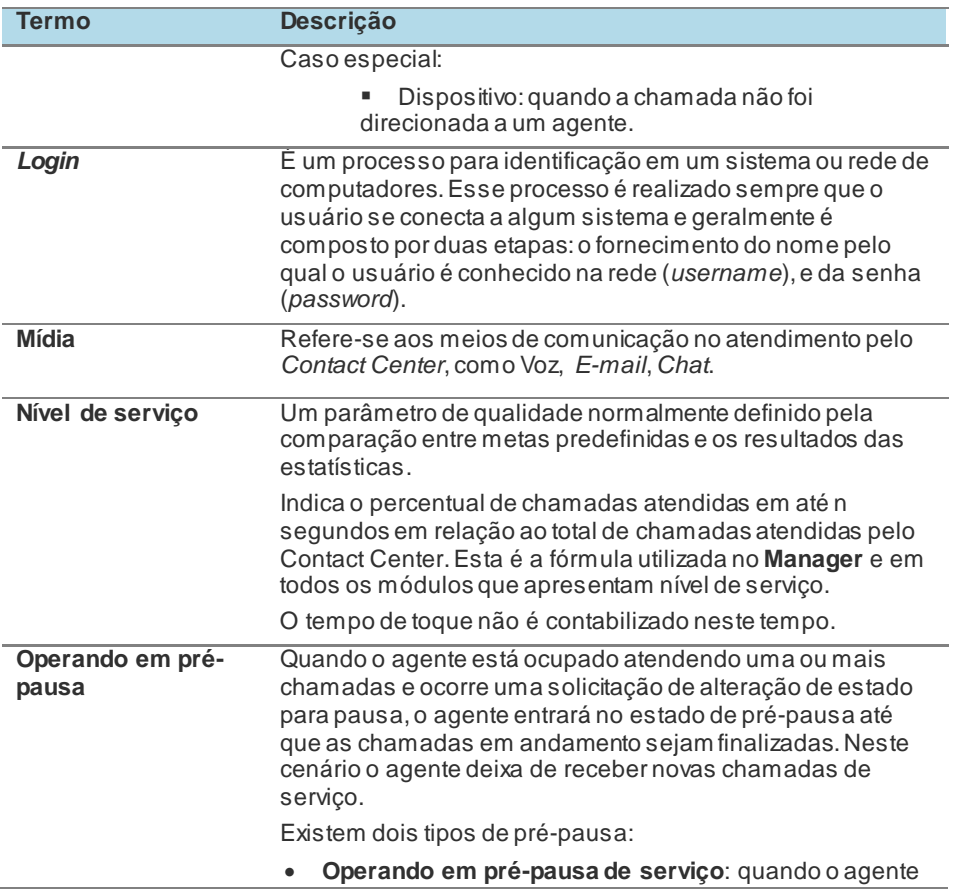

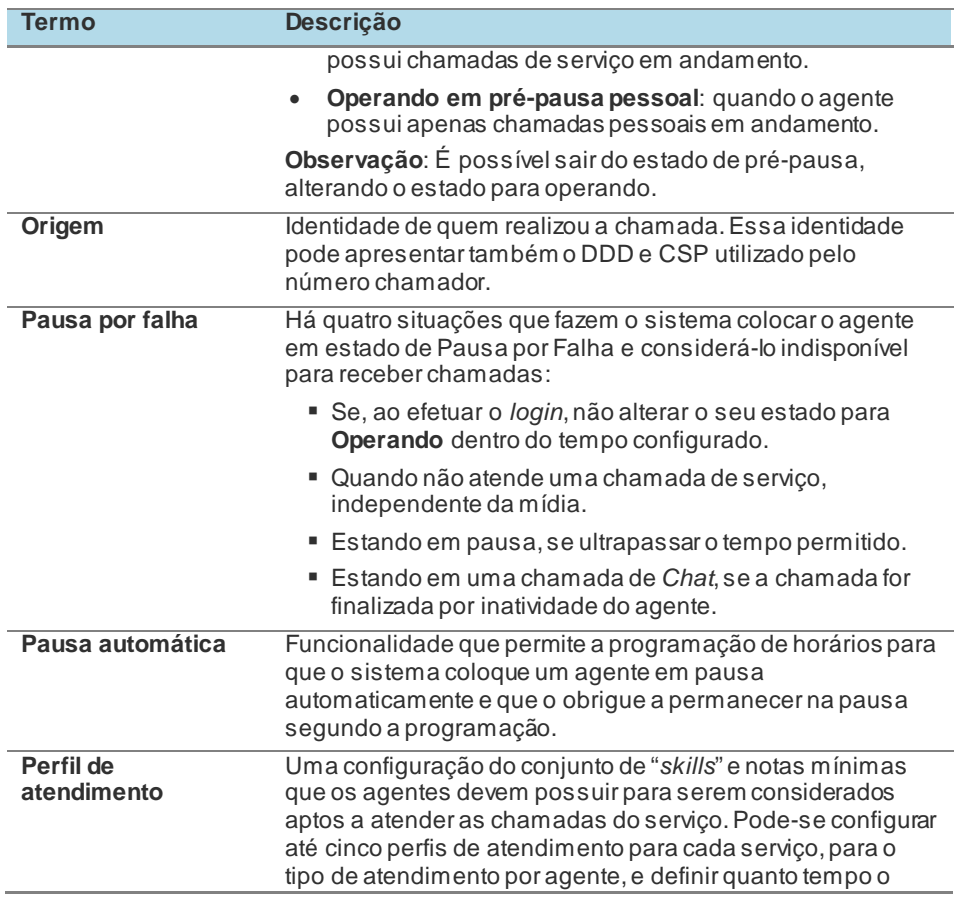

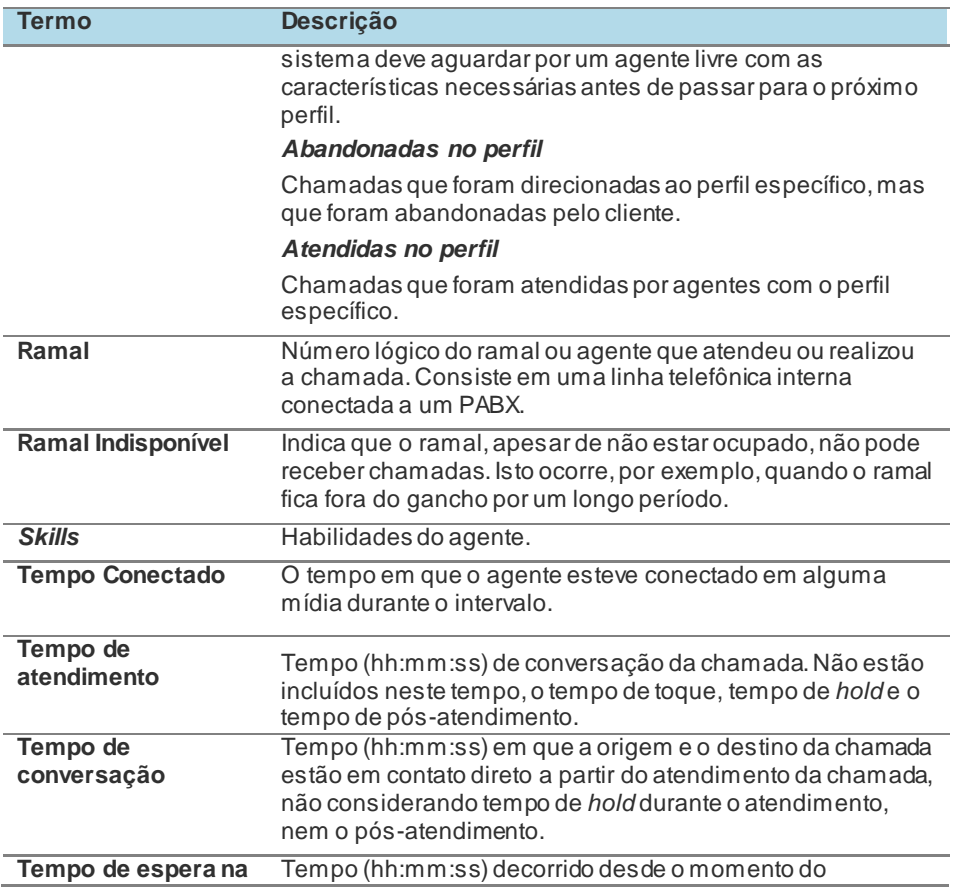

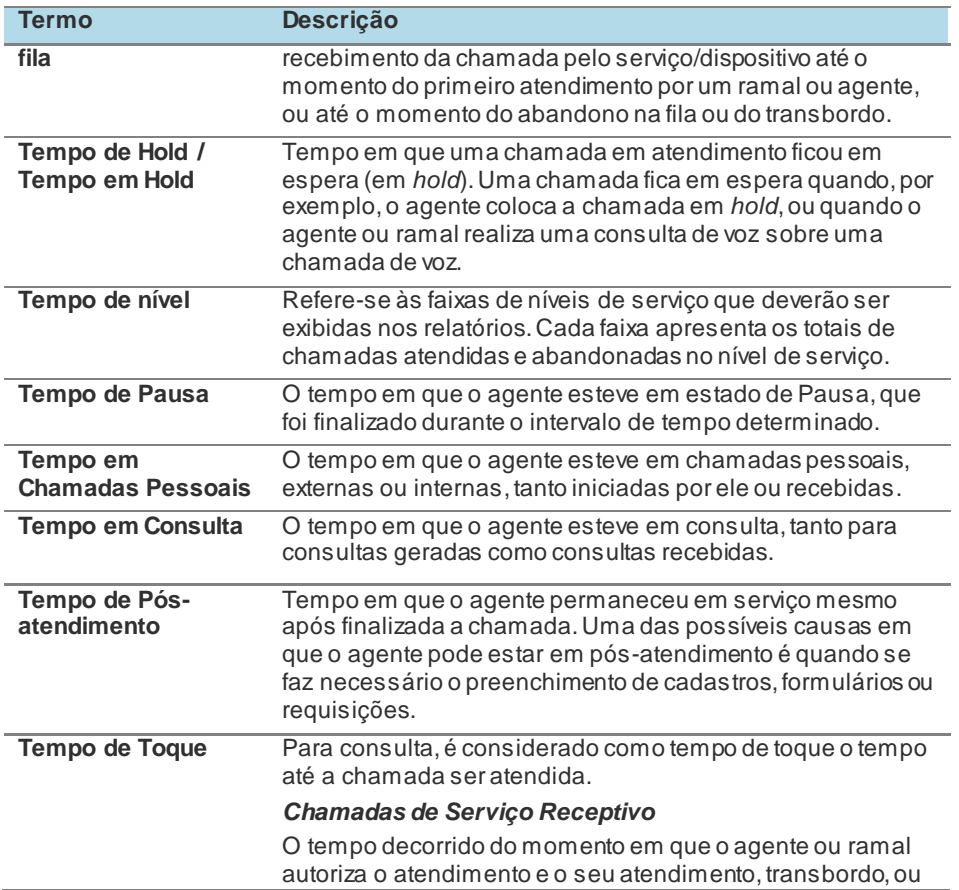

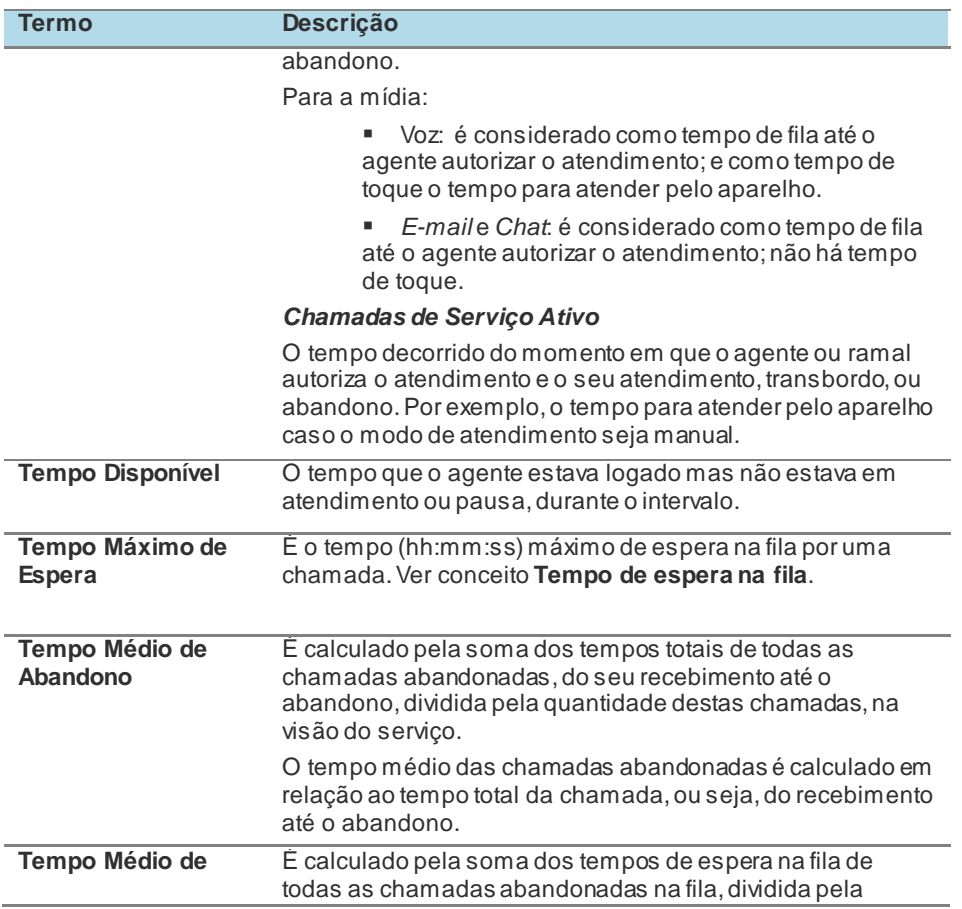

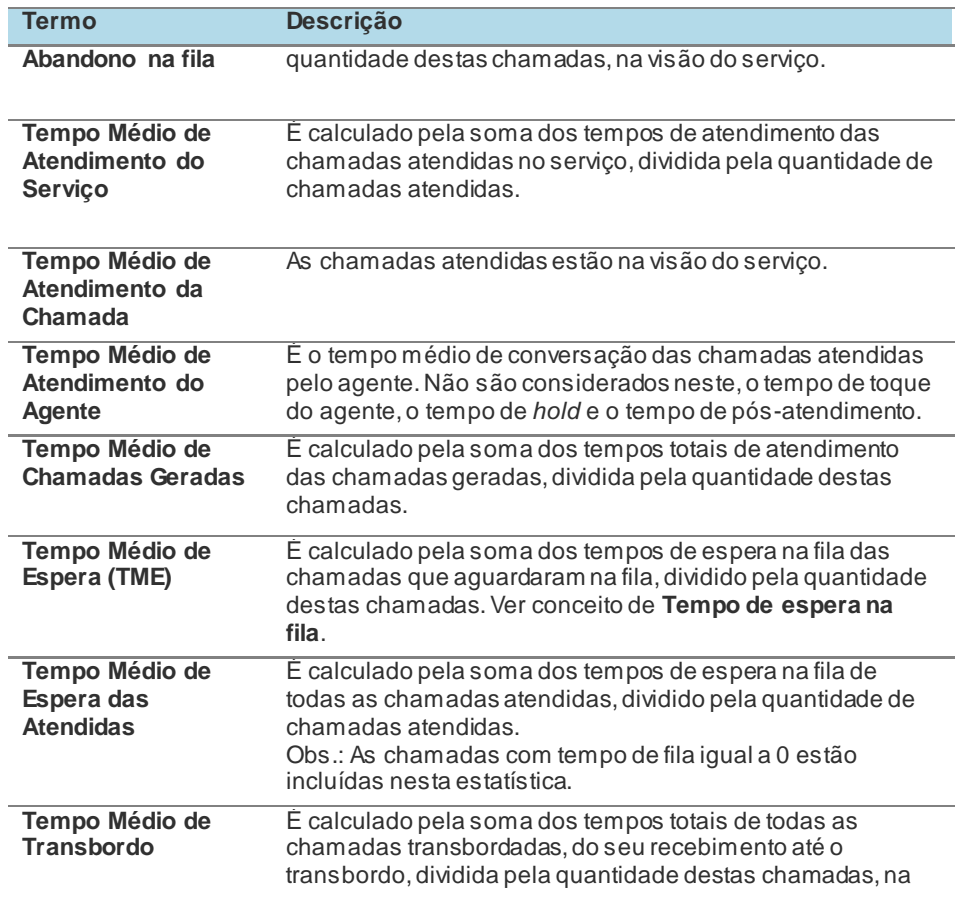

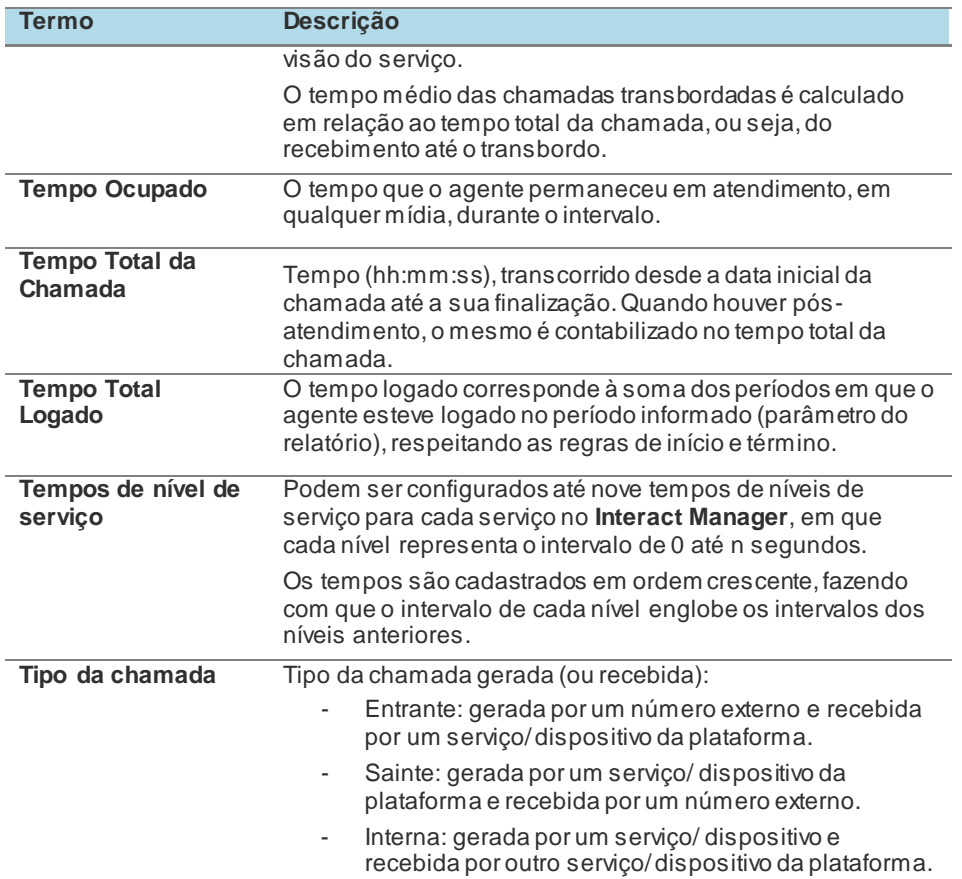

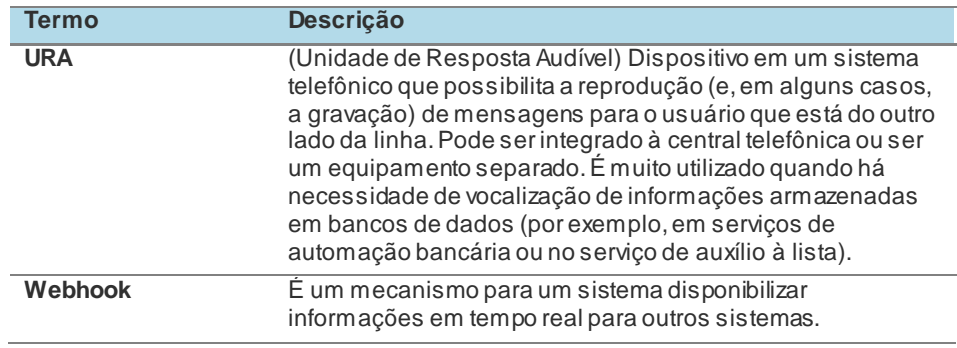